# **Oracle Banking APIs**

System Configuration User Manual Release 18.2.0.0.0

Part No. E97825-01

July 2018

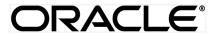

System Configuration User Manual June 2018

Oracle Financial Services Software Limited

Oracle Park

Off Western Express Highway

Goregaon (East)

Mumbai, Maharashtra 400 063

India

Worldwide Inquiries:

Phone: +91 22 6718 3000 Fax:+91 22 6718 3001

www.oracle.com/financialservices/

Copyright © 2018, Oracle and/or its affiliates. All rights reserved.

Oracle and Java are registered trademarks of Oracle and/or its affiliates. Other names may be trademarks of their respective owners.

U.S. GOVERNMENT END USERS: Oracle programs, including any operating system, integrated software, any programs installed on the hardware, and/or documentation, delivered to U.S. Government end users are "commercial computer software" pursuant to the applicable Federal Acquisition Regulation and agency-specific supplemental regulations. As such, use, duplication, disclosure, modification, and adaptation of the programs, including any operating system, integrated software, any programs installed on the hardware, and/or documentation, shall be subject to license terms and license restrictions applicable to the programs. No other rights are granted to the U.S. Government.

This software or hardware is developed for general use in a variety of information management applications. It is not developed or intended for use in any inherently dangerous applications, including applications that may create a risk of personal injury. If you use this software or hardware in dangerous applications, then you shall be responsible to take all appropriate failsafe, backup, redundancy, and other measures to ensure its safe use. Oracle Corporation and its affiliates disclaim any liability for any damages caused by use of this software or hardware in dangerous applications.

This software and related documentation are provided under a license agreement containing restrictions on use and disclosure and are protected by intellectual property laws. Except as expressly permitted in your license agreement or allowed by law, you may not use, copy, reproduce, translate, broadcast, modify, license, transmit, distribute, exhibit, perform, publish or display any part, in any form, or by any means. Reverse engineering, disassembly, or decompilation of this software, unless required by law for interoperability, is prohibited.

The information contained herein is subject to change without notice and is not warranted to be error-free. If you find any errors, please report them to us in writing.

This software or hardware and documentation may provide access to or information on content, products and services from third parties. Oracle Corporation and its affiliates are not responsible for and expressly disclaim all warranties of any kind with respect to third-party content, products, and services. Oracle Corporation and its affiliates will not be responsible for any loss, costs, or damages incurred due to your access to or use of third-party content, products, or services.

# **Table of Contents**

| 1. | Preface | 3                                                                      | 6   |
|----|---------|------------------------------------------------------------------------|-----|
|    | 1.1 Int | ended Audience                                                         | 6   |
|    | 1.2 Do  | cumentation Accessibility                                              | 6   |
|    | 1.3 Ac  | cess to Oracle Support                                                 | 6   |
|    | 1.4 Str | ucture                                                                 | 6   |
|    | 1.5 Re  | lated Information Sources                                              | 6   |
| 2. | Multi E | ntity Implementation                                                   | 7   |
| 3. | System  | Configuration                                                          | 10  |
|    | 3.1 Sy  | stem Configuration – Entity Definition                                 | 11  |
| 4. | System  | n Configuration – HOST System as UBS                                   | 15  |
|    | 4.1 Sy  | stem Configuration – View and Edit                                     | 50  |
|    | 4.1.1   | System Configuration - Host Details - View and Edit                    |     |
|    | 4.1.2   | System Configuration - Bank Details - View and Edit                    | 55  |
|    | 4.1.3   | System Configuration - Branch Details - View and Edit                  | 58  |
|    | 4.1.4   | System Configuration - Currency Payments – View and Edit               | 61  |
|    | 4.1.5   | System Configuration - SMTP - View and Edit                            | 64  |
|    | 4.1.6   | System Configuration – Dynamic Module – BRAND View and Edit            | 66  |
|    | 4.1.7   | System Configuration - Module - Payments – View and Edit               | 69  |
|    | 4.1.8   | System Configuration – Dynamic Module – Forex Deal- Edit               | 78  |
|    | 4.1.9   | System Configuration – Dynamic Module – Other Module - Edit            | 81  |
|    | 4.1.10  | System Configuration - Module - File Upload - View and Edit            | 87  |
|    | 4.1.11  | System Configuration - Dynamic Module - Origination - View and Edit    | 90  |
|    | 4.1.12  | System Configuration – Dynamic Module - Service Request– View and Edit | 98  |
|    | 4.1.13  | System Configuration – Dynamic Module - Common – View and Edit         | 101 |
| 5. | System  | Configuration – HOST System as FCORE                                   | 105 |
|    | 5.1 Sy  | stem Configuration – View and Edit                                     | 128 |
|    | 5.1.1   | System Configuration - Host Details - View and Edit                    | 131 |
|    | 5.1.2   | System Configuration - Bank Details - View and Edit                    | 133 |
|    | 5.1.3   | System Configuration - Branch Details - View and Edit                  | 135 |
|    | 5.1.4   | System Configuration - SMTP - View and Edit                            | 138 |
|    | 5.1.5   | System Configuration – Dynamic Module                                  | 141 |
|    | 516     | System Configuration – Dynamic Module – BRAND View and Edit            | 141 |

|    | 5.1.7   | System Configuration - Module - Payments - View and Edit               | 144 |
|----|---------|------------------------------------------------------------------------|-----|
|    | 5.1.8   | System Configuration – Dynamic Module – Other Module - Edit            | 152 |
|    | 5.1.9   | System Configuration - Module - File Upload - View and Edit            | 159 |
|    | 5.1.10  | System Configuration – Dynamic Module - Service Request– View and Edit | 162 |
|    | 5.1.11  | System Configuration – Dynamic Module - Common – View and Edit         | 165 |
| 6. | System  | Configuration – Host System as OBP Base and US LZN                     | 170 |
| (  | 6.1 Sys | stem Configuration – OBP Base and US LZN – View and Edit               | 186 |
|    | 6.1.1   | System Configuration - Host Details - View and Edit                    | 188 |
|    | 6.1.2   | System Configuration - Bank Details – View and Edit                    | 190 |
|    | 6.1.3   | System Configuration - Branch Details - View and Edit                  | 193 |
|    | 6.1.4   | System Configuration - SMTP - View and Edit                            | 196 |
|    | 6.1.5   | System Configuration – Dynamic Module                                  | 198 |
|    | 6.1.6   | System Configuration - Dynamic Module - BRAND - View and Edit          | 198 |
|    | 6.1.7   | System Configuration - Dynamic Module - Other Module - View and Edit   | 201 |
|    | 6.1.8   | System Configuration - Dynamic Module - Origination - View and Edit    | 206 |
|    | 6.1.9   | System Configuration - Module - Common - View and Edit                 | 214 |
| 7. | System  | Configuration – Host System as OBPM                                    | 217 |
| -  | 7.1 Sys | stem Configuration – OBPM – View and Edit                              | 236 |
|    | 7.1.1   | System Configuration - Host Details - View and Edit                    | 238 |
|    | 7.1.2   | System Configuration - Bank Details – View and Edit                    | 241 |
|    | 7.1.3   | System Configuration - Branch Details - View and Edit                  | 244 |
|    | 7.1.4   | System Configuration - Currency Payments – View and Edit               | 247 |
|    | 7.1.5   | System Configuration - SMTP - View and Edit                            | 250 |
|    | 7.1.6   | System Configuration – Dynamic Module                                  | 253 |
|    | 7.1.7   | System Configuration - Dynamic Module - BRAND - View and Edit          | 253 |
|    | 7.1.8   | System Configuration – Dynamic Module - Payments – View and Edit       | 256 |
|    | 7.1.9   | System Configuration - Dynamic Module - Other Module - View and Edit   | 262 |
|    | 7.1.10  | System Configuration - Module - Common - View and Edit                 | 269 |
| 8. | System  | Configuration – Host System as FLL                                     | 273 |
| 8  | 3.1 Sys | stem Configuration – FLL – View and Edit                               | 289 |
|    | 8.1.1   | System Configuration - Host Details - View and Edit                    | 291 |
|    | 8.1.2   | System Configuration - Bank Details – View and Edit                    | 293 |
|    | 8.1.3   | System Configuration - Branch Details - View and Edit                  | 296 |
|    | 8.1.4   | System Configuration – Dynamic Module                                  | 299 |
|    | 8.1.5   | System Configuration - SMTP - View and Edit                            | 299 |

|    | 8.1.6   | System Configuration - Dynamic    | Module – BRAND – View and Edit                    | 302  |
|----|---------|-----------------------------------|---------------------------------------------------|------|
|    | 8.1.7   | System Configuration – Dynamic    | Module – Other Module – View and Edit             | 305  |
|    | 8.1.8   | System Configuration - Dynamic    | Module - Origination - View and Edit              | 310  |
|    | 8.1.9   | System Configuration - Module -   | Common – View and Edit                            | 318  |
| 9. | System  | Configuration – Host System a     | s Third Party                                     | 321  |
|    | 9.1 Sys | tem Configuration – Third Party – | View and Edit                                     | 345  |
|    | 9.1.1   | System Configuration - Bank De    | tails – View and Edit                             | 347  |
|    | 9.1.2   | System Configuration - Branch D   | Details – View and Edit                           | 350  |
|    | 9.1.3   | System Configuration - Currency   | Payments – View and Edit                          | 353  |
|    | 9.1.4   | System Configuration - SMTP -     | View and Edit                                     | 356  |
|    | 9.1.5   | System Configuration – Third Pa   | rty Configurations - Host Details – View and Edit | :358 |
|    | 9.1.6   | System Configuration -Third Par   | ty Queue Configurations – View and Edit           | 361  |
|    | 9.1.7   | System Configuration – Dynamic    | : Module                                          | 363  |
|    | 9.1.8   | System Configuration - Dynamic    | Module - BRAND - View and Edit                    | 363  |
|    | 9.1.9   | System Configuration – Dynamic    | : Module – Forex Deal - Edit                      | 366  |
|    | 9.1.10  | System Configuration – Dynamic    | Module – Other Module – View and Edit             | 369  |
|    | 9.1.11  | System Configuration - Dynamic    | Module - Origination - View and Edit              | 375  |
|    | 9.1.12  | System Configuration – Dynamic    | Module – Service Request – View and Edit          | 383  |
|    | 9.1.13  | System Configuration – Dynamic    | Module – Common – View and Edit                   | 386  |

## 1. Preface

### 1.1 Intended Audience

This document is intended for the following audience:

- Customers
- Partners

## 1.2 Documentation Accessibility

For information about Oracle's commitment to accessibility, visit the Oracle Accessibility Program website at http://www.oracle.com/pls/topic/lookup?ctx=accandid=docacc.

## 1.3 Access to Oracle Support

Oracle customers have access to electronic support through My Oracle Support. For information, visit

http://www.oracle.com/pls/topic/lookup?ctx=accandid=info or visit

http://www.oracle.com/pls/topic/lookup?ctx=accandid=trs if you are hearing impaired.

#### 1.4 Structure

This manual is organized into the following categories:

*Preface* gives information on the intended audience. It also describes the overall structure of the User Manual.

*Introduction* provides brief information on the overall functionality covered in the User Manual.

The subsequent chapters provide information on transactions covered in the User Manual.

Each transaction is explained in the following manner:

- Introduction to the transaction
- Screenshots of the transaction
- The images of screens used in this user manual are for illustrative purpose only, to provide improved understanding of the functionality; actual screens that appear in the application may vary based on selected browser, theme, and mobile devices.
- Procedure containing steps to complete the transaction- The mandatory and conditional fields of the transaction are explained in the procedure.

If a transaction contains multiple procedures, each procedure is explained. If some functionality is present in many transactions, this functionality is explained separately.

#### 1.5 Related Information Sources

For more information on Oracle Banking Digital Experience Release 18.2.0.0.0, refer to the following documents:

- Oracle Banking Digital Experience Licensing Guide
- Oracle Banking Digital Experience Installation Manuals

## 2. Multi Entity Implementation

Banks can have multiple implementations across different geographies or can have multiple brands within the same legal entity

Multi Entity is a mechanism through which the banks can deploy a single instance of OBDXAPISAPIs platform and onboard multiple entities onto the platform.

The same platform can host data of multiple entities on a single instance that runs on a set of resources. The banks can have data sharing enabled across multiple entities so that users from one entity can have access to data of other entities if required.

As part of the OBDXAPIs Installer, there will always be default entity created along with a system administrator.

If the implementation of the bank is multi entity enabled, system administrator can create new entities along with details as part of system configuration and also edit details of the default entity.

The system administrator by default gets access to all the created as well as the default entities.

There is a parameter for multi entity enabled implementation wherein the bank can decide if data sharing across entities is required.

**Note:** Currently in the system, data sharing across entities is always enabled and the same cannot be disabled by the user.

Users can be mapped to more than one entity depending on the implementation requirements. User always has a default/home entity to which he/she is mapped to and can also have accessible entities to access details of other entities.

If there is a need by the bank wherein some of the users i.e. bank administrator or corporate/retail users should not get access to all of the created entities then the same can be controlled through User Management by not giving access to the required entities.

For users who have access to multiple entities, there will be an entity switcher as part of the transaction/inquiry screen wherein the user can switch the entity to the home/accessible entity and inquire details of that entity.

The system maintenances can be at an enterprise level i.e. the same maintenance/configuration being applicable for all the created entities and certain maintenances are specific to an entity i.e. each entity can have a different setup or configuration.

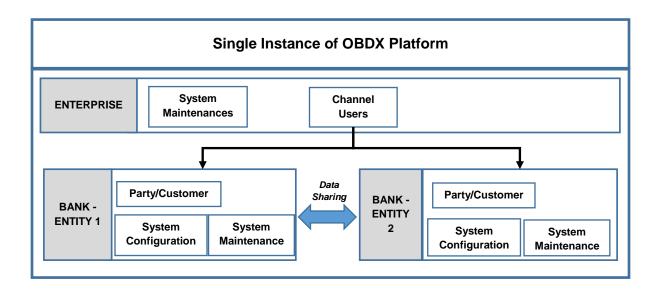

The classification of administrative maintenances being at an enterprise or an entity level is present below:

| Sr       | Transactions                          | Entitu/Enterprise | Domonico                                          |
|----------|---------------------------------------|-------------------|---------------------------------------------------|
| No.      | Transactions                          | Entity/Enterprise | Remarks                                           |
| 1        | System Configuration                  | Entity            |                                                   |
| 2        | Transaction Aspects                   | Enterprise        |                                                   |
| 3        | Limits Definition                     | Entity            |                                                   |
| 4        | Limits Package                        | Entity            |                                                   |
| 5        | Spend Category Maintenance            | Entity            |                                                   |
| 6        | Goal Category Maintenance             | Entity            |                                                   |
| 7        | System Rules                          | Enterprise        | Role level Limits will be defined for each entity |
| 8        | Role Transaction Mapping              | Enterprise        |                                                   |
| 9        | Payment Purpose Mapping               | Entity            |                                                   |
| 10       | Payee Restrictions                    | Entity            |                                                   |
| 11       | Biller Category Mapping               | Entity            |                                                   |
| 12       | Authentication                        | Enterprise        |                                                   |
| 13       | Manage Security Questions             | Enterprise        |                                                   |
| 14       | Password Policy<br>Maintenance        | Enterprise        |                                                   |
| 15       | User Group Subject<br>Mapping         | Entity            |                                                   |
| 16       | Alerts Maintenance                    | Enterprise        | Alerts message template are at entity level       |
| 17       | Mailers                               | Entity            |                                                   |
| 18       | Mailbox                               | Entity            |                                                   |
| 19       | User Print Information                | Enterprise        |                                                   |
| 20       | User Onboarding                       | Entity            |                                                   |
| 21       | Merchant Onboarding                   | Entity            |                                                   |
| 22       | Transaction Blackout                  | Entity            |                                                   |
| 23       | Working Window                        | Entity            |                                                   |
| 24       | Manage Brand                          | Entity            |                                                   |
| 25       | Audit Log                             | Entity            |                                                   |
| 26       | ATM/ Branch Maintenance               | Entity            |                                                   |
| 27<br>28 | Product Mapping Party Preferences     | Entity            |                                                   |
| 29       | Party to Party Linkage                | Entity            |                                                   |
| 30       | Workflow Management                   | Entity            |                                                   |
| 31       |                                       | Entity            |                                                   |
| 32       | Rules Management Party Account Access | Entity<br>Entity  |                                                   |
| 33       | User Account Access                   | Entity            |                                                   |
| 34       | Service Request                       | Entity            |                                                   |
| 35       | File Identifier Maintenance           | Entity            |                                                   |
| 36       | User File Identifier Mapping          | Entity            |                                                   |
| 37       | Reports                               | Enterprise        |                                                   |

| Sr<br>No. | Transactions          | Entity/Enterprise | Remarks |
|-----------|-----------------------|-------------------|---------|
| 38        | User Report Mapping   | Entity            |         |
| 39        | User Group Management | Entity            |         |
| 40        | Alert Subscription    | Enterprise        |         |
| 41        | Session Summary       | Entity            |         |
| 42        | ATM/ Branch Locator   | Entity            |         |
| 43        | Manage Alerts         | Enterprise        |         |

Once the <code>OBDXAPIs</code> installation is complete, system administrator logs in and starts with the system configuration.

There will always be a default entity available in OBDXAPIs i.e. one created as part of installer irrespective of whether the implementation is multi entity enabled.

**Home** 

## 3. System Configuration

System configuration is an administrative maintenance to define the details required to set up the system.

Post successful installation of OBDXAPIs, the system administrator will have an option to define if the bank has multi entity setup enabled and whether data sharing is allowed between entities

Currently, the system supports only data sharing enabled and does not support data sharing as disabled

If multi entity is enabled, then the system administrator can create new entities along with definition of details. Once the entities are created, administrator can define system configuration details for each of the entities.

Following are the components that can be defined as part of system configuration.

- Basic Details
- Host Details
- Bank Details
- Branch Details
- Currency Payments
- SMTP
- Dynamic Module Details

As part of module details, the set of modules listed will be based on the host system selected.

#### Features supported in application

System Configuration allows the System Administrator to:

- Define System Configuration
- View System Configuration
- Edit System Configuration

#### How to reach here:

Dashboard > Common Services >System Configuration

## 3.1 System Configuration – Entity Definition

#### To set-up the system configuration:

The Administrator logs into the application using valid login credentials.
 The System Configuration screen to configure multi entity set up appears.

#### **System Configuration - Entity Setup**

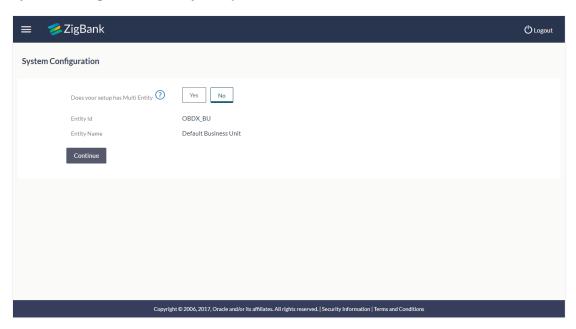

| Field Name                         | Description                                                 |
|------------------------------------|-------------------------------------------------------------|
| Does your set up has Multi Entity? | Option to decide whether the setup has multi entity or not. |
| Entity Id                          | Current entity id defined as part of the setup.             |
| Entity Name                        | Current entity name defined as part of the setup.           |

- In the Does your set up has Multi Entity? field, select Yes to configure if the bank has multi entity implementation applicable.
   OR
  - Select **No** if the bank does not have multi entity setup applicable.
- Click Continue. The System Configuration Multi Entity Setup details screen appear.

#### **System Configuration - Multi Entity Setup**

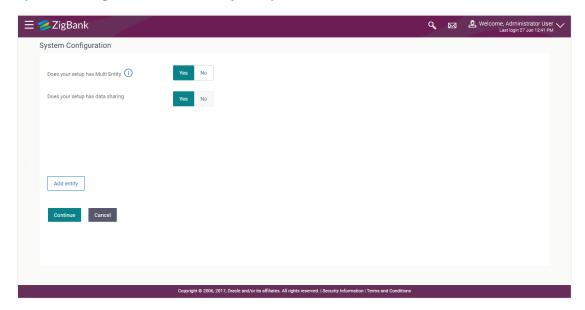

| Field Name                            | Description                                                                   |
|---------------------------------------|-------------------------------------------------------------------------------|
| Does your set up has Multi<br>Entity? | Option to select whether the setup has multi entity enabled or not.           |
| Does your setup has data sharing      | Option to select whether the setup has data sharing enabled between entities. |
| Entity Id                             | Unique Identification mapped to the default Entity.                           |
| Entity Name                           | Name of the default entity.                                                   |
| Time Zone                             | Time zone of the default entity.                                              |

- In the Does your setup has data sharing field, select an appropriate option for data sharing between entities. Currently the system only supports an option of data sharing between entities as 'Yes'
- Click to edit the details of the default entity if required.
   OR
   Select an appropriate Time zone from the list for the default entity.
- Click Add Entity to greate a new entity. An additional row/section to
- Click Add Entity to create a new entity. An additional row/section to enter the new entity details i.e. Entity ID, Entity Name and Time zone appears.

## **System Configuration – Entity Definition**

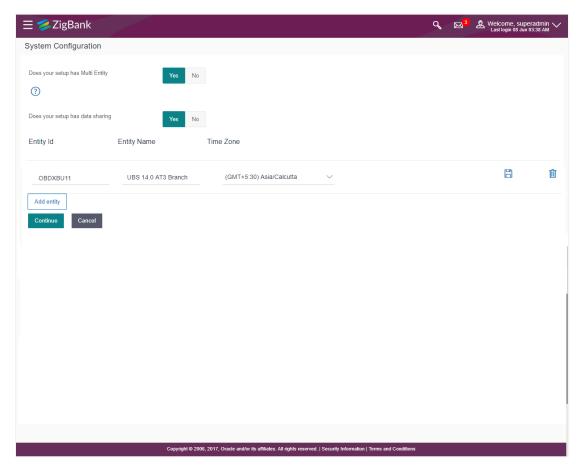

| Field Name                            | Description                                                                   |
|---------------------------------------|-------------------------------------------------------------------------------|
| Does your set up has Multi<br>Entity? | Option to select whether the setup has multi entity enabled or not.           |
| Does your setup has data sharing      | Option to select whether the setup has data sharing enabled between entities. |
| Entity Id                             | Enter the unique ID of the new entity being created.                          |
| Entity Name                           | Enter the name of the new entity being created.                               |
| Time Zone                             | Select the Time zone from the list for the new entity being created.          |

- In the Entity Id field, enter the entity id for the new entity being created.
- In the **Entity Name** field, enter the entity name for the new entity being created.
- From the **Time Zone** list, select an appropriate time zone for the new entity being created.

- Click to save the entity details.
- Click to edit the entity details of the newly created entity.
  - Click to delete the entity details.
- Click Continue. The System Configuration Setup details screen appear. OR

Click **Add Entity** to add more entities.

# 4. System Configuration – HOST System as UBS

## **System Configuration - Basic Details**

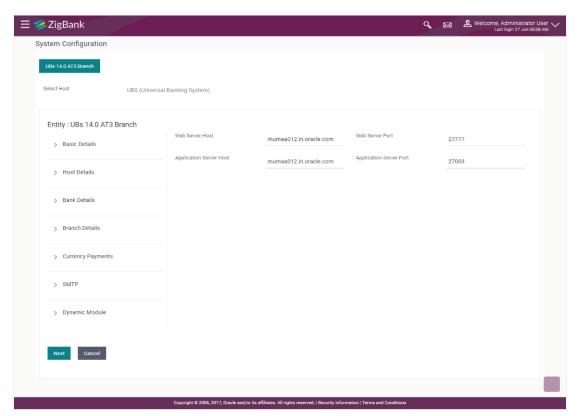

| Field Name                 | Description                                                          |
|----------------------------|----------------------------------------------------------------------|
| Entities Name              | Name of the entities added to the setup.                             |
| Select Host                | You need to select the host system for the channel banking platform. |
| Web Server Host            | Enter the address of the web-server host.                            |
| Web Server Port            | Enter the web server port number.                                    |
| Application Server<br>Host | Enter the address of the application server host.                    |
| Application Server Port    | Enter the application server port number                             |

- Select the host from the list to get started with system configuration set up.
- In the Web Server Host field, enter the address of the web server.

- In the **Web Server Port** field, enter the port number of the web server.
- In the **Application Server Host** field, enter the address of the application server.
- In the **Application Server Port** field, enter the port number of the application server.
- Click Next. The System Configuration Host Details screen appears.
   OR
  - Click Cancel to cancel the setup process.

#### System Configuration - Host Details

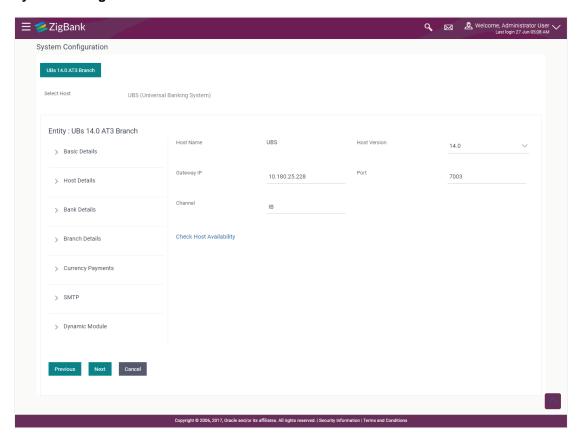

| Field Name          | Description                                                                |
|---------------------|----------------------------------------------------------------------------|
| Entities Name       | Name of the entities added to the setup.                                   |
| Host Name           | The host system as selected for the channel banking platform is displayed. |
| <b>Host Version</b> | Select the version number of the host system.                              |
| Gateway IP          | Enter the Gateway IP of the selected host system.                          |
| Port                | Enter the port number for the host system.                                 |

#### Field Name Description

## **Channel** Specify the channel as 'IB' to access the application.

- From the Host Version list, select the version of the host.
- In the Gateway IP field, enter the gateway IP address of the host system.
- In the Port field, enter the port number.
- In the **Channel** field, enter the channel as 'IB' to access the application.
- In the **Host Date** field, enter the posting date of the selected host system.
- Click the <u>Check Host Availability</u> link to check the host availability. The message of successful testing appears if the connection is established on the specified details.
- Click Next. The System Configuration Bank Details screen appears.

OR

Click Previous to go to the previous screen.

OR

Click **Cancel** to cancel the setup process.

#### System Configuration - Bank Details

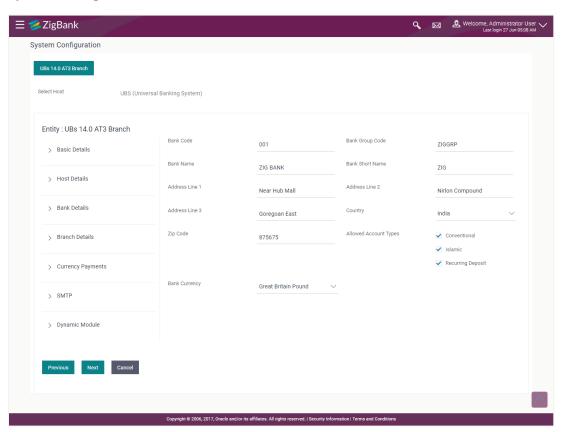

#### **Field Description**

| Field Name            | Description                                                                                          |
|-----------------------|----------------------------------------------------------------------------------------------------|
| Bank Code             | Enter unique code to identify the bank.                                                              |
| Bank Group Code       | Enter the bank group code.                                                                           |
| Bank Name             | Enter the name of the bank.                                                                          |
| Bank Short Name       | Enter the short name of the bank.                                                                    |
| Address Line 1 - 3    | Enter the address of the bank.                                                                       |
| Country               | Enter the country in which the bank is located/ headquartered.                                       |
| ZIP Code              | Enter the ZIP code of the bank.                                                                      |
| Allowed Account Types | Select the allowed account types applicable for the bank.  The options can be:  Conventional Islamic |
| Bank Currency         | Specify the default currency applicable for the bank.                                                |

- In the **Bank Code** field, enter the code of the bank.
- In the **Bank Group Code** field, enter the group code of the bank.
- In the Bank Name field, enter the name of the bank.
- In the **Bank Short Name** field, enter the short name of the bank.
- In the Address Line 1 3 field, enter the address details of the bank.
- From the Country list, select the country in which the bank is located.
- In the **ZIP Code** field, enter the city/ zip code where bank is located.
- Select the Allowed Account Types check box. You can select Conventional / Islamic / Both
- From the **Bank Currency** list, select the currency of the bank.
- Click Next. The System Configuration Branch Details screen appears.
   OR
  - Click Previous to go to the previous screen.

OR

## System Configuration - Branch Details

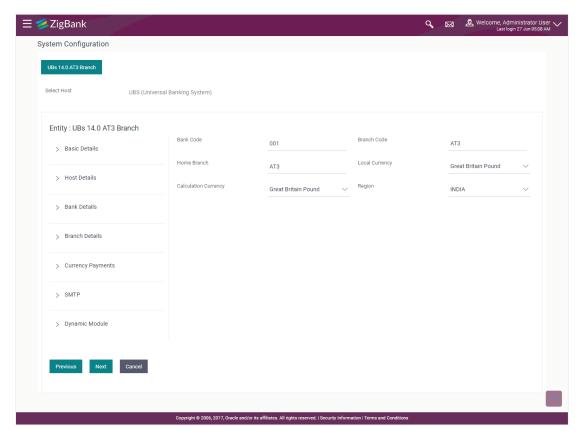

| Field Name              | Description                                                                                                    |  |
|-------------------------|----------------------------------------------------------------------------------------------------|--|
| Bank Code               | Enter the unique code to identify the bank. You should specify the same bank code as specified in the previous section. |  |
| Branch Code             | Enter the branch code.                                                                                                  |  |
| Home Branch             | Specify the home branch for the bank.                                                                                   |  |
| Local Currency          | Select the local currency applicable for the branch.                                                                    |  |
| Calculation<br>Currency | Select the calculation currency applicable.                                                                             |  |
| Region                  | Select the region of bank payments.                                                                                     |  |
|                         | The options are:                                                                                                    |  |
|                         | • India                                                                                                    |  |
|                         | • UK                                                                                                    |  |
|                         | • SEPA                                                                                                    |  |

- In the **Bank Code** field, enter the code of the bank.
- In the **Branch Code** field, enter the code of the bank branch.
- In the **Home Branch** field, enter the code of the home branch of the bank.
- From the **Local Currency** list, select the local currency of the bank branch.
- From the **Calculation Currency** list, select the calculation currency.
- From the Region list, select the appropriate region for payments.
- Click **Next**. The **System Configuration Currency Payments** screen appears.
  - Click Previous to go to the previous screen.

OR

## **System Configuration – Currency Payments**

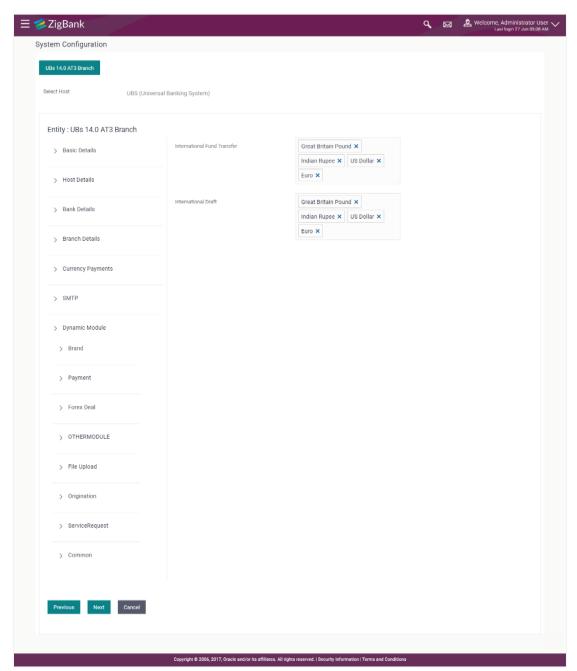

| Field Name                     | Description                                                                              |
|--------------------------------|------------------------------------------------------------------------------------------|
| International Fund<br>Transfer | Specify the currencies that are applicable for international fund transfer transactions. |

| Field Name          | Description                                                                      |
|---------------------|----------------------------------------------------------------------------------|
| International Draft | Specify the currencies that are applicable for international draft transactions. |

- For the **International Fund Transfer** transaction, select required currencies.
- For the **International Draft** transaction, select required currencies.
- Click Next. The System Configuration Dynamic Module SMTP screen appears.
   OR
  - Click **Previous** to go to the previous screen.

OR

## System Configuration - Dynamic Module - SMTP

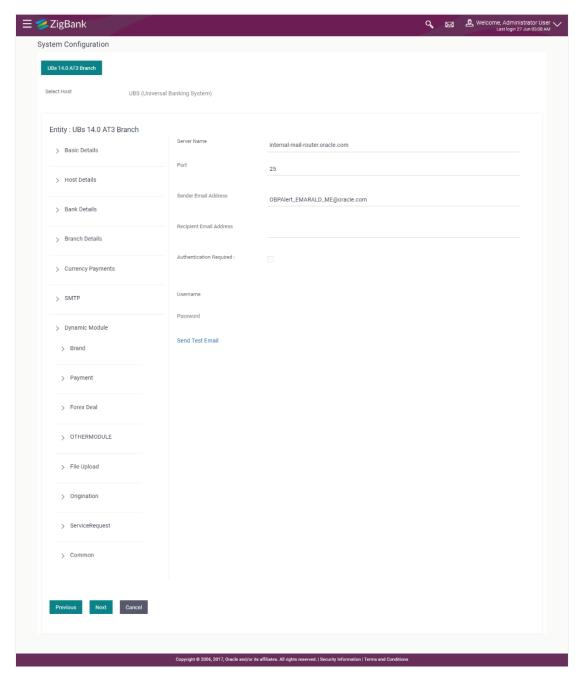

| Field Name  | Description                           |
|-------------|---------------------------------------|
| Server Name | Enter the address of the mail server. |
| Port        | Enter the port number                 |

| Field Name              | Description                                          |
|-------------------------|------------------------------------------------------|
| Sender Email Address    | Enter the email address of the sender.               |
| Recipient Email Address | Enter the email address of the recipient.            |
| Authentication Required | Select the check box, if authentication is required. |
| Username                | Enter the user name.                                 |
| Password                | Enter the password.                                  |

- In the **Server Name** field, enter the address of the mail server.
- In the **Port** field, enter the port number.
- In the **Sender Email Address**, enter the email address of the sender.
- In the Recipient Email Address, enter the email address of the recipient.
- In the **Username**, enter user name.
- In the **Password** field, enter the password.
- Click Next. The System Configuration Dynamic Module BRAND screen appears.
   OR

Click Previous to go to the previous screen.

OR

## System Configuration - Dynamic Module - BRAND

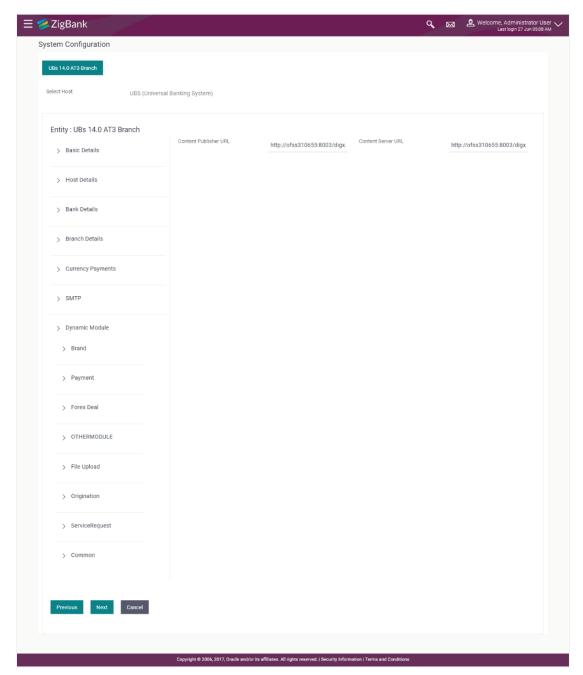

## **Field Description**

| Field Name            | Description                               |
|-----------------------|-------------------------------------------|
| Content Publisher URL | Specify the URL of the content publisher. |
| Content Server URL    | Specify the URL of the content server.    |

• In the Content Publisher URL field, enter the URL of content publisher.

- In the Content Server URL field, enter the URL of content server.
- Click Next. The System Configuration Dynamic Module Payments screen appears.
  - Click **Previous** to go to the previous screen.

OR

Click Cancel to cancel the setup process.

#### System Configuration - Dynamic Module - Payments

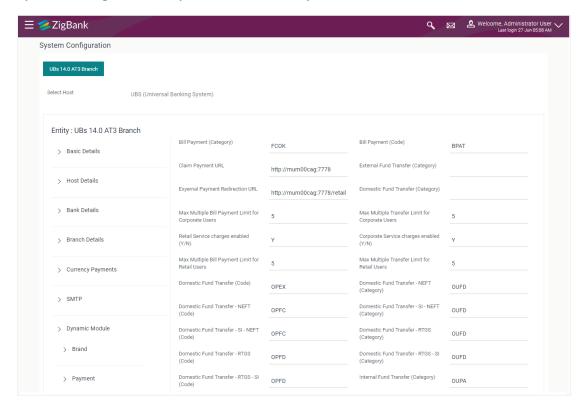

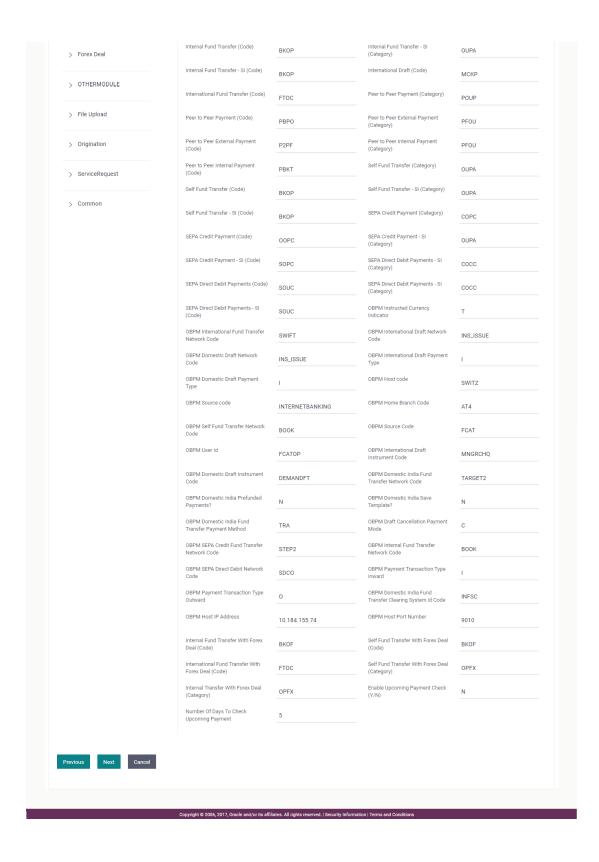

| Field Name                                             | Description                                                                                                |
|--------------------------------------------------------|----------------------------------------------------------------------------------------------------|
| Bill Payment (Category)                                | Enter the product category for bill payments.                                                              |
| Bill Payment (Code)                                    | Enter the product code for bill payments.                                                                  |
| Claim Payment URL                                      | Enter the claim payment URL for the beneficiary to claim money transferred by the initiator.               |
| External Fund<br>Transfer(Category)                    | Enter the product category for external fund transfer.                                                     |
| External Payment Redirection URL                       | Enter the URL for the external payments.                                                                   |
| Domestic Fund Transfer (Category)                      | Enter the product category for domestic fund transfer.                                                     |
| Max Multiple Bill Payment<br>Limit for Corporate Users | Enter the maximum number of bill payments that a corporate user can initiate in one go.                    |
| Max Multiple Bill Payment<br>Limit for Retail Users    | Enter the maximum number of bill payments that a retail user can initiate in one go.                       |
| Max Multiple Transfer<br>Limit for Corporate Users     | Enter the maximum number of fund transfer that a corporate user can initiate in one go.                    |
| Max Multiple Transfer<br>Limit for Retail Users        | Enter the maximum number of fund transfer that a retail user can initiate in one go.                       |
| Domestic Fund Transfer (Code)                          | Enter the product code for domestic fund transfer.                                                         |
| Domestic Fund Transfer NEFT (Category)                 | Enter the product category for domestic fund transfer with network type as NEFT.                           |
| Domestic Fund Transfer NEFT (Code)                     | Enter the product code for domestic fund transfer with network type as NEFT.                               |
| Domestic Fund Transfer-<br>SI- NEFT (Category)         | Enter the product category for domestic fund transfer with standing instructions and network type as NEFT. |
| Domestic Fund Transfer-<br>SI- NEFT (Code)             | Enter the product code for domestic fund transfer with standing instructions and network type NEFT.        |
| Domestic Fund Transfer-<br>RTGS (Category)             | Enter the product category for domestic fund transfer with network type as RTGS.                           |
| Domestic Fund Transfer-<br>RTGS (Code)                 | Enter the product code for domestic fund transfer with network type as RTGS.                               |

| Field Name                                      | Description                                                                                                |
|-------------------------------------------------|----------------------------------------------------------------------------------------------------|
| Domestic Fund Transfer-<br>RTGS - SI (Category) | Enter the product category for domestic fund transfer with standing instructions and network type as RTGS. |
| Domestic Fund Transfer-<br>RTGS - SI (Code)     | Enter the product code for domestic fund transfer with standing instructions and network type as RTGS.     |
| Internal Fund<br>Transfer(Category)             | Enter the product category for internal fund transfer.                                                     |
| Internal Fund<br>Transfer(Code)                 | Enter the product code for internal fund transfer.                                                         |
| Internal Fund Transfer -<br>SI (Category)       | Enter the product category for internal transfer with standing instructions.                               |
| Internal Fund Transfer -<br>SI (Code)           | Enter the product code for internal transfer with standing instructions.                                   |
| International Draft (Code)                      | Enter the product code for international draft transaction.                                                |
| International Fund<br>Transfer (Code)           | Enter the product code for international fund transfer transaction.                                        |
| Peer to Peer Payment (Category)                 | Enter the product category for peer to peer payments.                                                      |
| Peer to Peer Payment (Code)                     | Enter the product code for peer to peer payments.                                                          |
| Peer to Peer External Payment (Category)        | Enter the product category for peer to peer external payments.                                             |
| Peer to Peer External Payment (Code)            | Enter the product code for peer to peer external payments.                                                 |
| Peer to Peer Internal Payment (Category)        | Enter the product category for peer to peer internal payments.                                             |
| Peer to Peer Internal<br>Payment (Code)         | Enter the product code for peer to peer internal payments.                                                 |
| Self Fund Transfer<br>(Category)                | Enter the product category for self fund transfer.                                                         |
| Self Fund Transfer (Code)                       | Enter the product code for self fund transfer.                                                             |
| Self Fund Transfer - SI<br>(Category)           | Enter the product category for self fund transfer with standing instructions.                              |

| Field Name                                       | Description                                                                           |
|--------------------------------------------------|---------------------------------------------------------------------------------------|
| Self Fund Transfer -<br>SI(Code)                 | Enter the product code for self fund transfer with standing instructions.             |
| SEPA Credit Payment (Category)                   | Enter the product category for SEPA credit payments.                                  |
| SEPA Credit Payment (Code)                       | Enter the product code for SEPA credit payments.                                      |
| SEPA Credit Payment - SI<br>(Category)           | Enter the product category for SEPA credit payments with standing instructions.       |
| SEPA Credit Payment - SI (Code)                  | Enter the product code for SEPA credit payments with standing instructions.           |
| SEPA Direct Debit<br>Payments -SI (Category)     | Enter the product category for SEPA direct debit payments with standing instructions. |
| SEPA Direct Debit<br>Payments - SI (Code)        | Enter the product code for SEPA direct debit payments with standing instructions.     |
| OBPM Instructed<br>Currency Indicator            | Specify whether the OBPM instructed currency indicator is available or not.           |
| OBPM International Fund<br>Transfer Network Code | Enter the network code for OBPM international fund transfer.                          |
| OBPM International Draft<br>Network Code         | Enter the network code for OBPM international draft.                                  |
| OBPM Domestic Draft<br>Network Code              | Enter the network code for OBPM domestic draft.                                       |
|                                                  | Enter the OBPM Payment for international draft type of transaction.                   |
| OBPM Domestic Draft Payment Type                 | Enter the OBPM Payment for domestic draft type of transaction.                        |
| <b>OBPM Host Code</b>                            | Enter the host code for OBPM.                                                         |
| <b>OBPM Source Code</b>                          | Enter the source code for OBPM.                                                       |
| OBPM Home Branch<br>Code                         | Enter the OBPM home branch code.                                                      |
| OBPM Self Fund Transfer<br>Network Code          | Enter the network code for OBPM self fund transfer.                                   |
| <b>OBPM Source Code</b>                          | Enter the source code for OBPM.                                                       |

| Field Name                                                      | Description                                                                           |
|-----------------------------------------------------------------|---------------------------------------------------------------------------------------|
| OBPM User Id                                                    | Enter the user id for OBPM.                                                           |
| OBPM International Draft Instrument Code                        | Enter the instrument code for OBPM international draft.                               |
| OBPM Domestic Draft<br>Instrument Code                          | Enter the instrument code for OBPM domestic draft.                                    |
| OBPM Domestic India<br>Fund Transfer Network<br>Code            | Enter the network code for OBPM domestic India fund transfer.                         |
| OBPM Domestic India Prefunded Payments?                         | Specify whether the prefunded payments for OBPM domestic India is available for edit. |
| OBPM Domestic India Save Template?                              | Specify whether the OBPM domestic India template is saved or not.                     |
| OBPM Domestic India<br>Fund Transfer Payment<br>Method          | Specify the mode of fund transfer and payment method for OBPM domestic India.         |
| OBPM Draft Cancellation<br>Payment Mode                         | Enter the payment mode for OBPM after draft cancellation.                             |
| OBPM SEPA Credit Fund<br>Transfer Network Code                  | Enter the network code for OBPM SEPA credit fund transfer.                            |
| OBPM Internal Fund<br>Transfer Network Code                     | Enter the network code for OBPM internal fund transfer.                               |
| OBPM SEPA Direct Debit<br>Network Code                          | Enter network code for OBPM SEPA direct debit.                                        |
| OBPM Payment<br>Transaction Type Inward                         | Enter the OBPM Payment for inward type of transaction.                                |
| OBPM Payment<br>Transaction Type<br>Outward                     | Enter the OBPM Payment for outward type of transaction.                               |
| OBPM Domestic India<br>Fund Transfer Clearing<br>System Id Code | Enter the clearing system Id code for OBPM Domestic India fund transfer.              |
| OBPM Host IP Address                                            | Enter the host IP address for OBPM.                                                   |
| OBPM Host port Number                                           | Enter the OBPM host port number.                                                      |

| Field Name                                               | Description                                                                                                    |
|----------------------------------------------------------|----------------------------------------------------------------------------------------------------|
| Internal Fund Transfer with Forex Deal (Code)            | Enter the product code for internal fund transfer with forex deal.                                                                                                    |
| Self Fund Transfer with Forex Deal (Code)                | Enter the product code for self fund transfer with forex deal.                                                                                                    |
| International Fund<br>Transfer with Forex Deal<br>(Code) | Enter the product code for international fund transfer with forex deal.                                                                                                    |
| Self Fund Transfer with Forex Deal (Category)            | Enter the product category for self fund transfer with forex deal.                                                                                                    |
| Internal Fund Transfer<br>with Forex Deal<br>(Category)  | Enter the product category for internal fund transfer with forex deal.                                                                                                    |
| Enable Upcoming Payment Check (Y/N)                      | Via this parameter, the administrator is able to specify whether the system is to check for upcoming scheduled transfers (via Standing Instructions or Pay Later) due to a payee within the next 'N' days for transfers Internal and Domestic at the time of transfer initiation towards a registered payee |
| Number of Days to Check<br>Upcoming Payments             | Via this parameter, the administrator is able to define the number of days 'N' within which the upcoming payment is due to a payee in which case a warning message is to be displayed on the review page of transfer initiation.                                                                            |

**Note**: The fields appearing in the System Configuration – Dynamic Module – Payments tab depends on the settings done at the back end and is dynamic in nature.

- In the **Bill Payment (Category)** / **Bill Payment (Code)** fields, enter the appropriate product category and code for bill payment transaction.
- In the Claim Payment URL field, enter the URL to claim the payments by the beneficiary.
- In the External Fund Transfer (Category) field, enter the product category.
- In the External Payment Redirection URL field, enter the web address.
- In the **Domestic Fund Transfer (Category)** fields, enter the appropriate product category.
- In the Max Multiple Payment Limit for Corporate Users / Max Multiple Payment Limit for Retail Users fields, enter the maximum number of bill payments that retail and corporate users can initiate in one go.
- In the Max Multiple Transfer Limit for Corporate Users / Max Multiple Transfer Limit for Retail Users fields, enter the maximum fund transfer that the retail and corporate users can initiate in one go.
- In the Domestic Fund Transfer (Code) fields, enter the appropriate product code.
- In the Domestic Fund Transfer NEFT (Category)/ Domestic Fund Transfer NEFT (Code) fields, enter the appropriate product category and product code.

- In the Domestic Fund Transfer SI NEFT (Category) / Domestic Fund Transfer SI NEFT (Code) fields, enter the appropriate product category and product code.
- In the Domestic Fund Transfer SI RTGS (Category)/ Domestic Fund Transfer SI -RTGS (Code) fields, enter the appropriate product category and product code.
- In the Internal Fund Transfer (Category)/ Internal Fund Transfer (Code) fields, enter the appropriate product category and product code.
- In the Internal Fund Transfer SI (Category)/ Internal Fund Transfer SI (Code) fields, enter the appropriate product category and product code.
- In the International Draft (Code) / International Fund Transfer (Code) fields, enter the appropriate product codes.
- In the **Peer to Peer Payment (Category)**/ **Peer to Peer Payment (Code)** fields, enter the appropriate product category and product code.
- In the Peer to Peer External Payment (Category)/ Peer to Peer External Payment (Code) fields, enter the appropriate product category and product code.
- In the Peer to Peer to Peer Internal Payment (Category)/ Peer to Peer Internal Payment (Code) fields, enter the appropriate product category and product code.
- In the **Self Fund Transfer (Category)** / **Self Fund Transfer (Code)** fields, enter the appropriate product category and product code.
- In the Self Fund Transfer SI (Category) / Self Fund Transfer SI (Code) fields, enter the
  appropriate product category and product code.
- In the SEPA Credit Payment (Category) / SEPA Credit Payment (Code) fields, enter the appropriate product category and product code.
- In the SEPA Credit Payment SI (Category) / SEPA Credit Payment SI (Code) fields, enter the appropriate product category and product code.
- In the SEPA Direct Debit Payments SI (Category) / SEPA Direct Debit Payments SI (Code) fields, enter the appropriate product category and product code.
- In the OBPM Instructed Currency Indicator field, enter the appropriate value.
- In the OBPM International Fund Transfer Network Code, OBPM International Draft Network Code and OBPM Domestic Draft Network Code fields, enter the appropriate network codes.
- In the OBPM International Draft Payment Type/ OBPM Domestic Draft Payment Type fields, enter the appropriate values.
- In the OBPM Host Code, OBPM Source Code and OBPM Home Branch Code fields, enter the appropriate host, source and home branch codes.
- In the **OBPM Self Fund Transfer Network Code** field, enter the appropriate network code.
- In the OBPM User ID field, enter the OBPM user id.
- In the OBPM International Draft Instrument Code/ OBPM Domestic Draft Instrument Code fields, enter the appropriate instrument codes.
- In the OBPM India Fund Transfer Network Code field, enter the appropriate network code.
- In the Domestic India Prefunded Payment field, enter 'Y', if prefunded payment is allowed or 'N' if not allowed.
- In the Domestic India Save Template field, enter 'Y', if domestic India template save is allowed or 'N' if not allowed.

- In the Domestic India Fund Transfer Payment Method field, enter the payment method for domestic India fund transfer.
- In the Draft Cancellation Payment Mode field, enter the mode of payment after draft cancellation
- In the OBPM SEPA credit Fund Transfer Network Code, OBPM Internal Fund Transfer Network Code and OBPM SEPA Direct Debit Network Code fields, enter the appropriate network codes.
- In the OBPM Payment Transaction Type Inward/ OBPM Payment Transaction Type Outward fields, enter the appropriate values.
- In the OBPM Domestic India Fund Transfer Clearing System Id Code field, enter the appropriate code.
- In the **OBPM Host IP Address**/ **OBPM Host Port No** fields, enter the host ip address and host port number.
- In the Internal Fund Transfer with Forex Deal (Code), Self Fund Transfer with Forex Deal (Code) and International Fund Transfer with Forex Deal (Code) fields, enter the appropriate forex deal codes.
- In the Self Fund Transfer with Forex Deal (Category), Internal Fund Transfer with Forex Deal (Category) fields, enter the appropriate forex deal categories.
- In the **Enable Upcoming Payment Check (Y/N)** field, enter 'Y', if upcoming payment check is allowed or 'N' if not allowed.
- In the Number of Days to Check Upcoming Payments field, enter the number of days within
  which the upcoming payment is due to a payee in which case a warning message is to be
  displayed on the review page of transfer initiation.
- Click Next. The System Configuration Dynamic Module Forex Deal screen appears.
   OR

Click **Previous** to go to the previous screen.

OR

## System Configuration - Dynamic Module - Forex Deal

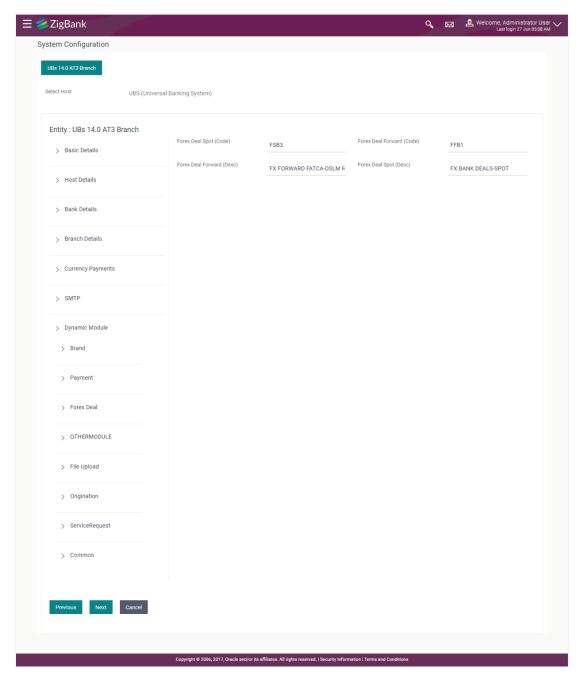

| Field Name                | Description                                                             |
|---------------------------|-------------------------------------------------------------------------|
| Forex Deal Forward (Code) | Enter the product code in which forward forex deals will be booked.     |
| Forex Deal Spot (Desc)    | Enter the product description in which spot forex deals will be booked. |

| Field Name                | Description                                                                |
|---------------------------|----------------------------------------------------------------------------|
| Forex Deal Forward (Desc) | Enter the product description in which forward forex deals will be booked. |
| Forex Deal Spot(Code)     | Enter the product code in which spot forex deals will be booked.           |

- In the Forex Deal Forward (Code) field, enter the code.
- In the Forex Deal Spot (Desc) field, enter the description.
- In the Forex Deal Forward (Desc) field, enter the description.
- In the Forex Deal Spot (Code) field, enter the code.
- Click Next. The System Configuration Dynamic Module Other Module screen appears.

ÓŔ

Click Previous to go to the previous screen.

OR

### System Configuration - Dynamic Module - Other Module

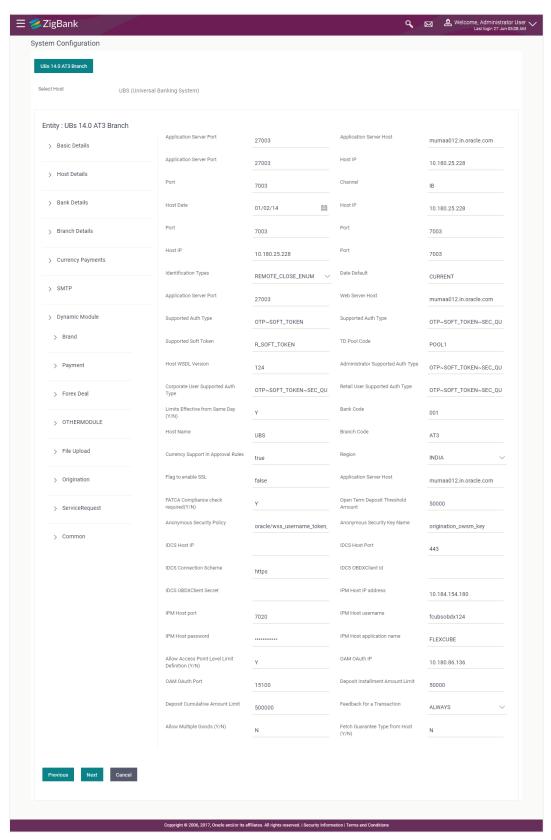

| Field Name                              | Description                                                                        |
|-----------------------------------------|------------------------------------------------------------------------------------|
| Application Server Host                 | Enter the address of the application server host.                                  |
| Application Server Port                 | Enter the application server port number.                                          |
| Host IP                                 | Specify the Host IP of the selected host system.                                   |
| Port                                    | Specify the port for the host system.                                              |
| Channel                                 | Specify the channel as 'IB' to access the application.                             |
| Host Date                               | Enter the posting date of the host system.                                         |
| Identification Types                    | Select the identification type whether it is from local or remote.                 |
| Date Default                            | Specify the default date for the system.                                           |
| Application Server Port                 | Enter the application server port number                                           |
| Web Server Host                         | Enter the address of the web server host.                                          |
| Supported Auth Type                     | Enter the supported authorization type.                                            |
| Supported Soft Token                    | Enter the supported soft token type.                                               |
| TD Pool Code                            | Specify the pool code for TD account type.                                         |
| Host WSDL Version                       | Enter the host WSDL version number.                                                |
| Administrator Supported<br>Auth Type    | Enter the authorization type supported by the application for administrator users. |
| Corporate User<br>Supported Auth Type   | Enter the authorization type supported by the application for corporate users.     |
| Retail User Supported<br>Auth Type      | Enter the authorization type supported by the application for retail users.        |
| Limits Effective from<br>Same Day (Y/N) | Specify if limits are effective from the same day or next day.                     |
| Bank Code                               | Enter the unique identification code for the bank.                                 |
| Host Name                               | Enter the host system for the channel banking platform.                            |
| Branch Code                             | Enter the bank branch code.                                                        |
| Currency Support In<br>Approval Rules   | Specify if currency as a parameter is supported in approval rules.                 |

| Field Name                          | Description                                                                                  |
|-------------------------------------|----------------------------------------------------------------------------------------------|
| Region                              | Select the region of bank payments.                                                          |
|                                     | The options are:                                                                             |
|                                     | • India                                                                                      |
|                                     | • UK                                                                                         |
|                                     | • SEPA                                                                                       |
| Flag to enable SSL                  | Specify if the flag for SSL needs to be enabled.                                             |
| Anonymous Security Policy           | Specify the security policy that is applicable for anonymous users i.e. users not logged in. |
| Anonymous Security Key<br>Name      | Specify the security key name for anonymous users.                                           |
| IDCS Host IP                        | Specify the Host IP of the IDCS system.                                                      |
| IDCS Host Port                      | Specify the port for the IDCS system.                                                        |
| IDCS OBDXAPIs Client Id             | Specify the IDCS OBDXAPIs client unique identification number.                               |
| IDCS OBDXAPIS Client<br>Secret      | Specify the IDCS OBDXAPIs client secret number.                                              |
| IDCS Connection<br>Scheme           | Specify the IDCS connection scheme.                                                          |
| IPM Host IP address                 | Specify the IP address for the IPM host system.                                              |
| IPM Host port                       | Enter the IPM host port.                                                                     |
| IPM Host username                   | Specify the IPM host username.                                                               |
| IPM Host password                   | Specify the password for the IPM host system.                                                |
| IPM Host application name           | Enter the IPM host application name.                                                         |
| OAM OAuth IP                        | Enter the IP address for the OAM OAuth system.                                               |
| OAM OAuth Port                      | Enter the port number for OAM authorization.                                                 |
| Deposit Installment<br>Amount Limit | Specify the Recurring Deposit installment amount limit for PAN validation.                   |
| Deposit Cumulative<br>Amount Limit  | Specify the consolidated limit for fixed deposit and recurring deposit together for PAN.     |

| Field Name                            | Description                                                                                                    |
|---------------------------------------|----------------------------------------------------------------------------------------------------|
| Feedback for a transaction            | Specify if feedback capture for the same transaction needs to be enabled only once or always.                    |
| Open Term Deposit<br>Threshold Amount | Specify the term deposit booking amount limit for PAN validation.                                                |
| Allow Multiple Goods                  | Specify if multiple goods are allowed for capture in Trade Finance as part of LC, Bills Initiation and Amendment |
| Fetch Guarantee Type from Host        | Specify if the guarantee types need to be fetched from host system                                               |

**Note**: The fields appearing in the System Configuration – Dynamic Module – Other Module tab depends on the settings done at the back end and is dynamic in nature.

- Enter the relevant details in the Dynamic Module Other Module tab.
- Click Next. The System Configuration Dynamic Module File Upload screen appears.
   OR

Click **Previous** to go to the previous screen.

OR

Click Cancel to cancel the setup process.

### System Configuration - Dynamic Module - File Upload

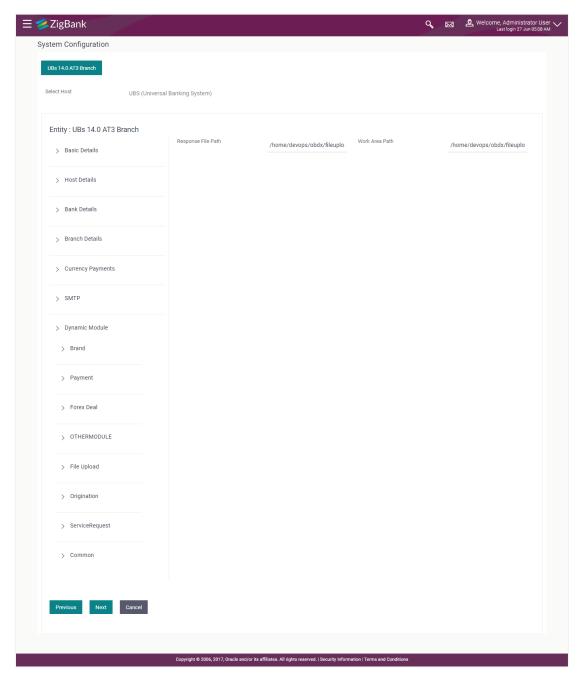

### **Field Description**

| Field Name         | Description                                           |
|--------------------|-------------------------------------------------------|
| Work Area Path     | Specify the work area path for bulk transactions.     |
| Response File Path | Specify the response file path for bulk transactions. |

• In the Work Area Path field, enter the path on the server where the uploaded files will reside.

- In the Response File Path field, enter the path of the server where the response file will reside.
- Click Next. The System Configuration Dynamic Module Origination screen appears.
   OR
  - Click **Previous** to go to the previous screen.
  - OR
  - Click Cancel to cancel the setup process.

#### System Configuration - Dynamic Module - Origination

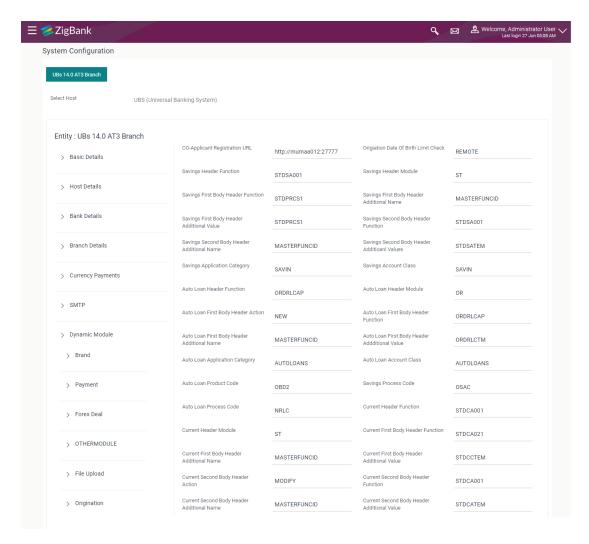

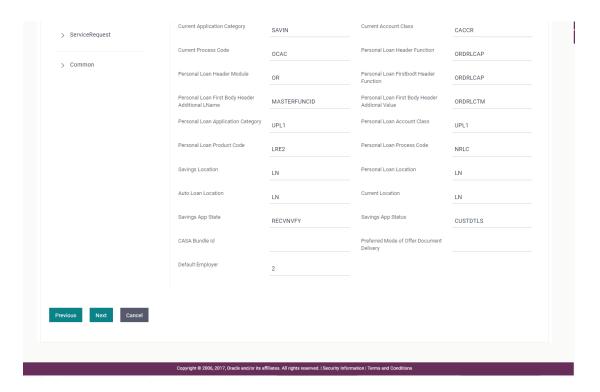

| Field Name                                    | Description                                                                   |
|-----------------------------------------------|-------------------------------------------------------------------------------|
| Co- Applicant Registration URL                | Specify the URL for registration of the co-applicant.                         |
| Origination Date of Birth Limit<br>Check      | Select the option for validating the date of birth limit i.e. Local / Remote. |
| Savings Header Function                       | Specify the host system code for savings account initiation stage.            |
| Savings Header Module                         | Specify the identifier of the module for savings account.                     |
| Savings First Body Header Function            | Specify the host system stage code for savings account.                       |
| Savings First Body Header<br>Additional Name  | Specify the name for additional parameter for savings account.                |
| Savings First Body Header<br>Additional Value | Specify the value for additional parameter for savings account.               |
| Savings Second Body Header Function           | Specify the host system code for savings account initiation stage.            |
| Savings Second Body Header<br>Additional Name | Specify the name for additional parameter for savings account.                |

| Field Name                                      | Description                                                        |
|-------------------------------------------------|--------------------------------------------------------------------|
| Savings Second Body Header<br>Additional Values | Specify the value for additional parameter for savings account.    |
| Savings Application Category                    | Specify the savings account application category.                  |
| Savings Account Class                           | Specify the host system account class for savings account.         |
| Auto Loan Header Function                       | Specify the host system stage code for auto loan.                  |
| Auto Loan Header Module                         | Specify the identifier of module for auto loan account.            |
| Auto Loan First Body Header Action              | Specify the host system code to start new auto loan application.   |
| Auto Loan First Body Header Function            | Specify the host system stage code for auto loans.                 |
| Auto Loan First Body Header<br>Additional Name  | Specify the name for additional parameter for auto loan.           |
| Auto Loan First Body Header<br>Additional Value | Specify the value for additional parameter for auto loan.          |
| Auto Loan Application Category                  | Specify the auto loan application category.                        |
| Auto Loan Account Class                         | Specify the host system account class for auto loans.              |
| Auto Loan Product Code                          | Specify the host system product code for auto loans.               |
| Savings Process Code                            | Specify the host system process code for savings account.          |
| Auto Loan Process Code                          | Specify the host system process code for auto loans.               |
| Current Header Function                         | Specify the host system code for current account initiation stage. |
| <b>Current Header Module</b>                    | Specify the module identifier for current account.                 |
| Current First Body Header Function              | Specify the host system code for current account initiation stage. |
| Current First Body Header<br>Additional Name    | Specify the name of the additional parameter for current account.  |
| Current First Body Header<br>Additional Value   | Specify the value of the additional parameter for current account. |

| Field Name                                          | Description                                                                     |
|-----------------------------------------------------|---------------------------------------------------------------------------------|
| Current Second Body Header Action                   | Specify the identifier to indicate modification of current account application. |
| Current Second Body Header Function                 | Specify the host system code for current account initiation stage.              |
| Current Second Body Header<br>Additional Name       | Specify the name of the additional parameter for current account.               |
| Current Second Body Header<br>Additional Value      | Specify the value of the additional parameter for current account.              |
| Current Application Category                        | Specify the host system application category for current account.               |
| Current Account Class                               | Specify the host system account class for current account.                      |
| Current Process Code                                | Specify the host system process code for current account.                       |
| Personal Loan Header Function                       | Specify the host system code for personal loan initiation stage.                |
| Personal Loan Header Module                         | Specify the module identifier for personal loan account.                        |
| Personal Loan First body Header Function            | Specify the host system stage code for auto loans.                              |
| Personal Loan First Body Header<br>Additional Name  | Specify the name of the additional parameter for personal loan account.         |
| Personal Loan First Body Header<br>Additional Value | Specify the value for additional parameter for personal loan account.           |
| Personal Loan Application Category                  | Specify the host system application category for personal loan.                 |
| Personal Loan Account Class                         | Specify the host system account class for personal loan.                        |
| Personal Loan Product Code                          | Specify the host system product code for personal loan.                         |
| Personal Loan Process Code                          | Specify the host system process code for personal loan.                         |
| Savings Location                                    | Specify the default location for savings account.                               |

| Field Name                                | Description                                                          |
|-------------------------------------------|----------------------------------------------------------------------|
| Personal Loan Location                    | Specify the default location for personal loan account.              |
| Auto Loan Location                        | Specify the default location for auto loan account.                  |
| <b>Current Location</b>                   | Specify the default location for current loan account.               |
| Savings App State                         | Specify the host system code for savings account application state.  |
| Savings App Status                        | Specify the host system code for savings account application status. |
| CASA Bundle Id                            | Specify the bundle ld for current and savings account.               |
| Preferred Mode of Offer Document Delivery | Specify the preferred mode of delivery for the documents.            |
| Default Employer                          | Specify the value of default employer.                               |

**Note**: The fields appearing in the System Configuration – Dynamic Module – Origination tab depends on the configuration done at the back end and is dynamic in nature.

- Enter the relevant details in the Dynamic Module Originations tab.
- Click Next. The System Configuration Dynamic Module Service Request screen appears.

OR

Click Previous to go to the previous screen.

OR

Click Cancel to cancel the setup process.

### System Configuration - Dynamic Module - Service Request

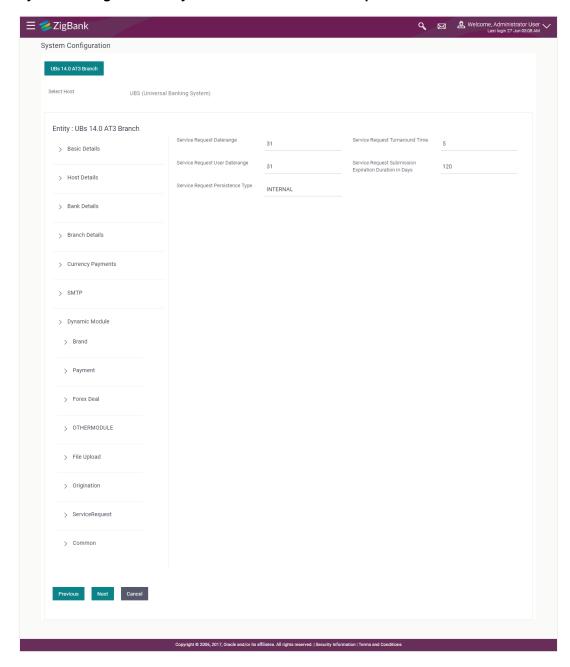

#### **Field Description**

#### **Field Name**

#### Description

# Service Request Turnaround Time

Specify predefined processing time within which the administrator should take action on a raised Service Request. If the service request processing time has passed this turnaround time, then an exclamation flag starts appearing against the raised Service Request in Request processing screen. This flag helps administrator in understanding that these service requests have already passed the turnaround time and should be actioned at the earliest

#### Service Request Persistent Type

This is to decide if the raised service request data has to be persisted locally in <a href="OBDXAPIs">OBDXAPIs</a> database or it has to be sent to a third party CRM system. The options available in this field are:

- Internal For persisting the data in OBDXAPIS
- External For persisting the data in third party system.

**Note**: There is no out of the box integration available for a third party system for persisting the raised service request data.

#### Service Request Submission Expiration Duration in Days

Specify the number of days post which the raised Service Request data will not be available for business user. For e.g. If this field is defined as 180 days, then the business user can view his raised service requests for last 180 days.

- In the **Service Request Turnaround Time** field, specify the processing time within which administrator should take action on the request.
- In the **Service Request Persistent Type** field, specify if persisted data needs to locally stored or to third party system.
- In the Service Request Submission Expiration Duration in Days field, specify the number
  of days post which the raised service request will not be available to business user.
- Click Next. The System Configuration Dynamic Module Common screen appears.
   OR

Click **Previous** to go to the previous screen.

OR

Click Cancel to cancel the setup process.

# System Configuration - Dynamic Module - Common

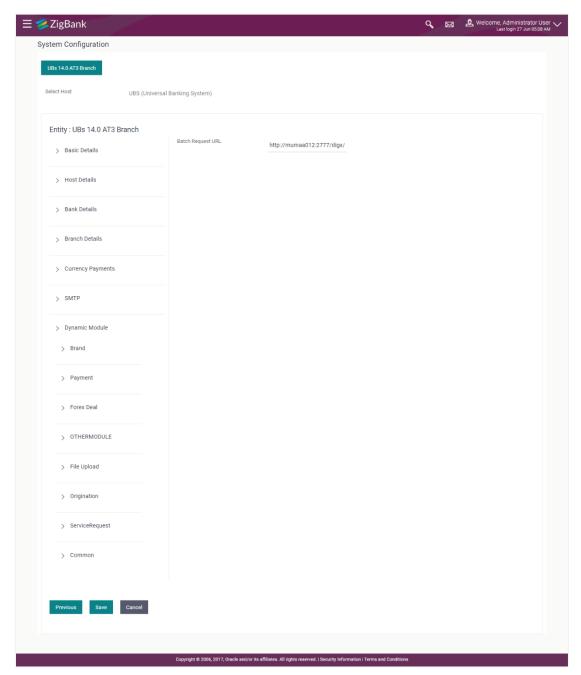

| Field Name        | Description                                   |
|-------------------|-----------------------------------------------|
| Batch Request URL | Specify the URL for batch request processing. |

- Enter the Batch Request URL.
- Click Save to save the entered details.

OR

Click **Previous** to go to the previous screen.

OR

Click Cancel to cancel the transaction.

The success message along with the reference number and status appears.
 Click **OK** to complete the process.

# 4.1 System Configuration – View and Edit

Using this option the system administrator can view and edit the system configuration details that have already been created.

The System Administrator logs in to the application using valid login credentials.
The System Configuration screen along with details as setup for multi entity appears. If the
setup is multi-entity enabled, then the system will display the entity details and the same can
be edited.

#### **System Configuration - Multi Entity**

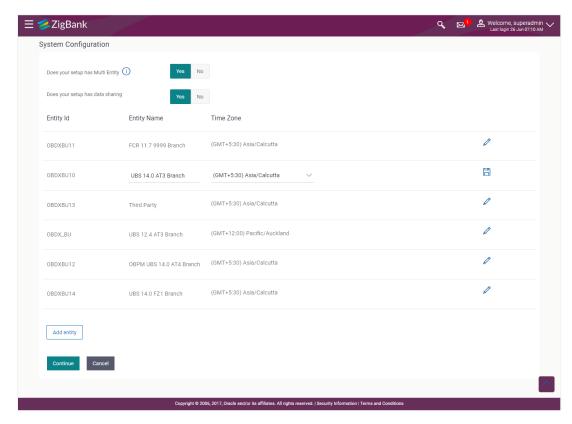

- Click against the respective entity to edit the details i.e. Entity Name and Time Zone.
- Click to save the entity details.
- Click Continue. The System Configuration Basic Details screen with mapped entities appear.

• Select the entity for which you wish to edit the system configuration details.

#### System Configuration - Basic Details - View

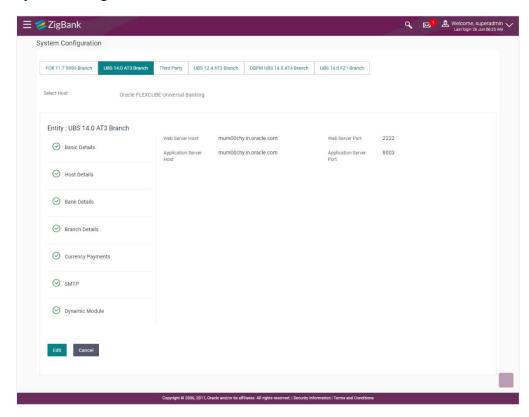

- Select the Host System for which you wish to view the system configuration details and edit as required.
- Click Edit to edit the Basic Details. The System Configuration Basic Details screen appears in editable form.

### System Configuration - Basic Details - Edit

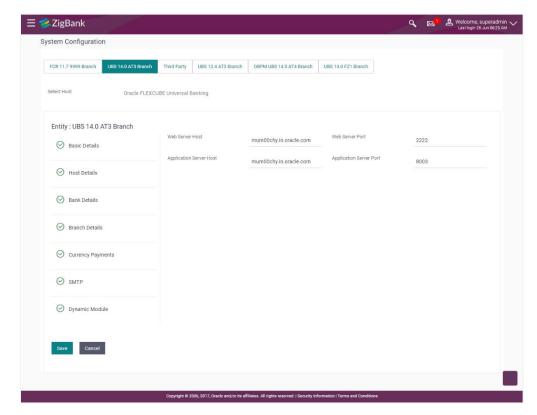

| Field Name              | Description                                                          |
|-------------------------|----------------------------------------------------------------------|
| Web Server Host         | Displays the web server host details and available for edit.         |
| Web Server Port         | Displays the port of the web server and available for edit.          |
| Application Server Host | Displays the application server host details and available for edit. |
| Application Server Port | Displays the port of the application server and available for edit.  |

- In the **Web Server Host** field, edit the address of the web server if required.
- In the **Web Server Port** field, edit the port number of the web server if required.
- In the Application Server Host field, edit the host name of the application server if required.
- In the Application Server Port field, edit the port number of the application server port if required.
- Click Save to save the changes.
   OR
   Click Cancel to cancel the transaction.
- The System Configuration Basic Details Review screen appears. Verify the details, and click Confirm.
   OR

Click Cancel to cancel the transaction.

OR

Click the Bank Details, Branch Details, Currency Payments, SMTP or Dynamic Module tabs to view and edit the respective details if required.

 The screen with success message along with the reference number and status appears. Click OK to complete the transaction.

#### 4.1.1 System Configuration - Host Details - View and Edit

Using this option System Administrator can view the maintained host details and also edit the required details.

#### To edit the host details:

• Click on **System Configuration** option on the dashboard and navigate to the host details tab. The default option is 'View'

#### **Host Details - View**

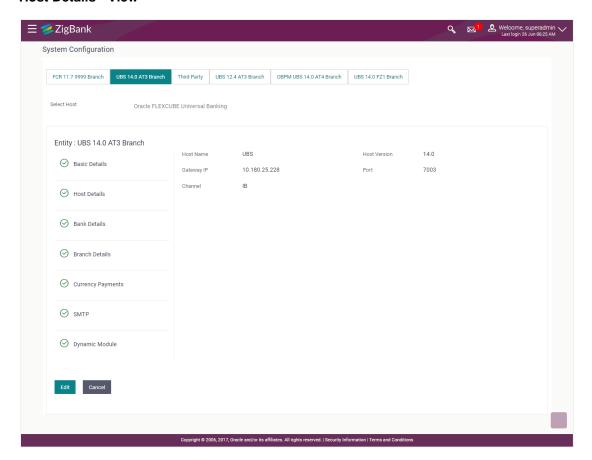

 Click Edit to edit the Host Details. The System Configuration - Host Details screen appears in editable form.

OR

Click Cancel to cancel the transaction.

#### Host Details - Edit

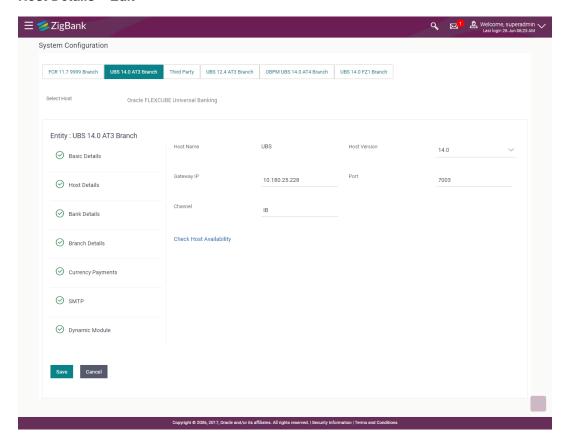

| Field Name                 | Description                                                                                                    |
|----------------------------|----------------------------------------------------------------------------------------------------|
| Host Name                  | Displays the host name defined for the channel banking platform.                                                                  |
| Host Version               | Displays the host version defined for the channel platform and available for edit. The user can select the version from the list. |
| Gateway IP                 | Displays the Gateway IP of the selected host system and available for edit.                                                       |
| Port                       | Displays the port number of the host system and available for edit.                                                               |
| Channel                    | Displays the channel to access the application.                                                                                   |
| Check Host<br>Availability | Click to check the Host availability for the new details entered.                                                                 |

- From the **Host Version** list, select the version of the host, if required.
- In the **Gateway IP** field, edit the gateway IP address of the host.
- In the **Port** field, edit the port number of the server.

- In the **Channel** field, edit the channel to access the application.
- Click the <u>Check Host Availability</u> link to check the host availability. The message of successful testing appears.
- Click Save to save the changes.

OR

Click Cancel to cancel the transaction.

 The System Configuration - Host Details - Review screen appears. Verify the details, and click Confirm.

OR

Click Cancel to cancel the transaction.

OR

Click the Bank Details, Branch Details, Host Details, Currency Payments, SMTP or Dynamic Module tabs to view and edit the respective details if required.

The screen with success message along with the reference number and status appears. Click **OK** to complete the transaction.

#### 4.1.2 System Configuration - Bank Details - View and Edit

Using this option System Administrator maintains the bank details. These details once defined can be viewed and edited using this transaction.

#### To view and edit the bank details:

 Click on System Configuration option on the dashboard and navigate to the bank details tab. The default option is 'View'.

#### **Bank Details - View**

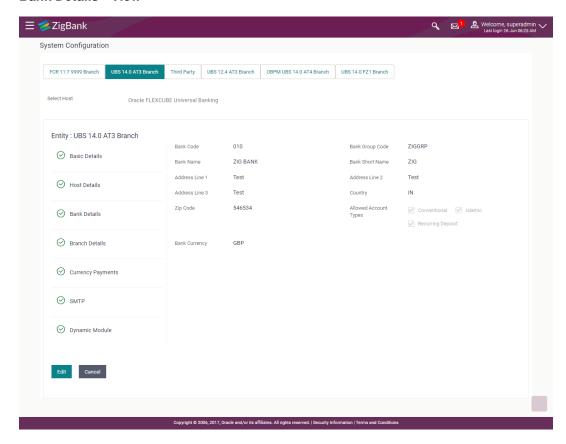

 Click Edit to edit the Bank Details. The System Configuration - Bank Details screen appears in editable form.

#### **Bank Details - Edit**

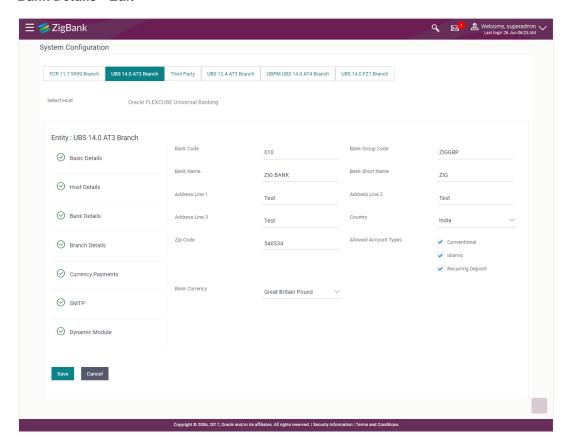

| Field Name           | Description                                                            |
|----------------------|------------------------------------------------------------------------|
| Bank Code            | Displays the bank code as defined and available for edit.              |
| Bank Group Code      | Displays the bank group code as defined and available for edit.        |
| Bank Name            | Displays the name of the bank as defined and available for edit.       |
| Bank Short Name      | Displays the short name of the bank as defined and available for edit. |
| Address - Line 1 - 3 | Displays the address of the bank as defined and available for edit.    |
| Country              | Displays the country of the bank and available for edit.               |
| ZIP Code             | Displays the ZIP code of the bank.                                     |

| Field Name               | Description                                                           |
|--------------------------|-----------------------------------------------------------------------|
| Allowed Account<br>Types | Displays the allowed account types as defined and available for edit. |
|                          | The options are:                                                      |
|                          | <ul> <li>Conventional</li> </ul>                                      |
|                          | • Islamic                                                             |
|                          | Recurring Deposit                                                     |
| Bank Currency            | Displays the applicable bank currency and available for edit.         |

- In the Bank Code field, edit the code of the bank.
- In the **Bank Group Code** field, edit the group code of the bank.
- In the Bank Name field, edit the name of the bank.
- In the Bank Short Name field, edit the short name of the bank.
- In the Address Line 1 3 field, edit the address of the bank if required.
- From the Country list, edit the country of the bank if required.
- In the City and ZIP Code field, edit the city/ zip code of the bank if required.
- From the **Bank Currency** list, edit the currency of the bank if required.
- Select/ de-select the **Allowed Account Types** check box, to edit the selection, if required.
- Click Save to save the changes.

OR

Click Cancel to cancel the transaction.

 The System Configuration - Bank Details - Review screen appears. Verify the details, and click Confirm.

OR

Click Cancel to cancel the transaction.

OR

Click the Basic Details, Host Details, Branch Details, Currency Payments, SMTP or Dynamic Module tabs to view and edit the respective details.

 The screen with success message along with the reference number and status appears. Click OK to complete the transaction.

#### 4.1.3 System Configuration - Branch Details - View and Edit

Using this option System Administrator maintains the branch details. These details once defined can be viewed and edited using this transaction.

#### To view and edit the branch details:

 Click on System Configuration option on the dashboard and navigate to the branch details tab. The default option is 'View'.

#### **Branch Details - View**

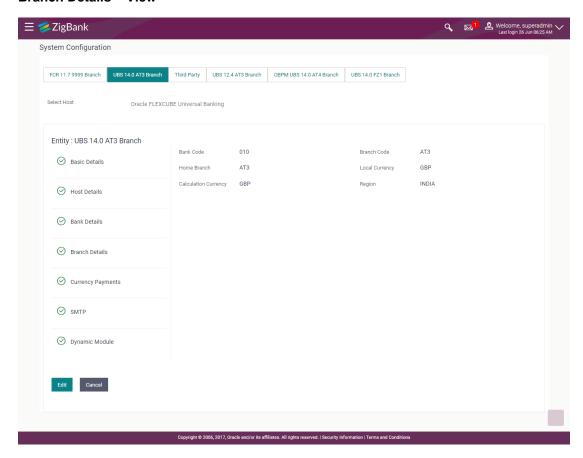

 Click Edit to edit the Branch Details. The System Configuration - Branch Details screen appears in editable form.

#### **Branch Details - Edit**

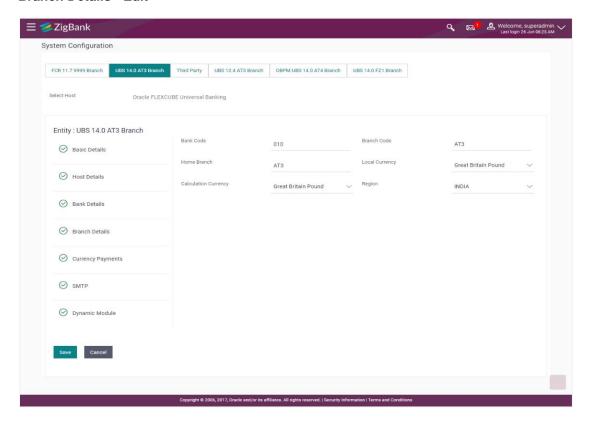

#### **Field Description**

| Field Name              | Description                                                             |
|-------------------------|-------------------------------------------------------------------------|
| Bank Code               | Displays the unique code of the bank as defined.                        |
| Branch Code             | Displays the bank branch code as defined and available for edit.        |
| Home Branch             | Displays the home branch code as defined and available for edit.        |
| Local Currency          | Displays the local currency as defined and available for edit.          |
| Calculation<br>Currency | Displays the calculation currency as defined and available for edit.    |
| Region                  | Displays the region of bank payments as defined and available for edit. |
|                         | The options are:                                                        |
|                         | • India                                                                 |
|                         | • UK                                                                    |
|                         | • SEPA                                                                  |

In the Bank Code field, edit the code of the bank.

- In the **Branch Code** field, edit the branch code of the bank.
- In the **Home Branch** field, edit the name of the home branch of the bank.
- From the **Local Currency** list, select the local currency of the bank branch.
- From the Calculation Currency list, select the calculation currency of the bank branch.
- From the **Region** list, select the appropriate region.
- Click Save to save the changes.

OR

Click Cancel to cancel the transaction.

 The System Configuration - Branch Details - Review screen appears. Verify the details, and click Confirm.

OR

Click Cancel to cancel the transaction.

OR

Click the Basic Details, Host Details, Bank Details, Currency Payments, SMTP or Dynamic Module tabs to view and edit the respective details if required.

 The screen with success message along with the reference number and status appears. Click OK to complete the transaction.

#### 4.1.4 System Configuration - Currency Payments - View and Edit

Using this option, the system administrator maintains the currency for international payment transactions. These details once defined can be viewed and edited using this transaction.

#### To view and edit the Currency Payments details:

 Click on System Configuration option on the dashboard and navigate to the currency payments tab. The default option is 'View'.

#### **Currency Payments - View**

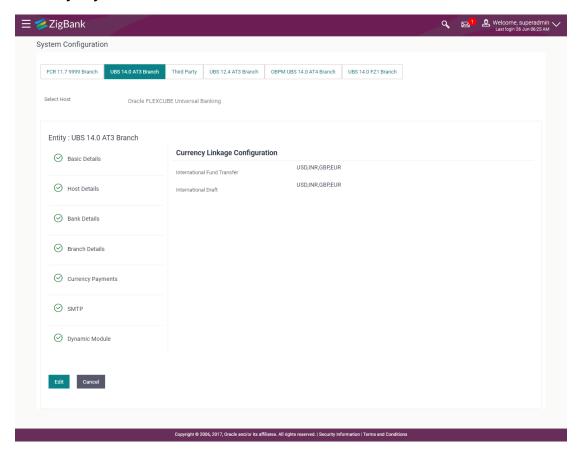

 Click Edit to edit the Currency Payments Details. The System Configuration - Currency Payments screen appears in editable form.

#### **Currency Payments - Edit**

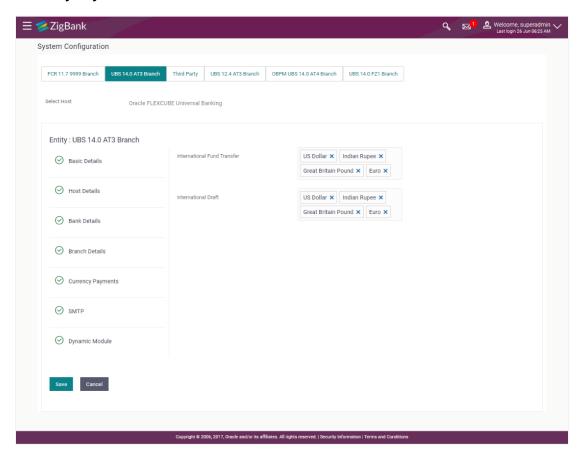

#### **Field Description**

| Field Name                     | Description                                                                                                    |
|--------------------------------|----------------------------------------------------------------------------------------------------|
| International Fund<br>Transfer | Displays the currencies that are applicable for international fund transfer transactions and available for edit. |
| International Draft            | Displays the currencies that are applicable for international draft transactions and available for edit.         |

- For the International Fund Transfer transaction, select the appropriate currency.
- For the International Draft transaction, select the appropriate currency.
- Click Save to save the changes.

OR

Click Cancel to cancel the transaction.

 The System Configuration - Currency Payments - Review screen appears. Verify the details, and click Confirm.

OR

Click Cancel to cancel the transaction.

OR

Click the Basic Details, Host Details, Bank Details, Branch Details, SMTP or Dynamic Module tabs to view and edit the respective details if required.

 The screen with success message along with the reference number and status appears. Click OK to complete the transaction.

#### 4.1.5 System Configuration – SMTP – View and Edit

Using this option, the system administrator maintains the SMTP configurations. These details once defined can be viewed and edited using this transaction.

#### To view and edit the SMTP details:

Click on System Configuration option on the dashboard and navigate to the SMTP tab. The
default option is 'View'.

#### System Configuration - SMTP - View

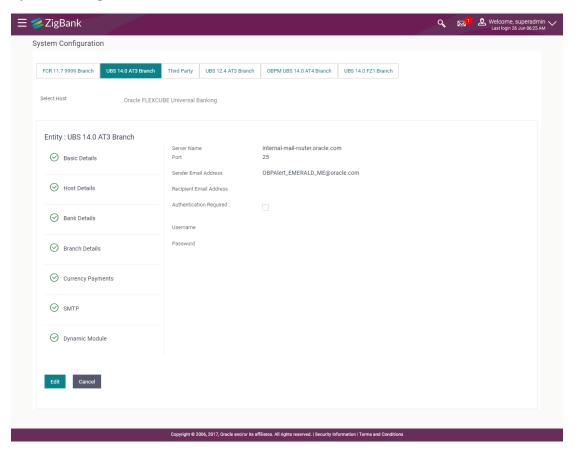

 Click Edit to edit the dynamic module SMTP details. The System Configuration – SMTP screen appears in editable form.

### System Configuration - SMTP Edit

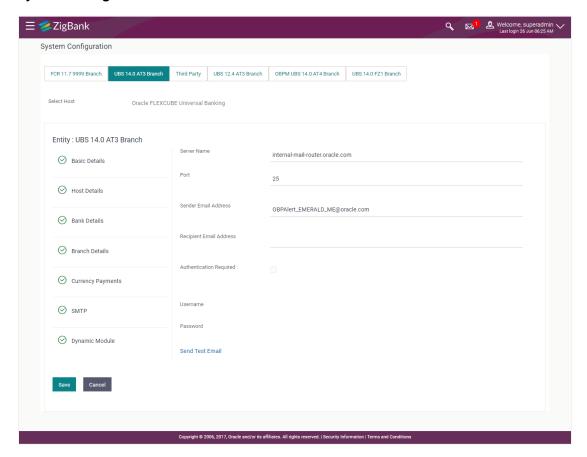

| Field Name              | Description                                                 |
|-------------------------|-------------------------------------------------------------|
| Server Name             | Displays the name of the server and available for edit.     |
| Port                    | Displays the port number and available for edit.            |
| Sender Email Address    | Displays the sender email address and available for edit    |
| Recipient Email Address | Displays the recipient email address and available for edit |
| Authentication Required | Select the check box, if authentication is required.        |
| User Name               | Edit the username, if required.                             |
| Password                | Edit the password if required.                              |
| Authentication Required | Select the check box, if authentication is required.        |

- In the **Server Name** field, edit the name of the mail server if required.
- In the **Port** field, edit the port number if required.

- In the **Sender Email Address**, edit the email address of the sender if required.
- In the Recipient Email Address, edit the email address of the recipient if required.
- In the **Username**, edit the user name if required.
- In the Password field, edit the password if required.
- Click the **Send Test Email** link to send a test mail. The message of successful testing appears.
- Click Save to save the changes.

OR

Click Cancel to cancel the transaction.

 The System Configuration – SMTP - Review screen appears. Verify the details, and click Confirm.

OR

Click Cancel to cancel the transaction.

OR

Click the Basic Details, Host Details, Bank Details, Branch Details, Currency Details or Dynamic Module tabs to view and edit the respective details if required.

 The screen with success message along with the reference number and status appears. Click OK to complete the transaction.

#### 4.1.6 System Configuration – Dynamic Module – BRAND View and Edit

Using this option, the system administrator maintains the BRAND module configurations. These configurations once defined can be viewed and edited.

#### To view and edit the BRAND module details:

Click on System Configuration option on the dashboard and navigate to the dynamic module
 BRAND tab. The default option is 'View'.

# System Configuration - Dynamic Module - BRAND View **≡** ZigBank System Configuration

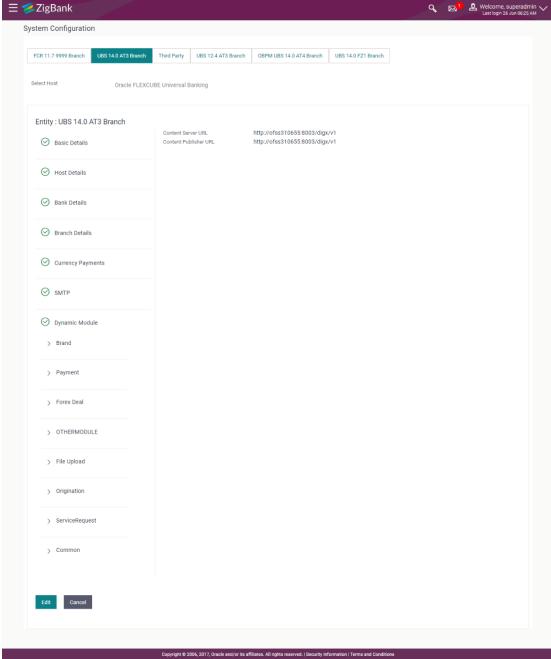

Click Edit to edit the Dynamic Module - BRAND. The System Configuration - Dynamic **Module – BRAND** screen appears in editable form.

### System Configuration - Dynamic Module - BRAND Edit

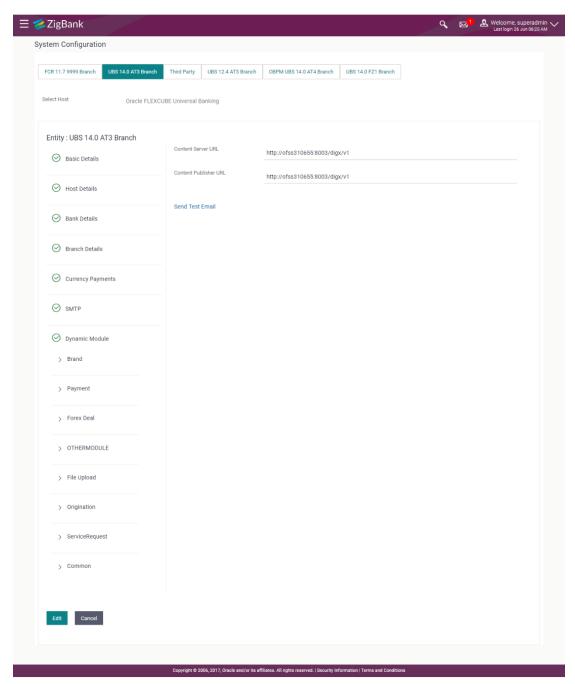

| Field Name         | Description                                                |
|--------------------|------------------------------------------------------------|
| Content Server URL | Displays the content server URL and is available for edit. |

| Field Name            | Description                                                   |
|-----------------------|---------------------------------------------------------------|
| Content Publisher URL | Displays the content publisher URL and is available for edit. |

- In the **Content Server URL** field, edit the web address if required.
- In the Content Publisher URL field, edit the URL defined for content publishing.
- Click the Send Test Email link to send a test mail. The message of successful testing appears.
- Click Save to save the changes.

OR

Click Cancel to cancel the transaction.

 The System Configuration - Dynamic Module - BRAND - Review screen appears. Verify the details, and click Confirm.

OR

Click Cancel to cancel the transaction.

OR

Click the Basic Details, Host Details, Bank Details, Branch Details, Currency Details, SMTP or Dynamic Module tabs to view and edit the respective details if required.

 The screen with success message along with the reference number and status appears. Click OK to complete the transaction.

### 4.1.7 System Configuration - Module - Payments - View and Edit

Using this option, system administrator can edit the payment module details.

#### To view and edit the Dynamic Module - Payments details:

Click on System Configuration option on the dashboard and navigate to the dynamic module
 Payments tab. The default option is 'View'.

### System Configuration - Module - Payments - View

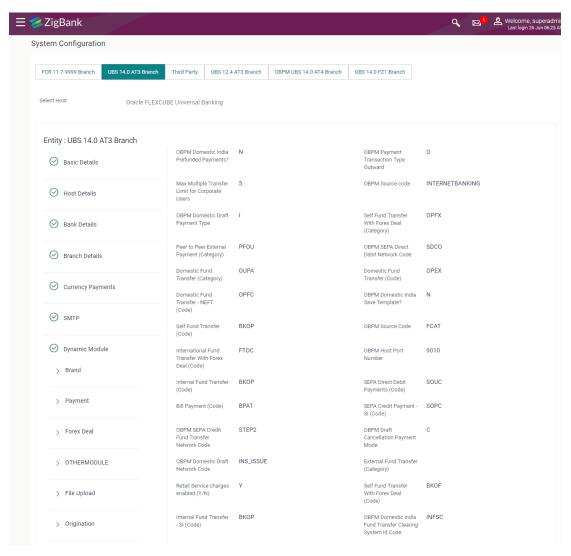

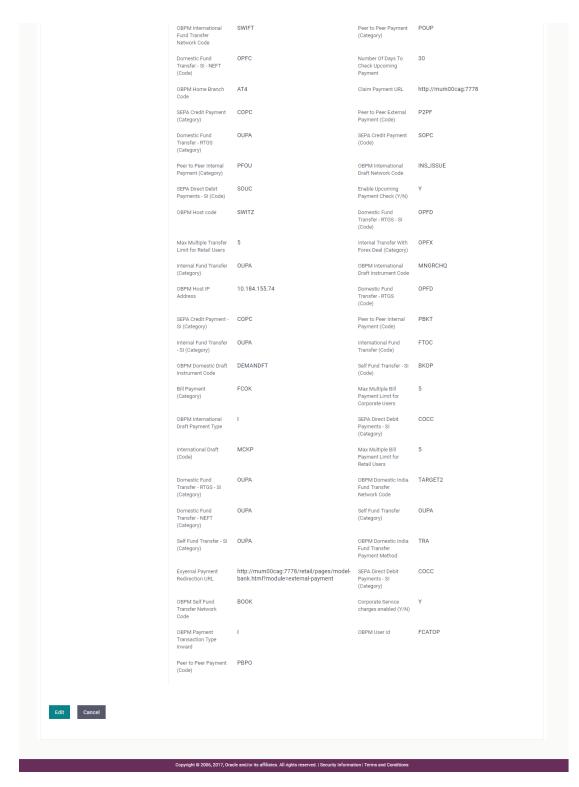

Click Edit to edit the Dynamic Module – Payments. The System Configuration - Dynamic Module – Payments screen appears in editable form.

#### System Configuration - Module - Payments - Edit

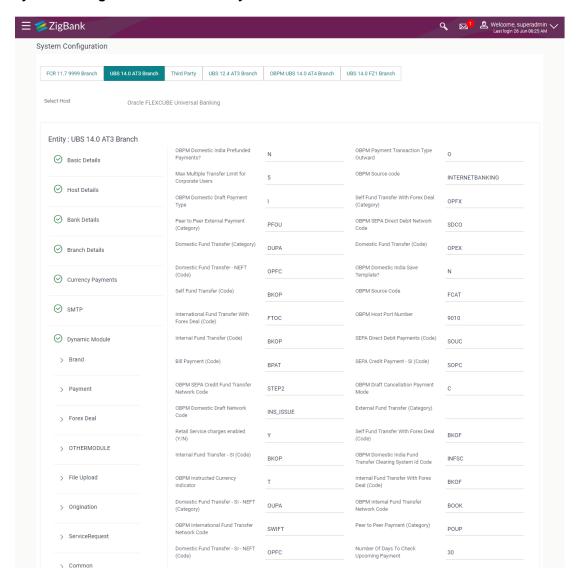

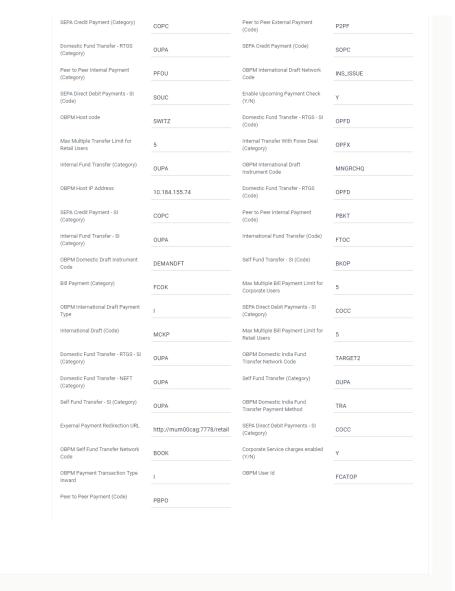

Copyright © 2006, 2017, Oracle and/or its affiliates. All rights reserved. | Security Information | Terms and Condition

| Field Name                                     | Description                                                                                                    |
|------------------------------------------------|----------------------------------------------------------------------------------------------------|
| OBPM Domestic India Prefunded Payments?        | Displays whether there is a prefunded payments for OBPM domestic India and available for edit.                    |
| OBPM Payment -Transaction<br>Type Outward      | Displays the OBPM Payment for outward type of transaction and available for edit.                                 |
| Max Multiple Payment Limit for Corporate Users | Displays the maximum number of bill payments that a corporate user can initiate in one go and available for edit. |
| OBPM Source Code                               | Displays the source code for OBPM and available for edit.                                                         |

| Field Name                                         | Description                                                                                           |
|----------------------------------------------------|----------------------------------------------------------------------------------------------------|
| OBPM Domestic Draft Payment Type                   | Displays the OBPM Payment for domestic draft type of transaction and available for edit.              |
| Self Fund Transfer with Forex Deal (Category)      | Displays the product category for self fund transfer with forex deal and available for edit.          |
| Peer to Peer External Payment (Category)           | Displays the category for peer to peer external payments and available for edit.                      |
| OBPM SEPA Direct Debit<br>Network Code             | Displays network code for OBPM SEPA direct debit and available for edit.                              |
| Domestic Fund Transfer (Category)                  | Displays the product category for domestic fund transfer and available for edit.                      |
| Domestic Fund Transfer (Code)                      | Displays the product code for domestic fund transfer and available for edit.                          |
| Domestic Fund Transfer- NEFT (Code)                | Displays the product code for domestic fund transfer with network type NEFT and available for edit.   |
| OBPM Domestic India Save Template?                 | Displays whether the OBPM domestic India template is saved or not and available for edit.             |
| Self Fund Transfer (Code)                          | Displays the product code for self fund transfer and available for edit and available for edit.       |
| OBPM Source Code                                   | Displays the source code for OBPM and available for edit.                                             |
| International Fund Transfer with Forex Deal (Code) | Displays the product code for international fund transfer with forex deal and available for edit.     |
| OBPM Host port Number                              | Displays the OBPM host port number and available for edit.                                            |
| Internal Fund Transfer (Code)                      | Displays the product code for internal fund transfer and available for edit.                          |
| SEPA Direct Debit Payments (Code)                  | Displays the product code for SEPA direct debit payments and available for edit.                      |
| Bill Payment (Code)                                | Displays the product code for bill payments and available for edit.                                   |
| SEPA Credit Payment -SI (Code)                     | Displays the product code for SEPA credit payments with standing instructions and available for edit. |
| OBPM SEPA Credit Fund<br>Transfer Network Code     | Displays the network code for OBPM SEPA credit fund transfer and available for edit.                  |

| Field Name                                                      | Description                                                                                                    |
|-----------------------------------------------------------------|----------------------------------------------------------------------------------------------------|
| OBPM Draft Cancellation Payment Mode                            | Displays the payment mode for OBPM draft cancellation and available for edit.                                                     |
| OBPM Domestic Draft Network Code                                | Displays the network code for OBPM domestic draft and available for edit.                                                         |
| External Fund Transfer (Category)                               | Displays the product category for external fund transfer and available for edit.                                                  |
| Self Fund Transfer with Forex Deal (Code)                       | Displays the product code for self fund transfer with forex deal and available for edit.                                          |
| Internal Fund Transfer -SI<br>(Code)                            | Displays the product code for internal transfer with standing instructions and available for edit.                                |
| OBPM Domestic India Fund<br>Transfer Clearing System Id<br>Code | Displays the clearing system Id code for OBPM Domestic India fund transfer and available for edit.                                |
| OBPM Instructed Currency Indicator                              | Displays the OBPM instructed currency indicator and available for edit.                                                           |
| Internal Fund Transfer with Forex Deal (Code)                   | Displays the product code for internal fund transfer with forex deal and available for edit.                                      |
| Domestic Fund Transfer-SI-<br>NEFT (Category)                   | Displays the product category for domestic fund transfer with standing instructions and network type NEFT and available for edit. |
| OBPM Internal Fund Transfer<br>Network Code                     | Displays the network code for OBPM internal fund transfer and available for edit.                                                 |
| OBPM International Fund<br>Transfer Network Code                | Displays the network code for OBPM international fund transfer and available for edit.                                            |
| Peer to Peer Payment (Category)                                 | Enter the product category for peer to peer payments and available for edit.                                                      |
| Domestic Fund Transfer-SI-<br>NEFT (Code)                       | Displays the product code for domestic fund transfer with standing instructions and network type NEFT and available for edit.     |
| Number of Days to Check<br>Upcoming Payments                    | Displays the number of days within which upcoming payments are due to a payee and available for edit.                             |
| OBPM Home Branch Code                                           | Displays the code for OBPM home branch and available for edit.                                                                    |
| Claim Payment URL                                               | Displays the claim payment URL for the beneficiary to claim money and available for edit.                                         |

| Field Name                                      | Description                                                                                                    |
|-------------------------------------------------|----------------------------------------------------------------------------------------------------|
| SEPA Credit Payment<br>(Category)               | Displays the product category for SEPA credit payments and available for edit.                                                   |
| Peer to Peer External Payment (Code)            | Displays the product code for peer to peer external payments and available for edit.                                             |
| Domestic Fund Transfer- RTGS (Category)         | Displays the product category for domestic fund transfer with network type as RTGS and available for edit.                       |
| SEPA Credit Payment (Code)                      | Displays the product code for SEPA credit payments and available for edit.                                                       |
| Peer to Peer Internal Payment (Category)        | Displays the product category for peer to peer internal payments and available for edit.                                         |
| OBPM International Draft<br>Network Code        | Displays the network code for OBPM international draft and available for edit.                                                   |
| SEPA Direct Debit Payments SI-<br>(Code)        | Displays product code for SEPA direct debit payments and available for edit.                                                     |
| Enable Upcoming Payment<br>Check (Y/N)          | Displays if the system needs to check for upcoming scheduled transfers (via Standing Instructions or Pay Later) due to a payee   |
| OBPM Host Code                                  | Displays the host code for OBPM and available for edit.                                                                          |
| Domestic Fund Transfer- RTGS -<br>SI (Code)     | Displays the product code for domestic fund transfer with standing instructions and network type as RTGS and available for edit. |
| Max Multiple Transfer Limit for<br>Retail Users | Displays the maximum number of fund transfer that a retail user can initiate in one go and available for edit.                   |
| Internal Transfer with Forex Deal (Category)    | Displays the product category for internal fund transfer with forex deal and available for edit.                                 |
| Internal Fund<br>Transfer(Category)             | Displays the product category for internal fund transfer and available for edit.                                                 |
| OBPM International Draft Instrument Code        | Displays the instrument code for OBPM international draft and available for edit.                                                |
| OBPM Host IP Address                            | Displays the host IP address for OBPM and available for edit.                                                                    |
| Domestic Fund Transfer- RTGS (Code)             | Displays the product code for domestic fund transfer with network type as RTGS and available for edit.                           |

| Field Name                                          | Description                                                                                                    |
|-----------------------------------------------------|----------------------------------------------------------------------------------------------------|
| SEPA Credit Payment -<br>SI(Category)               | Displays the product category for SEPA credit payments with standing instructions and available for edit.                            |
| Peer to Peer Internal Payment (Code)                | Displays the product code for peer to peer internal payments and available for edit.                                                 |
| Internal Fund Transfer - SI<br>(Category)           | Displays the product category for internal transfer with standing instructions and available for edit.                               |
| International Fund Transfer (Code)                  | Displays the product code for international fund transfer transaction and available for edit.                                        |
| OBPM Domestic Draft<br>Instrument Code              | Displays the instrument code for OBPM domestic draft and available for edit.                                                         |
| Self Fund Transfer - SI(Code)                       | Displays the product code for self fund transfer with standing instructions and available for edit.                                  |
| Bill Payment (Category)                             | Displays the product category for bill payments and available for edit.                                                              |
| Max Multiple Bill Payment Limit for Corporate Users | Displays the maximum number of bill payments that a corporate user can initiate in one go and available for edit.                    |
| OBPM International Draft Payment Type               | Displays the OBPM Payment for international draft type of transaction and available for edit.                                        |
| SEPA Direct Debit Payments -SI (Category)           | Displays the product category for SEPA direct debit payments with standing instructions and available for edit.                      |
| International Draft (Code)                          | Displays the product code for international draft and available for edit.                                                            |
| Max Multiple Bill Payment Limit for Retail Users    | Displays the maximum number of bill payments that a retail user can initiate in one go and available for edit.                       |
| Domestic Fund Transfer RTGS -<br>SI (Category)      | Displays the product category for domestic fund transfer with standing instructions and network type as RTGS and available for edit. |
| OBPM Domestic India Fund<br>Transfer Network Code   | Displays the network code for OBPM domestic India fund transfer and available for edit.                                              |
| Domestic Fund Transfer NEFT (Category)              | Displays the product category for domestic fund transfer with network type as NEFT and available for edit.                           |
| Self Fund Transfer (Category)                       | Displays the product category for self fund transfer and available for edit.                                                         |

| Field Name                                          | Description                                                                                                    |
|-----------------------------------------------------|----------------------------------------------------------------------------------------------------|
| Self Fund Transfer - SI<br>(Category)               | Displays the product category for self fund transfer with standing instructions and available for edit.         |
| OBPM Domestic India Fund<br>Transfer Payment Method | Displays the mode of fund transfer and payment method for OBPM domestic India and available for edit.           |
| External Payment Redirection URL                    | Displays the URL for the external payments and available for edit.                                              |
| SEPA Direct Debit Payments -SI (Category)           | Displays the product category for SEPA direct debit payments with standing instructions and available for edit. |
| OBPM Self Fund Transfer<br>Network Code             | Displays the network code for OBPM self fund transfer and available for edit.                                   |
| OBPM Payment -Transaction<br>Type Inward            | Displays the OBPM Payment for inward type of transaction and available for edit.                                |
| OBPM User Id                                        | Displays the user id for OBPM and available for edit.                                                           |
| Peer to Peer Payment (Code)                         | Displays the product code for peer to peer payments and available for edit.                                     |

**Note**: The fields appearing in the System Configuration – Dynamic Module – Payments tab depends on the settings done at the back end and is dynamic in nature.

- Edit the required Payments detail.
- The System Configuration Dynamic Module Payments Review screen appears.
   Verify the details, and click Confirm.

OR

Click Cancel to cancel the transaction.

OR

Click the Basic Details, Host Details, Bank Details, Branch Details, Currency Details, SMTP or Dynamic Module tabs to view and edit the respective details if required.

• The screen with success message of saving the system configuration along with the status appears. Click **OK** to complete the transaction.

## 4.1.8 System Configuration – Dynamic Module – Forex Deal- Edit

Using this option, system administrator can edit the forex deal details.

#### To view and edit the Dynamic Module - Forex Deal Module details:

Click on System Configuration option on the dashboard and navigate to the dynamic module
 Forex Deal tab. The default option is 'View'.

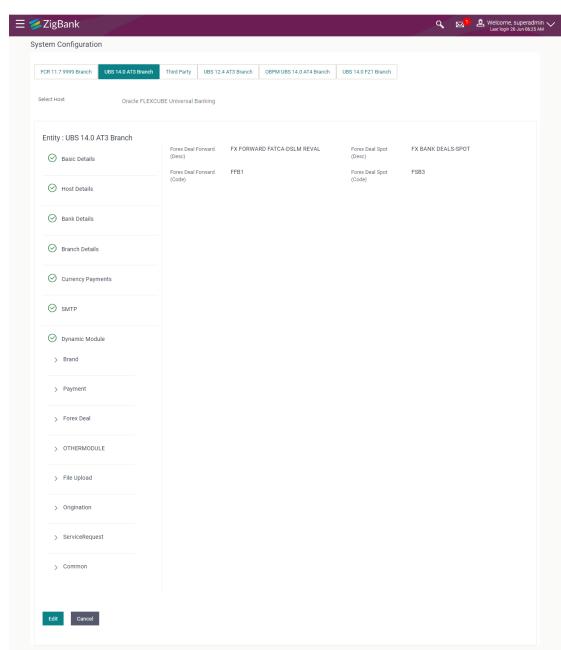

## System Configuration - Dynamic Module - Forex Deal - View

Click Edit to edit the Dynamic Module – Forex Deal. The System Configuration - Dynamic Module – Forex Deal screen appears in editable form.

Copyright © 2006, 2017, Oracle and/or its affiliates. All rights reserved. | Security Information | Terms and Cor

# System Configuration - Dynamic Module - Forex Deal - Edit

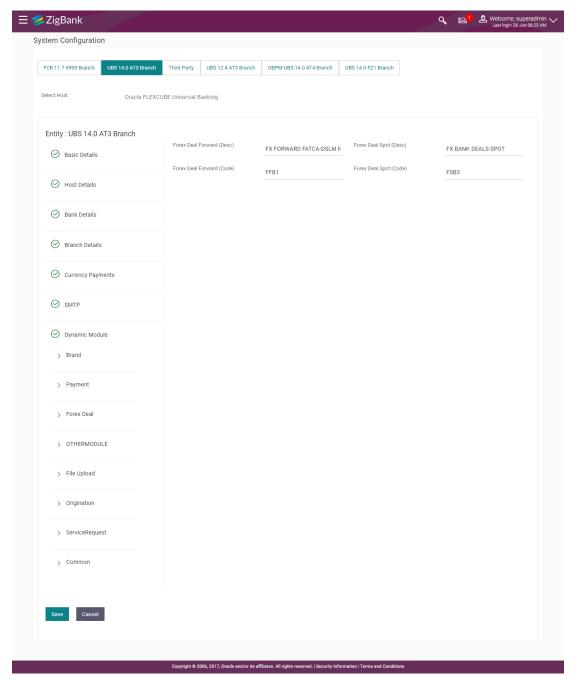

| Field Name                | Description                                                                       |
|---------------------------|-----------------------------------------------------------------------------------|
| Forex Deal Forward (Desc) | Displays the product description for forward deal booking and available for edit. |

| Field Name                   | Description                                                                          |
|------------------------------|--------------------------------------------------------------------------------------|
| Forex Deal Spot (Desc)       | Displays the product description for spot forex deal booking and available for edit. |
| Forex Deal Forward<br>(Code) | Displays the product code for forward deal booking and available for edit.           |
| Forex Deal Spot(Code)        | Displays the product code for spot deal booking and available for edit.              |

- In the Forex Deal Forward (Desc) field, edit the description if required.
- In the Forex Deal Spot (Desc) field, edit the description if required.
- In the Forex Deal Forward (Code) field, edit the code if required.
- In the Forex Deal Spot (Code) field, edit the code if required.
- Click Save to save the changes.

- Click Cancel to cancel the transaction.
- The System Configuration Dynamic Module Forex Deal- Review screen appears.
   Verify the details, and click Confirm.

OR

Click Cancel to cancel the transaction.

OR

Click the Basic Details, Host Details, Bank Details, Branch Details, SMTP or Dynamic Module tabs to view and edit the respective details if required.

• The screen with success message along with the reference number and status appears. Click **OK** to complete the transaction.

## 4.1.9 System Configuration – Dynamic Module – Other Module - Edit

Using this option, system administrator can edit the other module details.

#### To view and edit the Dynamic Module – Other Module details:

Click on System Configuration option on the dashboard and navigate to the dynamic module
 Other Module tab. The default option is 'View'.

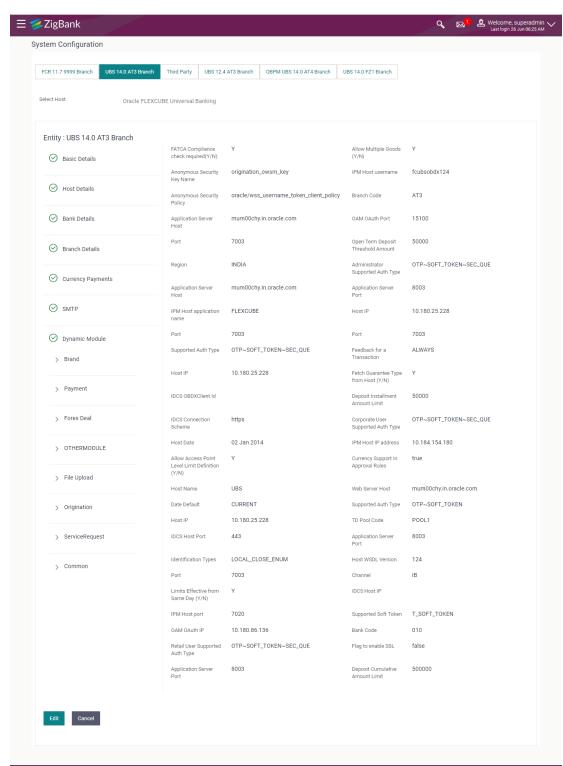

## System Configuration - Dynamic Module - Other Module - View

 Click Edit to edit the Dynamic Module – Other Module. The System Configuration - Dynamic Module – Other Module screen appears in editable form.

## System Configuration - Dynamic Module - Other Module - Edit

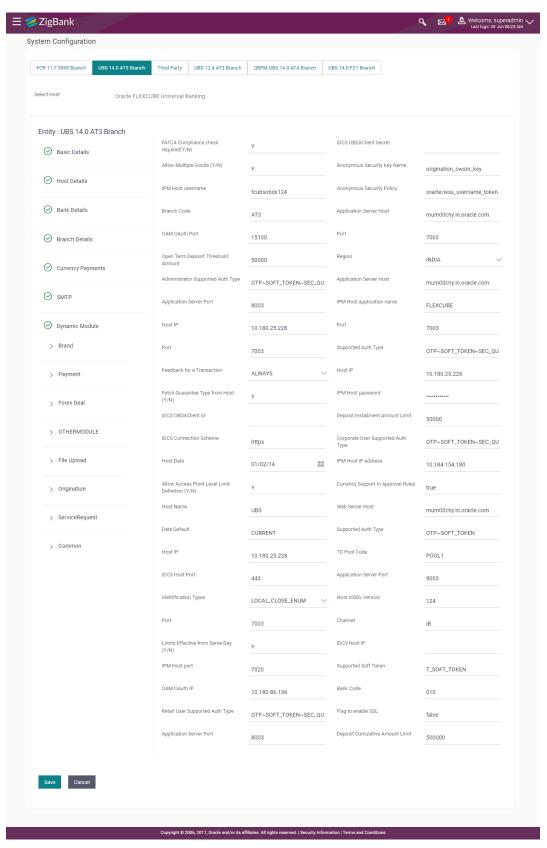

| Field Name                             | Description                                                                                                    |
|----------------------------------------|----------------------------------------------------------------------------------------------------|
| FATCA Compliance check required (Y/ N) | Displays whether the FATCA and CRS compliance check is required or not for business users and available for edit. |
| IDCS OBDXAPIS Client<br>Secret         | Displays the secret key for <b>OBDXAPIs</b> as the client as defined in IDCS.                                     |
| Allow Multiple Goods (Y/N)             | Displays whether multiple goods are allowed or not as part of trade finance transactions and available for edit.  |
| Anonymous Security Key<br>Name         | Displays the security key name for anonymous users.                                                               |
| IPM Host username                      | Displays the IPM host username and available for edit.                                                            |
| Anonymous Security Policy              | Displays the security policy that is applicable for anonymous users i.e. users not logged in.                     |
| Branch Code                            | Displays the bank branch code and available for edit.                                                             |
| Application Server Host                | Displays the address of the application server host and available for edit.                                       |
| OAM OAuth Port                         | Displays the port number for OAM authorization and available for edit.                                            |
| Port                                   | Displays the port for the host system and available for edit.                                                     |
| Open Term Deposit<br>Threshold Amount  | Displays the threshold amount for PAN validation for term deposit opening and available for edit.                 |
| Region                                 | Displays the region of bank payments and available for edit.                                                      |
| Administrator Supported<br>Auth Type   | Displays the authorization type supported by the application for administrator users and available for edit.      |
| Application Server Host                | Displays the address of the application server host and available for edit.                                       |
| Application Server Port                | Displays the application server port number and available for edit.                                               |
| IPM Host application name              | Displays the IPM host application name and available for edit.                                                    |
| Port                                   | Displays the port for the host system and available for edit.                                                     |
| Supported Auth Type                    | Displays the authorization type supported by the application and available for edit.                              |

| Field Name                            | Description                                                                                              |
|---------------------------------------|----------------------------------------------------------------------------------------------------|
| Feedback for a Transaction            | Displays whether feedback needs to be enabled always for a transaction and available for edit.           |
| Host IP                               | Displays the Host IP of the selected host system and available for edit.                                 |
| Fetch Guarantee Type from Host (Y/ N) | Displays whether the fetching of guarantee type from host is required or not and available for edit.     |
| IPM Host password                     | Displays the password for the IPM host system and available for edit.                                    |
| IDCS OBDXAPIS Client Id               | Specify the IDCS OBDXAPIs client unique identification number.                                           |
| Deposit Installment Amount<br>Limit   | Displays the deposit installment amount for PAN validation and available for edit.                       |
| IDCS Connection Scheme                | Displays the IDCS connection scheme and available for edit.                                              |
| Corporate User Supported<br>Auth Type | Displays the authorization type supported by the application for corporate users and available for edit. |
| Host Date                             | Displays the Host date of the selected host system and available for edit.                               |
| IPM Host IP address                   | Specify the IP address for the IPM host system.                                                          |
| Currency Support In<br>Approval Rules | Displays if currency as a parameter is supported in approval rules and available for edit.               |
| Host Name                             | Displays the host system for the channel banking platform and available for edit.                        |
| Web Server Host                       | Displays the address of web server host and available for edit.                                          |
| Date Default                          | Displays the default date for the system and available for edit.                                         |
| Supported Auth Type                   | Displays the authorization type supported by the application and available for edit.                     |
| Host IP                               | Displays the Host IP of the selected host system and available for edit.                                 |
| TD Pool Code                          | Displays the pool code for TD account type and available for edit.                                       |

| Field Name                           | Description                                                                                                    |
|--------------------------------------|----------------------------------------------------------------------------------------------------|
| IDCS Host Port                       | Displays the port number of the IDCS host system and available for edit.                                            |
| Application Server Port              | Displays the application server port number and available for edit.                                                 |
| Identification Types                 | Displays the identification type whether it is from local or remote and available for edit.                         |
| Host WSDL Version                    | Displays the host WSDL version number and available for edit.                                                       |
| Port                                 | Displays the port for the host system and available for edit.                                                       |
| Channel                              | Displays the channel to access the application and available for edit.                                              |
| Limits Effective from Same Day (Y/N) | Displays whether the limits are effective from the same day or next day and available for edit.                     |
| IDCS Host IP                         | Displays the Host IP of the IDCS host system and available for edit.                                                |
| IDCS Host Port                       | Displays the port number of the IDCS host system and available for edit.                                            |
| Supported Soft Token                 | Displays the supported soft token type and available for edit.                                                      |
| OAM OAuth IP                         | Displays the IP address for OAM authorization and available for edit.                                               |
| Bank Code                            | Displays the unique code to identify the bank and available for edit.                                               |
| Retail User Supported Auth Type      | Displays the authorization type supported by the application for retail users and available for edit.               |
| Flag to enable SSL                   | Displays the flag to enable SSL and available for edit.                                                             |
| Application Server Port              | Displays the application server port number and available for edit.                                                 |
| Deposit Cumulative Amount Limit      | Displays the cumulative amount for PAN validation for fixed deposits and recurring deposits and available for edit. |

**Note**: The fields appearing in the System Configuration – Dynamic Module – Other Module tab depends on the settings done at the back end and is dynamic in nature.

- Edit the required Other Module details.
- Click Save to save the changes.

- Click Cancel to cancel the transaction.
- The System Configuration Dynamic Module Other Module Review screen appears.
   Verify the details, and click Confirm.

OR

Click Cancel to cancel the transaction.

OR

Click the Basic Details, Host Details, Bank Details, Branch Details, Currency Details, SMTP or Dynamic Module tabs to view and edit the respective details if required.

The screen with success message along with the reference number and status appears. Click
 OK to complete the transaction.

#### 4.1.10 System Configuration - Module - File Upload - View and Edit

As part of bulk transactions option, the work area path and response file path of bulk transactions are defined.

## To view and edit the File Upload module details:

Click on System Configuration option on the dashboard and navigate to the dynamic module
 File Upload tab. The default option is 'View'.

#### Module - File Upload - View

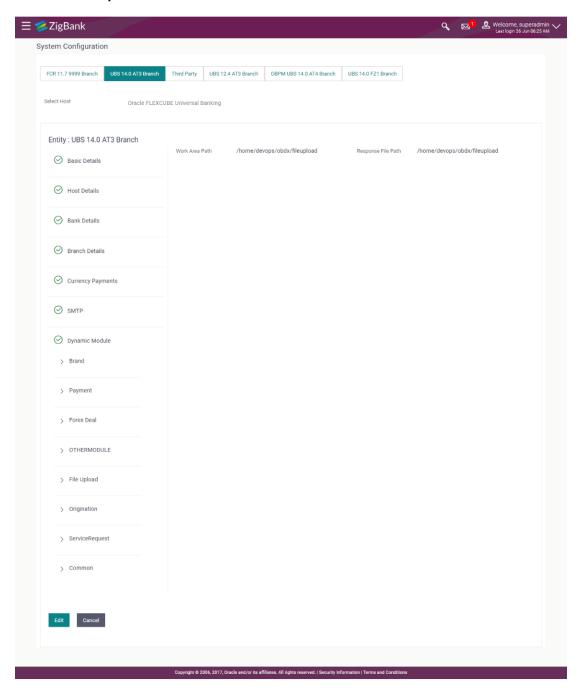

Click Edit to edit the Dynamic Module – File Upload. The System Configuration - Dynamic Module – File Upload screen appears in editable form.

## Module - File Upload - Edit

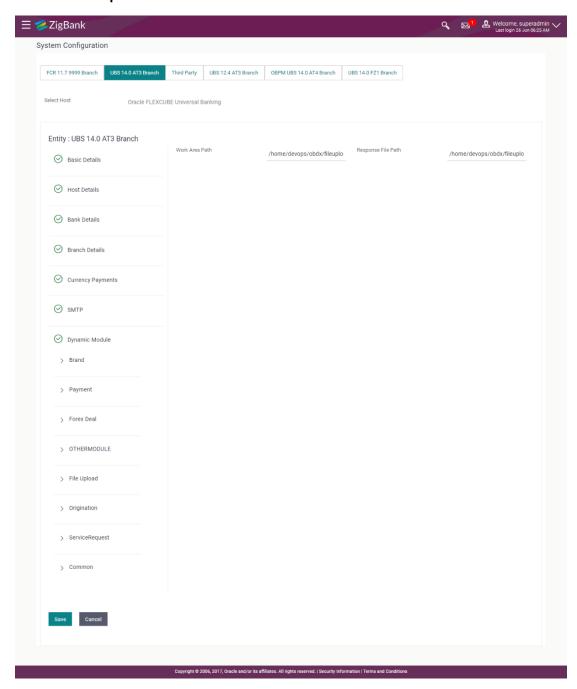

| Field Name     | Description                                                                           |
|----------------|---------------------------------------------------------------------------------------|
| Work Area Path | Displays the work area path of files for bulk transactions and is available for edit. |

| Field Name            | Description                                                                      |
|-----------------------|----------------------------------------------------------------------------------|
| Response File<br>Path | Displays the response file path for bulk transactions and is available for edit. |

- In the Work Area Path field, edit the path of the working area, if required.
- In the **Response File Path** field, edit the path of the response file, if required.
- Click Save to save the changes.

Click **Cancel** to cancel the transaction.

The System Configuration - Dynamic Module - File Upload - Review screen appears.
 Verify the details, and click Confirm.

OR

Click Cancel to cancel the transaction.

OR

Click the Basic Details, Host Details, Bank Details, Branch Details, Currency Details, SMTP or Dynamic Module tabs to view and edit the respective details if required.

 The screen with success message along with the reference number and status appears. Click OK to complete the transaction.

## 4.1.11 System Configuration - Dynamic Module - Origination - View and Edit

Using this option, the system administrator maintains the details required for Originations. These configurations once defined can be viewed and edited.

## To view and edit the origination module details:

Click on System Configuration option on the dashboard and navigate to the dynamic module
 Origination tab. The default option is 'View'.

## System Configuration - Dynamic Module - Origination - View

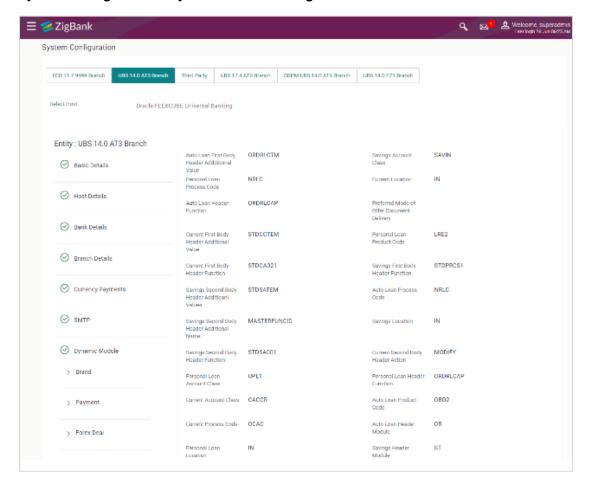

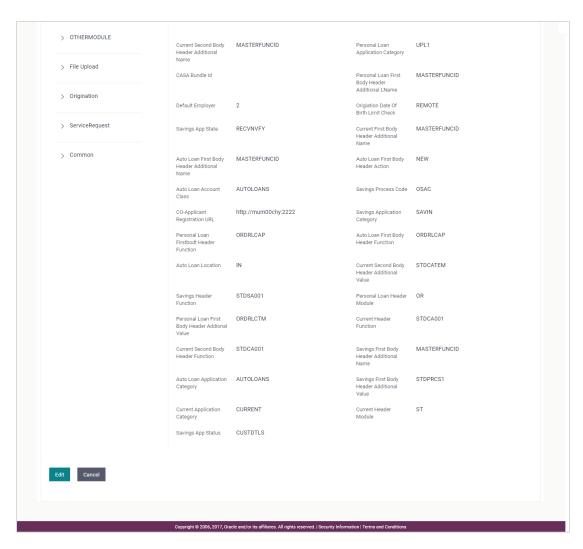

 Click Edit to edit the Dynamic Module – Origination. The System Configuration - Dynamic Module – Origination screen appears in editable form.

## System Configuration - Dynamic Module - Origination - Edit

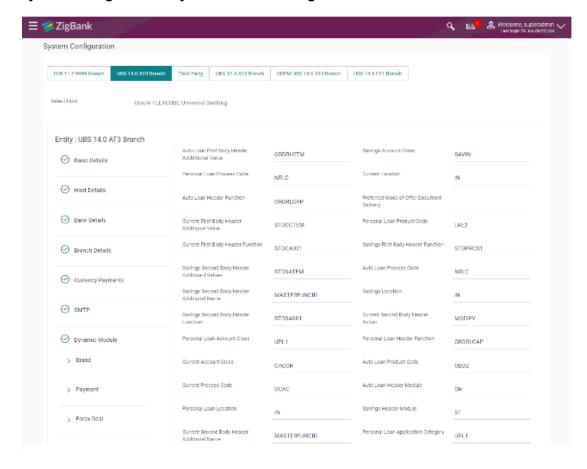

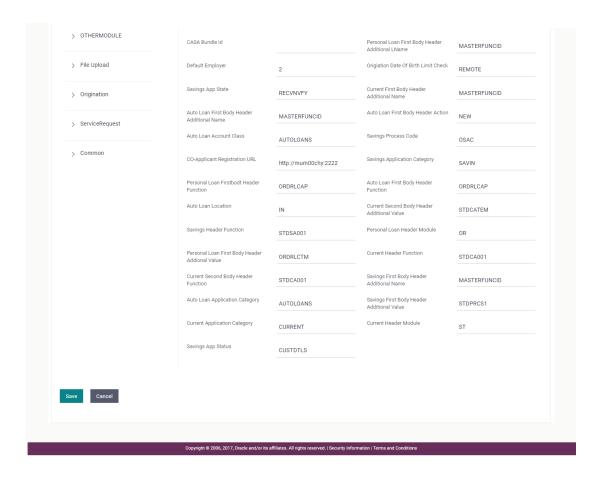

| Field Name                                      | Description                                                                           |
|-------------------------------------------------|---------------------------------------------------------------------------------------|
| Auto Loan First Body Header<br>Additional Value | Displays the value for additional parameter for auto loan and available for edit.     |
| Savings Account Class                           | Displays the host system account class for savings account and is available for edit. |
| Personal Loan Process Code                      | Displays the host system process code for personal loan and is available for edit.    |
| Current Location                                | Displays the default location for current loan account and available for edit.        |
| Auto Loan Header Function                       | Displays the host system stage code for auto loan and available for edit.             |
| Preferred Mode of Offer<br>Document Delivery    | Displays the preferred mode of delivery for the documents and available for edit.     |

| Field Name                                      | Description                                                                                             |
|-------------------------------------------------|----------------------------------------------------------------------------------------------------|
| Current First Body Header<br>Additional Value   | Displays the value of the additional parameter for current account and available for edit.              |
| Personal Loan Product Code                      | Displays the host system product code for personal loan and available for edit.                         |
| Current First Body Header Function              | Displays the host system code for current account initiation stage and available for edit.              |
| Savings First Body Header Function              | Displays the host system stage code for savings account and available for edit.                         |
| Savings Second Body Header<br>Additional Values | Displays the value for additional parameter for savings account and available for edit.                 |
| Auto Ioan Process Code                          | Displays the host system process code for auto loan account and available for edit.                     |
| Savings Second Body Header<br>Additional Name   | Displays the name for additional parameter for savings account and available for edit.                  |
| Savings Location                                | Displays the default location for savings account and available for edit.                               |
| Savings Second Body Header Function             | Displays the host system code for savings account initiation stage and available for edit.              |
| Current Second Body Header Action               | Displays the identifier to indicate modification of current account application and available for edit. |
| Personal Loan Account Class                     | Displays the host system account class for personal loan and available for edit.                        |
| Personal Loan Header Function                   | Displays the host system code for personal loan initiation stage and available for edit.                |
| Current Account Class                           | Displays the host system account class for current account and available for edit.                      |
| Auto Loan Product Code                          | Displays the host system product code for auto loans and available for edit.                            |
| Current Process Code                            | Displays the host system process code for current account and available for edit.                       |
| Auto Ioan Header Module                         | Displays the module identifier for auto loan account and available for edit.                            |
| Personal Loan Location                          | Displays the default location for personal loan account and available for edit.                         |

| Field Name                                         | Description                                                                                            |
|----------------------------------------------------|----------------------------------------------------------------------------------------------------|
| Savings Header Module                              | Displays the identifier of the module for savings account and available for edit.                      |
| Current Second Body Header<br>Additional Name      | Displays the name of the additional parameter for current account and available for edit.              |
| Personal Loan Application Category                 | Displays the host system application category for personal loan and available for edit.                |
| CASA Bundle Id                                     | Displays the bundle Id for current and savings account and available for edit.                         |
| Personal Loan First Body<br>Header Additional Name | Displays the value of the additional parameter for personal loan account and available for edit.       |
| Default Employer                                   | Displays the value of default employer and available for edit.                                         |
| Origination Date of Birth Limit Check              | Displays the option for validating the date of birth limit i.e. Local / Remote and available for edit. |
| Savings App State                                  | Displays the host system code for savings account application state and available for edit.            |
| Current First Body Header<br>Additional Name       | Displays the name of the additional parameter for current account and available for edit.              |
| Auto Loan First Body Header<br>Additional Name     | Displays the name for additional parameter for auto loan and available for edit.                       |
| Auto Ioan First Body Header<br>Action              | Displays the host system code to start new auto loan application and available for edit.               |
| Auto Loan Account Class                            | Displays the host system account class for auto loans.                                                 |
| Savings Process Code                               | Displays the host system process code for savings account and available for edit.                      |
| Co- Applicant Registration URL                     | Displays the URL for registration of the co-applicant and available for edit.                          |
| Savings Application Category                       | Displays the savings account application category and available for edit.                              |
| Personal Loan First body<br>Header Function        | Displays the host system stage code for personal loans and available for edit.                         |
| Auto Loan First Body Header Function               | Displays the host system stage code for auto loans and available for edit.                             |

| Field Name                                          | Description                                                                                     |
|-----------------------------------------------------|-------------------------------------------------------------------------------------------------|
| Auto Loan Location                                  | Displays the default location for auto loan account and available for edit.                     |
| Current Second Body Header<br>Additional Value      | Displays the value of the additional parameter for current account and available for edit.      |
| Savings Header Function                             | Displays the host system code for savings account initiation stage and available for edit.      |
| Personal Loan Header Module                         | Displays the module identifier for personal loan account and available for edit.                |
| Personal Loan First Body<br>Header Additional Value | Displays the value of the additional parameter for personal loan account and available for edit |
| Current Header Function                             | Displays the host system code for current account initiation stage and available for edit.      |
| Current Second Body Header Function                 | Displays the host system code for current account initiation stage and available for edit.      |
| Savings First Body Header<br>Additional Name        | Displays the name for additional parameter for savings account and available for edit.          |
| Auto loan Application Category                      | Displays the host system application category for auto loan account and available for edit.     |
| Savings First Body Header<br>Additional Value       | Displays the value for additional parameter for savings account and available for edit.         |
| Current Application Category                        | Displays the host system application category for current account and available for edit.       |
| <b>Current Header Module</b>                        | Displays the module identifier for current account and available for edit.                      |
| Savings App Status                                  | Displays the host system code for savings account application status and available for edit.    |

**Note**: The fields appearing in the System Configuration – Dynamic Module – Originations tab depends on the settings done at the back end and is dynamic in nature.

- Edit the required Origination module details.
- Click Save to save the changes.

OR

Click Cancel to cancel the transaction.

• The **System Configuration - Dynamic Module - Origination - Review** screen appears. Verify the details, and click Confirm.

OR

Click Cancel to cancel the transaction.

Click the Basic Details, Host Details, Bank Details, Branch Details, Currency Details, SMTP or Dynamic Module tabs to view and edit the respective details if required.

• The screen with success message along with the reference number and status appears. Click **OK** to complete the transaction.

## 4.1.12 System Configuration - Dynamic Module - Service Request- View and Edit

Using this option, the system administrator maintains the service request module details. These configurations once defined can be viewed and edited.

## To view and edit the system configuration - dynamic module - Service Request details:

Click on System Configuration option on the dashboard and navigate to the dynamic module
 Service Request tab. The default option is 'View'.

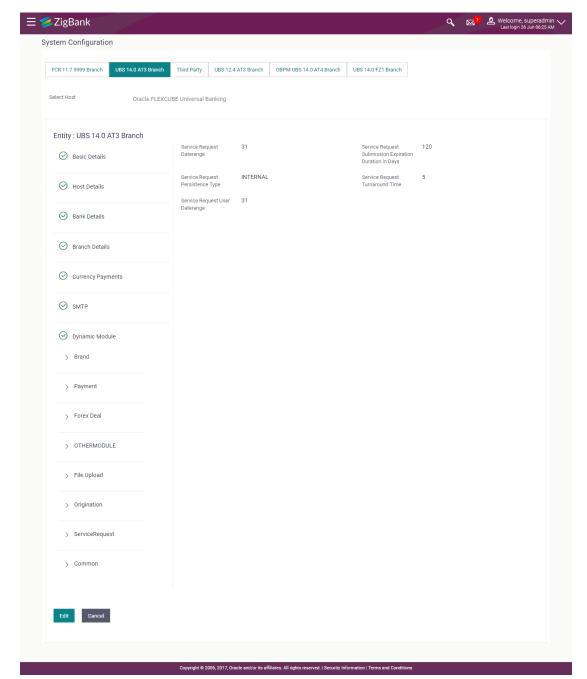

## System Configuration - Dynamic Module - Service Request - View

 Click Edit to edit the Dynamic Module – Service Request Module details. The System Configuration - Dynamic Module – Service Request screen appears in editable form.

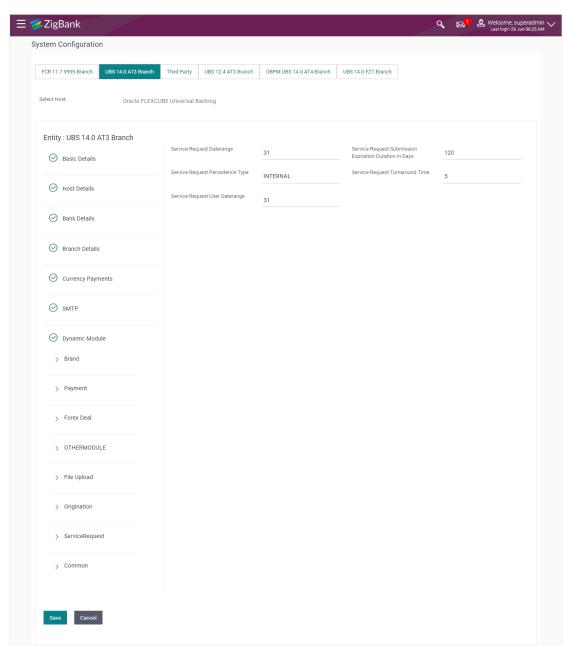

## System Configuration - Dynamic Module - Service Request - Edit

| Field Name                         | Description                                                                                                    |
|------------------------------------|----------------------------------------------------------------------------------------------------|
| Service Request<br>Turnaround Time | Displays the processing time within which the administrator should take action on a raised Service Request and is available for edit. |

| Field Name                                                   | Description                                                                                                    |
|--------------------------------------------------------------|----------------------------------------------------------------------------------------------------|
| Service Request Persistent<br>Type                           | Displays the persistent type for service request whether service request needs to be stored locally or sent to third party CRM and available for edit. |
| Service Request<br>Submission Expiration<br>Duration in Days | Displays the number of days after which service requests will not be available to business users and is available for edit.                            |

- In the Service Request Turnaround Time field, edit the values if required.
- In the Service Request Persistent Type field, edit the persistent type for service request, if required.
- In the Service Request Submission Expiration Duration in Days field, edit the values for expiry duration, if required.
- Click Save to save the changes.

Click Cancel to cancel the transaction.

 The System Configuration - Dynamic Module - Service Request - Review screen appears. Verify the details, and click Confirm.
 OR

Click Cancel to cancel the transaction.

OR

Click the Basic Details, Host Details, Bank Details, Branch Details, Currency Details, SMTP or Dynamic Module tabs to view and edit the respective details if required.

• The screen with success message along with the reference number and status appears. Click **OK** to complete the transaction.

## 4.1.13 System Configuration - Dynamic Module - Common - View and Edit

Using this option, the system administrator maintains the common module details. These configurations once defined can be viewed and edited.

#### To view and edit the system configuration - dynamic module - common details:

Click on System Configuration option on the dashboard and navigate to the dynamic module
 Common tab. The default option is 'View'.

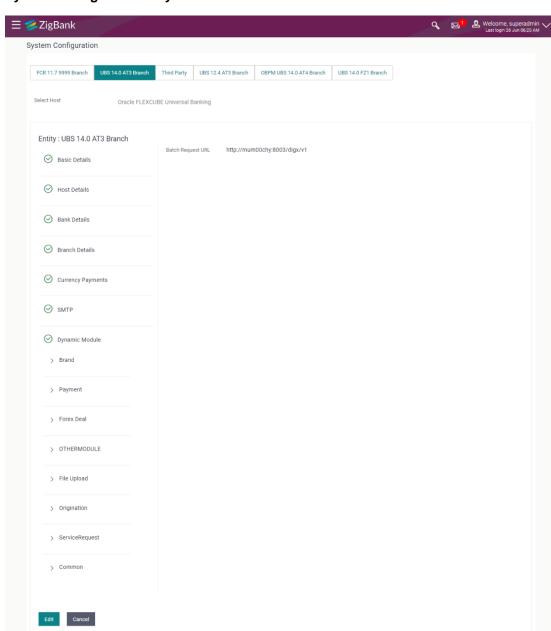

## System Configuration - Dynamic Module - Common - View

Click Edit to edit the Dynamic Module – Common Module details. The System Configuration
 Dynamic Module – Common screen appears in editable form.

Copyright © 2006, 2017, Oracle and/or its affiliates. All rights reserved. | Security Information | Terms and Condition

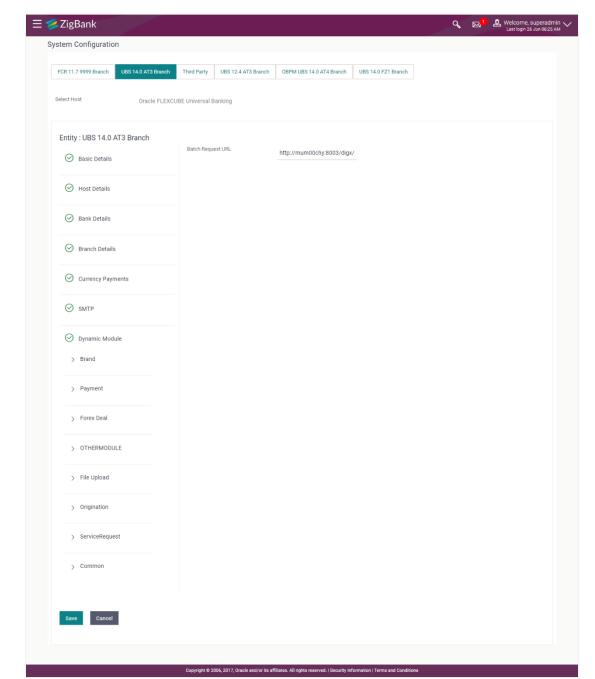

## System Configuration - Dynamic Module - Common - Edit

#### **Field Description**

| Field Name        | Description                                                       |
|-------------------|-------------------------------------------------------------------|
| Batch Request URL | Displays the URL for the batch request and is available for edit. |

In the Batch Request URL field, edit the web address if required.

• Click **Save** to save the changes.

OR

Click Cancel to cancel the transaction.

The System Configuration - Dynamic Module - Common - Review screen appears.

Verify the details, and click Confirm.

OR

Click Cancel to cancel the transaction.

OR

Click the Basic Details, Host Details, Bank Details, Branch Details, Currency Details, SMTP or Dynamic Module tabs to view and edit the respective details if required.

• The screen with success message along with the reference number and status appears. Click **OK** to complete the transaction.

Home

# 5. System Configuration – HOST System as FCORE

## **System Configuration - Basic Details**

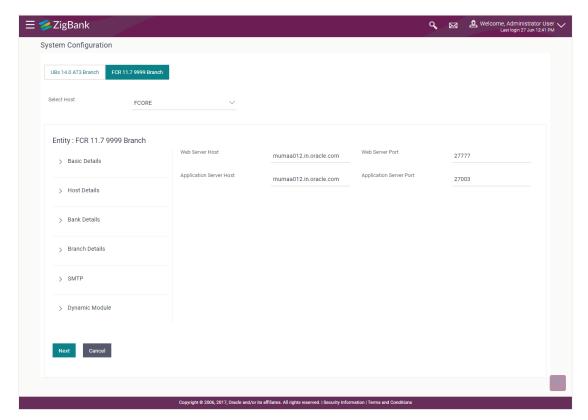

| Field Name                 | Description                                                          |
|----------------------------|----------------------------------------------------------------------|
| Entities Name              | Name of the entities added to the setup.                             |
| Select Host                | You need to select the host system for the channel banking platform. |
| Web Server Host            | Enter the address of the web-server host.                            |
| Web Server Port            | Enter the web server port number.                                    |
| Application Server<br>Host | Enter the address of the application server host.                    |
| Application Server Port    | Enter the application server port number                             |

- Select the host from the list to get started with system configuration set up.
- In the Web Server Host field, enter the address of the web server.

- In the **Web Server Port** field, enter the port number of the web server.
- In the **Application Server Host** field, enter the address of the application server.
- In the **Application Server Port** field, enter the port number of the application server.
- Click Next. The System Configuration Host Details screen appears.
   OR
  - Click Cancel to cancel the setup process.

## System Configuration - Host Details

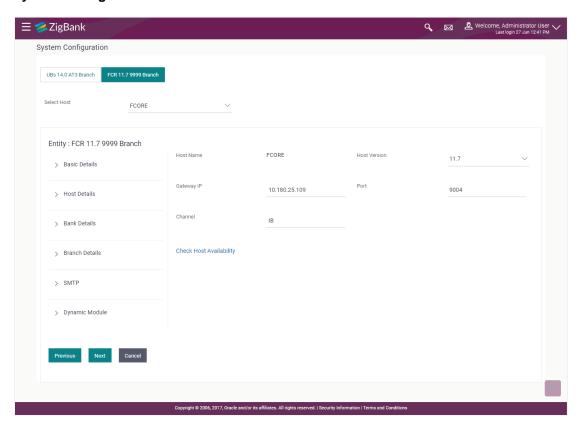

| Field Name       | Description                                                                |
|------------------|----------------------------------------------------------------------------|
| Entities Name    | Name of the entities added to the setup.                                   |
| <b>Host Name</b> | The host system as selected for the channel banking platform is displayed. |
| Host Version     | Select the version number of the host system.                              |
| Gateway IP       | Enter the Gateway IP of the selected host system.                          |
| Port             | Enter the port number for the host system.                                 |
| Channel          | Specify the channel as 'IB' to access the application.                     |

- From the **Host Version** list, select the version of the host.
- In the **Gateway IP** field, enter the gateway IP address of the host system.
- In the Port field, enter the port number.
- In the **Channel** field, enter the channel as 'IB' to access the application.
- In the **Host Date** field, enter the posting date of the selected host system.
- Click the <u>Check Host Availability</u> link to check the host availability. The message of successful testing appears if the connection is established on the specified details.
- Click Next. The System Configuration Bank Details screen appears.

Click **Previous** to go to the previous screen.

OR

Click **Cancel** to cancel the setup process.

#### System Configuration - Bank Details

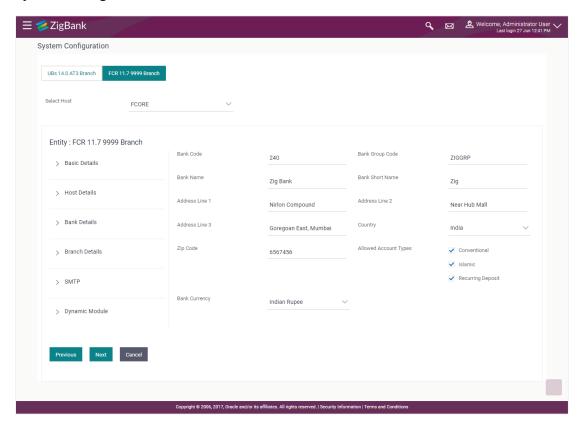

| Field Name      | Description                             |
|-----------------|-----------------------------------------|
| Bank Code       | Enter unique code to identify the bank. |
| Bank Group Code | Enter the bank group code.              |

| Field Name            | Description                                                                                                    |
|-----------------------|----------------------------------------------------------------------------------------------------|
| Bank Name             | Enter the name of the bank.                                                                                            |
| Bank Short Name       | Enter the short name of the bank.                                                                                      |
| Address Line 1 - 3    | Enter the address of the bank.                                                                                         |
| Country               | Enter the country in which the bank is located/ headquartered.                                                         |
| ZIP Code              | Enter the ZIP code of the bank.                                                                                        |
| Allowed Account Types | Select the allowed account types applicable for the bank.  The options can be:  Conventional Islamic Recurring Deposit |
| Bank Currency         | Specify the default currency applicable for the bank.                                                                  |

- In the **Bank Code** field, enter the code of the bank.
- In the **Bank Group Code** field, enter the group code of the bank.
- In the **Bank Name** field, enter the name of the bank.
- In the **Bank Short Name** field, enter the short name of the bank.
- In the Address Line 1 3 field, enter the address details of the bank.
- From the **Country** list, select the country in which the bank is located.
- In the **ZIP Code** field, enter the city/ zip code where bank is located.
- Select the Allowed Account Types check box. You can select Conventional / Islamic / Both
- From the **Bank Currency** list, select the currency of the bank.
- Click Next. The System Configuration Branch Details screen appears.

Click Previous to go to the previous screen.

OR

Click **Cancel** to cancel the setup process.

# System Configuration - Branch Details

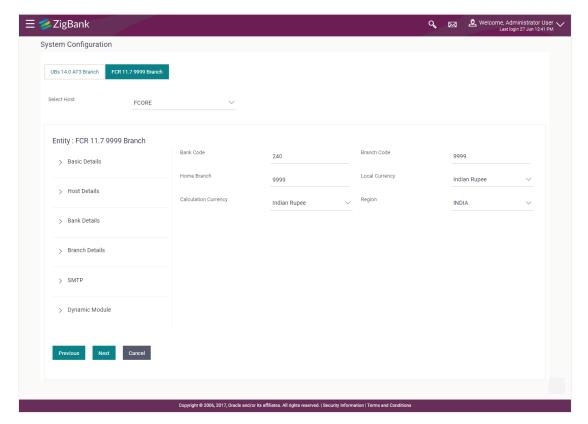

| Field Name              | Description                                                                                                    |
|-------------------------|----------------------------------------------------------------------------------------------------|
| Bank Code               | Enter the unique code to identify the bank. You should specify the same bank code as specified in the previous section. |
| Branch Code             | Enter the branch code.                                                                                                  |
| Home Branch             | Specify the home branch for the bank.                                                                                   |
| Local Currency          | Select the local currency applicable for the branch.                                                                    |
| Calculation<br>Currency | Select the calculation currency applicable.                                                                             |

| Descrip                                               | tion                                                     |  |
|-------------------------------------------------------|----------------------------------------------------------|--|
| Select the region of bank payments.  The options are: |                                                          |  |
| THO OPE                                               | • India                                                  |  |
|                                                       | • UK                                                     |  |
|                                                       | • SEPA                                                   |  |
|                                                       | Note: With FCORE as host system, India region is current |  |
|                                                       | supported.                                               |  |
|                                                       | The option                                               |  |

- In the **Bank Code** field, enter the code of the bank.
- In the **Branch Code** field, enter the code of the bank branch.
- In the **Home Branch** field, enter the code of the home branch of the bank.
- From the **Local Currency** list, select the local currency of the bank branch.
- From the **Calculation Currency** list, select the calculation currency.
- From the Region list, select the appropriate region for payments.
- Click **Next**. The **System Configuration SMTP** screen appears.

Click Previous to go to the previous screen.

OR

Click Cancel to cancel the setup process.

### System Configuration - Dynamic Module - SMTP

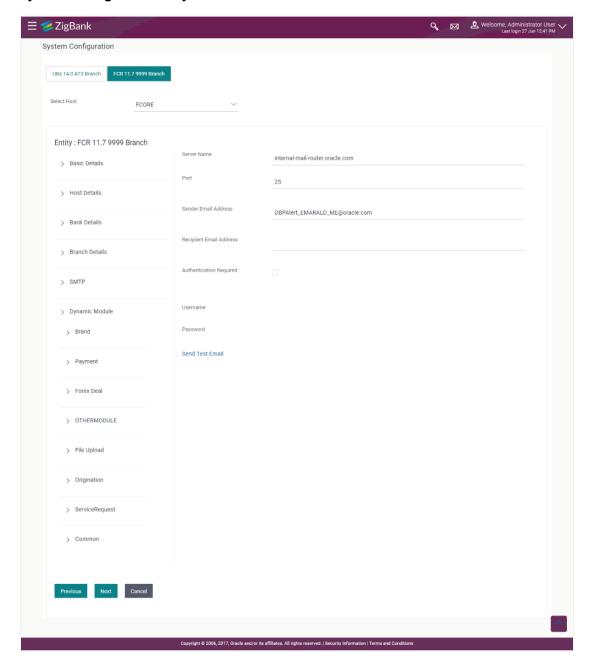

| Field Name           | Description                            |
|----------------------|----------------------------------------|
| Server Name          | Enter the address of the mail server.  |
| Port                 | Enter the port number                  |
| Sender Email Address | Enter the email address of the sender. |

| Field Name              | Description                                          |
|-------------------------|------------------------------------------------------|
| Recipient Email Address | Enter the email address of the recipient.            |
| Authentication Required | Select the check box, if authentication is required. |
| Username                | Enter the user name.                                 |
| Password                | Enter the password.                                  |

- In the Server Name field, enter the address of the mail server.
- In the **Port** field, enter the port number.
- In the **Sender Email Address**, enter the email address of the sender.
- In the Recipient Email Address, enter the email address of the recipient.
- In the **Username**, enter user name.
- In the **Password** field, enter the password.
- Click Next. The System Configuration Dynamic Module Brand screen appears.
   OR
  - Click Previous to go to the previous screen.

Click Cancel to cancel the setup process.

### System Configuration - Dynamic Module - BRAND

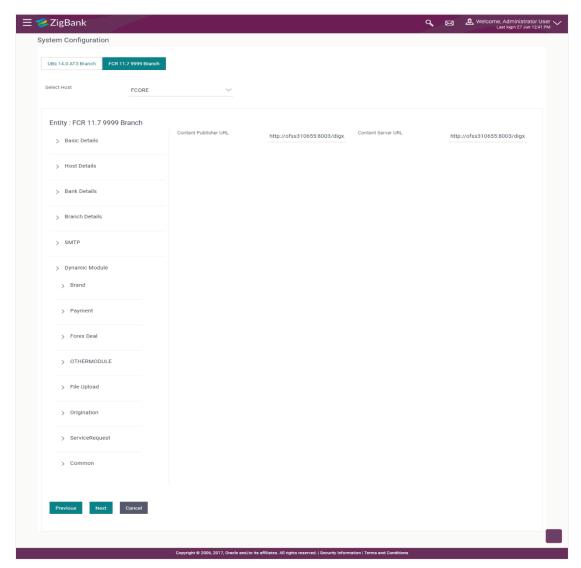

| Field Name            | Description                               |
|-----------------------|-------------------------------------------|
| Content Publisher URL | Specify the URL of the content publisher. |
| Content Server URL    | Specify the URL of the content server.    |

- In the Content Publisher URL field, enter the URL of content publisher.
- In the **Content Server URL** field, enter the URL of content server.
- Click Next. The System Configuration Dynamic Module Payments screen appears.
   OR
  - Click **Previous** to go to the previous screen.
  - OR
  - Click **Cancel** to cancel the setup process.

#### System Configuration - Dynamic Module - Payments

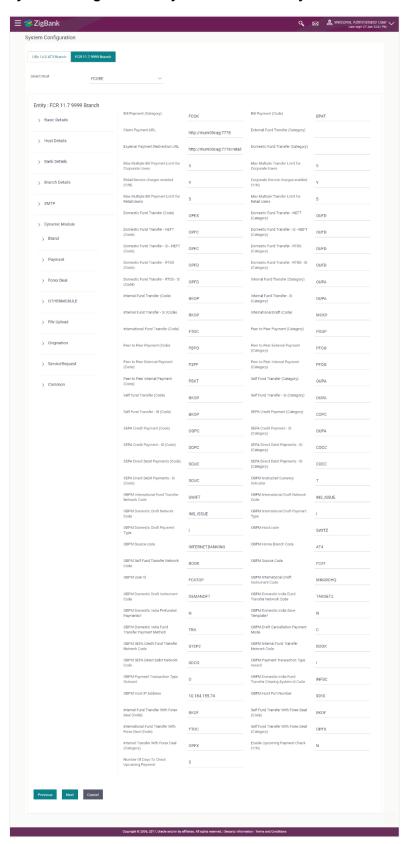

| Field Name                                                | Description                                                                                                |
|-----------------------------------------------------------|----------------------------------------------------------------------------------------------------|
| Bill Payment (Category)                                   | Enter the product category for bill payments.                                                              |
| Bill Payment (Code)                                       | Enter the product code for bill payments.                                                                  |
| Claim Payment URL                                         | Enter the claim payment URL for the beneficiary to claim money transferred by the initiator.               |
| External Fund<br>Transfer(Category)                       | Enter the product category for external fund transfer.                                                     |
| External Payment Redirection URL                          | Enter the URL for the external payments.                                                                   |
| Domestic Fund Transfer (Category)                         | Enter the product category for domestic fund transfer.                                                     |
| Max Multiple Bill<br>Payment Limit for<br>Corporate Users | Enter the maximum number of bill payments that a corporate user can initiate in one go.                    |
| Max Multiple Transfer<br>Limit for Corporate<br>Users     | Enter the maximum number of transfers that a corporate user can initiate in one go.                        |
| Retail Service Charge<br>Enabled (Y/N)                    | Specify whether the retail service charge is enabled or not.                                               |
| Corporate Service<br>Charge Enabled (Y/N)                 | Specify whether the corporate service charge is enabled or not.                                            |
| Max Multiple Bill<br>Payment Limit for Retail<br>Users    | Enter the maximum number of bill payments that a retail user can initiate in one go.                       |
| Max Multiple Transfer<br>Limit for Retail Users           | Enter the maximum number of fund transfer that a retail user can initiate in one go.                       |
| Domestic Fund Transfer (Code)                             | Enter the product code for domestic fund transfer.                                                         |
| Domestic Fund Transfer NEFT (Category)                    | Enter the product category for domestic fund transfer with network type as NEFT.                           |
| Domestic Fund Transfer NEFT (Code)                        | Enter the product code for domestic fund transfer with network type as NEFT.                               |
| Domestic Fund Transfer-<br>SI- NEFT (Category)            | Enter the product category for domestic fund transfer with standing instructions and network type as NEFT. |

| Field Name                                 | Description                                                                                         |
|--------------------------------------------|----------------------------------------------------------------------------------------------------|
| Domestic Fund Transfer-<br>SI- NEFT (Code) | Enter the product code for domestic fund transfer with standing instructions and network type NEFT. |
| Domestic Fund Transfer-<br>RTGS (Category) | Enter the product category for domestic fund transfer with network type as RTGS.                    |
| Domestic Fund Transfer-<br>RTGS (Code)     | Enter the product code for domestic fund transfer with network type as RTGS.                        |
| Internal Fund<br>Transfer(Category)        | Enter the product category for internal fund transfer.                                              |
| Internal Fund<br>Transfer(Code)            | Enter the product code for internal fund transfer.                                                  |
| Internal Fund Transfer -<br>SI (Category)  | Enter the product category for internal transfer with standing instructions.                        |
| Internal Fund Transfer -<br>SI (Code)      | Enter the product code for internal transfer with standing instructions.                            |
| Peer to Peer Payment (Category)            | Enter the product category for peer to peer payments.                                               |
| Peer to Peer Payment (Code)                | Enter the product code for peer to peer payments.                                                   |
| Peer to Peer External Payment (Category)   | Enter the product category for peer to peer external payments.                                      |
| Peer to Peer External Payment (Code)       | Enter the product code for peer to peer external payments.                                          |
| Peer to Peer Internal Payment (Category)   | Enter the product category for peer to peer internal payments.                                      |
| Peer to Peer Internal Payment (Code)       | Enter the product code for peer to peer internal payments.                                          |
| Self Fund Transfer<br>(Category)           | Enter the product category for self fund transfer.                                                  |
| Self Fund Transfer<br>(Code)               | Enter the product code for self fund transfer.                                                      |
| Self Fund Transfer - SI<br>(Category)      | Enter the product category for self fund transfer with standing instructions.                       |
| Self Fund Transfer -<br>SI(Code)           | Enter the product code for self fund transfer with standing instructions.                           |

| Field Name                                      | Description                                                                                                    |
|-------------------------------------------------|----------------------------------------------------------------------------------------------------|
| Enable Upcoming<br>Payment Check (Y/N)          | Via this parameter, the administrator is able to specify whether<br>the system is to check for upcoming scheduled transfers (via<br>Standing Instructions or Pay Later) due to a payee within the next<br>'N' days for transfers Internal and Domestic at the time of transfer<br>initiation towards a registered payee |
| Number of Days to<br>Check Upcoming<br>Payments | Via this parameter, the administrator is able to define the number of days 'N' within which the upcoming payment is due to a payee in which case a warning message is to be displayed on the review page of transfer initiation.                                                                                        |

**Note**: The fields appearing in the System Configuration – Dynamic Module – Payments tab depends on the settings done at the back end and is dynamic in nature.

- In the **Bill Payment (Category)** / **Bill Payment (Code)** fields, enter the appropriate product category and code for bill payment transaction.
- In the Claim Payment URL field, enter the URL to claim the payments by the beneficiary.
- In the External Fund Transfer (Category) field, enter the product category.
- In the External Payment Redirection URL field, enter the web address.
- In the Domestic Fund Transfer (Category) fields, enter the appropriate product category.
- In the Max Multiple Payment Limit for Corporate Users / Max Multiple Payment Limit for Retail Users fields, enter the maximum number of bill payments that retail and corporate users can initiate in one go.
- In the Retail Service Charge Enabled (Y/N) / Corporate Service Charge Enabled (Y/N) fields, enter 'Y', if retail / corporate service charge is enabled or 'N' if disabled.
- In the Max Multiple Transfer Limit for Corporate Users / Max Multiple Transfer Limit for Retail Users fields, enter the maximum fund transfer that the retail and corporate users can initiate in one go.
- In the **Domestic Fund Transfer (Code)** fields, enter the appropriate product code.
- In the **Domestic Fund Transfer NEFT (Category)**/ **Domestic Fund Transfer NEFT (Code)** fields, enter the appropriate product category and product code.
- In the Domestic Fund Transfer SI NEFT (Category) / Domestic Fund Transfer SI -NEFT (Code) fields, enter the appropriate product category and product code.
  - In the Internal Fund Transfer (Category)/ Internal Fund Transfer (Code) fields, enter the appropriate product category and product code.
- In the Internal Fund Transfer SI (Category)/ Internal Fund Transfer SI (Code) fields, enter the appropriate product category and product code.
- In the Peer to Peer Payment (Category)/ Peer to Peer Payment (Code) fields, enter the appropriate product category and product code.
- In the Peer to Peer External Payment (Category)/ Peer to Peer External Payment (Code) fields, enter the appropriate product category and product code.
- In the Peer to Peer to Peer Internal Payment (Category)/ Peer to Peer Internal Payment (Code) fields, enter the appropriate product category and product code.

- In the **Self Fund Transfer (Category)** / **Self Fund Transfer (Code)** fields, enter the appropriate product category and product code.
- In the Self Fund Transfer SI (Category) / Self Fund Transfer SI (Code) fields, enter the
  appropriate product category and product code.
- In the Enable Upcoming Payment Check (Y/N) field, enter 'Y', if upcoming payment check is allowed or 'N' if not allowed.
- In the Number of Days to Check Upcoming Payments field, enter the number of days within
  which the upcoming payment is due to a payee in which case a warning message is to be
  displayed on the review page of transfer initiation.
- Click Next. The System Configuration Dynamic Module Other Module screen appears.

ÓŔ

Click Previous to go to the previous screen.

OR

Click **Cancel** to cancel the setup process.

### System Configuration - Dynamic Module - Other Module

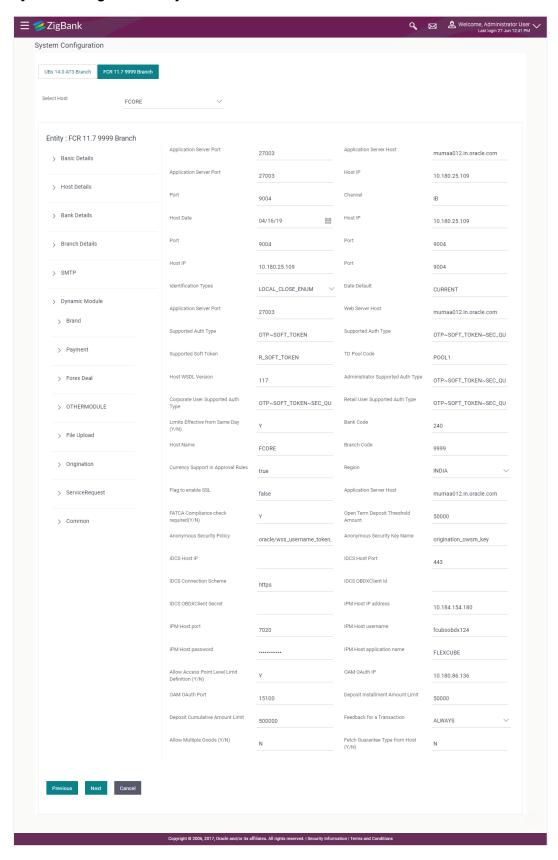

| Field Name                              | Description                                                                        |
|-----------------------------------------|------------------------------------------------------------------------------------|
| Application Server Host                 | Enter the address of the application server host.                                  |
| Application Server Port                 | Enter the application server port number.                                          |
| Host IP                                 | Specify the Host IP of the selected host system.                                   |
| Port                                    | Specify the port for the host system.                                              |
| Channel                                 | Specify the channel as 'IB' to access the application.                             |
| Host Date                               | Enter the posting date of the host system.                                         |
| Identification Types                    | Select the identification type whether it is from local or remote.                 |
| Date Default                            | Specify the default date for the system.                                           |
| Application Server Port                 | Enter the application server port number                                           |
| Web Server Host                         | Enter the address of the web server host.                                          |
| Supported Auth Type                     | Enter the supported authorization type.                                            |
| Supported Soft Token                    | Enter the supported soft token type.                                               |
| TD Pool Code                            | Specify the pool code for TD account type.                                         |
| Host WSDL Version                       | Enter the host WSDL version number.                                                |
| Administrator Supported<br>Auth Type    | Enter the authorization type supported by the application for administrator users. |
| Corporate User Supported<br>Auth Type   | Enter the authorization type supported by the application for corporate users.     |
| Retail User Supported<br>Auth Type      | Enter the authorization type supported by the application for retail users.        |
| Limits Effective from<br>Same Day (Y/N) | Specify if limits are effective from the same day or next day.                     |
| Bank Code                               | Enter the unique identification code for the bank.                                 |
| Host Name                               | Enter the host system for the channel banking platform.                            |
| Branch Code                             | Enter the bank branch code.                                                        |
| Currency Support In<br>Approval Rules   | Specify if currency as a parameter is supported in approval rules.                 |

| Field Name                             | Description                                                                                                    |
|----------------------------------------|----------------------------------------------------------------------------------------------------|
| Region                                 | Select the region of bank payments.  The options are:  India  UK  SEPA                                                                            |
| Flag to enable SSL                     | Specify if the flag for SSL needs to be enabled.                                                                                                  |
| Application Server Host                | Enter the address of the application server host.                                                                                                 |
| FATCA Compliance check required (Y/ N) | Via this parameter, the administrator is able to specify whether the FATCA & CRS compliance check is to be carried out or not for business users. |
| Open Term Deposit<br>Threshold Amount  | Specify the term deposit booking amount limit for PAN validation                                                                                  |
| Anonymous Security<br>Policy           | Specify the security policy that is applicable for anonymous users i.e. users not logged in.                                                      |
| Anonymous Security Key<br>Name         | Specify the security key name for anonymous users.                                                                                                |
| IDCS Host IP                           | Specify the Host IP of the IDCS host system.                                                                                                    |
| IDCS Host Port                         | Specify the port for the IDCS host system.                                                                                                    |
| IDCS Connection Scheme                 | Specify the IDCS connection scheme.                                                                                                    |
| IDCS OBDXAPIs Client Id                | Specify the IDCS OBDXAPIs client unique identification number.                                                                                    |
| IDCS OBDXAPIs Client<br>Secret         | Specify the IDCS OBDXAPIs client secret number.                                                                                                   |
| IPM Host IP address                    | Specify the IP address for the IPM host system.                                                                                                   |
| IPM Host port                          | Enter the IPM host port.                                                                                                    |
| IPM Host username                      | Specify the IPM host username.                                                                                                    |
| IPM Host password                      | Specify the password for the IPM host system.                                                                                                    |
| IPM Host application name              | Enter the IPM host application name.                                                                                                    |
| OAM OAuth IP                           | Enter the IP address for the OAM OAuth system.                                                                                                    |
| OAM OAuth Port                         | Enter the port number for OAM authorization.                                                                                                    |

| Field Name                          | Description                                                                                  |
|-------------------------------------|----------------------------------------------------------------------------------------------|
| Deposit Installment<br>Amount Limit | Specify the Recurring Deposit installment amount limit for PAN validation.                   |
| Deposit Cumulative<br>Amount Limit  | Specify the consolidated limit for fixed deposit and recurring deposit together for PAN      |
| Feedback for a<br>Transaction       | Specify if feedback capture for the same transaction needs to be enabled only once or always |

**Note**: The fields appearing in the System Configuration – Dynamic Module – Other Module tab depends on the settings done at the back end and is dynamic in nature.

- Enter the relevant details in the Dynamic Module Other Module tab.
- Click Next. The System Configuration Dynamic Module File Upload screen appears.
   OR
  - Click **Previous** to go to the previous screen.
  - OR
  - Click Cancel to cancel the setup process.

# System Configuration - Dynamic Module - File Upload

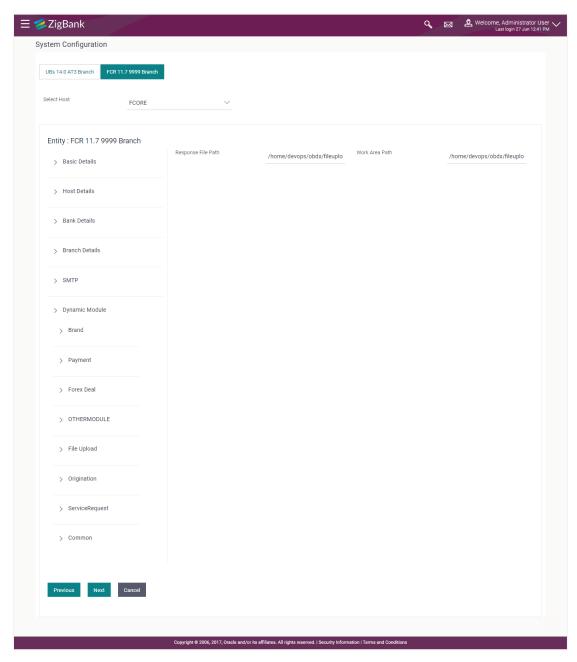

### **Field Description**

| Field Name         | Description                                           |
|--------------------|-------------------------------------------------------|
| Work Area Path     | Specify the work area path for bulk transactions.     |
| Response File Path | Specify the response file path for bulk transactions. |

- In the Work Area Path field, enter the path on the server where the uploaded files will reside.
- In the **Response File Path** field, enter the path of the server where the response file will reside.
- Click Next. The System Configuration Dynamic Module Service Request screen appears.

ÓŔ

Click Previous to go to the previous screen.

OR

Click Cancel to cancel the setup process.

# System Configuration - Dynamic Module - Service Request

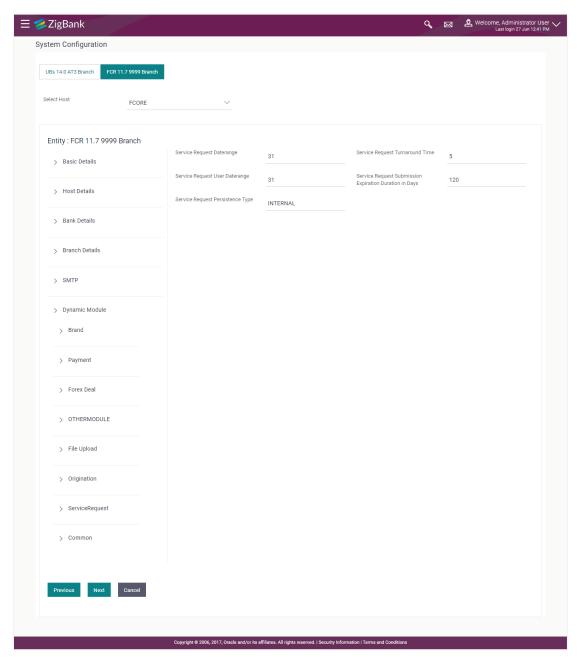

#### **Field Name** Description **Service Request** Specify predefined processing time within which the administrator **Turnaround Time** should take action on a raised Service Request. If the service request processing time has passed this turnaround time, then an exclamation flag starts appearing against the raised Service Request in Request processing screen. This flag helps administrator in understanding that these service requests have already passed the turnaround time and should be actioned at the earliest... This is to decide if the raised service request data has to be persisted **Service Request** locally in OBDXAPIs database or it has to be sent to a third party CRM **Persistent Type** system. The options available in this field are: Internal – For persisting the data in OBDXAPIs External – For persisting the data in third party system. Note: There is no out of the box integration available for a third party system for persisting the raised service request data. Service Request Specify the number of days post which the raised Service Request data Submission will not be available for business user. For e.g. If this field is defined as **Expiration** 180 days, then the business user can view his raised service requests **Duration in Days** for last 180 days.

- In the **Service Request Turnaround Time** field, specify the processing time within which administrator should take action on the request.
- In the **Service Request Persistent Type** field, specify if persisted data needs to locally stored or to third party system.
- In the Service Request Submission Expiration Duration in Days field, specify the number
  of days post which the raised service request will not be available to business user.
- Click Next. The System Configuration Dynamic Module Common screen appears.
   OR

Click **Previous** to go to the previous screen.

OR

Click **Cancel** to cancel the setup process.

# System Configuration - Dynamic Module - Common

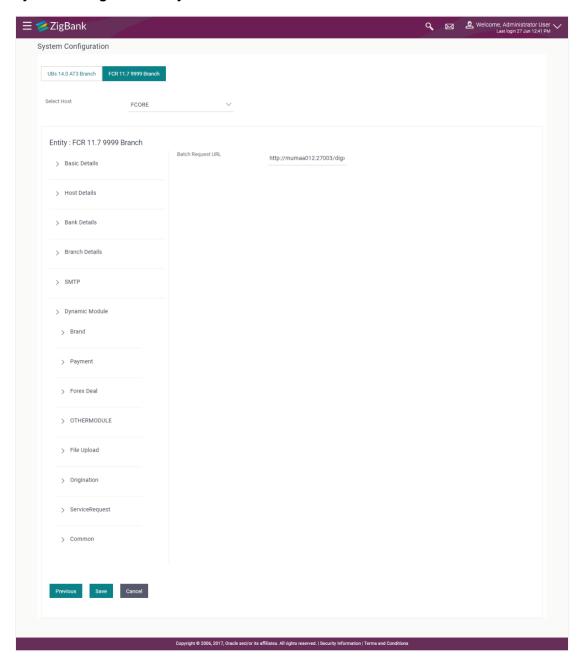

| Field Name        | Description                                   |
|-------------------|-----------------------------------------------|
| Batch Request URL | Specify the URL for batch request processing. |

- Enter the Batch Request URL.
- Click Save to save the entered details.

Click **Previous** to go to the previous screen.

OR

Click Cancel to cancel the transaction.

• The success message along with the reference number and status appears. Click **OK** to complete the process.

# 5.1 System Configuration – View and Edit

Using this option the system administrator can view and edit the system configuration details that have already been created.

The System Administrator logs in in to the application using valid login credentials.
The System Configuration screen along with details as setup for multi entity appears. If the
setup is multi-entity enabled, then the system will display the entity details and the same can
be edited.

#### System Configuration - Multi Entity

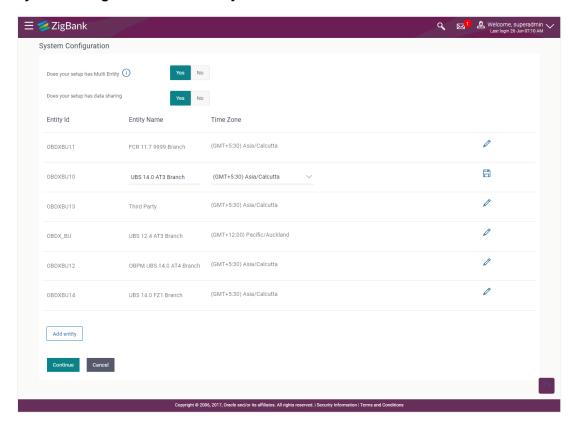

- Click against the respective entity to edit the details i.e. Entity Name and Time Zone.
- Click to save the entity details.
- Click Continue. The System Configuration Basic Details screen with mapped entities appear.
- Select the entity for which you wish to edit the system configuration details.

# System Configuration - Basic Details - View

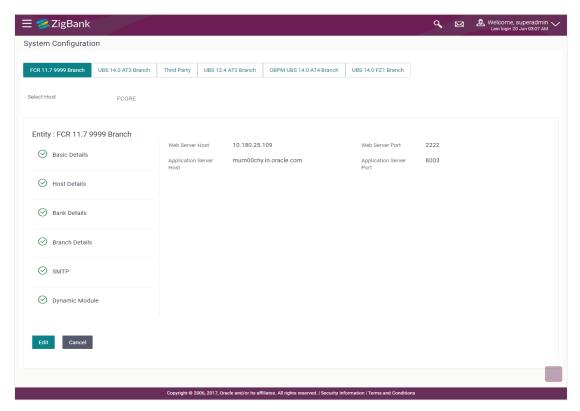

- Select the Host System for which you wish to view the system configuration details and edit as required.
- Click Edit to edit the Basic Details. The System Configuration Basic Details screen appears in editable form.

#### System Configuration - Basic Details - Edit

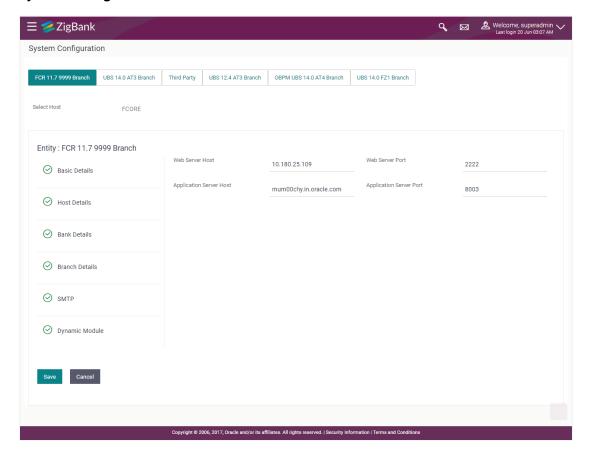

#### **Field Description**

| Field Name              | Description                                                          |
|-------------------------|----------------------------------------------------------------------|
| Web Server Host         | Displays the web server host details and available for edit.         |
| Web Server Port         | Displays the port of the web server and available for edit.          |
| Application Server Host | Displays the application server host details and available for edit. |

**Application Server Port** Displays the port of the application server and available for edit.

- In the **Web Server Host** field, edit the address of the web server if required.
- In the **Web Server Port** field, edit the port number of the web server if required.
- In the Application Server Host field, edit the host name of the application server if required.
- In the Application Server Port field, edit the port number of the application server port if required.
- Click Save to save the changes.
   OR
   Click Cancel to cancel the transaction.

 The System Configuration - Basic Details - Review screen appears. Verify the details, and click Confirm.

OR

Click **Cancel** to cancel the transaction.

OR

- Click the Host Details, Bank Details, Branch Details, SMTP or Dynamic Module tabs to view and edit the respective details if required.
- The screen with success message along with the reference number and status appears. Click
   OK to complete the transaction.

#### 5.1.1 System Configuration - Host Details - View and Edit

Using this option System Administrator can view the maintained host details and also edit the required details.

#### To edit the host details:

• Click on **System Configuration** option on the dashboard and navigate to the host details tab. The default option is 'View'

#### **Host Details - View**

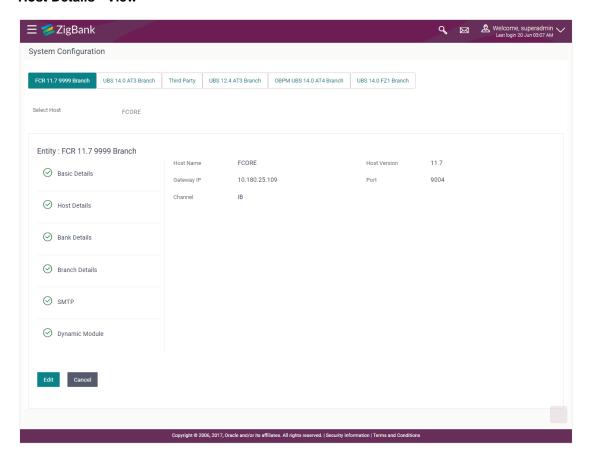

 Click Edit to edit the Host Details. The System Configuration - Host Details screen appears in editable form.

OR

Click Cancel to cancel the transaction.

### Host Details - Edit

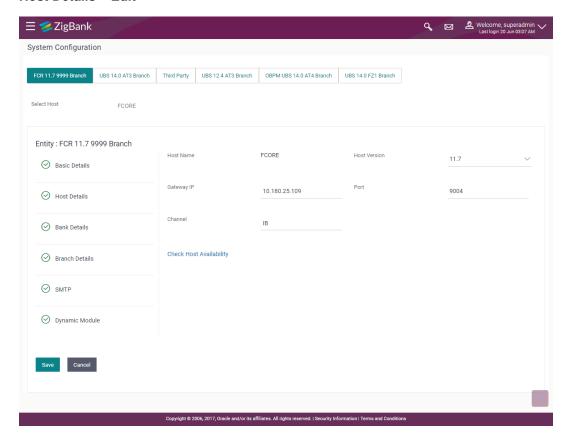

| Field Name                 | Description                                                                                                    |
|----------------------------|----------------------------------------------------------------------------------------------------|
| Host Name                  | Displays the host name defined for the channel banking platform.                                                                  |
| Host Version               | Displays the host version defined for the channel platform and available for edit. The user can select the version from the list. |
| Gateway IP                 | Displays the Gateway IP of the selected host system and available for edit.                                                       |
| Port                       | Displays the port number of the host system and available for edit.                                                               |
| Channel                    | Displays the channel to access the application.                                                                                   |
| Check Host<br>Availability | Click to check the Host availability for the new details entered.                                                                 |

- From the **Host Version** list, select the version of the host, if required.
- In the Gateway IP field, edit the gateway IP address of the host.
- In the **Port** field, edit the port number of the server.
- In the **Channel** field, edit the channel to access the application.

- Click the <u>Check Host Availability</u> link to check the host availability. The message of successful testing appears.
- Click Save to save the changes.

Click Cancel to cancel the transaction.

 The System Configuration - Host Details - Review screen appears. Verify the details, and click Confirm.

OR

Click Cancel to cancel the transaction.

OR

Click the Basic Details, Bank Details, Branch Details, SMTP or Dynamic Module tabs to view and edit the respective details if required.

The screen with success message along with the reference number and status appears. Click **OK** to complete the transaction.

### 5.1.2 System Configuration - Bank Details - View and Edit

Using this option System Administrator maintains the bank details. These details once defined can be viewed and edited using this transaction.

#### To view and edit the bank details:

• Click on **System Configuration** option on the dashboard and navigate to the bank details tab. The default option is '**View**'.

#### **Bank Details - View**

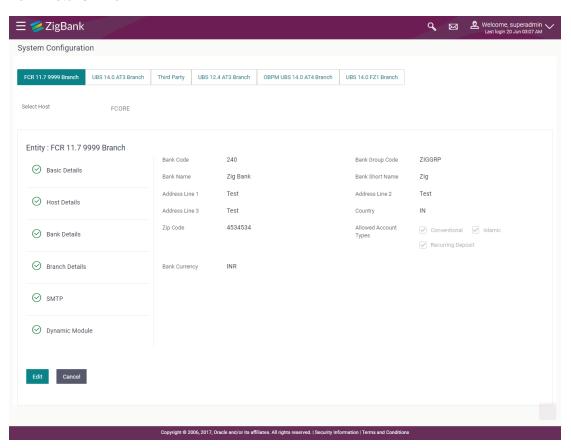

• Click **Edit** to edit the Bank Details. The **System Configuration - Bank Details** screen appears in editable form.

#### **Bank Details - Edit**

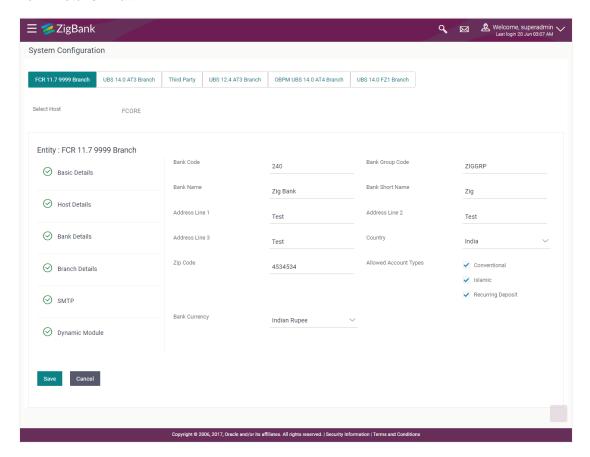

| Field Name           | Description                                                            |
|----------------------|------------------------------------------------------------------------|
| Bank Code            | Displays the bank code as defined and available for edit.              |
| Bank Group Code      | Displays the bank group code as defined and available for edit.        |
| Bank Name            | Displays the name of the bank as defined and available for edit.       |
| Bank Short Name      | Displays the short name of the bank as defined and available for edit. |
| Address - Line 1 - 3 | Displays the address of the bank as defined and available for edit.    |
| Country              | Displays the country of the bank and available for edit.               |
| ZIP Code             | Displays the ZIP code of the bank.                                     |

| Field Name               | Description                                                           |
|--------------------------|-----------------------------------------------------------------------|
| Allowed Account<br>Types | Displays the allowed account types as defined and available for edit. |
|                          | The options are:                                                      |
|                          | <ul> <li>Conventional</li> </ul>                                      |
|                          | • Islamic                                                             |
|                          | Recurring Deposit                                                     |
| Bank Currency            | Displays the applicable bank currency and available for edit.         |

- In the Bank Code field, edit the code of the bank.
- In the **Bank Group Code** field, edit the group code of the bank.
- In the **Bank Name** field, edit the name of the bank.
- In the **Bank Short Name** field, edit the short name of the bank.
- In the Address Line 1 3 field, edit the address of the bank if required.
- From the **Country** list, edit the country of the bank if required.
- In the City and ZIP Code field, edit the city/ zip code of the bank if required.
- From the **Bank Currency** list, edit the currency of the bank if required.
- Select/ de-select the Allowed Account Types check box, to edit the selection, if required.
- Click Save to save the changes.

Click Cancel to cancel the transaction.

 The System Configuration - Bank Details - Review screen appears. Verify the details, and click Confirm.

OR

Click Cancel to cancel the transaction.

OR

Click the Basic Details, Host Details, Branch Details, SMTP or Dynamic Module tabs to view and edit the respective details.

 The screen with success message along with the reference number and status appears. Click OK to complete the transaction.

#### 5.1.3 System Configuration - Branch Details - View and Edit

Using this option System Administrator maintains the branch details. These details once defined can be viewed and edited using this transaction.

#### To view and edit the branch details:

 Click on System Configuration option on the dashboard and navigate to the branch details tab. The default option is 'View'.

### **Branch Details - View**

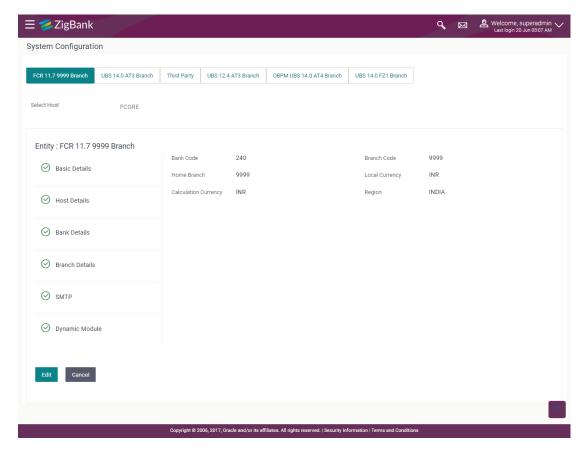

 Click Edit to edit the Branch Details. The System Configuration - Branch Details screen appears in editable form.

### **Branch Details - Edit**

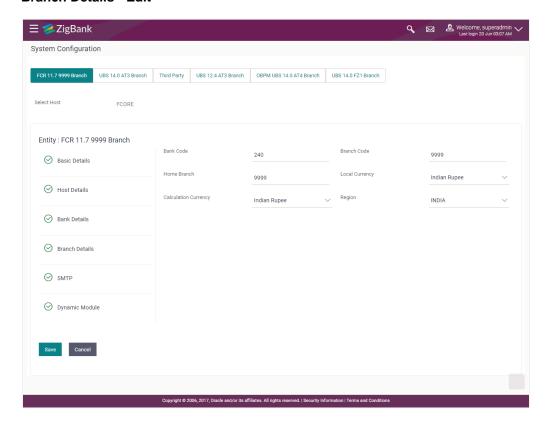

| Field Name              | Description                                                                                                    |
|-------------------------|----------------------------------------------------------------------------------------------------|
| Bank Code               | Displays the unique code of the bank as defined.                                                                                                    |
| Branch Code             | Displays the bank branch code as defined and available for edit.                                                                                                    |
| Home Branch             | Displays the home branch code as defined and available for edit.                                                                                                    |
| Local Currency          | Displays the local currency as defined and available for edit.                                                                                                    |
| Calculation<br>Currency | Displays the calculation currency as defined and available for edit.                                                                                                    |
| Region                  | Displays the region of bank payments as defined and available for edit.  The options are:  India  UK  SEPA  Note: With FCORE as host system, India region is current supported. |

- In the **Bank Code** field, edit the code of the bank.
- In the **Branch Code** field, edit the branch code of the bank.
- In the **Home Branch** field, edit the name of the home branch of the bank.
- From the **Local Currency** list, select the local currency of the bank branch.
- From the Calculation Currency list, select the calculation currency of the bank branch.
- From the **Region** list, select the appropriate region.
- Click Save to save the changes.

Click Cancel to cancel the transaction.

 The System Configuration - Branch Details - Review screen appears. Verify the details, and click Confirm.

OR

Click Cancel to cancel the transaction.

OR

Click the Basic Details, Host Details, Bank Details, SMTP or Dynamic Module tabs to view and edit the respective details if required.

 The screen with success message along with the reference number and status appears. Click OK to complete the transaction.

### 5.1.4 System Configuration - SMTP - View and Edit

Using this option, the system administrator maintains the SMTP configurations. These details once defined can be viewed and edited using this transaction.

#### To view and edit the SMTP details:

• Click on **System Configuration** option on the dashboard and navigate to the SMTP tab. The default option is '**View**'.

### System Configuration - SMTP - View

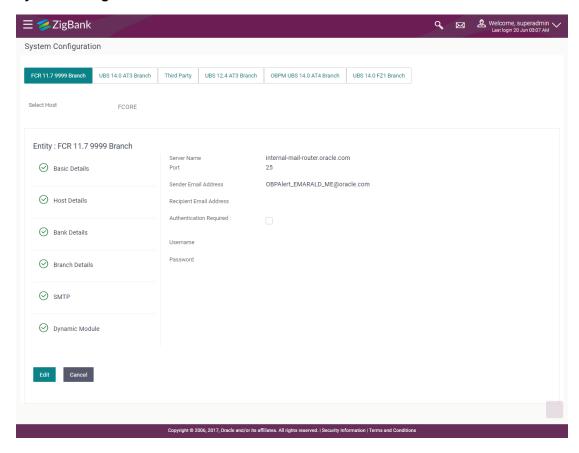

 Click Edit to edit the dynamic module SMTP details. The System Configuration – SMTP screen appears in editable form.

## System Configuration - SMTP Edit

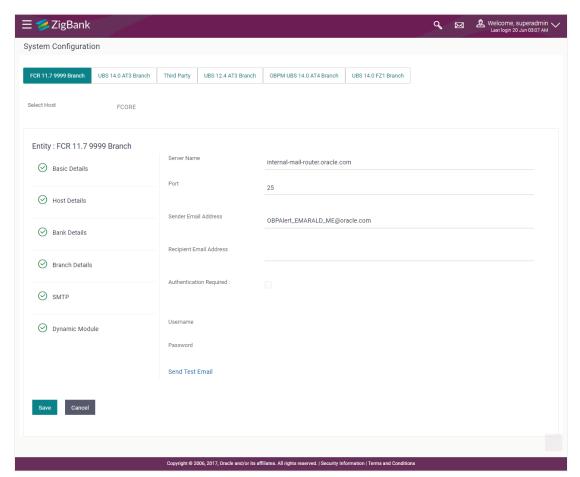

### **Field Description**

| Field Name              | Description                                                 |
|-------------------------|-------------------------------------------------------------|
| Server Name             | Displays the name of the server and available for edit.     |
| Port                    | Displays the port number and available for edit.            |
| Sender Email Address    | Displays the sender email address and available for edit    |
| Recipient Email Address | Displays the recipient email address and available for edit |
| Authentication Required | Select the check box, if authentication is required.        |
| User Name               | Edit the username, if required.                             |
| Password                | Edit the password if required.                              |
| Authentication Required | Select the check box, if authentication is required.        |

In the Server Name field, edit the name of the mail server if required.

- In the **Port** field, edit the port number if required.
- In the Sender Email Address, edit the email address of the sender if required.
- In the **Recipient Email Address**, edit the email address of the recipient if required.
- In the **Username**, edit the user name if required.
- In the **Password** field, edit the password if required.
- Click the Send Test Email link to send a test mail. The message of successful testing appears.
- Click Save to save the changes.

Click **Cancel** to cancel the transaction.

 The System Configuration – SMTP - Review screen appears. Verify the details, and click Confirm.

OR

Click Cancel to cancel the transaction.

OR

Click the Basic Details, Host Details, Bank Details, Branch Details, or Dynamic Module tabs to view and edit the respective details if required.

 The screen with success message along with the reference number and status appears. Click OK to complete the transaction.

### 5.1.5 System Configuration – Dynamic Module

The dynamic modules corresponding to the selected host, which is required to run the application are defined and configured by system administrator.

The modules are included depending on the type of host selected.

Following modules are configured:

- BRAND
- Payments
- Other Module
- File Upload
- Service Request
- Common

### 5.1.6 System Configuration – Dynamic Module – BRAND View and Edit

Using this option, the system administrator maintains the BRAND module configurations. These configurations once defined can be viewed and edited.

#### To view and edit the BRAND module details:

Click on System Configuration option on the dashboard and navigate to the dynamic module
 BRAND tab. The default option is 'View'.

# System Configuration - Dynamic Module - BRAND View

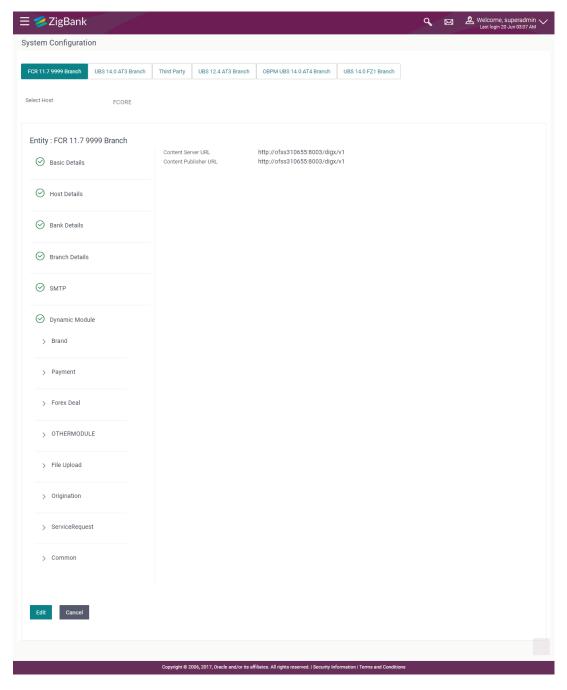

Click Edit to edit the Dynamic Module – BRAND. The System Configuration - Dynamic Module – BRAND screen appears in editable form.

# System Configuration - Dynamic Module - BRAND Edit

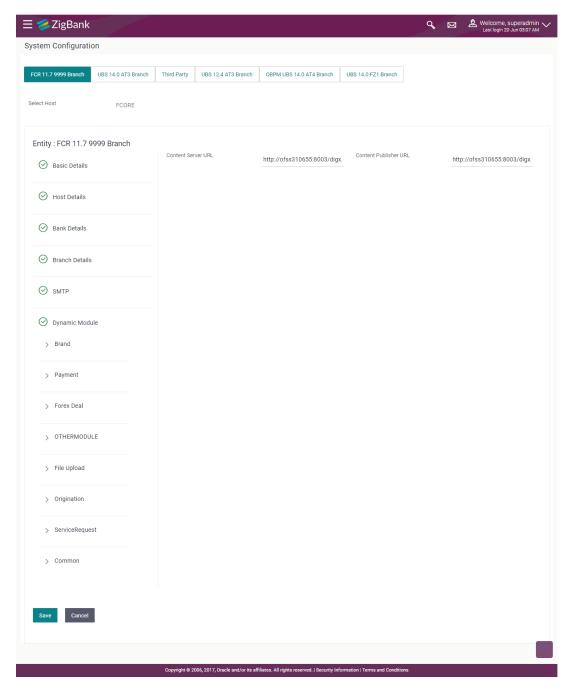

| Field Name         | Description                                         |
|--------------------|-----------------------------------------------------|
| Content Server URL | Edit the URL as defined for publishing the content. |

| Field Name            | Description                                         |
|-----------------------|-----------------------------------------------------|
| Content Publisher URL | Edit the URL as defined for publishing the content. |

- In the **Content Server URL** field, edit the web address if required.
- In the Content Publisher URL field, edit the URL defined for content publishing.
- Click the Send Test Email link to send a test mail. The message of successful testing appears.
- Click Save to save the changes.

Click Cancel to cancel the transaction.

 The System Configuration - Dynamic Module - BRAND - Review screen appears. Verify the details, and click Confirm.

OR

Click Cancel to cancel the transaction.

OR

Click the Basic Details, Host Details, Bank Details, Branch Details, SMTP or Dynamic Module tabs to view and edit the respective details if required.

• The screen with success message along with the reference number and status appears. Click **OK** to complete the transaction.

### 5.1.7 System Configuration - Module - Payments - View and Edit

Using this option, system administrator can edit the payment module details.

#### To view and edit the Dynamic Module - Payments details:

Click on System Configuration option on the dashboard and navigate to the dynamic module
 Payments tab. The default option is 'View'.

#### System Configuration - Module - Payments - View

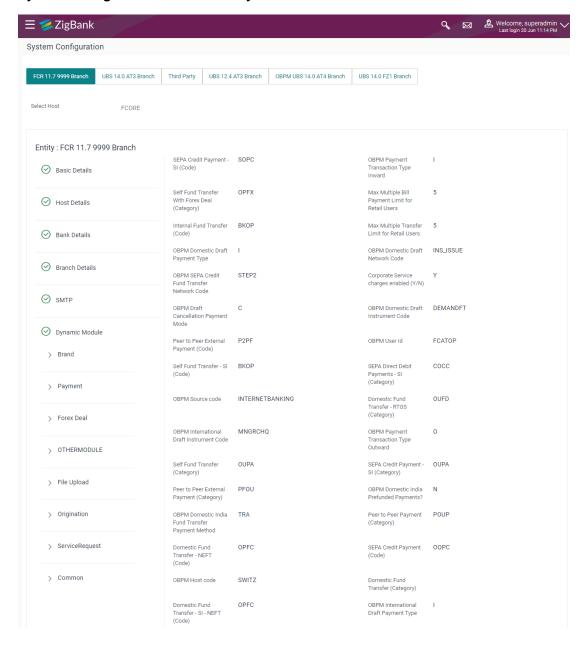

|                        | Domestic Fund<br>Transfer - NEFT<br>(Category)           | OUFD                                                               | Peer to Peer Internal<br>Payment (Category)                     | PFOU                  |
|------------------------|----------------------------------------------------------|--------------------------------------------------------------------|-----------------------------------------------------------------|-----------------------|
|                        | OBPM International<br>Draft Network Code                 | INS_ISSUE                                                          | Exyernal Payment<br>Redirection URL                             | http://mum00chy:2222  |
|                        | Domestic Fund<br>Transfer - RTGS - SI<br>(Category)      | OUFD                                                               | External Fund Transfer<br>(Category)                            |                       |
|                        | Self Fund Transfer<br>With Forex Deal<br>(Code)          | BKOF                                                               | Self Fund Transfer<br>(Code)                                    | ВКОР                  |
|                        | OBPM Instructed<br>Currency Indicator                    | Т                                                                  | International Fund<br>Transfer (Code)                           | FTOC                  |
|                        | Max Multiple Transfer<br>Limit for Corporate<br>Users    | 5                                                                  | Self Fund Transfer - SI<br>(Category)                           | OUPA                  |
|                        | SEPA Direct Debit<br>Payments (Code)                     | socc                                                               | Domestic Fund<br>Transfer - SI - NEFT<br>(Category)             | OUFD                  |
|                        | International Fund<br>Transfer With Forex<br>Deal (Code) | FTOC                                                               | OBPM International<br>Fund Transfer<br>Network Code             | SWIFT                 |
|                        | Enable Upcoming<br>Payment Check (Y/N)                   | Υ                                                                  | Domestic Fund<br>Transfer - RTGS - SI<br>(Code)                 | OPFD                  |
|                        | SEPA Direct Debit<br>Payments - SI (Code)                | SOUC                                                               | SEPA Direct Debit<br>Payments - SI<br>(Category)                | NOUC                  |
|                        | OBPM Home Branch<br>Code                                 | AT4                                                                | Bill Payment<br>(Category)                                      | FCOK                  |
|                        | Internal Fund Transfer<br>- SI (Code)                    | ВКОР                                                               | OBPM Source Code                                                | FCAT                  |
|                        | Internal Transfer With<br>Forex Deal (Category)          | OPFX                                                               | Internal Fund Transfer<br>(Category)                            | OUPA                  |
|                        | Peer to Peer Internal<br>Payment (Code)                  | PBKT                                                               | OBPM Host IP<br>Address                                         | 10.184.155.74         |
|                        | Domestic Fund<br>Transfer (Code)                         | OPEX                                                               | OBPM SEPA Direct<br>Debit Network Code                          | spco                  |
|                        | International Draft<br>(Code)                            | MCKP                                                               | Internal Fund Transfer<br>- SI (Category)                       | OUPA                  |
|                        | OBPM Domestic India<br>Save Template?                    | N                                                                  | OBPM Self Fund<br>Transfer Network<br>Code                      | воок                  |
|                        | OBPM Host Port<br>Number                                 | 9010                                                               | Bill Payment (Code)                                             | BPAT                  |
|                        | Retail Service charges enabled (Y/N)                     | Y                                                                  | Number Of Days To<br>Check Upcoming<br>Payment                  | 15                    |
|                        | OBPM Domestic India<br>Fund Transfer<br>Network Code     | TARGET2                                                            | Claim Payment URL                                               | http://mum00chy:2222  |
|                        | SEPA Credit Payment<br>(Category)                        | COPC                                                               | Peer to Peer Payment<br>(Code)                                  | PBPO                  |
|                        | Domestic Fund<br>Transfer - RTGS<br>(Code)               | OPFD                                                               | Max Multiple Bill<br>Payment Limit for<br>Corporate Users       | 5                     |
|                        | OBPM Internal Fund<br>Transfer Network<br>Code           | воок                                                               | OBPM Domestic India<br>Fund Transfer Clearing<br>System Id Code | INFSC                 |
|                        | Internal Fund Transfer<br>With Forex Deal<br>(Code)      | ВКОГ                                                               |                                                                 |                       |
|                        |                                                          |                                                                    |                                                                 |                       |
| Edit Cancel            |                                                          |                                                                    |                                                                 |                       |
|                        |                                                          |                                                                    |                                                                 |                       |
|                        | Copyright @ 2006, 2017, Ora                              | cle and/or its affiliates. All rights reserved.   Security Informa | tion   Terms and Conditions                                     |                       |
| Click Edit to adit the | Dynamic I                                                | Module – Payments                                                  | The <b>Syste</b>                                                | m Configuration - Dyn |

Click Edit to edit the Dynamic Module – Payments. The System Configuration - Dynamic Module – Payments screen appears in editable form.

# System Configuration - Module - Payments - Edit

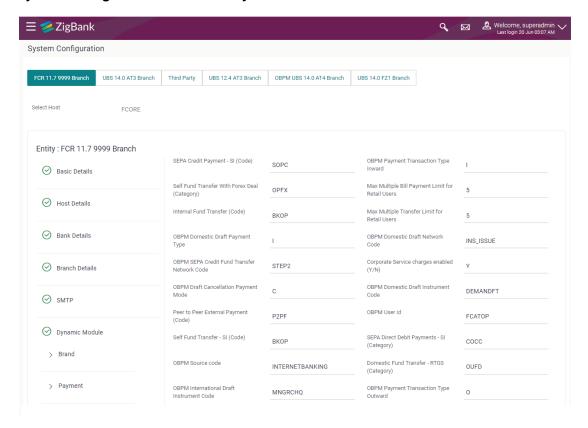

| > Forex Deal     | Self Fund Transfer (Category)                       | OUPA      | SEPA Credit Payment - SI<br>(Category)                       | OUPA                 |
|------------------|-----------------------------------------------------|-----------|--------------------------------------------------------------|----------------------|
| > OTHERMODULE    | Peer to Peer External Payment<br>(Category)         | PFOU      | OBPM Domestic India Prefunded<br>Payments?                   | N                    |
| > File Upload    | OBPM Domestic India Fund<br>Transfer Payment Method | TRA       | Peer to Peer Payment (Category)                              | POUP                 |
| / The opious     | Domestic Fund Transfer - NEFT (Code)                | OPFC      | SEPA Credit Payment (Code)                                   | OOPC                 |
| > Origination    | OBPM Host code                                      | SWITZ     | Domestic Fund Transfer (Category)                            |                      |
| > ServiceRequest | Domestic Fund Transfer - SI - NEFT<br>(Code)        | OPFC      | OBPM International Draft Payment<br>Type                     | <u>I</u>             |
| > Common         | Domestic Fund Transfer - NEFT<br>(Category)         | OUFD      | Peer to Peer Internal Payment<br>(Category)                  | PFOU                 |
|                  | OBPM International Draft Network<br>Code            | INS_ISSUE | Exyernal Payment Redirection URL                             | http://mum00chy:2222 |
|                  | Domestic Fund Transfer - RTGS - SI<br>(Category)    | OUFD      | External Fund Transfer (Category)                            |                      |
|                  | Self Fund Transfer With Forex Deal<br>(Code)        | ВКОГ      | Self Fund Transfer (Code)                                    | ВКОР                 |
|                  | OBPM Instructed Currency Indicator                  | Т         | International Fund Transfer (Code)                           | FTOC                 |
|                  | Max Multiple Transfer Limit for<br>Corporate Users  | 5         | Self Fund Transfer - SI (Category)                           | OUPA                 |
|                  | SEPA Direct Debit Payments (Code)                   | socc      | Domestic Fund Transfer - SI - NEFT<br>(Category)             | OUFD                 |
|                  | International Fund Transfer With Forex Deal (Code)  | FTOC      | OBPM International Fund Transfer<br>Network Code             | SWIFT                |
|                  | Enable Upcoming Payment Check (Y/N)                 | Y         | Domestic Fund Transfer - RTGS - SI<br>(Code)                 | OPFD                 |
|                  | SEPA Direct Debit Payments - SI<br>(Code)           | SOUC      | SEPA Direct Debit Payments - SI<br>(Category)                | NOUC                 |
|                  | OBPM Home Branch Code                               | AT4       | Bill Payment (Category)                                      | FCOK                 |
|                  | Internal Fund Transfer - SI (Code)                  | ВКОР      | OBPM Source Code                                             | FCAT                 |
|                  | Internal Transfer With Forex Deal<br>(Category)     | OPFX      | Internal Fund Transfer (Category)                            | OUPA                 |
|                  | Peer to Peer Internal Payment (Code)                | PBKT      | OBPM Host IP Address                                         | 10.184.155.74        |
|                  | Domestic Fund Transfer (Code)                       | OPEX      | OBPM SEPA Direct Debit Network<br>Code                       | SDCO                 |
|                  | International Draft (Code)                          | MCKP      | Internal Fund Transfer - SI<br>(Category)                    | OUPA                 |
|                  | OBPM Domestic India Save<br>Template?               | N         | OBPM Self Fund Transfer Network<br>Code                      | воок                 |
|                  | OBPM Host Port Number                               | 9010      | Bill Payment (Code)                                          | BPAT                 |
|                  | Retail Service charges enabled (Y/N)                | <u>Y</u>  | Number Of Days To Check<br>Upcoming Payment                  | 15                   |
|                  | OBPM Domestic India Fund<br>Transfer Network Code   | TARGET2   | Claim Payment URL                                            | http://mum00chy:2222 |
|                  | SEPA Credit Payment (Category)                      | COPC      | Peer to Peer Payment (Code)                                  | РВРО                 |
|                  | Domestic Fund Transfer - RTGS<br>(Code)             | OPFD      | Max Multiple Bill Payment Limit for<br>Corporate Users       | 5                    |
|                  | OBPM Internal Fund Transfer<br>Network Code         | воок      | OBPM Domestic India Fund<br>Transfer Clearing System Id Code | INFSC                |
|                  | Internal Fund Transfer With Forex<br>Deal (Code)    | BKOF      |                                                              |                      |
| vo Cancal -      |                                                     |           |                                                              |                      |
| ve Cancel        |                                                     |           |                                                              |                      |

| Field Name                                             | Description                                                                                                    |
|--------------------------------------------------------|----------------------------------------------------------------------------------------------------|
| Max Multiple Bill<br>Payment Limit for Retail<br>Users | Displays the maximum number of bill payments that a retail user can initiate in one go and available for edit.                |
| Internal Fund<br>Transfer(Code)                        | Displays the product code for internal fund transfer and available for edit.                                                  |
| Max Multiple Transfer<br>Limit for Retail Users        | Displays the maximum number of fund transfer that a retail user can initiate in one go and available for edit.                |
| Corporate Service<br>Charge Enabled (Y/N)              | Displays whether the corporate service charge is enabled or not and available for edit.                                       |
| Peer to Peer External Payment (Code)                   | Displays the code for peer to peer external payments and available for edit.                                                  |
| Self Fund Transfer -<br>SI(Code)                       | Displays the product code for self fund transfer with standing instructions and available for edit.                           |
| Domestic Fund Transfer-<br>RTGS (Category)             | Displays the product category for domestic fund transfer with network type as RTGS and available for edit.                    |
| Self Fund Transfer<br>(Category)                       | Displays the product category for self fund transfer and available for edit.                                                  |
| Peer to Peer External Payment (Category)               | Displays the category for peer to peer external payments and available for edit.                                              |
| Peer to Peer Payment (Category)                        | Enter the product category for peer to peer payments and available for edit.                                                  |
| Domestic Fund Transfer-<br>NEFT (Code)                 | Displays the product code for domestic fund transfer with network type NEFTand available for edit.                            |
| Domestic Fund Transfer (Category)                      | Displays the product category for domestic fund transfer and available for edit.                                              |
| Domestic Fund Transfer-<br>SI- NEFT (Code)             | Displays the product code for domestic fund transfer with standing instructions and network type NEFT and available for edit. |
| Domestic Fund Transfer NEFT (Category)                 | Displays the product category for domestic fund transfer with network type as NEFT and available for edit.                    |
| Peer to Peer Internal Payment (Category)               | Displays the product category for peer to peer internal payments and available for edit.                                      |
| External Payment Redirection URL                       | Displays the URL for the external payments and available for edit.                                                            |

| Field Name                                            | Description                                                                                                    |
|-------------------------------------------------------|----------------------------------------------------------------------------------------------------|
| External Fund<br>Transfer(Category)                   | Displays the product category for external fund transfer and available for edit.                                                                                                    |
| Self Fund Transfer (Code)                             | Displays the product code for self fund transfer and available for edit.                                                                                                    |
| Max Multiple Transfer<br>Limit for Corporate<br>Users | Displays the maximum number of fund transfer that a corporate user can initiate in one go and available for edit.                                                                                                    |
| Self Fund Transfer - SI<br>(Category)                 | Displays the product category for self fund transfer with standing instructions and available for edit.                                                                                                    |
| Domestic Fund Transfer-<br>SI- NEFT (Category)        | Displays the product category for domestic fund transfer with standing instructions and network type NEFT and available for edit.                                                                                                    |
| Enable Upcoming Payment Check (Y/N)                   | Via this parameter, the administrator is able to specify whether the system is to check for upcoming scheduled transfers (via Standing Instructions or Pay Later) due to a payee within the next 'N' days for transfers Internal and Domestic at the time of transfer initiation towards a registered payee. |
| Bill Payment (Category)                               | Displays the product category for bill payments and available for edit.                                                                                                    |
| Internal Fund Transfer - SI (Code)                    | Displays the product code for internal transfer with standing instructions and available for edit.                                                                                                    |
| Internal Fund<br>Transfer(Category)                   | Displays the product category for internal fund transfer and available for edit.                                                                                                    |
| Peer to Peer Internal Payment (Code)                  | Displays the product code for peer to peer internal payments and available for edit.                                                                                                    |
| Domestic Fund Transfer (Code)                         | Displays the product code for domestic fund transfer and available for edit.                                                                                                    |
| Internal Fund Transfer -<br>SI (Category)             | Displays the product category for internal transfer with standing instructions and available for edit.                                                                                                    |
| Bill Payment (Code)                                   | Displays the product code for bill payments and available for edit.                                                                                                    |
| Retail Service Charge<br>Enabled (Y/N)                | Displays whether the retail service charge is enabled or not and available for edit.                                                                                                    |

| Field Name                                                | Description                                                                                                    |
|-----------------------------------------------------------|----------------------------------------------------------------------------------------------------|
| Number of Days to<br>Check Upcoming<br>Payments           | Via this parameter, the administrator is able to define the number of days 'N' within which the upcoming payment is due to a payee in which case a warning message is to be displayed on the review page of transfer initiation. |
| Claim Payment URL                                         | Displays the claim payment URL for the beneficiary to claim money and available for edit.                                                                                                    |
| Peer to Peer Payment (Code)                               | Displays the product code for peer to peer payments and available for edit.                                                                                                    |
| Domestic Fund Transfer-<br>RTGS (Code)                    | <ul> <li>Displays the product code for domestic fund transfer with network<br/>type as RTGS and available for edit.</li> </ul>                                                                                                   |
| Max Multiple Bill<br>Payment Limit for<br>Corporate Users | Displays the maximum number of bill payments that a corporate user can initiate in one go and available for edit.                                                                                                    |

**Note**: The fields appearing in the System Configuration – Dynamic Module – Payments tab depends on the settings done at the back end and is dynamic in nature.

- Edit the required Payments detail.
- The **System Configuration Dynamic Module Payments Review** screen appears. Verify the details, and click **Confirm**.

OR

Click Cancel to cancel the transaction.

OR

Click the Basic Details, Host Details, Bank Details, Branch Details, SMTP or Dynamic Module tabs to view and edit the respective details if required.

 The screen with success message along with the reference number and status appears. Click OK to complete the transaction.

# 5.1.8 System Configuration – Dynamic Module – Other Module - Edit

Using this option, system administrator can edit the other module details.

# To view and edit the Dynamic Module - Other Module details:

Click on System Configuration option on the dashboard and navigate to the dynamic module
 Other Module tab. The default option is 'View'.

# System Configuration - Dynamic Module - Other Module - View

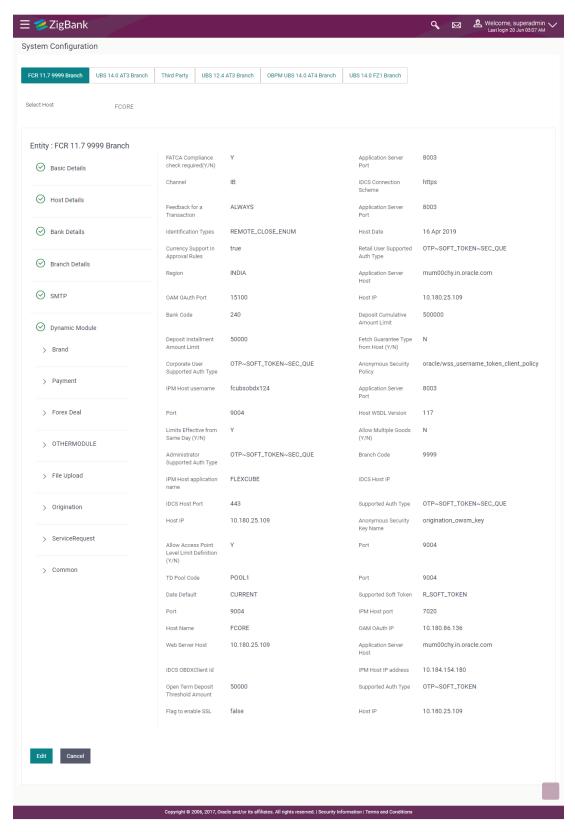

Click **Edit** to edit the Dynamic Module – Other Module. The **System Configuration - Dynamic Module – Other Module** screen appears in editable form.

# System Configuration - Dynamic Module - Other Module - Edit

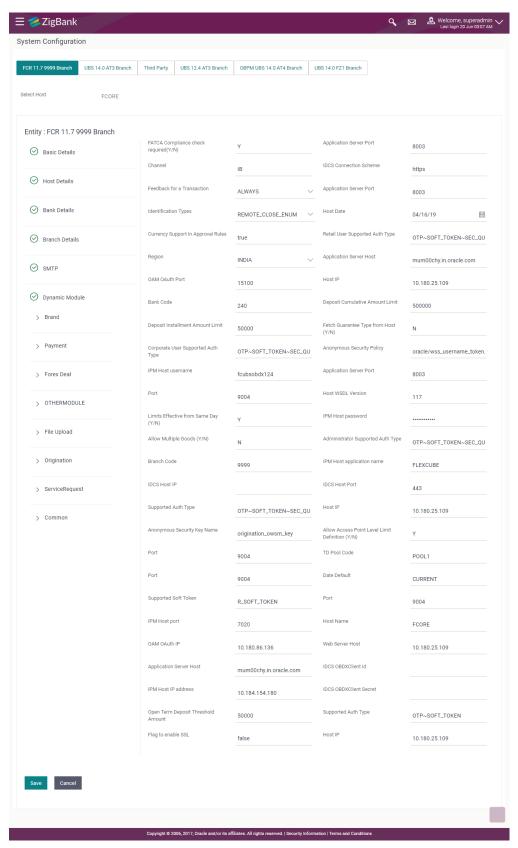

| Field Name                             | Description                                                                                              |
|----------------------------------------|----------------------------------------------------------------------------------------------------|
| FATCA Compliance check required (Y/ N) | Displays whether the FATCA compliance check is required or not and available for edit.                   |
| Application Server Port                | Displays the application server port number and available for edit.                                      |
| Channel                                | Displays the channel as 'IB' to access the application and available for edit.                           |
| IDCS Connection Scheme                 | Displays the IDCS connection scheme and available for edit.                                              |
| Feedback for a Transaction             | Displays when the feedback for a transaction is required and available for edit.                         |
| Identification Types                   | Displays the identification type whether it is from local or remote and available for edit.              |
| Host Date                              | Displays the Host date of the selected host system and available for edit.                               |
| Currency Support In<br>Approval Rules  | Displays if currency as a parameter is supported in approval rules and available for edit.               |
| Retail User Supported Auth Type        | Displays the authorization type supported by the application for retail users and available for edit.    |
| Region                                 | Displays the region of bank payments and available for edit.                                             |
| Application Server Host                | Displays the address of the application server host and available for edit.                              |
| OAM OAuth Port                         | Displays the port number for OAM authorization and available for edit.                                   |
| Host IP                                | Displays the Host IP of the selected host system and available for edit.                                 |
| Bank Code                              | Displays the unique code to identify the bank and available for edit.                                    |
| Deposit Cumulative Amount<br>Limit     | Displays the maximum limit to deposit the cumulative amount and available for edit.                      |
| Deposit Installment Amount<br>Limit    | Displays the maximum limit to deposit the installment amount and available for edit.                     |
| Corporate User Supported<br>Auth Type  | Displays the authorization type supported by the application for corporate users and available for edit. |

| Field Name                           | Description                                                                                                  |
|--------------------------------------|----------------------------------------------------------------------------------------------------|
| Anonymous Security Policy            | Displays the security policy for anonymous user and available for edit.                                      |
| IPM Host username                    | Displays thee IPM host user name and available for edit.                                                     |
| Application Server Port              | Displays the application server port number and available for edit.                                          |
| Port                                 | Displays the port for the host system and available for edit.                                                |
| Host WSDL Version                    | Displays the host WSDL version number and available for edit.                                                |
| Limits Effective from Same Day (Y/N) | Displays whether the limits are effective from the same day or next day and available for edit.              |
| IPM Host password                    | Displays the password for the IPM host system and available for edit.                                        |
| Administrator Supported<br>Auth Type | Displays the authorization type supported by the application for administrator users and available for edit. |
| Branch Code                          | Displays the bank branch code.                                                                               |
| IPM Host application name            | Displays the IPM host application name and available for edit.                                               |
| IDCS Host IP                         | Displays the Host IP of the IDCS host system and available for edit.                                         |
| IDCS Host Port                       | Displays the port number of the IDCS host system and available for edit.                                     |
| Supported Auth Type                  | Displays the authorization type supported by the application and available for edit.                         |
| Anonymous Security Key<br>Name       | Displays the security key name and available for edit.                                                       |
| TD Pool Code                         | Displays the pool code for TD account type and available for edit.                                           |
| Date Default                         | Displays the default date for the system and available for edit.                                             |
| Supported Soft Token                 | Displays the supported soft token type and available for edit.                                               |
| IPM Host Port                        | Displays the port number of the IPM host system and available for edit.                                      |

| Field Name                            | Description                                                                          |
|---------------------------------------|--------------------------------------------------------------------------------------|
| Host Name                             | Displays the host system for the channel banking platform and available for edit.    |
| OAM OAuth IP                          | Displays the IP address for OAM authorization and available for edit.                |
| Web Server Host                       | Displays the address of web server host and available for edit.                      |
| Application Server Host               | Displays the address of the application server host and available for edit.          |
| IDCS OBDXAPIS Client ID               | Displays the client ID of the IDCS OBDXAPIs host system and available for edit.      |
| IPM Host IP Address                   | Displays the IP address of the IPM host system and available for edit.               |
| IDCS OBDXAPIS Client<br>Secret        | Displays the secret code of the IDCS OBDXAPIs host system and available for edit.    |
| Open Term Deposit<br>Threshold Amount | Displays the threshold amount for term deposit and available for edit.               |
| Supported Auth Type                   | Displays the authorization type supported by the application and available for edit. |
| Flag to enable SSL                    | Displays the flag to enable SSL and available for edit.                              |
| Host IP                               | Displays the Host IP of the selected host system and available for edit.             |

**Note**: The fields appearing in the System Configuration – Dynamic Module – Other Module tab depends on the settings done at the back end and is dynamic in nature.

- Edit the required Other Module details.
- Click Save to save the changes.

OR

- Click Cancel to cancel the transaction.
- The System Configuration Dynamic Module Other Module Review screen appears.
   Verify the details, and click Confirm.

OR

Click Cancel to cancel the transaction.

ΛÞ

Click the Basic Details, Host Details, Bank Details, Branch Details, SMTP or Dynamic Module tabs to view and edit the respective details if required.

The screen with success message along with the reference number and status appears. Click
 OK to complete the transaction.

# 5.1.9 System Configuration - Module - File Upload - View and Edit

As part of bulk transactions option, the work area path and response file path of bulk transactions are defined.

# To view and edit the File Upload module details:

Click on System Configuration option on the dashboard and navigate to the dynamic module
 File Upload tab. The default option is 'View'.

#### Module - File Upload - View

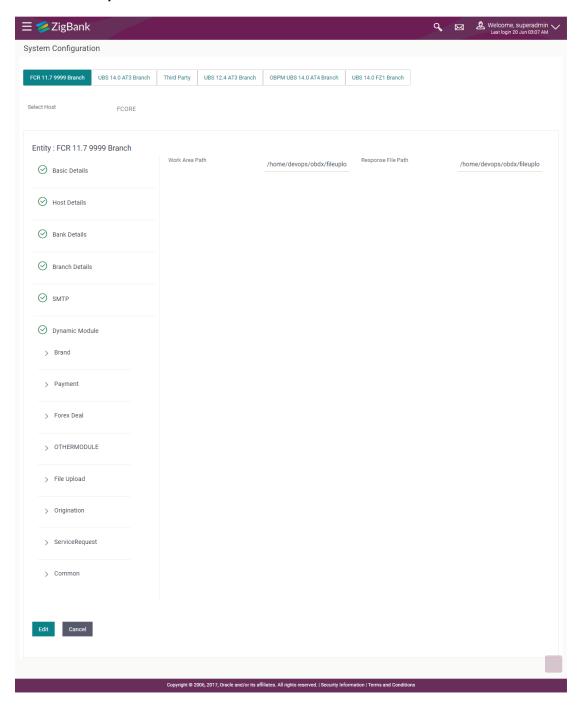

Click Edit to edit the Dynamic Module – File Upload. The System Configuration - Dynamic Module – File Upload screen appears in editable form.

# Module - File Upload - Edit

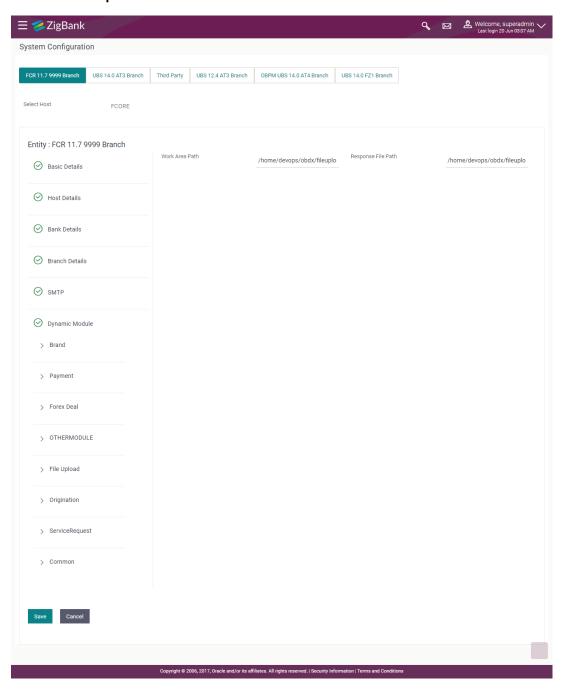

| Field Name     | Description                                                                           |
|----------------|---------------------------------------------------------------------------------------|
| Work Area Path | Displays the work area path of files for bulk transactions and is available for edit. |

| Field Name            | Description                                                                      |
|-----------------------|----------------------------------------------------------------------------------|
| Response File<br>Path | Displays the response file path for bulk transactions and is available for edit. |

- In the Work Area Path field, edit the path of the working area, if required.
- In the **Response File Path** field, edit the path of the response file, if required.
- Click Save to save the changes.

OR

Click **Cancel** to cancel the transaction.

The System Configuration - Dynamic Module - File Upload - Review screen appears.
 Verify the details, and click Confirm.

OR

Click Cancel to cancel the transaction.

OR

Click the Basic Details, Host Details, Bank Details, Branch Details, SMTP or Dynamic Module tabs to view and edit the respective details if required.

 The screen with success message along with the reference number and status appears. Click OK to complete the transaction.

#### 5.1.10 System Configuration - Dynamic Module - Service Request- View and Edit

Using this option, the system administrator maintains the service request module details. These configurations once defined can be viewed and edited.

#### To view and edit the system configuration - dynamic module - Service Request details:

Click on System Configuration option on the dashboard and navigate to the dynamic module
 Service Request tab. The default option is 'View'.

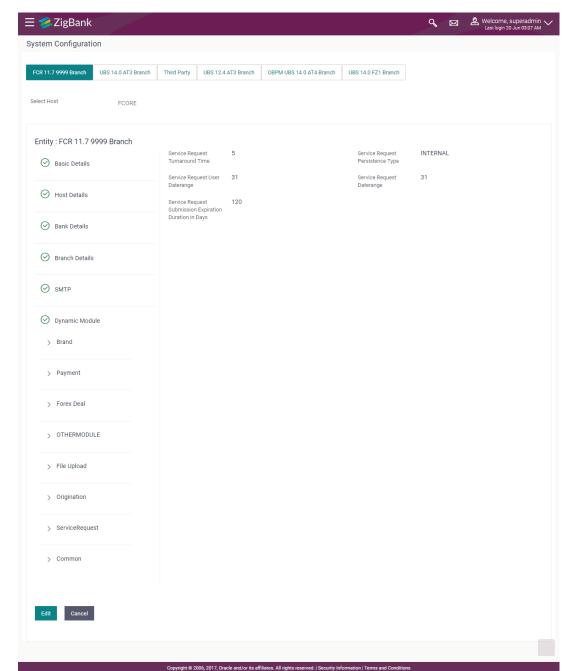

# System Configuration - Dynamic Module - Service Request - View

 Click Edit to edit the Dynamic Module – Service Request Module details. The System Configuration - Dynamic Module – Service Request screen appears in editable form.

# System Configuration - Dynamic Module - Service Request - Edit

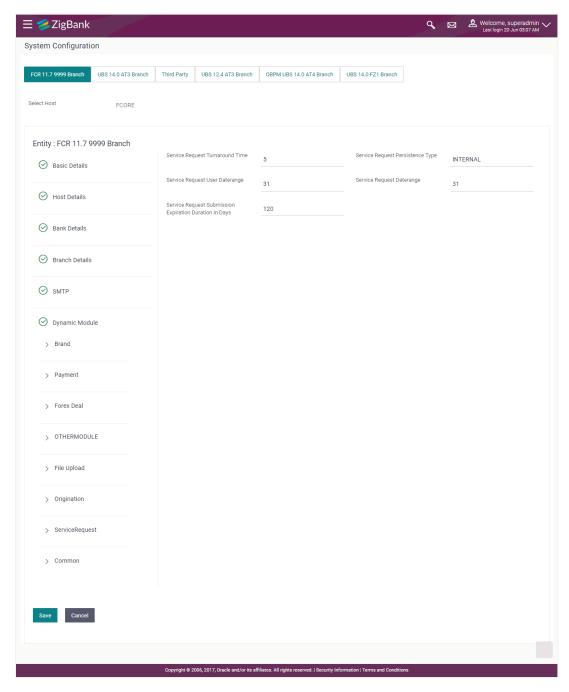

#### **Field Name**

#### Description

# Service Request Turnaround Time

Specify predefined processing time within which the administrator should take action on a raised Service Request. If the service request processing time has passed this turnaround time, then an exclamation flag starts appearing against the raised Service Request in Request processing screen. This flag helps administrator in understanding that these service requests have already passed the turnaround time and should be actioned at the earliest.

#### Service Request Persistent Type

This is to decide if the raised service request data has to be persisted locally in <a href="OBDXAPIs">OBDXAPIs</a> database or it has to be sent to a third party CRM system. The options available in this field are:

- Internal For persisting the data in OBDXAPIS
- External For persisting the data in third party system.

**Note**: There is no out of the box integration available for a third party system for persisting the raised service request data.

#### Service Request Submission Expiration Duration in Days

Specify the number of days post which the raised Service Request data will not be available for business user. For e.g. If this field is defined as 180 days, then the business user can view his raised service requests for last 180 days.

- In the Service Request Turnaround Time field, edit the values if required.
- In the **Service Request Persistent** Type field, edit the persistent type for service request, if required.
- In the Service Request Submission Expiration Duration in Days field, edit the values for expiration duration, if required.
- Click Save to save the changes.

OR

Click Cancel to cancel the transaction.

 The System Configuration - Dynamic Module - Service Request - Review screen appears. Verify the details, and click Confirm.

OR

Click Cancel to cancel the transaction.

OR

Click the Basic Details, Host Details, Bank Details, Branch Details, SMTP or Dynamic Module tabs to view and edit the respective details if required.

The screen with success message along with the reference number and status appears.
 Click OK to complete the transaction.

#### 5.1.11 System Configuration - Dynamic Module - Common - View and Edit

Using this option, the system administrator maintains the common module details. These configurations once defined can be viewed and edited.

To view and edit the system configuration - dynamic module - common details:

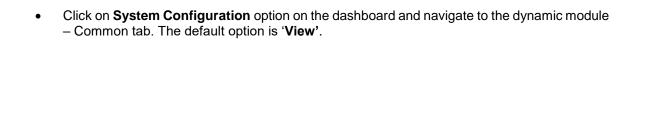

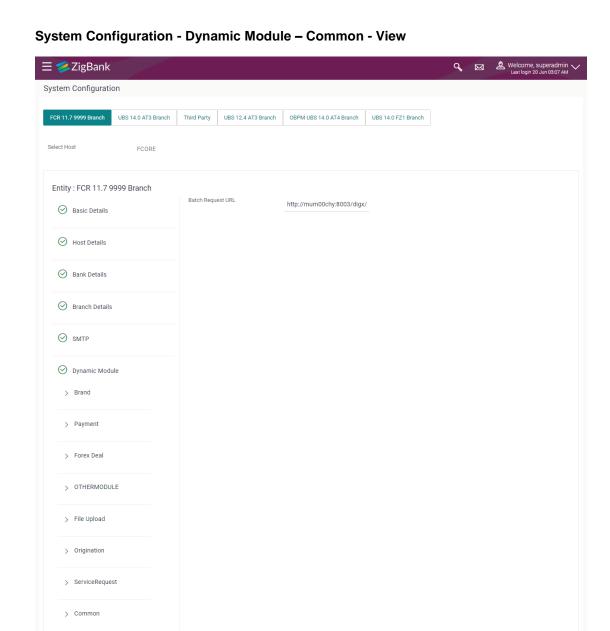

Click Edit to edit the Dynamic Module – Common Module details. The System Configuration
 Dynamic Module – Common screen appears in editable form.

Copyright © 2006, 2017, Oracle and/or its affiliates. All rights reserved. | Security Information | Terms and Co

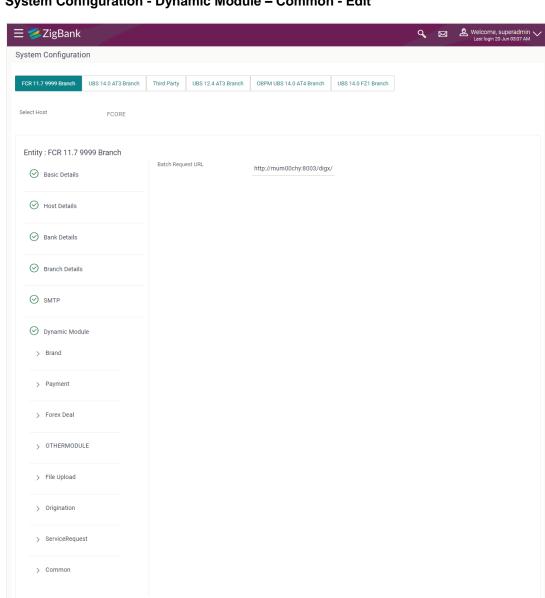

# System Configuration - Dynamic Module - Common - Edit

#### **Field Description**

| Field Name        | Description                                                       |
|-------------------|-------------------------------------------------------------------|
| Batch Request URL | Displays the URL for the batch request and is available for edit. |

In the Batch Request URL field, edit the web address if required.

• Click **Save** to save the changes.

OR

Click Cancel to cancel the transaction.

• The **System Configuration - Dynamic Module - Common - Review** screen appears.

Verify the details, and click Confirm.

OR

Click Cancel to cancel the transaction.

OR

Click the Basic Details, Host Details, Bank Details, Branch Details, SMTP or Dynamic Module tabs to view and edit the respective details if required.

• The screen with success message along with the reference number and status appears. Click **OK** to complete the transaction.

Home

# 6. System Configuration – Host System as OBP Base and US LZN

**Note:** For details on definition of entity along with maintenance of details, please refer to the content covered in the above section.

Select the Host System as OBP Base or US LZN and start with configuration.

# **System Configuration - Basic Details**

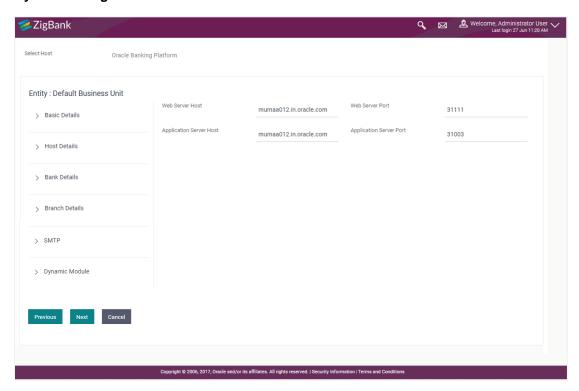

#### **Field Description**

| Field Name              | Description                                              |  |
|-------------------------|----------------------------------------------------------|--|
| Select Host             | Select the host system for the channel banking platform. |  |
| Entity Name             | Name of the entities added to the setup.                 |  |
| Web Server Host         | Enter the address of the web server host.                |  |
| Web Server Port         | Enter the web server port number.                        |  |
| Application Server Host | Enter the address of the application server host.        |  |
| Application Server Port | Enter the application server port number                 |  |

In the Web Server Host field, enter the host name of the web server.

- In the **Web Server Port** field, enter the port number of the web server.
- In the **Application Server Host** field, enter the address of the application server host.
- In the **Application Server Port** field, enter the port number of the application server.
- Click Next. The System Configuration Host Details screen appears.
   OR
  - Click Cancel to cancel the setup process.

#### System Configuration - Host Details

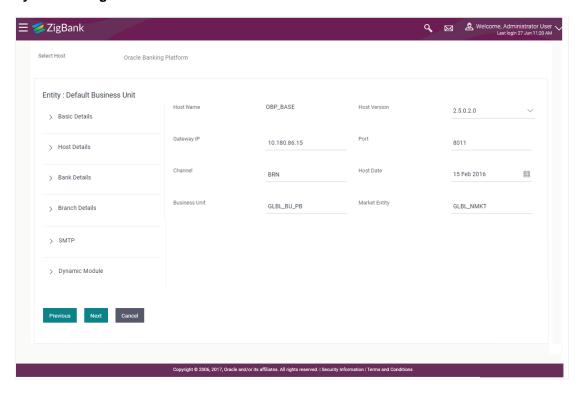

| Field Name                                                 | Description                                                                                     |
|------------------------------------------------------------|-------------------------------------------------------------------------------------------------|
| Host Name                                                  | The host system for the channel banking platform as selected in the previous step is displayed. |
| Host Version Select the version number of the host system. |                                                                                                 |
| Gateway IP                                                 | Specify the Gateway IP of the selected host system.                                             |
| Port                                                       | Specify the port number for the host system.                                                    |
| Channel                                                    | Specify the channel to access the application.                                                  |
| Host Date                                                  | Specify the date of the host set up.                                                            |

| Field Name       | Description                     |
|------------------|---------------------------------|
| Business<br>Unit | Specify the business unit name. |
| Market<br>Entity | Specify the market entity.      |

- From the Host Version list, select the version of the host.
- In the **Gateway IP** field, enter the gateway IP address of the server.
- In the Port field, enter the port number.
- In the **Channel** field, enter the channel to access the application.
- Select an appropriate host date by clicking on the date picker.
- In the **Business Unit** field, enter the name of the business unit.
- In the Market Entity field, enter the name of the market entity.
- Click Next. The System Configuration Bank Details screen appears.

OR

Click Previous to go to the previous screen.

OR

Click Cancel to cancel the setup process

# System Configuration - Bank Details

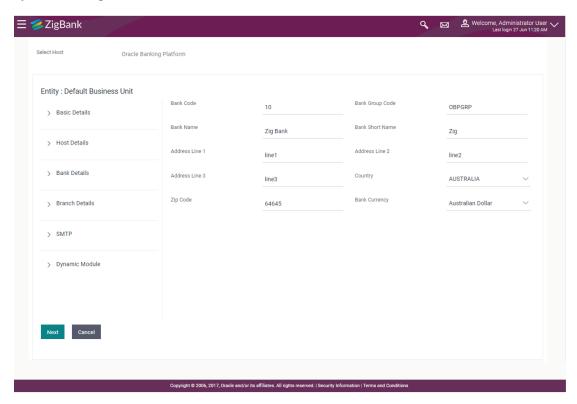

| Field Name           | Description                                                    |
|----------------------|----------------------------------------------------------------|
| Bank Code            | Enter unique code to identify the bank.                        |
| Bank Group Code      | Enter the bank group code.                                     |
| Bank Name            | Enter the name of the bank.                                    |
| Bank Short Name      | Enter the short name of the bank.                              |
| Address - Line 1 - 3 | Enter the address details of the bank.                         |
| Country              | Enter the country in which the bank is located/ headquartered. |
| ZIP Code             | Enter the ZIP code of the bank.                                |
| Bank Currency        | Specify the default currency applicable for the bank.          |

- In the Bank Code field, enter the code of the bank.
- In the **Bank Group Code** field, enter the group code of the bank.
- In the **Bank Name** field, enter the name of the bank.
- In the Bank Short Name field, enter the short name of the bank.
- In the Address Line 1 3 field, enter the address details of the bank.
- From the **Country** list, select the country in which the bank is located.
- In the **ZIP Code** field, enter the zip code where bank is located.
- From the **Bank Currency** list, select the appropriate currency.
- Click Next. The System Configuration Branch Details screen appears.

OR

Click **Previous** to go to the previous screen.

OR

Click Cancel to cancel the setup process.

#### System Configuration - Branch Details

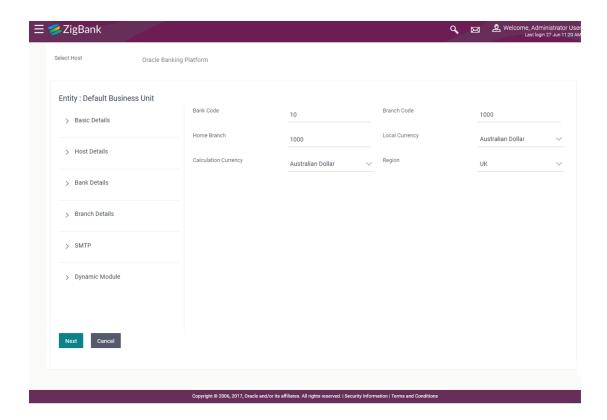

| Field Name              | Description                                                                                                    |  |
|-------------------------|----------------------------------------------------------------------------------------------------|--|
| Bank Code               | Enter the unique code to identify the bank. You should specify the same bank code as specified in the previous section. |  |
| Branch Code             | Enter the bank branch code.                                                                                             |  |
| Home Branch             | Specify the home branch for the bank.                                                                                   |  |
| Local Currency          | Select the local currency applicable for the bank.                                                                      |  |
| Calculation<br>Currency | Select the calculation currency applicable for the bank.                                                                |  |

- In the Bank Code field, enter the code of the bank.
- In the Branch Code field, enter the code of the bank branch.
- In the **Home Branch** field, enter the code of the home branch of the bank.
- From the **Local Currency** list, select the local currency of the bank branch.
- From the Calculation Currency list, select the calculation currency of the bank.
- Click Next. The System Configuration Dynamic Module SMTP screen appears.
   OR
   Click Previous to go to the previous screen.

# OR Click **Cancel** to cancel the setup process.

# System Configuration - Dynamic Module - SMTP

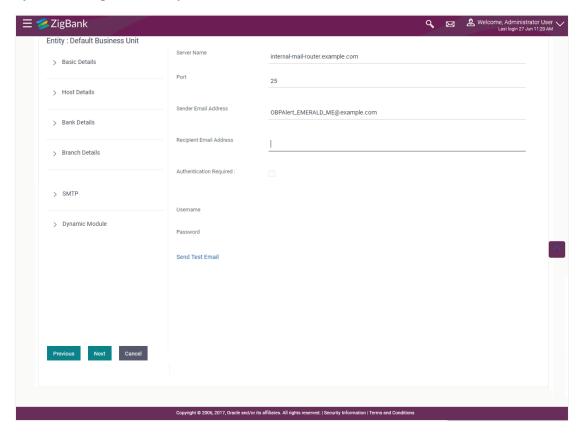

| Field Name              | Description                                          |
|-------------------------|------------------------------------------------------|
| Server Name             | Enter the address of the mail server.                |
| Port                    | Enter the port number                                |
| Sender Email Address    | Enter the email address of the sender.               |
| Recipient Email Address | Enter the email address of the recipient.            |
| Authentication Required | Select the check box, if authentication is required. |
| Username                | Enter the user name.                                 |
| Password                | Enter the password.                                  |

- In the Server Name field, enter the address of the mail server.
- In the Port field, enter the port number.

- In the **Sender Email Address**, enter the email address of the sender.
- In the Recipient Email Address, enter the email address of the recipient.
- In the **Username**, enter user name.
- In the **Password** field, enter the password.
- Click Next. The System Configuration Dynamic Module BRAND screen appears.
   OR
  - Click **Previous** to go to the previous screen.

OR

Click Cancel to cancel the setup process.

#### System Configuration - Dynamic Module - Brand

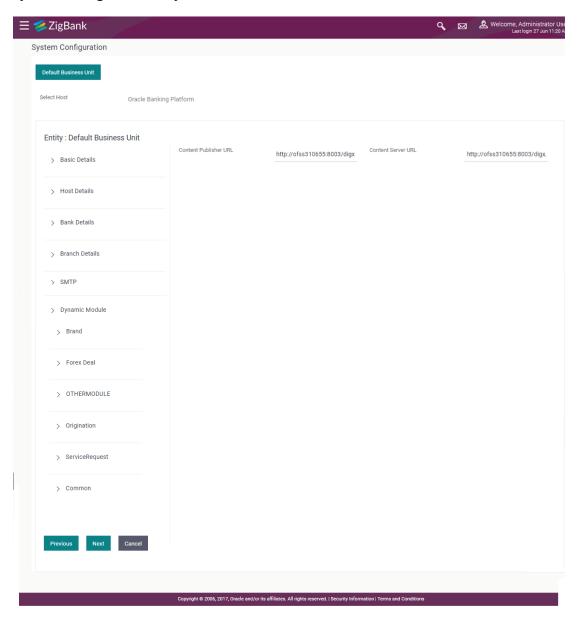

| Field Name            | Description                               |
|-----------------------|-------------------------------------------|
| Content Publisher URL | Specify the URL of the content publisher. |
| Content Server URL    | Specify the URL of the content server.    |

- In the Content Publisher URL field, enter the URL of content publisher.
- In the Content Server URL field, enter the URL of content server.
- Click Next to go to next module.

OR

Click **Previous** to go to the previous screen.

OR

Click **Cancel** to cancel the setup process.

# System Configuration - Dynamic Module - Other Module

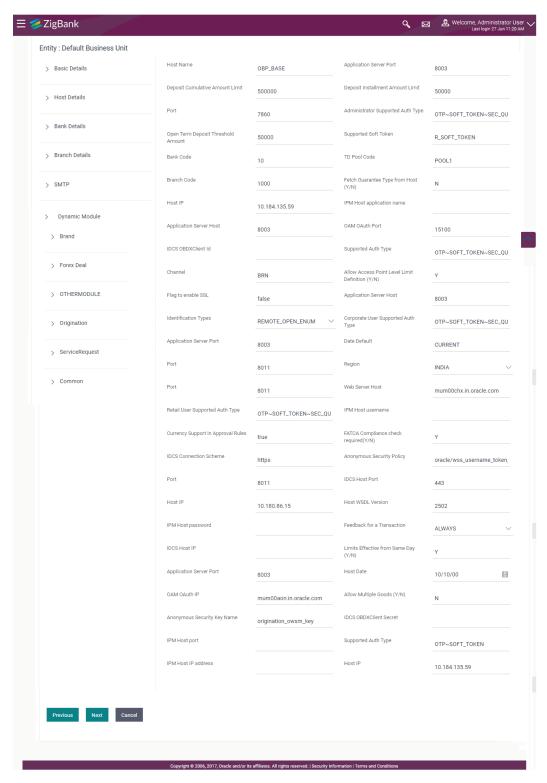

| Field Name                            | Description                                                                        |
|---------------------------------------|------------------------------------------------------------------------------------|
| Host Name                             | Enter the host system for the channel banking platform.                            |
| Application Server Port               | Enter the application server port number.                                          |
| Port                                  | Specify the port for the host system.                                              |
| Administrator Supported Auth Type     | Enter the authorization type supported by the application for administrator users. |
| Supported Soft Token                  | Enter the supported soft token type.                                               |
| Bank Code                             | Enter the unique identification code for the bank.                                 |
| TD Pool Code                          | Specify the pool code for TD account type.                                         |
| Branch Code                           | Enter the bank branch code.                                                        |
| Host IP                               | Specify the Host IP of the selected host system.                                   |
| IPM Host application name             | Enter the IPM host application name.                                               |
| Application Server Host               | Enter the address of the application server host.                                  |
| Supported Auth Type                   | Enter the supported authorization type.                                            |
| Channel                               | Specify the channel as to access the application.                                  |
| Flag to enable SSL                    | Specify if the flag for SSL needs to be enabled.                                   |
| Application Server Host               | Enter the address of the application server host.                                  |
| Identification Types                  | Select the identification type whether it is from local or remote.                 |
| Corporate User Supported<br>Auth Type | Enter the authorization type supported by the application for corporate users.     |
| Application Server Port               | Enter the application server port number                                           |
| Date Default                          | Specify the default date for the system.                                           |
| Port                                  | Specify the port for the host system.                                              |
| Port                                  | Specify the port for the host system.                                              |
| Web Server Host                       | Enter the address of the web server host.                                          |

**Retail User Supported Auth** 

Type

Enter the authorization type supported by the application

for retail users.

**IPM Host username** Specify the IPM host username.

**Currency Support In Approval** 

Rules

Specify if currency as a parameter is supported in

approval rules.

**FATCA Compliance check** 

required (Y/N)

Specify whether the FATCA compliance check is required

or not.

Anonymous Security Policy Specify the security policy that is applicable for

anonymous users i.e. users not logged in.

**Port** Specify the port for the host system.

**Host IP** Specify the Host IP of the selected host system.

**Host WSDL Version** Enter the host WSDL version number.

**IPM Host password** Specify the password for the IPM host system.

**Application Server Port** Enter the application server port number

**Host Date** Enter the posting date of the host system.

Allow Multiple Goods (Y/N) Specify whether multiple goods are allowed or not.

**Anonymous Security Key** 

Name

Specify the security key name for anonymous users.

**IPM Host port** Enter the IPM host port.

**Supported Auth Type** Enter the supported authorization type.

**IPM Host IP address** Specify the IP address for the IPM host system.

**Host IP** Specify the Host IP of the selected host system.

**Note**: The fields appearing in the System Configuration – Dynamic Module – Other Module tab depends on the settings done at the back end and is dynamic in nature.

- Enter the relevant details in the Dynamic Module other module tab.
- Click Next. The System Configuration Dynamic Module Originations screen appears.

OR

Click **Previous** to go to the previous screen.

OR

Click Cancel to cancel the setup process.

# System Configuration - Dynamic Module - Originations

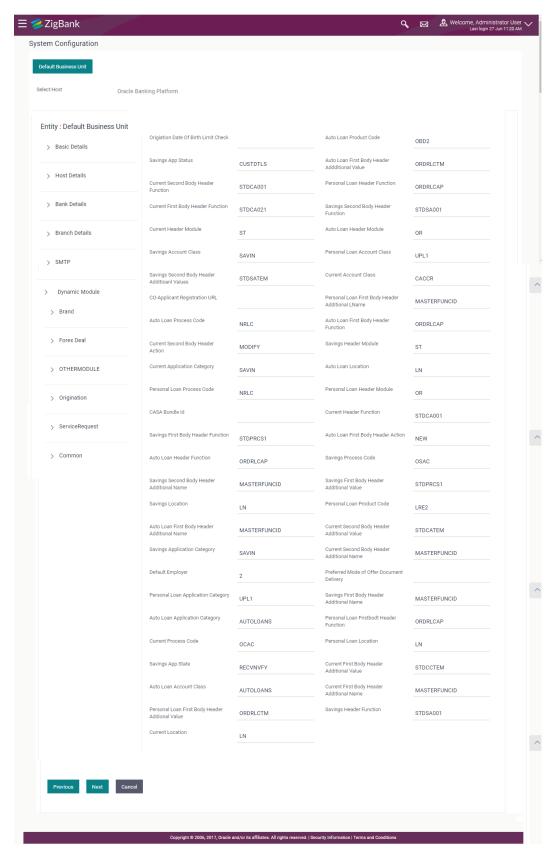

| Field Name                                         | Description                                                                    |
|----------------------------------------------------|--------------------------------------------------------------------------------|
| Origination Date of Birth Limit<br>Check           | Specify the option for validating the date of birth limit i.e. Local / Remote. |
| Auto Loan Product Code                             | Enter the host system product code for auto loans.                             |
| Savings app status                                 | Enter the savings application status.                                          |
| Auto Loan First Body Header<br>Additional Value    | Enter the value for additional parameter for auto loan.                        |
| Current second body header function                | Enter host system code for current account initiation stage.                   |
| Personal loan header function                      | Enter the personal loan account header function.                               |
| Current first body header function                 | Enter the current account first body header function.                          |
| Savings second body header function                | Enter the host system code for savings account initiation stage.               |
| <b>Current Header Module</b>                       | Enter the identifier of the module for current account.                        |
| Auto loan header module                            | Enter the auto loan account header module.                                     |
| Savings Account Class                              | Enter the host system account class for savings account.                       |
| Personal loan account class                        | Enter the personal loan account class.                                         |
| Savings second body header additional values       | Enter the value of the additional parameter for savings account.               |
| <b>Current Account Class</b>                       | Specify the host system account class for current account.                     |
| Co- Applicant Registration URL                     | Enter the URL for registration of the co-applicant.                            |
| Personal Loan First Body Header<br>Additional Name | Specify the value of the additional parameter for personal loan account.       |
| Auto loan process code                             | Enter the host system process code.                                            |
| Auto loan first body header function               | Enter the auto loan account first body header function.                        |
| Current second body header action                  | Enter the current account second body header function                          |

| Field Name                                  | Description                                                      |
|---------------------------------------------|------------------------------------------------------------------|
| Savings Header Module                       | Enter the identifier of the module for savings account.          |
| Current application Category                | Enter the current account application category.                  |
| Auto Loan location                          | Enter the default location for auto loan account.                |
| Personal Loan Process Code                  | Enter the host system process code for personal loan.            |
| Personal Loan Header Module                 | Displays the module identifier for personal loan account.        |
| CASA Bundle Id                              | Enter the bundle Id for current and savings account.             |
| Current Header Function                     | Enter the host system code for current account initiation stage. |
| Savings first body header function          | Enter the host system stage code for savings account.            |
| Auto loan first body header action          | Displays the auto loan account first body header action.         |
| Auto Loan Header Function                   | Enter the host system stage code for auto loan.                  |
| Savings process code                        | Enter the savings account process code.                          |
| Savings second body header additional name  | Enter the name of the additional parameter.                      |
| Savings first body header additional value  | Enter the value of the additional parameter for savings account. |
| Savings location                            | Enter the savings location.                                      |
| Personal loan product code                  | Enter the personal loan product code.                            |
| Auto loan first body header additional name | Enter the auto loan account first body header additional name.   |
| Current second body header additional value | Enter the value of the additional parameter for current account. |
| Savings Application Category                | Enter the savings account application category.                  |
| Current second body header additional name  | Enter the name of the additional parameter for current account.  |
| Default Employer                            | Enter the value of default employer.                             |

| Field Name                                       | Description                                                                    |
|--------------------------------------------------|--------------------------------------------------------------------------------|
| Preferred Mode of Offer Document<br>Delivery     | Enter the preferred mode of delivery for the documents and available for edit. |
| Personal loan application category               | Enter the personal loan application category.                                  |
| Savings first body header additional name        | Enter the savings account first body header additional name.                   |
| Auto loan application category                   | Enter the auto loan application category.                                      |
| Personal loan first body header function         | Enter the host system stage code for personal loans.                           |
| Current process code                             | Enter the host system process code for current account.                        |
| Personal loan location                           | Enter the default location for personal loan account.                          |
| Savings App State                                | Enter the host system code for savings account application state.              |
| Current first body header additional value       | Enter the current account first body header additional value.                  |
| Auto Ioan Account Class                          | Enter the host system account class for auto loan account.                     |
| Current First Body Header<br>Additional Name     | Enter the name of the additional parameter for current account.                |
| Personal loan first body header additional value | Enter the personal loan account first body header additional value .           |
| Savings Header Function                          | Enter the host system code for savings account initiation stage.               |
| Current location                                 | Enter the default location for current account.                                |

**Note**: The fields appearing in the System Configuration – Dynamic Module – Origination tab depends on the settings done at the back end and is dynamic in nature.

- Enter the relevant details in the Dynamic Module Origination tab.
- Click Next to go to next screen

OR

Click Previous to go to the previous screen.

OR

Click **Cancel** to cancel the setup process.

# System Configuration - Dynamic Module - Common

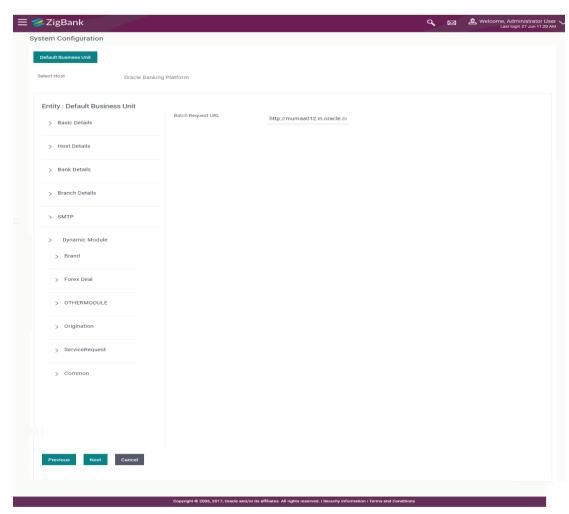

| Field Name        | Description                                   |
|-------------------|-----------------------------------------------|
| Batch Request URL | Specify the URL for batch request processing. |

- Enter the Batch Request URL.
- Click Save.
  - OR
  - Click **Previous** to go to the previous screen.
  - OR
  - Click Cancel to cancel the transaction.
- The success message along with the reference number and status appears.
   Click OK to complete the process.

# 6.1 System Configuration – OBP Base and US LZN – View and Edit

Using this option the system administrator can view and edit the system configuration details that have already been created.

- The System Administrator logs in to the application using valid login credentials.
   The System Configuration screen with multiple entities if defined appears in the editable form.
- Select the desired entity for which you wish to edit the details.

Note: Edit of entity details is the same as covered in the above section for UBS as the host system.

#### System Configuration - Basic Details - View

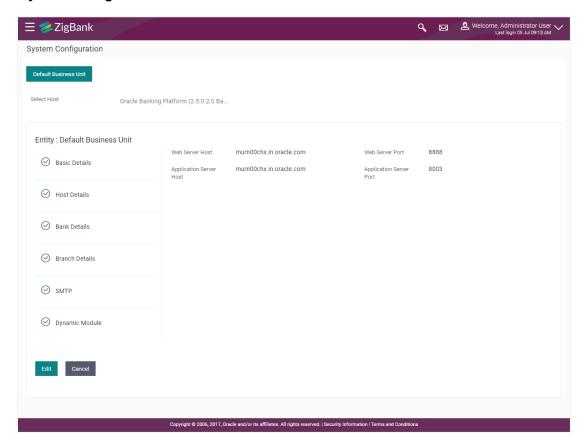

- Select the Host System as OBP Base or LZN to edit the OBP Base or LZN configuration.
- Click Edit to edit the Basic Details. The System Configuration Basic Details screen appears in editable form.

### System Configuration - Basic Details - Edit

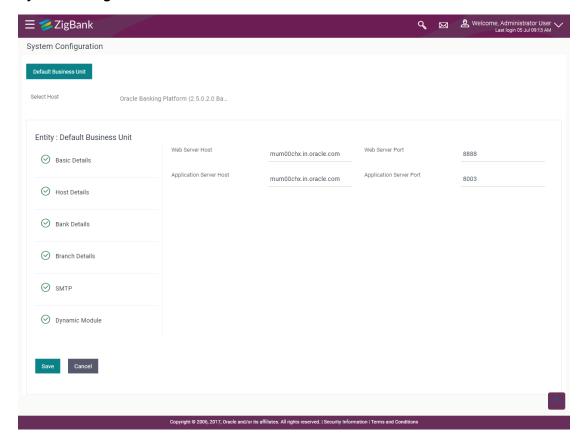

| Field Name                 | Description                                                                |
|----------------------------|----------------------------------------------------------------------------|
| Web Server Host            | Displays the web server host details and available for edit.               |
| Web Server Port            | Displays the port number of the web server and available for edit.         |
| Application Server<br>Host | Displays the application server host details and available for edit.       |
| Application Server Port    | Displays the port number of the application server and available for edit. |

- In the Web Server Host field, edit the host name of the web server if required.
- In the **Web Server Port** field, edit the port number of the web server if required.
- In the **Application Server Host** field, edit the host name of the application server if required.
- In the Application Server Port field, edit the port number of the application server port if required.
- Click Save to save the changes.
   OR
   Click Cancel to cancel the transaction.

 The System Configuration - Basic Details - Review screen appears. Verify the details, and click Confirm.

OR

Click **Cancel** to cancel the transaction.

OR

- Click the Bank Details, Host Details, Branch Details or Dynamic Module tabs to view and edit the respective details if required.
- The screen with success message along with the reference number and status appears. Click
   OK to complete the transaction.

# 6.1.1 System Configuration - Host Details - View and Edit

Using this option System Administrator maintains the host configuration. These details once defined can be viewed and edited using this transaction.

#### To edit the host details:

• Click on **System Configuration** option on the dashboard and navigate to the host details tab. The default option is 'View'.

#### **Host Details - View**

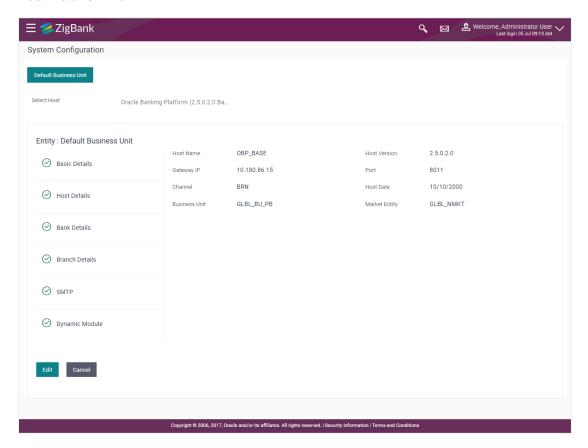

 Click Edit to edit the Host Details. The System Configuration - Host Details screen appears in editable form.

OR

Click Cancel to cancel the transaction.

### **Host Details - Edit**

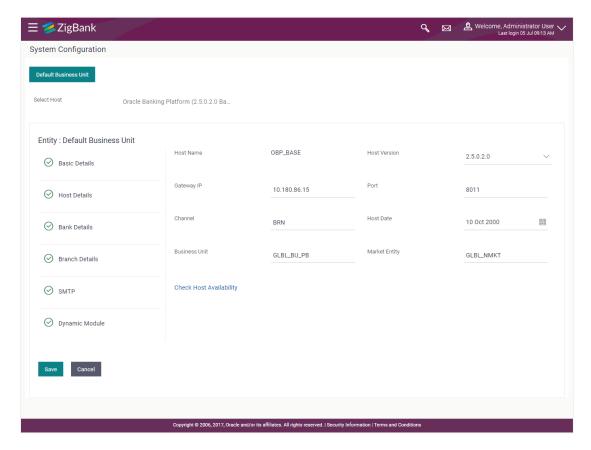

| Field Name          | Description                                                                        |
|---------------------|------------------------------------------------------------------------------------|
| Host Name           | Displays the host name of the channel banking platform. This field is not editable |
| <b>Host Version</b> | Displays the host version of the channel platform and available for edit.          |
| Gateway IP          | Displays the Gateway IP of the selected host system and available for edit.        |
| Port                | Displays the port number of the host system and available for edit.                |
| Channel             | Displays the channel for accessing the application.                                |
| Host Date           | Displays the date of the host set up and available for edit.                       |
| Business Unit       | Displays the business unit name as defined and available for edit.                 |
| Market Entity       | Displays the market entity and available for edit.                                 |

| Field Name                 | Description                                                                        |
|----------------------------|------------------------------------------------------------------------------------|
| Check Host<br>Availability | Click to check if the Host is available for the new details input as part of edit. |

- From the **Host Version** list, select the version of the host, if required.
- In the Gateway IP field, edit the gateway IP address of the host.
- In the Port field, edit the port number of the server.
- In the **Channel** field, edit the channel to access the application.
- From the Host Date list, select an appropriate date.
- In the **Business Unit** field, enter the name of the business unit.
- Click the <u>Check Host Availability</u> link to check the host availability. The message of successful testing appears.
- In the Market Entity field, edit the name of the business unit.
- Click Save to save the changes.

OR

Click Cancel to cancel the transaction.

 The System Configuration - Host Details - Review screen appears. Verify the details, and click Confirm.

OR

Click Cancel to cancel the transaction.

OR

Click the Basic Details, Bank Details, Branch Details or Dynamic Module tabs to view and edit the respective details if required.

 The screen with success message along with the reference number and status appears. Click OK to complete the transaction.

#### 6.1.2 System Configuration - Bank Details - View and Edit

Using this option System Administrator maintains the bank details. These details once defined can be viewed and edited using this transaction.

#### To view and edit the bank details:

• Click on **System Configuration** option on the dashboard and navigate to the bank details tab. The default option is '**View**'.

### **Bank Details - View**

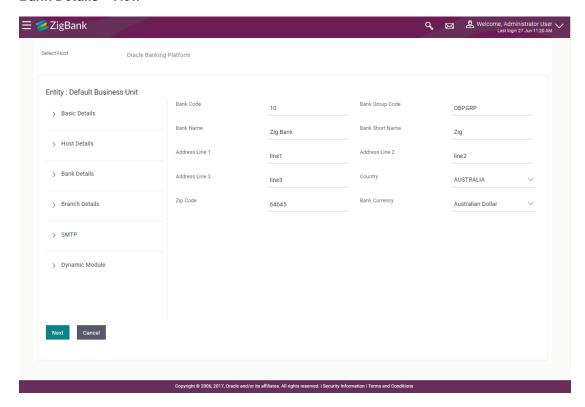

 Click Edit to edit the Bank Details. The System Configuration - Bank Details screen appears in editable form.

### **Bank Details - Edit**

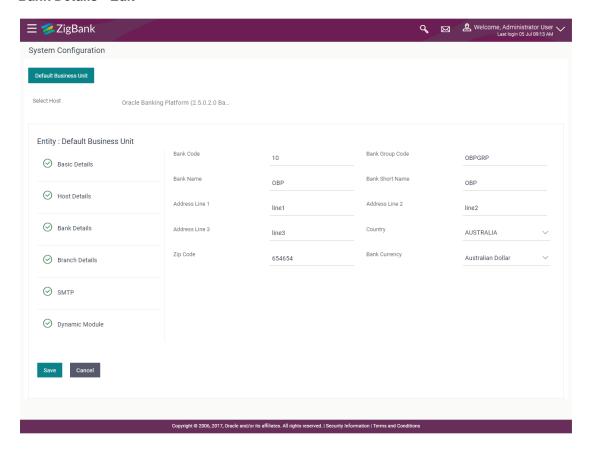

| Field Name           | Description                                                            |
|----------------------|------------------------------------------------------------------------|
| Bank Code            | Displays the bank code as defined and available for edit.              |
| Bank Group Code      | Displays the bank group code as defined and available for edit.        |
| Bank Name            | Displays the name of the bank as defined and available for edit.       |
| Bank Short Name      | Displays the short name of the bank as defined and available for edit. |
| Address - Line 1 - 3 | Displays the address of the bank as defined and available for edit.    |
| Country              | Displays the country of the bank and available for edit.               |
| ZIP Code             | Displays the ZIP code of the bank.                                     |
| Bank Currency        | Displays the applicable bank currency and available for edit.          |

- In the Bank Code field, edit the code of the bank.
- In the **Bank Group Code** field, edit the group code of the bank.

- In the **Bank Name** field, edit the name of the bank.
- In the **Bank Short Name** field, edit the short name of the bank.
- In the Address Line 1 3 field, edit the address of the bank if required.
- From the **Country** list, edit the country of the bank if required.
- From the **Bank Currency** list, edit the currency of the bank if required.
- In the City and ZIP Code field, edit the city/ zip code of the bank if required.
- Click Save to save the changes.

OR

Click Cancel to cancel the transaction.

 The System Configuration - Bank Details - Review screen appears. Verify the details, and click Confirm.

OR

Click Cancel to cancel the transaction.

OR

Click the Basic Details, Branch Details, Host Details or Dynamic Module to view and edit the respective details.

 The screen with success message along with the reference number and status appears. Click OK to complete the transaction.

## 6.1.3 System Configuration - Branch Details - View and Edit

Using this option System Administrator maintains the branch details. These details once defined can be viewed and edited using this transaction.

To view and edit the branch details:

### **Branch Details - View**

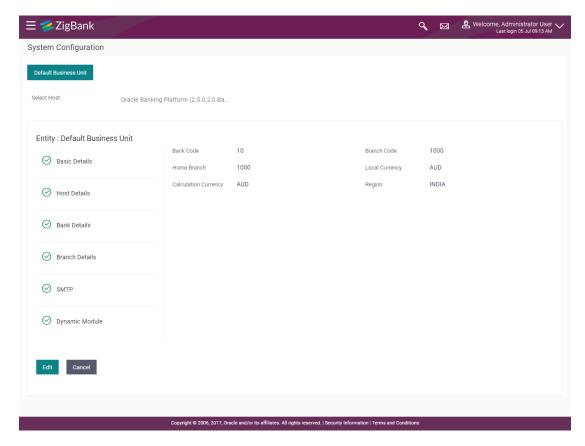

 Click Edit to edit the Branch Details. The System Configuration - Branch Details screen appears in editable form.

#### **Branch Details - Edit**

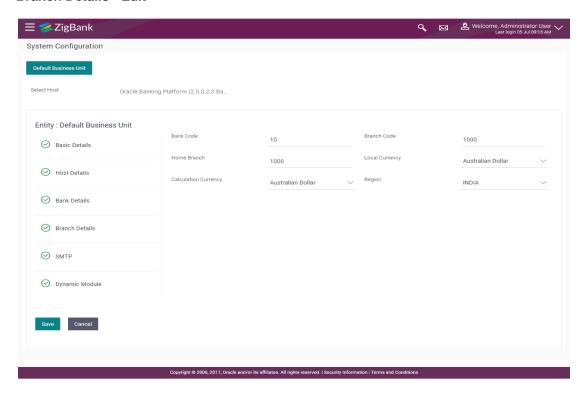

| Field Name           | Description                                                          |
|----------------------|----------------------------------------------------------------------|
| Bank Code            | Displays the unique code of the bank as defined.                     |
| Branch Code          | Displays the bank branch code as defined and available for edit.     |
| Home Branch          | Displays the home branch code as defined and available for edit.     |
| Local Currency       | Displays the local currency as defined and available for edit.       |
| Calculation Currency | Displays the calculation currency as defined and available for edit. |

- In the Bank Code field, edit the code of the bank.
- In the **Branch Code** field, edit the branch code of the bank.
- In the Home Branch field, edit the name of the home branch of the bank.
- From the **Local Currency** list, select the local currency of the bank branch.
- From the Calculation Currency list, select the calculation currency of the bank branch.
- Click Save to save the changes. OR
  - Click Cancel to cancel the transaction.
- The System Configuration Branch Details Review screen appears. Verify the details, and click Confirm.

OR

Click Cancel to cancel the transaction.

OR

Click the Basic Details, Bank Details, Host Details or Dynamic Module tabs to view and edit the respective details if required.

The screen with success message along with the reference number and status appears. Click
 OK to complete the transaction.

# 6.1.4 System Configuration – SMTP – View and Edit

Using this option, the system administrator maintains the SMTP configurations. These details once defined can be viewed and edited using this transaction.

#### To view and edit the SMTP details:

Click on System Configuration option on the dashboard and navigate to the SMTP tab. The
default option is 'View'.

#### System Configuration - SMTP - View

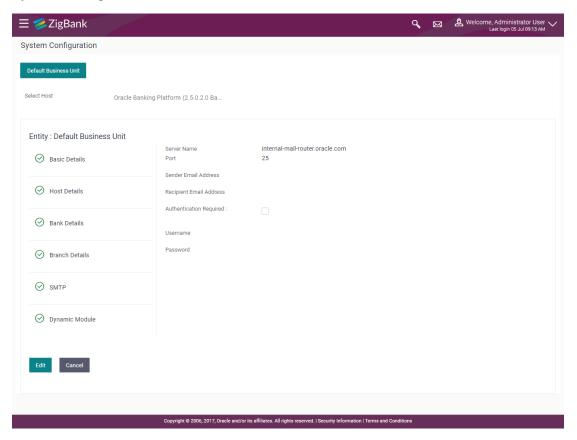

 Click Edit to edit the dynamic module SMTP details. The System Configuration – SMTP screen appears in editable form.

# System Configuration - SMTP Edit

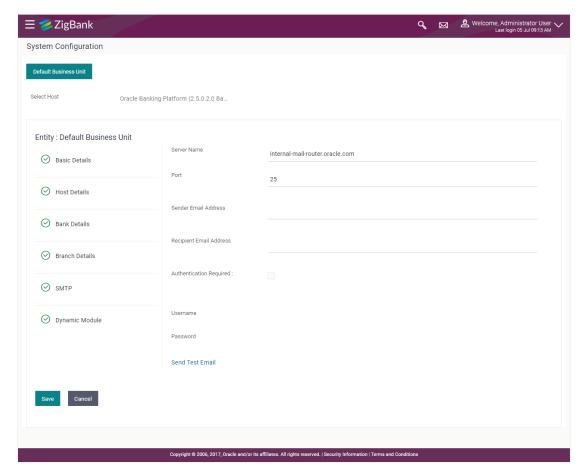

### **Field Description**

| Field Name              | Description                                                 |
|-------------------------|-------------------------------------------------------------|
| Server Name             | Displays the name of the server and available for edit.     |
| Port                    | Displays the port number and available for edit.            |
| Sender Email Address    | Displays the sender email address and available for edit    |
| Recipient Email Address | Displays the recipient email address and available for edit |
| Authentication Required | Select the check box, if authentication is required.        |
| User Name               | Edit the username, if required.                             |
| Password                | Edit the password if required.                              |
| Authentication Required | Select the check box, if authentication is required.        |

In the Server Name field, edit the name of the mail server if required.

- In the **Port** field, edit the port number if required.
- In the Sender Email Address, edit the email address of the sender if required.
- In the Recipient Email Address, edit the email address of the recipient if required.
- In the **Username**, edit the user name if required.
- In the **Password** field, edit the password if required.
- Click the Send Test Email link to send a test mail. The message of successful testing appears.
- Click Save to save the changes.

OR

Click Cancel to cancel the transaction.

 The System Configuration – SMTP - Review screen appears. Verify the details, and click Confirm.

OR

Click Cancel to cancel the transaction.

OR

Click the Basic Details, Host Details, Bank Details, Branch Details, Currency Details or Dynamic Module tabs to view and edit the respective details if required.

The screen with success message along with the reference number and status appears. Click **OK** to complete the transaction.

#### 6.1.5 System Configuration – Dynamic Module

The dynamic modules corresponding to the selected host required to run the application are defined and configured by system administrator.

The modules are included depending on the type of host selected.

#### 6.1.6 System Configuration - Dynamic Module - BRAND - View and Edit

Using this option, the system administrator maintains the BRAND configurations. These details once defined can be viewed and edited if required.

### To view and edit the Dynamic Module - BRAND details:

• Click on **System Configuration** option on the dashboard and navigate to the dynamic module – BRAND tab. The default option is '**View**'.

# System Configuration - Dynamic Module - BRAND - View

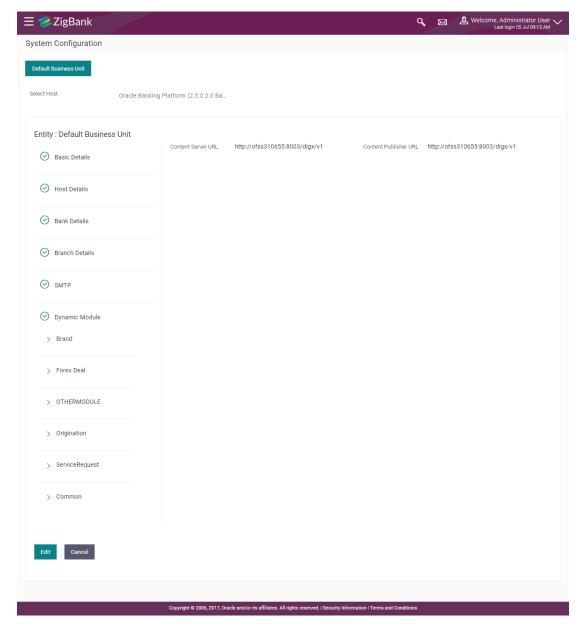

Click Edit to edit the Dynamic Module – BRAND. The System Configuration - Dynamic Module
 BRAND screen appears in editable form.

# System Configuration - Dynamic Module - BRAND - Edit

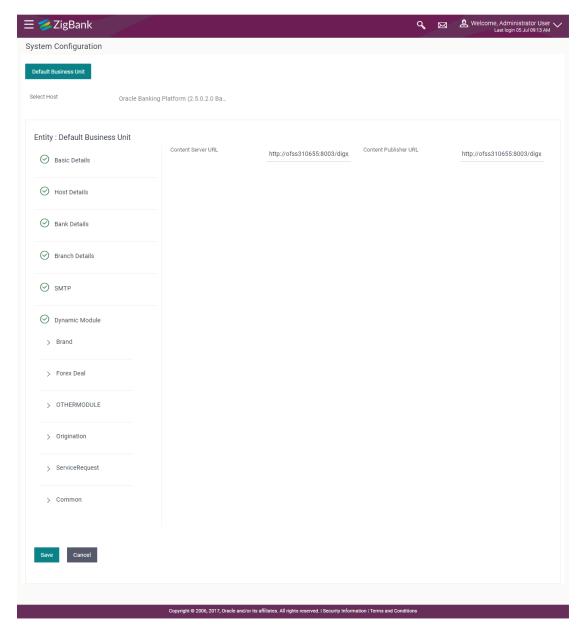

| Field Name            | Description                               |
|-----------------------|-------------------------------------------|
| Content Publisher URL | Specify the URL of the content publisher. |
| Content Server URL    | Specify the URL of the content server.    |

- In the Content Publisher URL field, edit the web address if required.
- In the Content Server URL field, edit the web address if required.

Click Save to save the changes.

OR

Click Cancel to cancel the transaction.

• The **System Configuration - Dynamic Module - BRAND - Review** screen appears. Verify the details, and click **Confirm**.

OR

Click Cancel to cancel the transaction.

OR

Click the Basic Details, Bank Details, Host Details or Branch Details tabs to view and edit the respective details if required.

• The screen with success message along with the reference number and status appears. Click **OK** to complete the transaction.

## 6.1.7 System Configuration – Dynamic Module – Other Module – View and Edit

Using this option, system administrator can edit the other module details.

### To view and edit the Dynamic Module - Other Module details:

Click on System Configuration option on the dashboard and navigate to the dynamic module
 Other Module tab. The default option is 'View'.

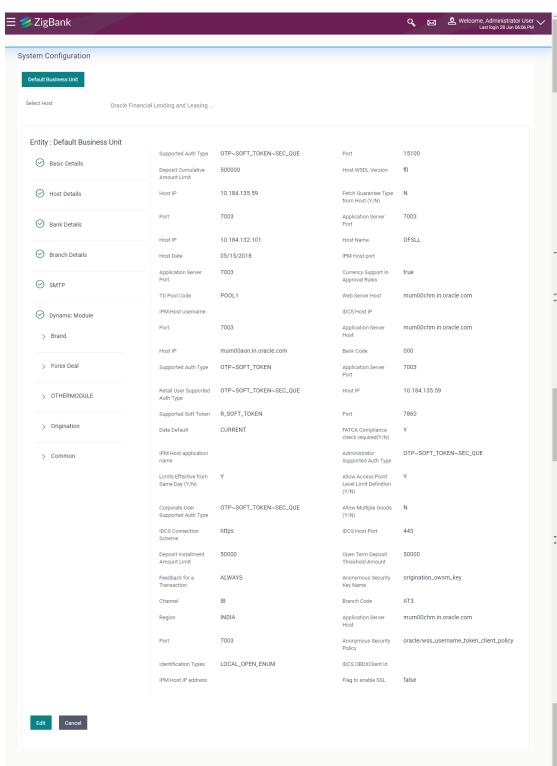

# System Configuration - Dynamic Module - Other Module - View

 Click Edit to edit the Dynamic Module – Other Module. The System Configuration - Dynamic Module – Other Module screen appears in editable form.

# System Configuration - Dynamic Module - Other Module

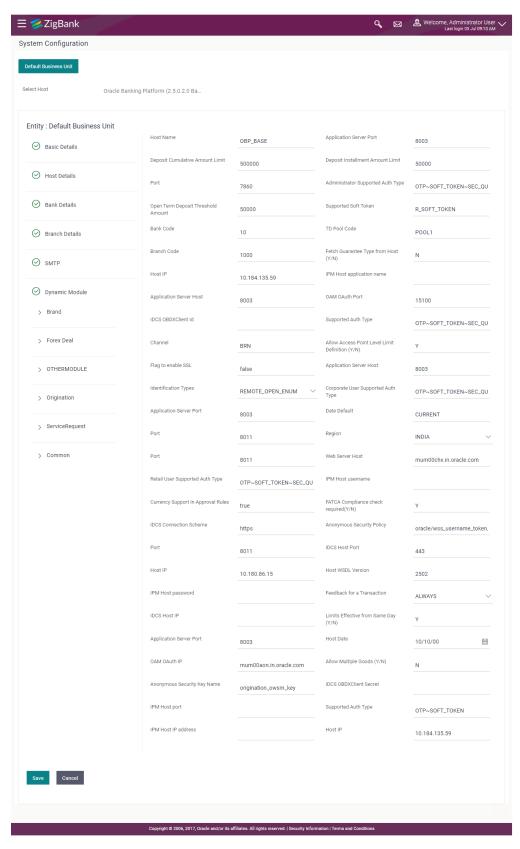

| Field Name                                          | Description                                                                                                  |
|-----------------------------------------------------|----------------------------------------------------------------------------------------------------|
| Host Name                                           | Displays the host system for the channel banking platform and available for edit.                            |
| Application Server Port                             | Displays the application server port number and available for edit.                                          |
| Port                                                | Displays the port for the host system and available for edit.                                                |
| Administrator Supported Auth Type                   | Displays the authorization type supported by the application for administrator users and available for edit. |
| Supported Soft Token                                | Displays the supported soft token type and available for edit.                                               |
| Bank Code                                           | Displays the unique identification code for the bank and available for edit.                                 |
| TD Pool Code                                        | Displays the pool code for TD account type and available for edit.                                           |
| Branch Code                                         | Displays the bank branch code and available for edit.                                                        |
| Host IP                                             | Displays the Host IP of the selected host system and available for edit.                                     |
| IPM Host application name                           | Displays the IPM host application name and available for edit.                                               |
| Application Server Host                             | Displays the address of the application server host and available for edit.                                  |
| Supported Auth Type                                 | Displays the supported authorization type and available for edit.                                            |
| Channel                                             | Displays the channel as 'IB' to access the application and available for edit.                               |
| Allows Access Point Level<br>Limit Definition (Y/N) | Displays whether the access point level limit definition is allowed or not and available for edit.           |
| Flag to enable SSL                                  | Displays if the flag for SSL needs to be enabled and available for edit.                                     |
| Application Server Host                             | Displays the address of the application server host and available for edit.                                  |
| Identification Types                                | Displays the identification type whether it is from local or remote and available for edit.                  |

Corporate User Supported Displays the authorization type supported by the **Auth Type** application for corporate users and available for edit. **Application Server Port** Displays the application server port number and available for edit. **Date Default** Displays the default date for the system and available for edit. **Port** Displays the port for the host system and available for edit. **Port** Displays the port for the host system and available for edit. **Web Server Host** Displays the address of the web server host and available for edit. **Retail User Supported Auth** Displays the authorization type supported by the Type application for retail users and available for edit. **IPM Host username** Displays the IPM host username and available for edit. **Currency Support In Approval** Displays if currency as a parameter is supported in Rules approval rules and available for edit. **FATCA Compliance check** Displays whether the FATCA compliance check is required required (Y/N) or not and available for edit. **Anonymous Security Policy** Displays the security policy that is applicable for anonymous users i.e. users not logged in and available for edit. **Port** Displays the port for the host system and available for edit. **Host IP** Displays the Host IP of the selected host system and available for edit. **Host WSDL Version** Displays the host WSDL version number and available for edit. **IPM Host password** Displays the password for the IPM host system and available for edit. **Application Server Port** Enter the application server port number and available for edit. **Host Date** Enter the posting date of the host system and available for edit.

available for edit.

Displays whether multiple goods are allowed or not and

Allow Multiple Goods (Y/N)

**Anonymous Security Key** 

Name

Displays the security key name for anonymous users and

available for edit.

**IPM Host port** Displays the IPM host port and available for edit.

**Supported Auth Type** Displays the supported authorization type and available for

edit.

IPM Host IP address Displays the IP address for the IPM host system and

available for edit.

Host IP Displays the Host IP of the selected host system and

available for edit.

**Note**: The fields appearing in the System Configuration – Dynamic Module – Other Module tab depends on the settings done at the back end and is dynamic in nature.

Edit the required Other Module details.

Click Save to save the changes.

OR

Click Cancel to cancel the transaction.

The System Configuration - Dynamic Module - Other Module - Review screen appears.
 Verify the details, and click Confirm.

OR

Click Cancel to cancel the transaction.

OR

Click the Basic Details, Bank Details, Host Details or Branch Details tabs tabs to view and edit the respective details if required.

• The screen with success message along with the reference number and status appears. Click **OK** to complete the transaction.

#### 6.1.8 System Configuration - Dynamic Module - Origination - View and Edit

Using this option, the system administrator maintains the origination modules. These configurations once defined can be viewed and edited.

#### To view and edit the origination module details:

Click on System Configuration option on the dashboard and navigate to the dynamic module
 Origination tab. The default option is 'View'.

# System Configuration - Dynamic Module - Origination - View

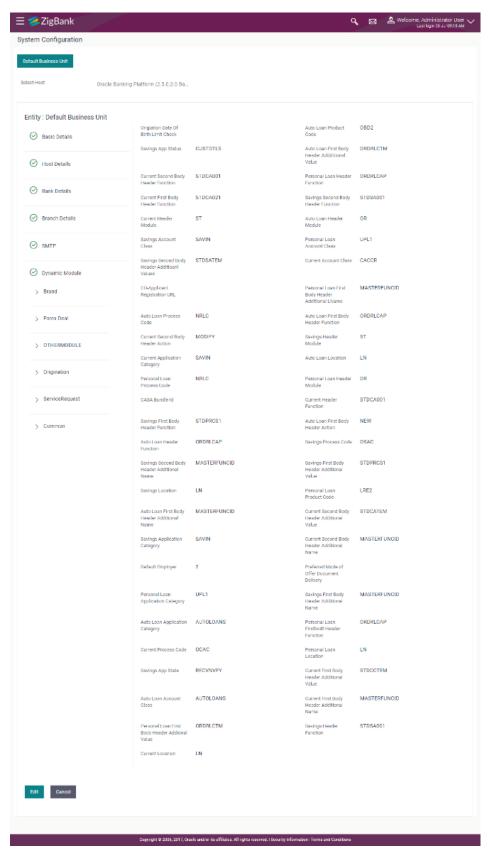

Click Edit to edit the Dynamic Module – Origination. The System Configuration - Dynamic Module – Origination screen appears in editable form.

# System Configuration - Dynamic Module - Origination - Edit

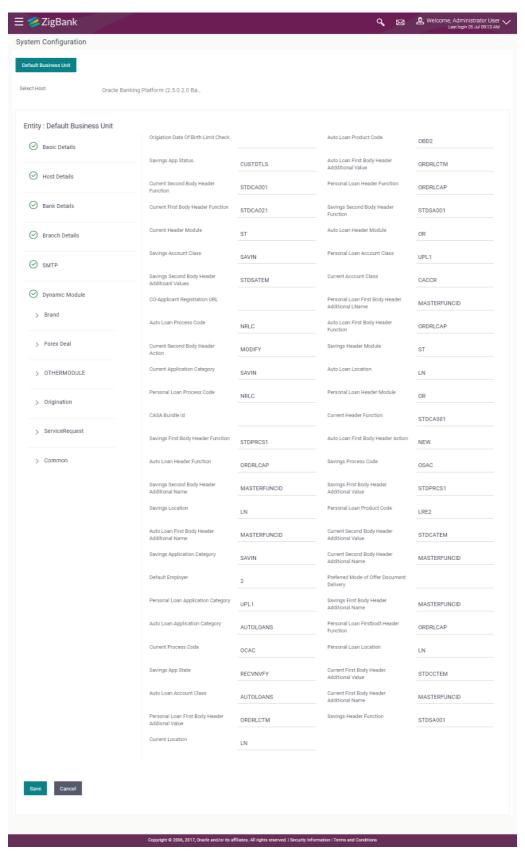

| Field Name                                         | Description                                                                                            |
|----------------------------------------------------|----------------------------------------------------------------------------------------------------|
| Origination Date of Birth Limit Check              | Displays the option for validating the date of birth limit i.e. Local / Remote and available for edit. |
| Auto Loan Product Code                             | Displays the host system product code for auto loans and available for edit.                           |
| Savings app status                                 | Displays the savings application status and available for edit.                                        |
| Auto Loan First Body Header<br>Additional Value    | Displays the value for additional parameter for auto loan and available for edit.                      |
| Current second body header function                | Displays host system code for current account initiation stage and available for edit.                 |
| Personal loan header function                      | Displays the personal loan account header function and available for edit.                             |
| Current first body header function                 | Displays the current account first body header function and available for edit.                        |
| Savings second body header function                | Displays the host system code for savings account initiation stage and available for edit.             |
| Current Header Module                              | Displays the identifier of the module for current account and available for edit.                      |
| Auto loan header module                            | Displays the auto loan account header module and available for edit.                                   |
| Savings Account Class                              | Displays the host system account class for savings account and available for edit.                     |
| Personal loan account class                        | Displays the personal loan account class and available for edit.                                       |
| Savings second body header additional values       | Displays the value of the additional parameter for savings account and available for edit.             |
| <b>Current Account Class</b>                       | Displays the host system account class for current account and available for edit.                     |
| Co- Applicant Registration URL                     | Displays the URL for registration of the co-applicant and available for edit.                          |
| Personal Loan First Body<br>Header Additional Name | Specify the value of the additional parameter for personal loan account.                               |

| Field Name                                 | Description                                                                                |
|--------------------------------------------|--------------------------------------------------------------------------------------------|
| Auto Ioan process code                     | Displays the host system process code and available for edit.                              |
| Auto loan first body header function       | Displays the auto loan account first body header function and available for edit.          |
| Current second body header action          | Displays the current account second body header function and available for edit.           |
| Savings Header Module                      | Displays the identifier of the module for savings account and available for edit.          |
| Current application Category               | Displays the current account application category and available for edit.                  |
| Auto Loan location                         | Displays the default location for auto loan account and available for edit.                |
| Personal Loan Process Code                 | Displays the host system process code for personal loan and available for edit.            |
| Personal Loan Header Module                | Displays the module identifier for personal loan account and available for edit.           |
| CASA Bundle Id                             | Displays the bundle Id for current and savings account and available for edit.             |
| Current Header Function                    | Displays the host system code for current account initiation stage and available for edit. |
| Savings first body header function         | Displays the host system stage code for savings account and available for edit.            |
| Auto loan first body header action         | Displays the auto loan account first body header action and available for edit.            |
| Auto Loan Header Function                  | Displays the host system stage code for auto loan and available for edit.                  |
| Savings process code                       | Displays the savings account process code and available for edit.                          |
| Savings second body header additional name | Displays the name of the additional parameter and available for edit.                      |
| Savings first body header additional value | Displays the value of the additional parameter for savings account and available for edit. |
| Savings location                           | Displays the savings location and available for edit.                                      |

| Field Name                                   | Description                                                                                 |
|----------------------------------------------|---------------------------------------------------------------------------------------------|
| Personal loan product code                   | Displays the personal loan product code and available for edit.                             |
| Auto loan first body header additional name  | Displays the auto loan account first body header additional name and available for edit.    |
| Current second body header additional value  | Displays the value of the additional parameter for current account and available for edit.  |
| Savings Application Category                 | Displays the savings account application category and available for edit.                   |
| Current second body header additional name   | Displays the name of the additional parameter for current account and available for edit.   |
| Default Employer                             | Displays the value of default employer and available for edit.                              |
| Preferred Mode of Offer<br>Document Delivery | Displays the preferred mode of delivery for the documents and available for edit.           |
| Personal loan application category           | Displays the personal loan application category and available for edit.                     |
| Savings first body header additional name    | Displays the savings account first body header additional name and available for edit.      |
| Auto loan application category               | Displays the auto loan application category and available for edit.                         |
| Personal loan first body header function     | Displays the host system stage code for personal loans and available for edit.              |
| Current process code                         | Displays the host system process code for current account and available for edit.           |
| Personal loan location                       | Displays the default location for personal loan account and available for edit.             |
| Savings App State                            | Displays the host system code for savings account application state and available for edit. |
| Current first body header additional value   | Displays the current account first body header additional value and available for edit.     |
| Auto Ioan Account Class                      | Displays the host system account class for auto loan account and available for edit.        |
| Current First Body Header<br>Additional Name | Displays the name of the additional parameter for current account and available for edit.   |

| Field Name                                       | Description                                                                                   |
|--------------------------------------------------|-----------------------------------------------------------------------------------------------|
| Personal loan first body header additional value | Displays the personal loan account first body header additional value and available for edit. |
| Savings Header Function                          | Displays the host system code for savings account initiation stage and available for edit.    |
| Current location                                 | Displays the default location for current account and available for edit.                     |

Note: The fields appearing in the System Configuration – Dynamic Module – Originations tab depends on the settings done at the back end and is dynamic in nature.

- Edit the required Origination module details.
- Click Save to save the changes.

OR

Click Cancel to cancel the transaction.

The System Configuration - Dynamic Module - Origination - Review screen appears.
 Verify the details, and click Confirm.

OR

Click Cancel to cancel the transaction.

OR

Click the Basic Details, Bank Details, Host Details or Branch Details tabs tabs to view and edit the respective details if required.

 The screen with success message along with the reference number and status appears. Click OK to complete the transaction.

### 6.1.9 System Configuration - Module - Common - View and Edit

Using this option, the system administrator maintains the common modules. These configurations once defined can be viewed and edited.

### To view and edit the system configuration - dynamic module - common details:

Click on System Configuration option on the dashboard and navigate to the dynamic module
 Common tab. The default option is 'View'.

#### System Configuration - Dynamic Module - Common- View

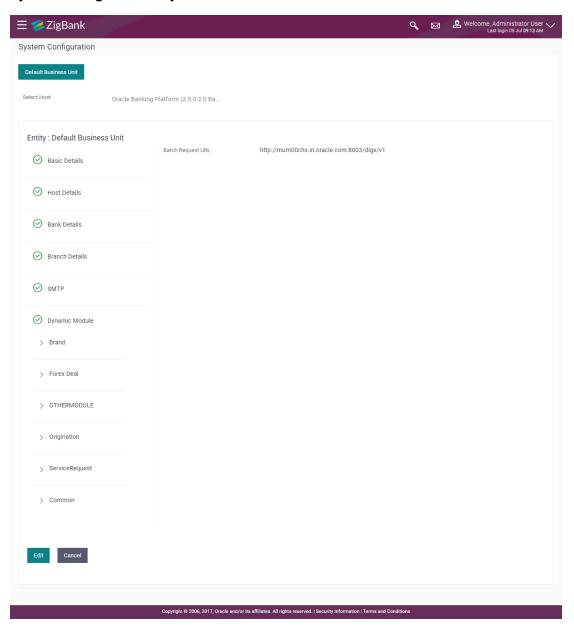

- Click Edit to edit the Dynamic Module Common module details. The System Configuration

   Dynamic Module Common serses appears in editable form
  - Dynamic Module Common screen appears in editable form.

# System Configuration - Dynamic Module - Common- Edit

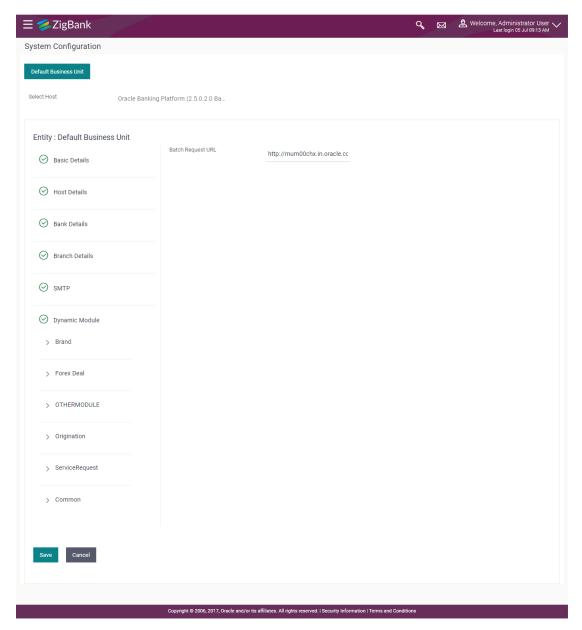

| Field Name        | Description                                                       |
|-------------------|-------------------------------------------------------------------|
| Batch Request URL | Displays the URL for the batch request and is available for edit. |

- In the Batch Request URL field, edit the web address if required.
- Click Save to save the entered details.

OR

Click Cancel to cancel the transaction.

The System Configuration - Dynamic Module - Common - Review screen appears.

Verify the details, and click Confirm.

OR

Click Cancel to cancel the transaction.

OR

Click the Basic Details, Bank Details, Host Details or Branch Details tabs tabs to view and edit the respective details if required.

The screen with success message along with the reference number and status appears. Click
 OK to complete the transaction.

Home

## 7. System Configuration – Host System as OBPM

**Note:** For details on definition of entity along with maintenance of details, please refer to the content covered in the above section.

Select the Host System as OBPM and start with configuration.

#### **System Configuration - Basic Details**

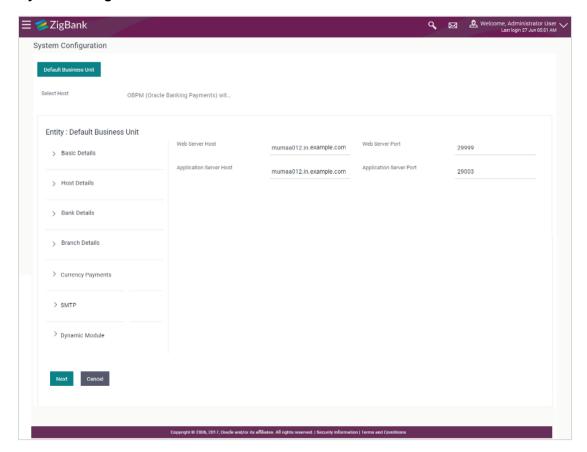

| Field Name              | Description                                              |
|-------------------------|----------------------------------------------------------|
| Entities Name           | Name of the entities added to the setup.                 |
| Select Host             | Select the host system for the channel banking platform. |
| Web Server Host         | Enter the address of the web server host.                |
| Web Server Port         | Enter the web server port number.                        |
| Application Server Host | Enter the address of the application server host.        |

# Application Server Port Enter the application server port number

- In the **Web Server Host** field, enter the host name of the web server.
- In the **Web Server Port** field, enter the port number of the web server.
- In the Application Server Host field, enter the address of the application server host.
- In the **Application Server Port** field, enter the port number of the application server.
- Click Next. The System Configuration Host Details screen appears.
   OR
   Click Cancel to cancel the setup process.

#### System Configuration - Host Details

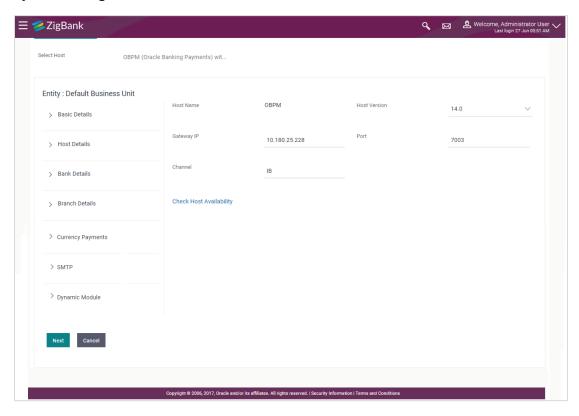

| Field Name      | Description                                                                                     |
|-----------------|-------------------------------------------------------------------------------------------------|
| Host Name       | The host system for the channel banking platform as selected in the previous step is displayed. |
| Host<br>Version | Select the version number of the host system.                                                   |

#### Field Name Description

Gateway IP Specify the Gateway IP of the selected host system.

**Port** Specify the port number for the host system.

**Channel** Specify the channel as IB to access the application.

- From the **Host Version** list, select the version of the host.
- In the Gateway IP field, enter the gateway IP address of the server.
- In the **Port** field, enter the port number.
- In the **Channel** field, enter the channel as 'IB' to access the application.
- Click Next. The System Configuration Bank Details screen appears.

OR

Click **Previous** to go to the previous screen.

OR

Click Cancel to cancel the setup process

#### System Configuration - Bank Details

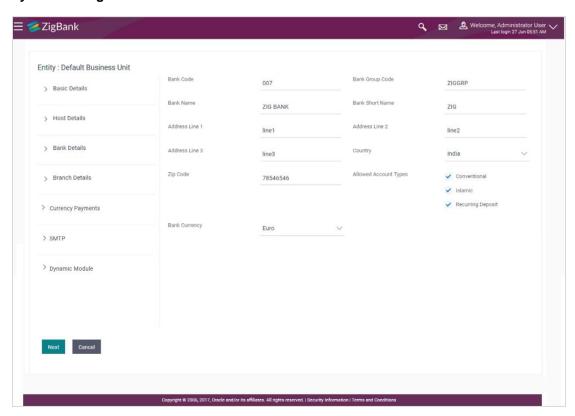

#### **Field Description**

| Field Name           | Description                                                                   |
|----------------------|-------------------------------------------------------------------------------|
| Bank Code            | Enter unique code to identify the bank.                                       |
| Bank Group Code      | Enter the bank group code.                                                    |
| Bank Name            | Enter the name of the bank.                                                   |
| Bank Short Name      | Enter the short name of the bank.                                             |
| Address - Line 1 - 3 | Enter the address details of the bank.                                        |
| Country              | Enter the country in which the bank is located/ headquartered.                |
| ZIP Code             | Enter the ZIP code of the bank.                                               |
| Allowed Account Type | Displays the available account types.  The options are:  Conventional Islamic |
| Bank Currency        | Specify the default currency applicable for the bank.                         |

- In the **Bank Code** field, enter the code of the bank.
- In the **Bank Group Code** field, enter the group code of the bank.
- In the Bank Name field, enter the name of the bank.
- In the Bank Short Name field, enter the short name of the bank.
- In the Address Line 1 3 field, enter the address details of the bank.
- From the Country list, select the country in which the bank is located.
- In the ZIP Code field, enter the zip code where bank is located.
- From the Allowed Account Type list, select the allowed account Types.
- From the **Bank Currency** list, select the appropriate currency.
- Click **Next**. The **System Configuration Branch Details** screen appears.
  - Click Previous to go to the previous screen.

OR

Click **Cancel** to cancel the setup process.

## **System Configuration – Branch Details**

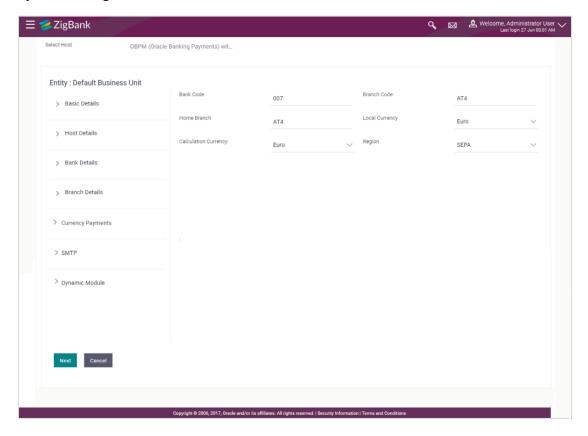

## **Field Description**

| Field Name              | Description                                                                                                    |  |
|-------------------------|----------------------------------------------------------------------------------------------------|--|
| Bank Code               | Enter the unique code to identify the bank. You should specify the same bank code as specified in the previous section. |  |
| Branch Code             | Enter the bank branch code.                                                                                             |  |
| Home Branch             | Specify the home branch for the bank.                                                                                   |  |
| Local Currency          | Select the local currency applicable for the bank.                                                                      |  |
| Calculation<br>Currency | Select the calculation currency applicable for the bank.                                                                |  |
| Region                  | Select the region of bank payments.                                                                                     |  |
|                         | The options are:                                                                                                    |  |
|                         | • India                                                                                                    |  |
|                         | • SEPA                                                                                                    |  |

• In the Bank Code field, enter the code of the bank.

- In the **Branch Code** field, enter the code of the bank branch.
- In the Home Branch field, enter the code of the home branch of the bank.
- From the **Local Currency** list, select the local currency of the bank branch.
- From the Calculation Currency list, select the calculation currency of the bank.
- From the **Region** list, select the appropriate region.
- Click Next. The System Configuration Currency Payments screen appears.
   OR
  - Click Previous to go to the previous screen.

OR

Click Cancel to cancel the setup process.

#### **System Configuration – Currency Payments**

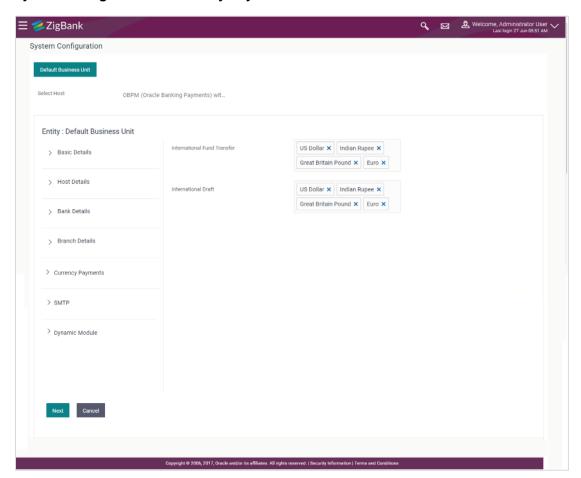

| Field Name                     | Description                                                                              |
|--------------------------------|------------------------------------------------------------------------------------------|
| International Fund<br>Transfer | Specify the currencies that are applicable for international fund transfer transactions. |

| Field Name          | Description                                                                      |
|---------------------|----------------------------------------------------------------------------------|
| International Draft | Specify the currencies that are applicable for international draft transactions. |

- For the **International Fund Transfer** transaction, select required currencies.
- For the **International Draft** transaction, select required currencies.
- Click Next. The System Configuration Dynamic Module SMTP screen appears.
  - Click Previous to go to the previous screen.

OR

Click Cancel to cancel the setup process.

#### System Configuration - Dynamic Module - SMTP

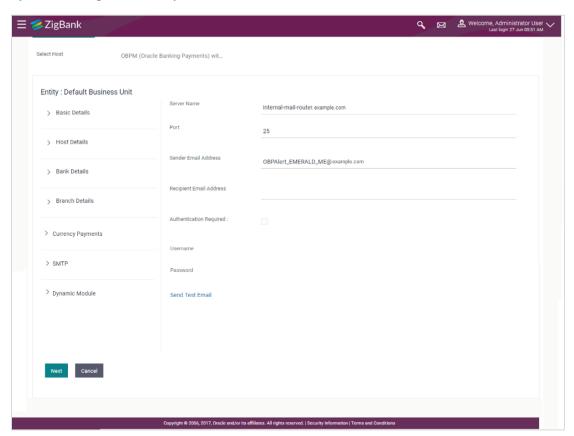

| Field Name  | Description                           |
|-------------|---------------------------------------|
| Server Name | Enter the address of the mail server. |
| Port        | Enter the port number                 |

| Field Name              | Description                                          |
|-------------------------|------------------------------------------------------|
| Sender Email Address    | Enter the email address of the sender.               |
| Recipient Email Address | Enter the email address of the recipient.            |
| Authentication Required | Select the check box, if authentication is required. |
| Username                | Enter the user name.                                 |
| Password                | Enter the password.                                  |

- In the **Server Name** field, enter the address of the mail server.
- In the **Port** field, enter the port number.
- In the **Sender Email Address**, enter the email address of the sender.
- In the Recipient Email Address, enter the email address of the recipient.
- In the **Username**, enter user name.
- In the **Password** field, enter the password.
- Click Send Test Mail to check the setup done
- Click Next. The System Configuration Dynamic Module BRAND screen appears.

Click **Previous** to go to the previous screen.

OR

Click Cancel to cancel the setup process.

#### System Configuration - Dynamic Module - Brand

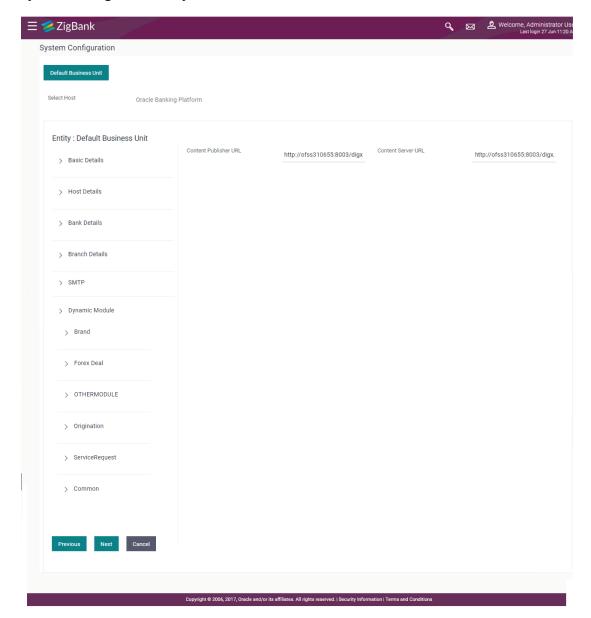

| Field Name            | Description                               |
|-----------------------|-------------------------------------------|
| Content Publisher URL | Specify the URL of the content publisher. |
| Content Server URL    | Specify the URL of the content server.    |

- In the Content Publisher URL field, enter the URL of content publisher.
- In the Content Server URL field, enter the URL of content server.
- Click Next. The System Configuration Dynamic Module Payments screen appears.
   OR

Click  $\mbox{\bf Previous}$  to go to the previous screen.

OR

Click Cancel to cancel the setup process.

System Configuration - Dynamic Module - Payments

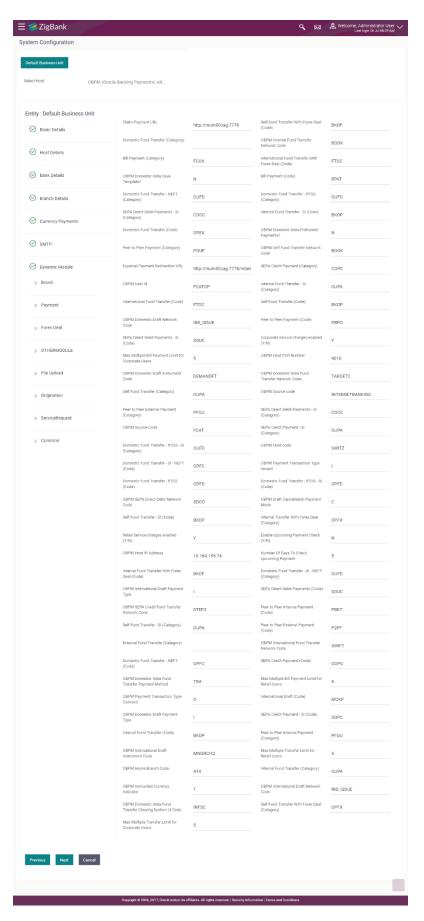

| Field Name                                                | Description                                                                                  |
|-----------------------------------------------------------|----------------------------------------------------------------------------------------------|
| Claim Payment URL                                         | Enter the claim payment URL for the beneficiary to claim money transferred by the initiator. |
| OBPM International<br>Fund Transfer Network<br>Code       | Enter the network code for OBPM international fund transfer.                                 |
| OBPM Domestic India Save Template?                        | Specify whether the OBPM domestic India template is saved or not.                            |
| OBPM Domestic India Prefunded Payments?                   | Specify whether the prefunded payments for OBPM domestic India is available for edit.        |
| OBPM Self Fund<br>Transfer Network Code                   | Enter the network code for OBPM self fund transfer.                                          |
| External Payment Redirection URL                          | Enter the URL for the external payments.                                                     |
| OBPM User Id                                              | Enter the user id for OBPM.                                                                  |
| OBPM Domestic Draft<br>Network Code                       | Enter the network code for OBPM domestic draft.                                              |
| Corporate Service<br>Charge Enabled (Y/N)                 | Specify whether the corporate service charge is enabled or not.                              |
| Max Multiple Bill<br>Payment Limit for<br>Corporate Users | Enter the maximum number of bill payments that a corporate user can initiate in one go.      |
| OBPM Host port<br>Number                                  | Enter the OBPM host port number.                                                             |
| OBPM Domestic Draft<br>Instrument Code                    | Enter the instrument code for OBPM domestic draft.                                           |
| OBPM Domestic India<br>Fund Transfer Network<br>Code      | Enter the network code for OBPM domestic India fund transfer.                                |
| OBPM Source Code                                          | Enter the source code for OBPM.                                                              |
| OBPM Source Code                                          | Enter the source code for OBPM.                                                              |
| OBPM Host Code                                            | Enter the host code for OBPM.                                                                |

| Field Name                                             | Description                                                                                                    |
|--------------------------------------------------------|----------------------------------------------------------------------------------------------------|
| OBPM Payment<br>Transaction Type<br>Inward             | Enter the OBPM Payment for inward type of transaction.                                                                                                    |
| OBPM SEPA Direct<br>Debit Network Code                 | Enter network code for OBPM SEPA direct debit.                                                                                                    |
| OBPM Draft<br>Cancellation Payment<br>Mode             | Enter the payment mode for OBPM after draft cancellation.                                                                                                    |
| Retail Service Charge<br>Enabled (Y/N)                 | Specify whether the retail service charge is enabled or not.                                                                                                    |
| Enable Upcoming<br>Payment Check (Y/N)                 | Via this parameter, the administrator is able to specify whether the system is to check for upcoming scheduled transfers (via Standing Instructions or Pay Later) due to a payee within the next 'N' days for transfers Internal and Domestic at the time of transfer initiation towards a registered payee. |
| OBPM Host IP Address                                   | Enter the host IP address for OBPM.                                                                                                    |
| Number of Days to<br>Check Upcoming<br>Payments        | Via this parameter, the administrator is able to define the number of days 'N' within which the upcoming payment is due to a payee in which case a warning message is to be displayed on the review page of transfer initiation.                                                                             |
| OBPM International<br>Draft Payment Type               | Enter the OBPM Payment for international draft type of transaction.                                                                                                    |
| OBPM SEPA Credit<br>Fund Transfer Network<br>Code      | Enter the network code for OBPM SEPA credit fund transfer.                                                                                                    |
| OBPM Internal Fund<br>Transfer Network Code            | Enter the network code for OBPM internal fund transfer.                                                                                                    |
| OBPM Domestic India<br>Fund Transfer Payment<br>Method | Specify the mode of fund transfer and payment method for OBPM domestic India.                                                                                                    |
| Max Multiple Bill<br>Payment Limit for Retail<br>Users | Enter the maximum number of bill payments that a retail user can initiate in one go.                                                                                                    |
| OBPM Payment<br>Transaction Type<br>Outward            | Enter the OBPM Payment for outward type of transaction.                                                                                                    |
| OBPM Domestic Draft Payment Type                       | Enter the OBPM Payment for domestic draft type of transaction.                                                                                                    |

| Field Name                                                      | Description                                                                             |
|-----------------------------------------------------------------|-----------------------------------------------------------------------------------------|
| OBPM International<br>Draft Instrument Code                     | Enter the instrument code for OBPM international draft.                                 |
| Max Multiple Transfer<br>Limit for Retail Users                 | Enter the maximum number of fund transfer that a retail user can initiate in one go.    |
| OBPM Home Branch<br>Code                                        | Enter the OBPM home branch code.                                                        |
| OBPM Instructed<br>Currency Indicator                           | Specify whether the OBPM instructed currency indicator is available or not.             |
| OBPM International<br>Draft Network Code                        | Enter the network code for OBPM international draft.                                    |
| OBPM Domestic India<br>Fund Transfer Clearing<br>System Id Code | Enter the clearing system Id code for OBPM Domestic India fund transfer.                |
| Max Multiple Transfer<br>Limit for corporate<br>Users           | Enter the maximum number of fund transfer that a corporate user can initiate in one go. |

**Note**: The fields appearing in the System Configuration – Dynamic Module – Payments tab depends on the settings done at the back end and is dynamic in nature.

- Enter the required details in Payments section.
- Click Next. The System Configuration Dynamic Module Other Module screen appears.

OR

Click Previous to go to the previous screen.

OR

Click Cancel to cancel the setup process.

System Configuration - Dynamic Module - Other Module

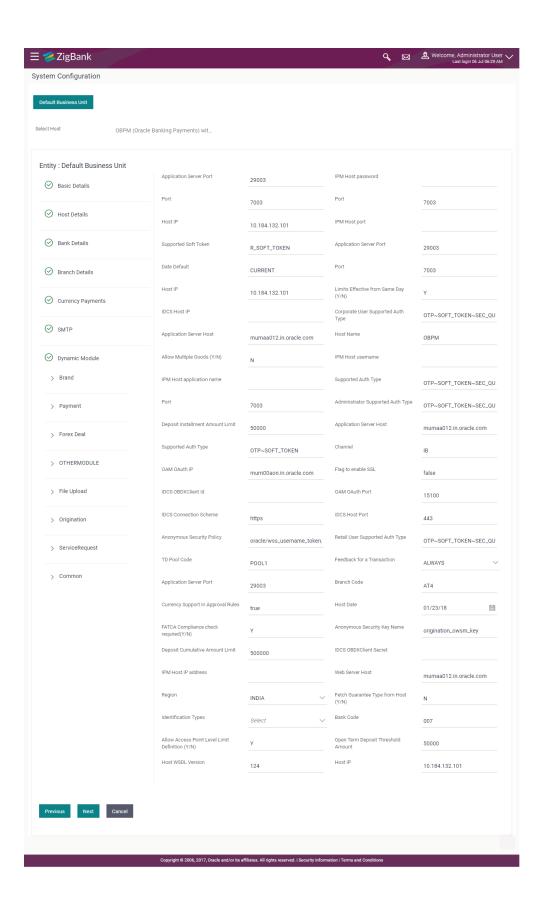

| Field Name                            | Description                                                                        |
|---------------------------------------|------------------------------------------------------------------------------------|
| Application Server Port               | Enter the application server port number.                                          |
| IPM Host password                     | Specify the password for the IPM host system.                                      |
| Port                                  | Specify the port for the host system.                                              |
| Port                                  | Specify the port for the host system.                                              |
| Host IP                               | Specify the Host IP of the selected host system.                                   |
| IPM Host port                         | Enter the IPM host port.                                                           |
| Supported Soft Token                  | Enter the supported soft token type.                                               |
| Application Server Port               | Enter the application server port number.                                          |
| Date Default                          | Specify the default date for the system.                                           |
| Port                                  | Specify the port for the host system.                                              |
| Host IP                               | Specify the Host IP of the selected host system.                                   |
| Limits Effective from Same Day (Y/N)  | Specify if limits are effective from the same day or next day.                     |
| IDCS Host IP                          | Specify the Host IP of the IDCS host system.                                       |
| Corporate User Supported Auth<br>Type | Enter the authorization type supported by the application for corporate users.     |
| Application Server Host               | Enter the address of the application server host.                                  |
| Host Name                             | Enter the host system for the channel banking platform.                            |
| IPM Host username                     | Specify the IPM host username.                                                     |
| IPM Host application name             | Enter the IPM host application name.                                               |
| Supported Auth Type                   | Enter the supported authorization type.                                            |
| Port                                  | Specify the port for the host system.                                              |
| Administrator Supported Auth Type     | Enter the authorization type supported by the application for administrator users. |
| Deposit Installment Amount<br>Limit   | Enter the maximum limit to deposit the installment amount.                         |

**Application Server Host** Enter the address of the application server host.

**Supported Auth Type** Enter the supported authorization type.

**Channel** Specify the channel as 'IB' to access the application.

**OAM OAuth IP** Enter the IP address for OAM authorization.

Flag to enable SSL Specify if the flag for SSL needs to be enabled.

IDCS OBDXAPIs Client Id Specify the IDCS OBDXAPIs client unique identification

number.

**OAM OAuth Port** Enter the port number for OAM authorization.

**IDCS Connection Scheme** Specify the IDCS connection scheme.

**IDCS Host Port** Specify the port for the IDCS host system.

Anonymous Security Policy Specify the security policy that is applicable for

anonymous users i.e. users not logged in.

**Retail User Supported Auth** 

Type

Enter the authorization type supported by the application

for retail users.

**TD Pool Code** Specify the pool code for TD account type.

**Feedback for a Transaction** Select when the feedback for a transaction is required.

**Application Server Port** Enter the application server port number.

Branch Code Enter the bank branch code.

**Currency Support In Approval** 

Rules

Specify if currency as a parameter is supported in

approval rules.

**Host Date** Enter the posting date of the host system.

**Anonymous Security Key Name** Specify the security key name for anonymous users.

**Deposit Cumulative Amount** 

Limit

Specify the consolidated limit for fixed deposit and

recurring deposit together for PAN.

IDCS OBDXAPIs Client Secret Specify the IDCS OBDXAPIs client secret number.

**IPM Host IP address** Specify the IP address for the IPM host system.

**Web Server Host** Enter the address of the web server host.

**Region** Select the region of bank payments.

The options are:

India

SEPA

**Identification Types**Select the identification type whether it is from local or

remote.

**Bank Code** Enter the unique identification code for the bank.

Allows Access Point Level Limit Definition (Y/N)

Specify whether the access point level limit definition is

allowed or not.

**Open Term Deposit Threshold** 

**Amount** 

Enter the threshold amount for term deposit.

**Host WSDL Version** Enter the host WSDL version number.

**Host IP** Specify the Host IP of the selected host system.

**Note**: The fields appearing in the System Configuration – Dynamic Module – Other Module tab depends on the settings done at the back end and is dynamic in nature.

• Enter the relevant details in the Dynamic Module - other module tab.

Click Next. The System Configuration – Dynamic Module – Common screen appears.
 OR

Click **Previous** to go to the previous screen.

OR

Click Cancel to cancel the setup process.

## System Configuration - Dynamic Module - Common

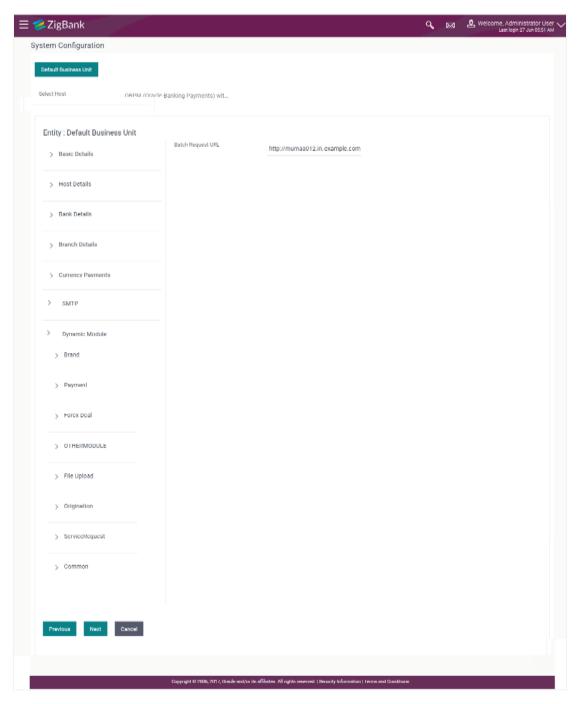

#### **Field Description**

| Field Name        | Description                                   |
|-------------------|-----------------------------------------------|
| Batch Request URL | Specify the URL for batch request processing. |

Enter the Batch Request URL.

Click Save.

OR

Click Previous to go to the previous screen.

OR

Click Cancel to cancel the transaction.

• The success message along with the reference number and status appears. Click **OK** to complete the process.

## 7.1 System Configuration – OBPM – View and Edit

Using this option the system administrator can view and edit the system configuration details that have already been created.

- The System Administrator logs in to the application using valid login credentials.
   The System Configuration screen with multiple entities if defined appears in the editable form
- Select the desired entity for which you wish to edit the details.

**Note:** Edit of entity details is the same as covered in the above section for UBS as the host system.

#### System Configuration - Basic Details - View

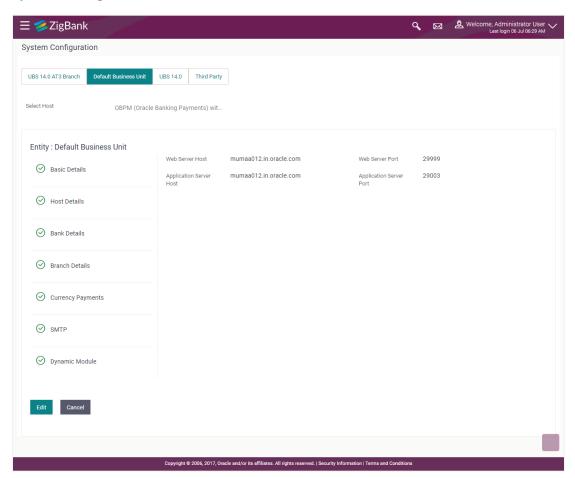

Select the Host System as OBPM to edit the OBPM configuration.

 Click Edit to edit the Basic Details. The System Configuration - Basic Details screen appears in editable form.

#### System Configuration - Basic Details - Edit

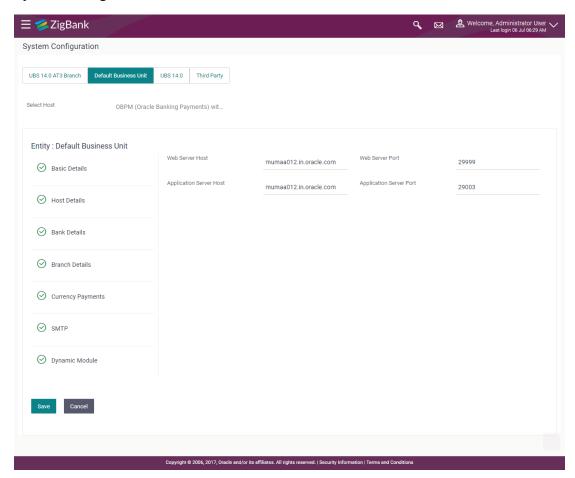

#### **Field Description**

| Field Name                 | Description                                                                |
|----------------------------|----------------------------------------------------------------------------|
| Entities Name              | Displays the name of the entities added to the setup.                      |
| Web Server Host            | Displays the web server host details and available for edit.               |
| Web Server Port            | Displays the port number of the web server and available for edit.         |
| Application Server<br>Host | Displays the application server host details and available for edit.       |
| Application Server Port    | Displays the port number of the application server and available for edit. |

• In the **Web Server Host** field, edit the host name of the web server if required.

- In the Web Server Port field, edit the port number of the web server if required.
- In the Application Server Host field, edit the host name of the application server if required.
- In the **Application Server Port** field, edit the port number of the application server port if required.
- Click Save to save the changes.

OR

Click Cancel to cancel the transaction.

 The System Configuration - Basic Details - Review screen appears. Verify the details, and click Confirm.

OR

Click Cancel to cancel the transaction.

OR

Click the Bank Details, Host Details, Branch Details or Dynamic Module tabs to view and edit the respective details if required.

 The screen with success message along with the reference number and status appears. Click OK to complete the transaction.

## 7.1.1 System Configuration - Host Details - View and Edit

Using this option System Administrator maintains the host configuration. These details once defined can be viewed and edited using this transaction.

#### To edit the host details:

• Click on **System Configuration** option on the dashboard and navigate to the host details tab. The default option is 'View'.

#### **Host Details - View**

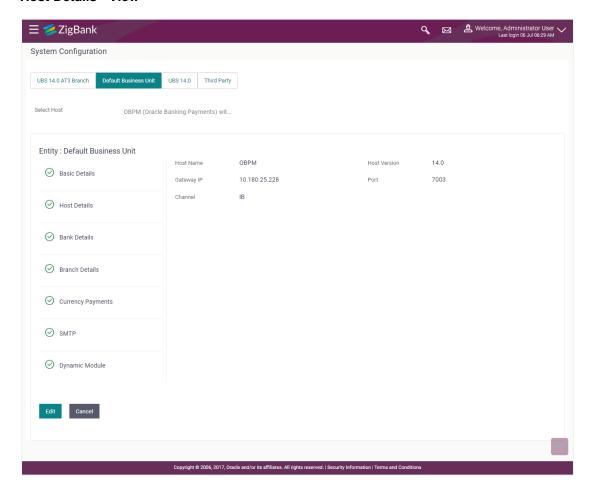

 Click Edit to edit the Host Details. The System Configuration - Host Details screen appears in editable form.
 OR

Click Cancel to cancel the transaction.

#### **Host Details - Edit**

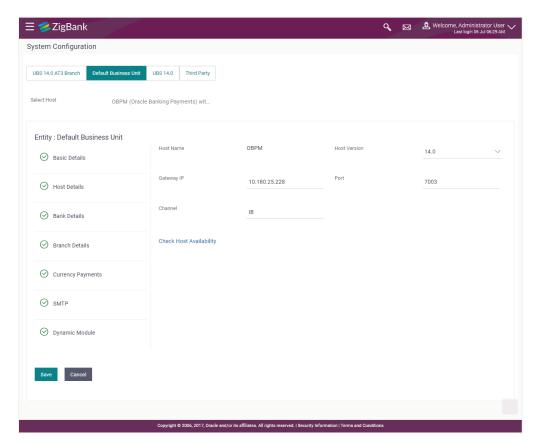

| Field Name                 | Description                                                                        |
|----------------------------|------------------------------------------------------------------------------------|
| Host Name                  | Displays the host name of the channel banking platform. This field is not editable |
| Host Version               | Displays the host version of the channel platform and available for edit.          |
| Gateway IP                 | Displays the Gateway IP of the selected host system and available for edit.        |
| Port                       | Displays the port number of the host system and available for edit.                |
| Channel                    | Displays the channel as IB to access the application.                              |
| Check Host<br>Availability | Click to check if the Host is available for the new details input as part of edit. |

- From the **Host Version** list, select the version of the host, if required.
- In the **Gateway IP** field, edit the gateway IP address of the host.
- In the **Port** field, edit the port number of the server.

- In the **Channel** field, edit the channel to access the application.
- Click the <u>Check Host Availability</u> link to check the host availability. The message of successful testing appears.
- Click Save to save the changes.

OR

Click Cancel to cancel the transaction.

 The System Configuration - Host Details - Review screen appears. Verify the details, and click Confirm.

OR

Click Cancel to cancel the transaction.

OR

Click the Basic Details, Bank Details, Branch Details or Dynamic Module tabs to view and edit the respective details if required.

 The screen with success message along with the reference number and status appears. Click OK to complete the transaction.

#### 7.1.2 System Configuration - Bank Details - View and Edit

Using this option System Administrator maintains the bank details. These details once defined can be viewed and edited using this transaction.

#### To view and edit the bank details:

 Click on System Configuration option on the dashboard and navigate to the bank details tab. The default option is 'View'.

#### **Bank Details - View**

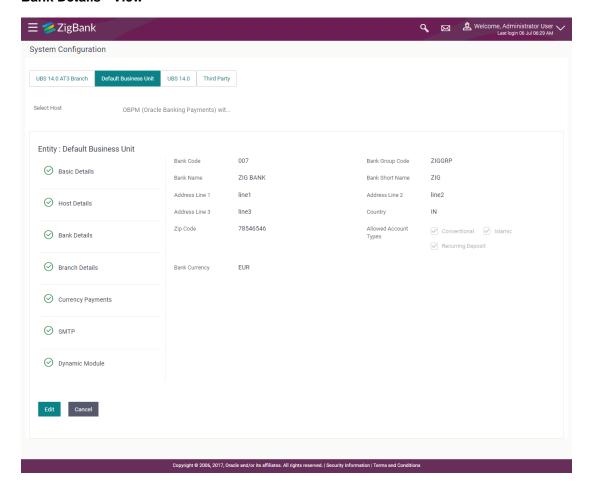

 Click Edit to edit the Bank Details. The System Configuration - Bank Details screen appears in editable form.

#### **Bank Details - Edit**

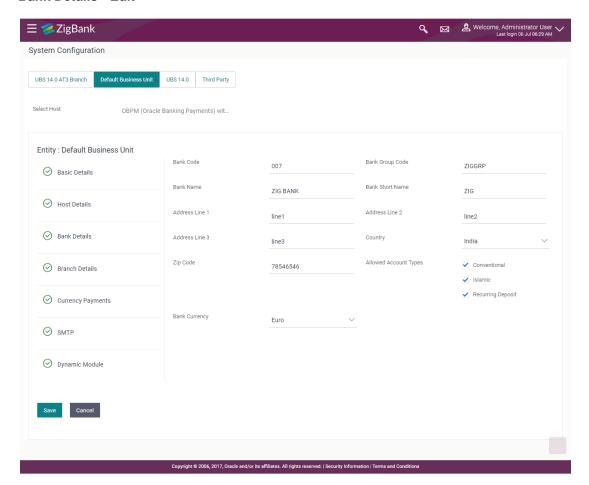

| Field Name           | Description                                                            |
|----------------------|------------------------------------------------------------------------|
| Bank Code            | Displays the bank code as defined and available for edit.              |
| Bank Group Code      | Displays the bank group code as defined and available for edit.        |
| Bank Name            | Displays the name of the bank as defined and available for edit.       |
| Bank Short Name      | Displays the short name of the bank as defined and available for edit. |
| Address - Line 1 - 3 | Displays the address of the bank as defined and available for edit.    |
| Country              | Displays the country of the bank and available for edit.               |

| Field Name              | Description                                                                   |
|-------------------------|-------------------------------------------------------------------------------|
| Allowed Account<br>Type | Displays the available account types.  The options are:  Conventional Islamic |
| ZIP Code                | Displays the ZIP code of the bank.                                            |
| Bank Currency           | Displays the applicable bank currency and available for edit.                 |

- In the Bank Code field, edit the code of the bank.
- In the **Bank Group Code** field, edit the group code of the bank.
- In the **Bank Name** field, edit the name of the bank.
- In the **Bank Short Name** field, edit the short name of the bank.
- In the Address Line 1 3 field, edit the address of the bank if required.
- From the **Country** list, edit the country of the bank if required.
- From the Allowed Account Type list, select the allowed account Types.
- From the Bank Currency list, edit the currency of the bank if required.
- In the City and ZIP Code field, edit the city/ zip code of the bank if required.
- Click Save to save the changes.

OR

Click Cancel to cancel the transaction.

 The System Configuration - Bank Details - Review screen appears. Verify the details, and click Confirm.

OR

Click Cancel to cancel the transaction.

OR

Click the Basic Details, Branch Details, Host Details or Dynamic Module to view and edit the respective details.

The screen with success message along with the reference number and status appears. Click
 OK to complete the transaction.

#### 7.1.3 System Configuration - Branch Details - View and Edit

Using this option System Administrator maintains the branch details. These details once defined can be viewed and edited using this transaction.

#### To view and edit the branch details:

#### **Branch Details - View**

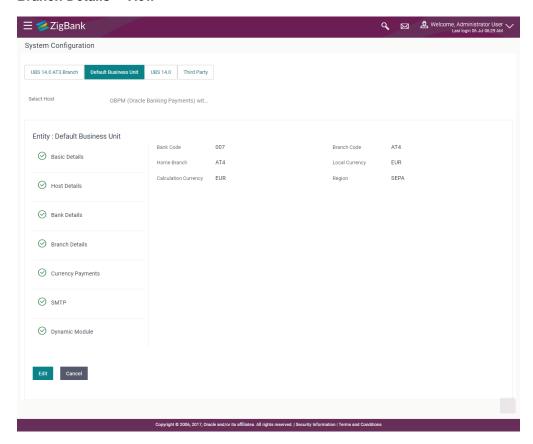

 Click Edit to edit the Branch Details. The System Configuration - Branch Details screen appears in editable form.

#### **Branch Details - Edit**

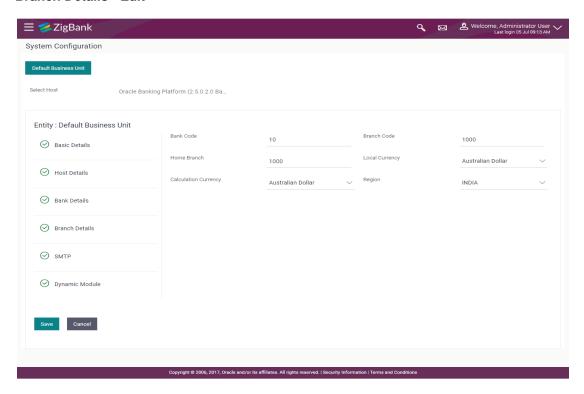

| Field Name              | Description                                                             |
|-------------------------|-------------------------------------------------------------------------|
| Bank Code               | Displays the unique code of the bank as defined.                        |
| Branch Code             | Displays the bank branch code as defined and available for edit.        |
| Home Branch             | Displays the home branch code as defined and available for edit.        |
| Local Currency          | Displays the local currency as defined and available for edit.          |
| Calculation<br>Currency | Displays the calculation currency as defined and available for edit.    |
| Region                  | Displays the region of bank payments as defined and available for edit. |
|                         | The options are:                                                        |
|                         | • India                                                                 |
|                         | • SEPA                                                                  |

- In the Bank Code field, edit the code of the bank.
- In the Branch Code field, edit the branch code of the bank.
- In the **Home Branch** field, edit the name of the home branch of the bank.

- From the **Local Currency** list, select the local currency of the bank branch.
- From the Calculation Currency list, select the calculation currency of the bank branch.
- From the **Region** list, select the appropriate region.
- Click Save to save the changes.

OR

Click **Cancel** to cancel the transaction.

 The System Configuration - Branch Details - Review screen appears. Verify the details, and click Confirm.

OR

Click Cancel to cancel the transaction.

OR

Click the Basic Details, Bank Details, Host Details or Dynamic Module tabs to view and edit the respective details if required.

 The screen with success message along with the reference number and status appears. Click OK to complete the transaction.

#### 7.1.4 System Configuration - Currency Payments - View and Edit

Using this option, the system administrator maintains the currency for international payment transactions. These details once defined can be viewed and edited using this transaction.

#### To view and edit the Currency Payments details:

 Click on System Configuration option on the dashboard and navigate to the currency payments tab. The default option is 'View'.

## **Currency Payments - View**

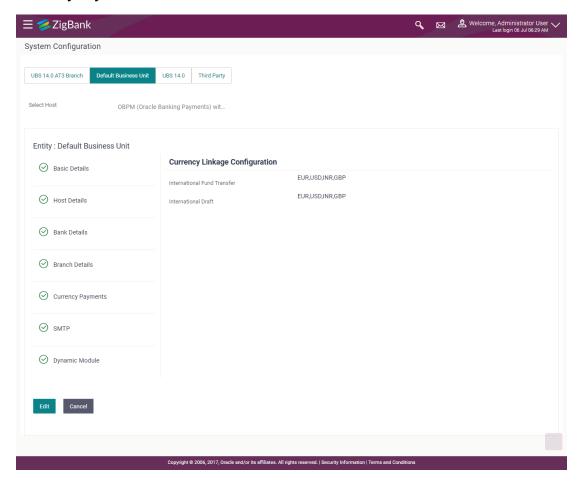

 Click Edit to edit the Currency Payments Details. The System Configuration - Currency Payments screen appears in editable form.

#### **Currency Payments - Edit**

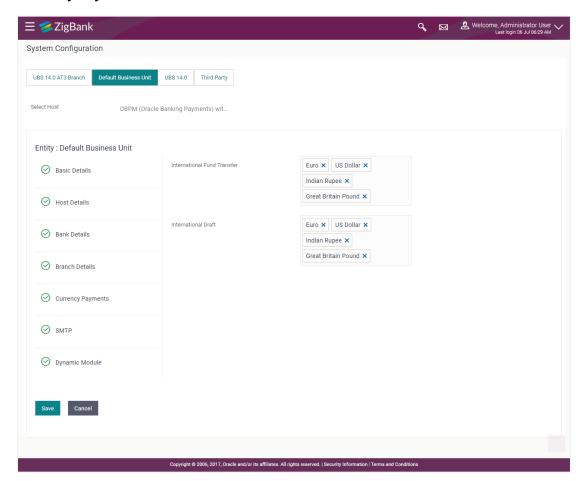

#### **Field Description**

| Field Name                     | Description                                                                                                    |
|--------------------------------|----------------------------------------------------------------------------------------------------|
| International Fund<br>Transfer | Displays the currencies that are applicable for international fund transfer transactions and available for edit. |
| International Draft            | Displays the currencies that are applicable for international draft transactions and available for edit.         |

- For the **International Fund Transfer** transaction, select the appropriate currency.
- For the International Draft transaction, select the appropriate currency.
- Click Save to save the changes.

OR

Click Cancel to cancel the transaction.

 The System Configuration - Currency Payments - Review screen appears. Verify the details, and click Confirm.

OR

Click Cancel to cancel the transaction.

OR

Click the Basic Details, Host Details, Bank Details, Branch Details, SMTP or Dynamic Module tabs to view and edit the respective details if required.

 The screen with success message along with the reference number and status appears. Click OK to complete the transaction.

#### 7.1.5 System Configuration – SMTP – View and Edit

Using this option, the system administrator maintains the SMTP configurations. These details once defined can be viewed and edited using this transaction.

#### To view and edit the SMTP details:

• Click on **System Configuration** option on the dashboard and navigate to the SMTP tab. The default option is '**View**'.

## System Configuration - SMTP - View

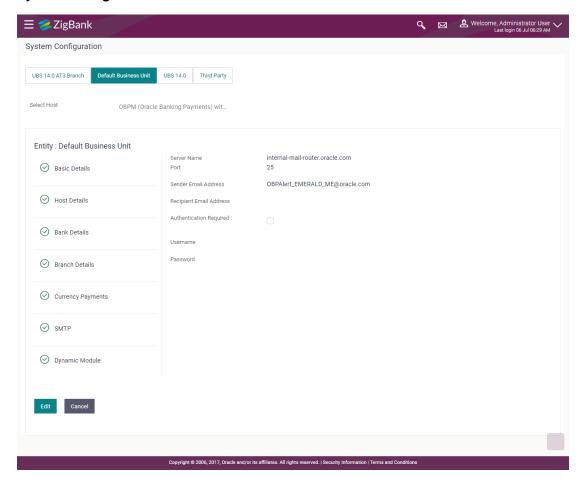

 Click Edit to edit the dynamic module SMTP details. The System Configuration – SMTP screen appears in editable form.

## System Configuration - SMTP Edit

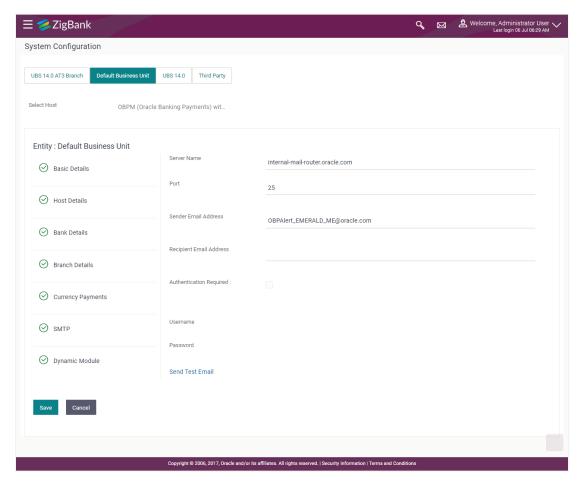

| Field Name              | Description                                                 |
|-------------------------|-------------------------------------------------------------|
| Server Name             | Displays the name of the server and available for edit.     |
| Port                    | Displays the port number and available for edit.            |
| Sender Email Address    | Displays the sender email address and available for edit    |
| Recipient Email Address | Displays the recipient email address and available for edit |
| Authentication Required | Select the check box, if authentication is required.        |
| User Name               | Edit the username, if required.                             |
| Password                | Edit the password if required.                              |

- In the **Server Name** field, edit the name of the mail server if required.
- In the Port field, edit the port number if required.

- In the **Sender Email Address**, edit the email address of the sender if required.
- In the Recipient Email Address, edit the email address of the recipient if required.
- In the **Username**, edit the user name if required.
- In the Password field, edit the password if required.
- Click the **Send Test Email** link to send a test mail. The message of successful testing appears.
- Click Save to save the changes.

OR

Click Cancel to cancel the transaction.

 The System Configuration – SMTP - Review screen appears. Verify the details, and click Confirm.

OR

Click Cancel to cancel the transaction.

OR

Click the Basic Details, Host Details, Bank Details, Branch Details, Currency Details or Dynamic Module tabs to view and edit the respective details if required.

 The screen with success message along with the reference number and status appears. Click OK to complete the transaction.

#### 7.1.6 System Configuration – Dynamic Module

The dynamic modules corresponding to the selected host required to run the application are defined and configured by system administrator.

The modules are included depending on the type of host selected.

## 7.1.7 System Configuration - Dynamic Module – BRAND – View and Edit

Using this option, the system administrator maintains the BRAND configurations. These details once defined can be viewed and edited if required.

#### To view and edit the Dynamic Module - BRAND details:

Click on System Configuration option on the dashboard and navigate to the dynamic module
 BRAND tab. The default option is 'View'.

# System Configuration - Dynamic Module - BRAND - View

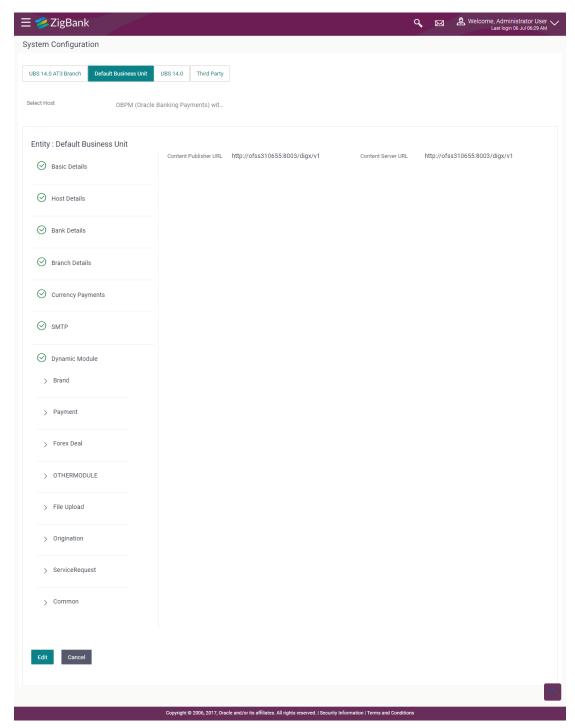

Click Edit to edit the Dynamic Module – BRAND. The System Configuration - Dynamic Module
 BRAND screen appears in editable form.

# System Configuration - Dynamic Module - BRAND - Edit

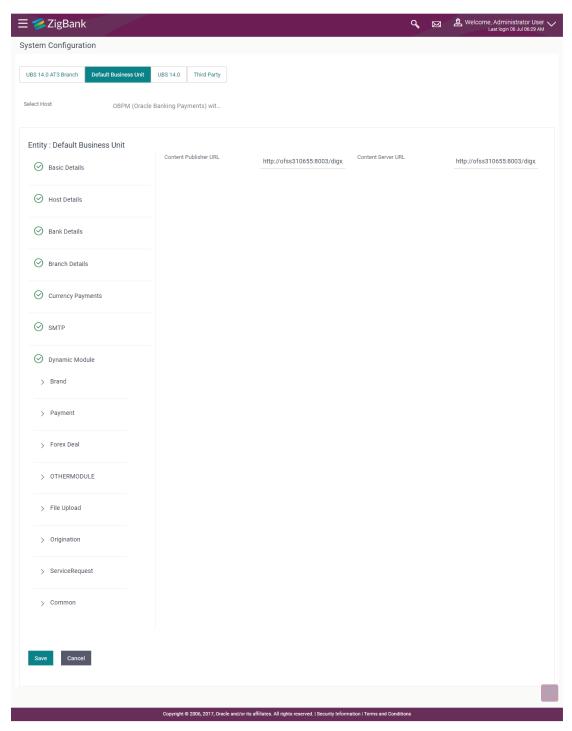

| Field Name            | Description                                                   |
|-----------------------|---------------------------------------------------------------|
| Content Publisher URL | Displays the content publisher URL and is available for edit. |

| Field Name         | Description                                                |
|--------------------|------------------------------------------------------------|
| Content Server URL | Displays the content server URL and is available for edit. |

- In the Content Publisher URL field, edit the web address if required.
- In the Content Server URL field, edit the web address if required.
- Click Save to save the changes.

OR

Click Cancel to cancel the transaction.

• The **System Configuration - Dynamic Module - BRAND - Review** screen appears. Verify the details, and click **Confirm**.

OR

Click Cancel to cancel the transaction.

OR

Click the Basic Details, Bank Details, Host Details or Branch Details tabs to view and edit the respective details if required.

The screen with success message along with the reference number and status appears. Click
 OK to complete the transaction.

#### 7.1.8 System Configuration – Dynamic Module - Payments – View and Edit

Using this option, system administrator can edit the payment module details.

#### To view and edit the Dynamic Module - Payments details:

• Click on **System Configuration** option on the dashboard and navigate to the dynamic module – Payments tab. The default option is '**View**'.

#### System Configuration - Module - Payments - View

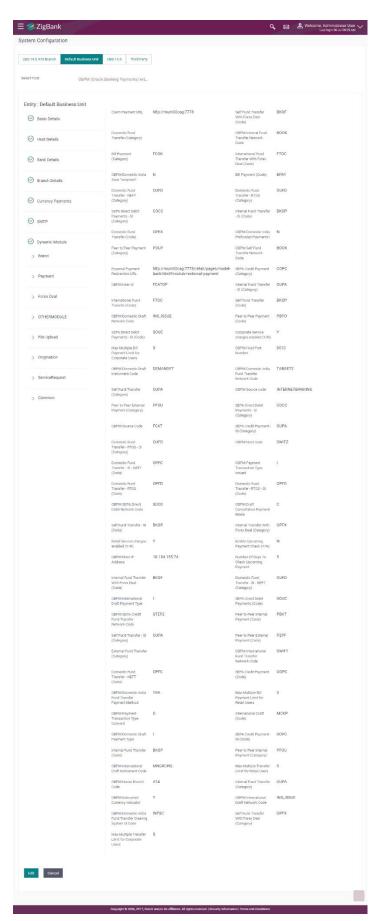

• Click Edit to edit the **Dynamic Module – Payments**. The **System Configuration - Dynamic Module – Payments** screen appears in editable form.

System Configuration - Module - Payments - Edit

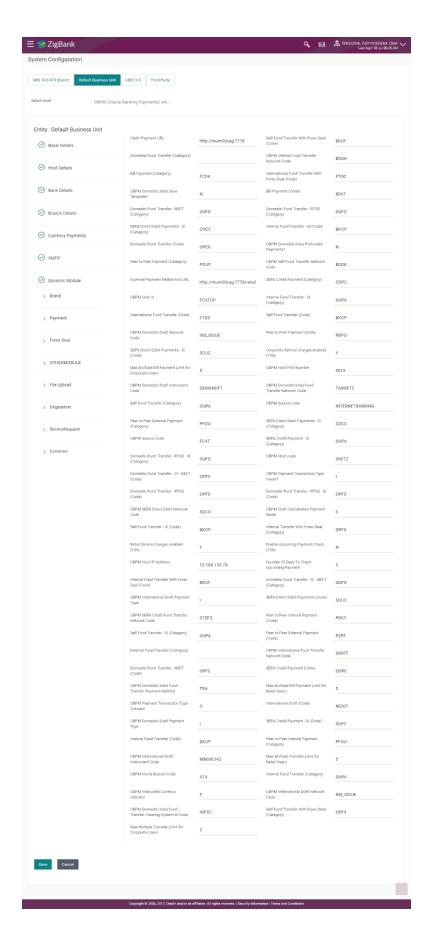

| Field Name                                          | Description                                                                                                    |
|-----------------------------------------------------|----------------------------------------------------------------------------------------------------|
| Claim Payment URL                                   | Displays the claim payment URL for the beneficiary to claim money transferred by the initiator and available for edit. |
| OBPM International Fund<br>Transfer Network Code    | Displays the network code for OBPM international fund transfer and available for edit.                                 |
| OBPM Domestic India Save Template?                  | Displays whether the OBPM domestic India template is saved or not and available for edit.                              |
| OBPM Domestic India Prefunded Payments              | Displays whether the prefunded payments for OBPM domestic India is available for edit.                                 |
| OBPM Self Fund Transfer<br>Network Code             | Displays the network code for OBPM self fund transfer and available for edit.                                          |
| External Payment Redirection URL                    | Displays the URL for the external payments and available for edit.                                                     |
| OBPM User Id                                        | Displays the user id for OBPM and available for edit.                                                                  |
| OBPM Domestic Draft Network Code                    | Displays the network code for OBPM domestic draft and available for edit.                                              |
| Corporate Service Charge Enabled (Y/N)              | Displays whether the corporate service charge is enabled or not and available for edit.                                |
| Max Multiple Bill Payment Limit for Corporate Users | Displays the maximum number of bill payments that a corporate user can initiate in one go and available for edit.      |
| OBPM Host port Number                               | Displays the OBPM host port number and available for edit.                                                             |
| OBPM Domestic Draft<br>Instrument Code              | Displays the instrument code for OBPM domestic draft and available for edit.                                           |
| OBPM Domestic India Fund<br>Transfer Network Code   | Displays the network code for OBPM domestic India fund transfer and available for edit.                                |
| OBPM Source Code                                    | Displays the source code for OBPM and available for edit.                                                              |
| OBPM Host Code                                      | Displays the host code for OBPM and available for edit.                                                                |
| OBPM Payment Transaction<br>Type Inward             | Displays the OBPM Payment for inward type of transaction and available for edit.                                       |

| Field Name                                          | Description                                                                                                    |
|-----------------------------------------------------|----------------------------------------------------------------------------------------------------|
| OBPM SEPA Direct Debit<br>Network Code              | Displays network code for OBPM SEPA direct debit and available for edit.                                                        |
| OBPM Draft Cancellation<br>Payment Mode             | Displays the payment mode for OBPM after draft cancellation and available for edit.                                             |
| Retail Service Charge Enabled (Y/N)                 | Displays whether the retail service charge is enabled or not and available for edit.                                            |
| Enable Upcoming Payment Check (Y/N)                 | Displays if the system needs to check for upcoming scheduled transfers (via Standing Instructions or Pay Later) due to a payee. |
| OBPM Host IP Address                                | Displays the host IP address for OBPM and available for edit.                                                                   |
| Number of Days to Check<br>Upcoming Payments        | Displays the number of days to which the payment transaction is due for processing and available for edit.                      |
| OBPM International Draft Payment Type               | Displays the OBPM Payment for international draft type of transaction and available for edit.                                   |
| OBPM SEPA Credit Fund<br>Transfer Network Code      | Displays the network code for OBPM SEPA credit fund transfer and available for edit.                                            |
| OBPM Internal Fund Transfer<br>Network Code         | Displays the network code for OBPM internal fund transfer and available for edit.                                               |
| OBPM Domestic India Fund<br>Transfer Payment Method | Displays the mode of fund transfer and payment method for OBPM domestic India and available for edit.                           |
| Max Multiple Bill Payment Limit for Retail Users    | Displays the maximum number of bill payments that a retail user can initiate in one go and available for edit.                  |
| OBPM Payment Transaction<br>Type Outward            | Displays the OBPM Payment for outward type of transaction and available for edit.                                               |
| OBPM Domestic Draft Payment Type                    | Displays the OBPM Payment for domestic draft type of transaction and available for edit.                                        |
| OBPM International Draft Instrument Code            | Displays the instrument code for OBPM international draft and available for edit.                                               |
| Max Multiple Transfer Limit for<br>Retail Users     | Displays the maximum number of fund transfer that a retail user can initiate in one go and available for edit.                  |
| <b>OBPM Home Branch Code</b>                        | Displays the OBPM home branch code and available for edit.                                                                      |

| Field Name                                                      | Description                                                                                                    |
|-----------------------------------------------------------------|----------------------------------------------------------------------------------------------------|
| OBPM Instructed Currency Indicator                              | Displays whether the OBPM instructed currency indicator is available or not and available for edit.               |
| OBPM International Draft<br>Network Code                        | Displays the network code for OBPM international draft and available for edit.                                    |
| OBPM Domestic India Fund<br>Transfer Clearing System Id<br>Code | Displays the clearing system Id code for OBPM Domestic India fund transfer and available for edit.                |
| Max Multiple Transfer Limit for corporate Users                 | Displays the maximum number of fund transfer that a corporate user can initiate in one go and available for edit. |

**Note**: The fields appearing in the System Configuration – Dynamic Module – Payments tab depends on the settings done at the back end and is dynamic in nature.

- Edit the required Payments detail.
- The **System Configuration Dynamic Module Payments Review** screen appears. Verify the details, and click **Confirm**.

OR

Click Cancel to cancel the transaction.

OR

Click the Basic Details, Host Details, Bank Details, Branch Details, Currency Details, SMTP or Dynamic Module tabs to view and edit the respective details if required.

• The screen with success message of saving the system configuration along with the status appears. Click **OK** to complete the transaction.

#### 7.1.9 System Configuration – Dynamic Module – Other Module – View and Edit

Using this option, system administrator can edit the other module details.

#### To view and edit the Dynamic Module - Other Module details:

Click on System Configuration option on the dashboard and navigate to the dynamic module
 Other Module tab. The default option is 'View'.

## System Configuration - Dynamic Module - Other Module - View

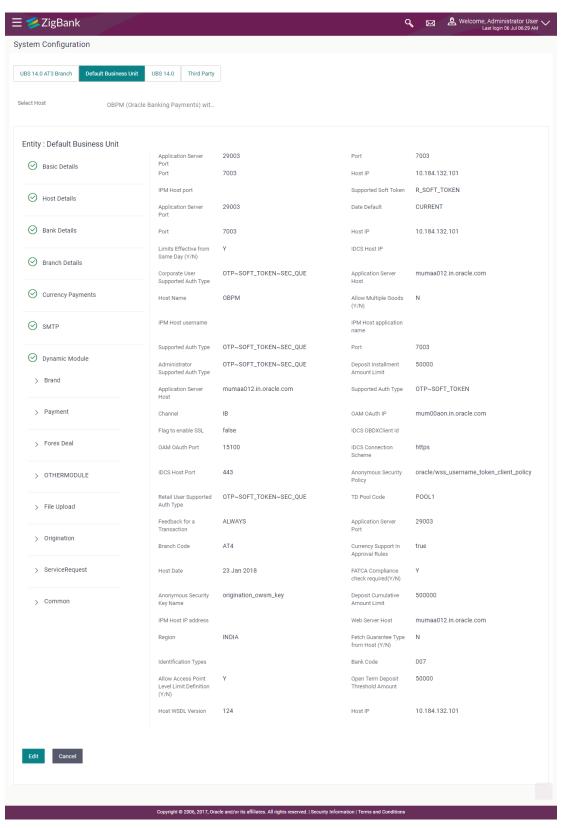

Click **Edit** to edit the Dynamic Module – Other Module. The **System Configuration - Dynamic Module – Other Module** screen appears in editable form.

## System Configuration - Dynamic Module - Other Module

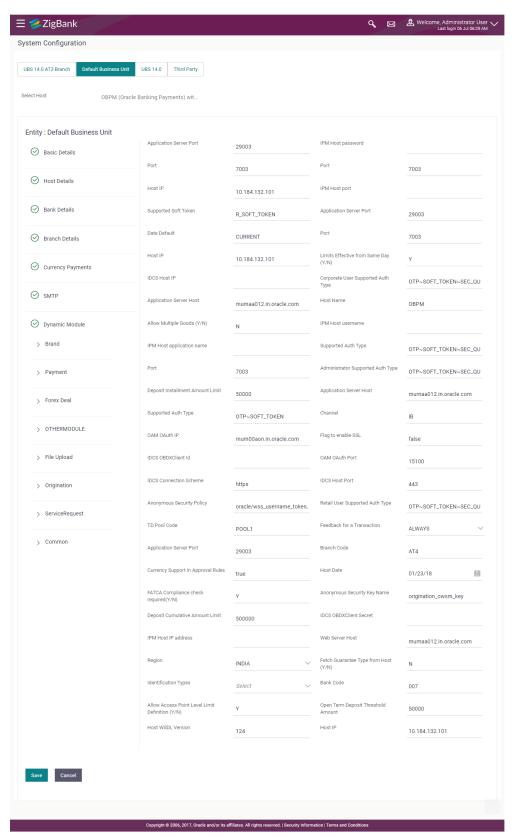

| Field Name                            | Description                                                                                              |
|---------------------------------------|----------------------------------------------------------------------------------------------------|
| Application Server Port               | Displays the application server port number and available for edit.                                      |
| IPM Host password                     | Displays the password for the IPM host system and available for edit.                                    |
| Port                                  | Displays the port for the host system and available for edit.                                            |
| Port                                  | Displays the port for the host system and available for edit.                                            |
| Host IP                               | Displays the Host IP of the selected host system and available for edit.                                 |
| IPM Host port                         | Displays the IPM host port and available for edit.                                                       |
| Supported Soft Token                  | Displays the supported soft token type and available for edit.                                           |
| Application Server Port               | Displays the application server port number and available for edit.                                      |
| Date Default                          | Displays the default date for the system and available for edit.                                         |
| Port                                  | Displays the port for the host system and available for edit.                                            |
| Host IP                               | Displays the Host IP of the selected host system and available for edit.                                 |
| Limits Effective from Same Day (Y/N)  | Displays if limits are effective from the same day or next day and available for edit.                   |
| IDCS Host IP                          | Displays the Host IP of the IDCS host system and available for edit.                                     |
| Corporate User Supported<br>Auth Type | Displays the authorization type supported by the application for corporate users and available for edit. |
| Application Server Host               | Displays the address of the application server host and available for edit.                              |
| Host Name                             | Displays the host system for the channel banking platform and available for edit.                        |
| IPM Host username                     | Displays the IPM host username and available for edit.                                                   |
| IPM Host application name             | Displays the IPM host application name and available for edit.                                           |

| Supported Auth Type                  | Displays the supported authorization type and available for edit.                                                     |
|--------------------------------------|----------------------------------------------------------------------------------------------------|
| Port                                 | Displays the port for the host system and available for edit.                                                         |
| Administrator Supported<br>Auth Type | Displays the authorization type supported by the application for administrator users and available for edit.          |
| Deposit Installment Amount<br>Limit  | Displays the maximum limit to deposit the installment amount and available for edit.                                  |
| Application Server Host              | Displays the address of the application server host and available for edit.                                           |
| Supported Auth Type                  | Enter the supported authorization type and available for edit.                                                        |
| Channel                              | Displays the channel as 'IB' to access the application and available for edit.                                        |
| OAM OAuth IP                         | Displays the IP address for OAM authorization and available for edit.                                                 |
| Flag to enable SSL                   | Displays if the flag for SSL needs to be enabled and available for edit.                                              |
| IDCS OBDXAPIs Client Id              | Displays the IDCS OBDXAPIs client unique identification number and available for edit.                                |
| OAM OAuth Port                       | Displays the port number for OAM authorization and available for edit.                                                |
| IDCS Connection Scheme               | Displays the IDCS connection scheme and available for edit.                                                           |
| IDCS Host Port                       | Displays the port for the IDCS host system and available for edit.                                                    |
| Anonymous Security Policy            | Displays the security policy that is applicable for anonymous users i.e. users not logged in, and available for edit. |
| Retail User Supported Auth Type      | Displays the authorization type supported by the application for retail users and available for edit.                 |
| TD Pool Code                         | Displays the pool code for TD account type and available for edit.                                                    |
| Feedback for a Transaction           | Displays when the feedback for a transaction is required and available for edit.                                      |
| Application Server Port              | Displays the application server port number and available for edit.                                                   |
| Branch Code                          | Displays the bank branch code and available for edit.                                                                 |

| Currency Support In<br>Approval Rules                      | Displays if currency as a parameter is supported in approval rules and available for edit.                                                                                                    |
|------------------------------------------------------------|----------------------------------------------------------------------------------------------------|
| Host Date                                                  | Displays the posting date of the host system and available for edit.                                                                                                    |
| Anonymous Security Key<br>Name                             | Displays the security key name for anonymous users and available for edit.                                                                                                    |
| Deposit Cumulative Amount<br>Limit                         | Displays the cumulative limit to deposit the amount and available for edit.                                                                                                    |
| IDCS OBDXAPIs Client<br>Secret                             | Displays the IDCS OBDXAPIs client secret number and available for edit.                                                                                                    |
| IPM Host IP address                                        | Displays the IP address for the IPM host system and available for edit.                                                                                                    |
| Web Server Host                                            | Displays the address of the web server host and available for edit.                                                                                                    |
|                                                            |                                                                                                    |
| Region                                                     | Displays the region of bank payments and available for edit.  The options are:                                                                                                    |
| Region                                                     | . , ,                                                                                                    |
| Region                                                     | The options are:                                                                                                    |
| Region  Identification Types                               | The options are:  • India                                                                                                    |
| -                                                          | The options are:  India SEPA  Displays the identification type whether it is from local or                                                                                                    |
| Identification Types                                       | The options are:  • India • SEPA  Displays the identification type whether it is from local or remote and available for edit.  Displays the unique identification code for the bank and                                                                                  |
| Identification Types  Bank Code  Allows Access Point Level | The options are:  • India • SEPA  Displays the identification type whether it is from local or remote and available for edit.  Displays the unique identification code for the bank and available for edit.  Displays whether the access point level limit definition is |

**Note**: The fields appearing in the System Configuration – Dynamic Module – Other Module tab depends on the settings done at the back end and is dynamic in nature.

available for edit.

Displays the Host IP of the selected host system and

• Edit the required Other Module details.

**Host IP** 

Click Save to save the changes.

OR

Click Cancel to cancel the transaction.

The System Configuration - Dynamic Module - Other Module - Review screen appears.
 Verify the details, and click Confirm.

OR

Click Cancel to cancel the transaction.

OR

Click the Basic Details, Bank Details, Host Details or Branch Details tabs to view and edit the respective details if required.

• The screen with success message along with the reference number and status appears. Click **OK** to complete the transaction.

#### 7.1.10 System Configuration - Module - Common - View and Edit

Using this option, the system administrator maintains the common modules. These configurations once defined can be viewed and edited.

#### To view and edit the system configuration - dynamic module - common details:

Click on System Configuration option on the dashboard and navigate to the dynamic module
 Common tab. The default option is 'View'.

System Configuration - Dynamic Module - Common- View

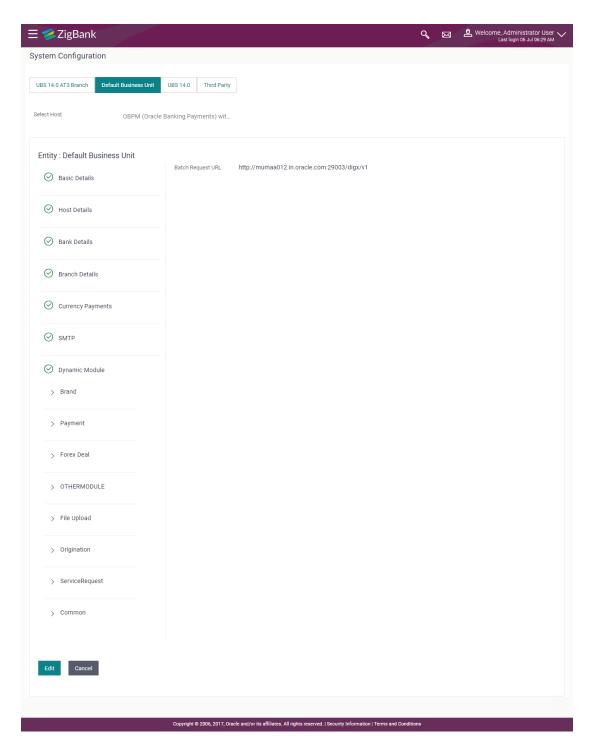

Click Edit to edit the Dynamic Module – Common module details. The System Configuration
 Dynamic Module – Common screen appears in editable form.

# System Configuration - Dynamic Module - Common- Edit

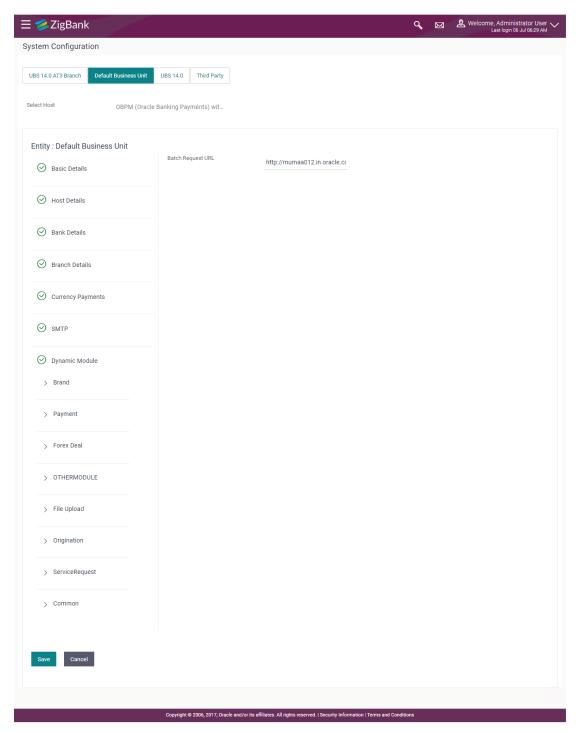

| Field Name        | Description                                                       |
|-------------------|-------------------------------------------------------------------|
| Batch Request URL | Displays the URL for the batch request and is available for edit. |

- In the Batch Request URL field, edit the web address if required.
- Click Save to save the entered details.

OR

Click Cancel to cancel the transaction.

• The System Configuration - Dynamic Module - Common - Review screen appears.

Verify the details, and click Confirm.

OR

Click Cancel to cancel the transaction.

OR

Click the Basic Details, Bank Details, Host Details or Branch Details tabs to view and edit the respective details if required.

 The screen with success message along with the reference number and status appears. Click OK to complete the transaction.

**Home** 

# 8. System Configuration - Host System as FLL

Note: For details on entity definition, please refer to the content covered in the above section.

Select the Host System as FLL and start with configuration.

#### **System Configuration - Basic Details**

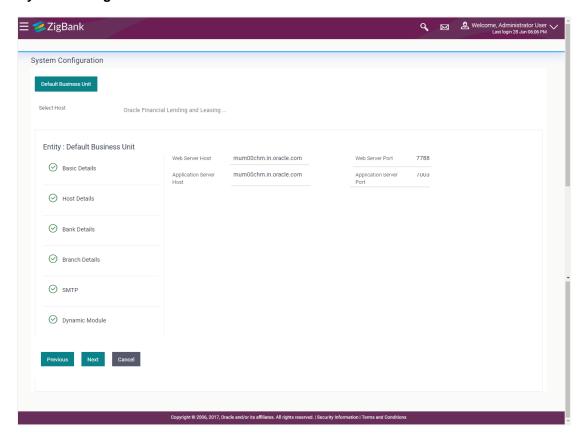

## **Field Description**

| Field Name              | Description                                              |
|-------------------------|----------------------------------------------------------|
| Entity Name             | Name of the entities added to the setup.                 |
| Select Host             | Select the host system for the channel banking platform. |
| Web Server Host         | Enter the address of the web server host.                |
| Web Server Port         | Enter the web server port number.                        |
| Application Server Host | Enter the address of the application server host.        |
| Application Server Port | Enter the application server port number                 |

In the Web Server Host field, enter the host name of the web server.

- In the **Web Server Port** field, enter the port number of the web server.
- In the **Application Server Host** field, enter the address of the application server host.
- In the **Application Server Port** field, enter the port number of the application server.
- Click Next. The System Configuration Host Details screen appears. OR
  - Click Cancel to cancel the setup process.

#### System Configuration - Host Details

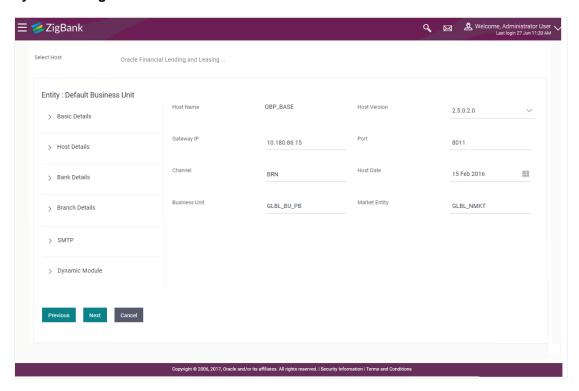

| Field Name   | Description                                                                                     |
|--------------|-------------------------------------------------------------------------------------------------|
| Host Name    | The host system for the channel banking platform as selected in the previous step is displayed. |
| Host Version | Select the version number of the host system.                                                   |
| Gateway IP   | Specify the Gateway IP of the selected host system.                                             |
| Port         | Specify the port number for the host system.                                                    |
| Channel      | Specify the channel to access the application.                                                  |
| Host Date    | Specify the date of the host set up.                                                            |

| Field Name       | Description                     |
|------------------|---------------------------------|
| Business<br>Unit | Specify the business unit name. |
| Market<br>Entity | Specify the market entity.      |

- From the Host Version list, select the version of the host.
- In the **Gateway IP** field, enter the gateway IP address of the server.
- In the Port field, enter the port number.
- In the **Channel** field, enter the channel to access the application.
- Select an appropriate host date by clicking on the date picker.
- In the **Business Unit** field, enter the name of the business unit.
- In the Market Entity field, enter the name of the market entity.
- Click Next. The System Configuration Bank Details screen appears.

OR

Click Previous to go to the previous screen.

OR

Click Cancel to cancel the setup process

#### System Configuration - Bank Details

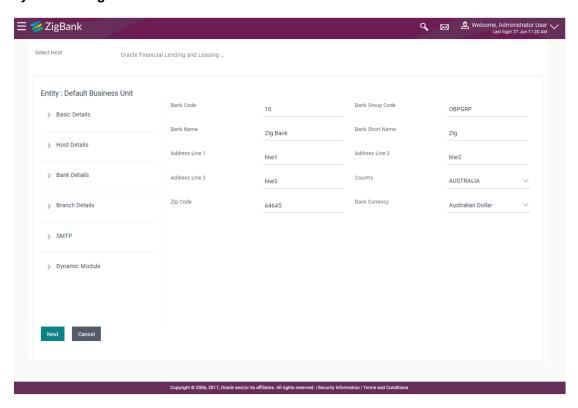

| Field Name           | Description                                                    |
|----------------------|----------------------------------------------------------------|
| Bank Code            | Enter unique code to identify the bank.                        |
| Bank Group Code      | Enter the bank group code.                                     |
| Bank Name            | Enter the name of the bank.                                    |
| Bank Short Name      | Enter the short name of the bank.                              |
| Address - Line 1 - 3 | Enter the address details of the bank.                         |
| Country              | Enter the country in which the bank is located/ headquartered. |
| ZIP Code             | Enter the ZIP code of the bank.                                |
| Bank Currency        | Specify the default currency applicable for the bank.          |

- In the Bank Code field, enter the code of the bank.
- In the **Bank Group Code** field, enter the group code of the bank.
- In the **Bank Name** field, enter the name of the bank.
- In the **Bank Short Name** field, enter the short name of the bank.
- In the Address Line 1 3 field, enter the address details of the bank.
- From the **Country** list, select the country in which the bank is located.
- In the **ZIP Code** field, enter the zip code where bank is located.
- From the **Bank Currency** list, select the appropriate currency.
- Click Next. The System Configuration Branch Details screen appears.

OR

Click Previous to go to the previous screen.

OR

Click Cancel to cancel the setup process.

#### System Configuration - Branch Details

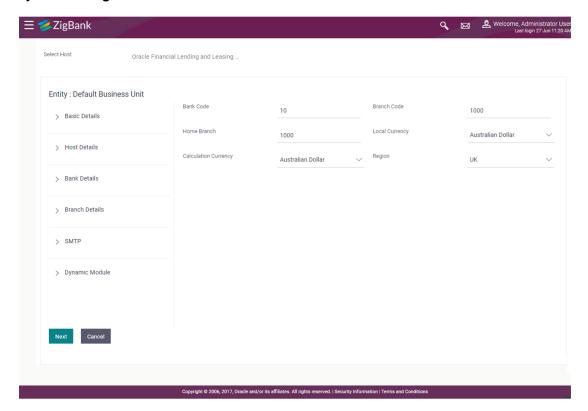

| Field Name              | Description                                                                                                    |
|-------------------------|----------------------------------------------------------------------------------------------------|
| Bank Code               | Enter the unique code to identify the bank. You should specify the same bank code as specified in the previous section. |
| Branch Code             | Enter the bank branch code.                                                                                             |
| Home Branch             | Specify the home branch for the bank.                                                                                   |
| Local Currency          | Select the local currency applicable for the bank.                                                                      |
| Calculation<br>Currency | Select the calculation currency applicable for the bank.                                                                |

- In the Bank Code field, enter the code of the bank.
- In the Branch Code field, enter the code of the bank branch.
- In the **Home Branch** field, enter the code of the home branch of the bank.
- From the Local Currency list, select the local currency of the bank branch.
- From the **Calculation Currency** list, select the calculation currency of the bank.
- Click Next. The System Configuration Dynamic Module SMTP screen appears.
   OR

Click **Previous** to go to the previous screen.

OR

Click Cancel to cancel the setup process.

## System Configuration - Dynamic Module - SMTP

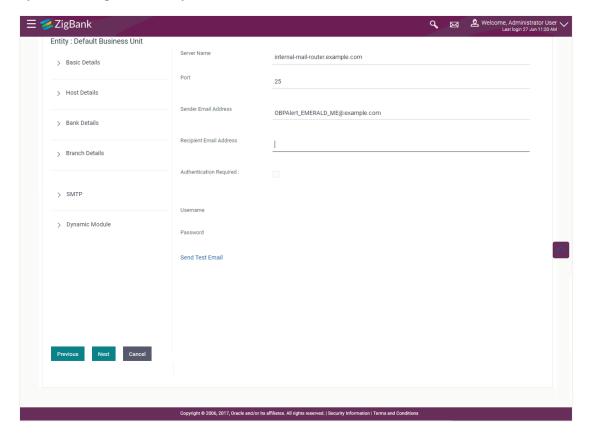

#### **Field Description**

| Field Name              | Description                                          |
|-------------------------|------------------------------------------------------|
| Server Name             | Enter the address of the mail server.                |
| Port                    | Enter the port number                                |
| Sender Email Address    | Enter the email address of the sender.               |
| Recipient Email Address | Enter the email address of the recipient.            |
| Authentication Required | Select the check box, if authentication is required. |
| Username                | Enter the user name.                                 |
| Password                | Enter the password.                                  |

• In the **Server Name** field, enter the address of the mail server.

- In the **Port** field, enter the port number.
- In the **Sender Email Address**, enter the email address of the sender.
- In the Recipient Email Address, enter the email address of the recipient.
- In the **Username**, enter user name.
- In the Password field, enter the password.
- Click Next. The System Configuration Dynamic Module BRAND screen appears.
   OR
  - Click **Previous** to go to the previous screen.

OR

Click Cancel to cancel the setup process.

#### System Configuration - Dynamic Module - Brand

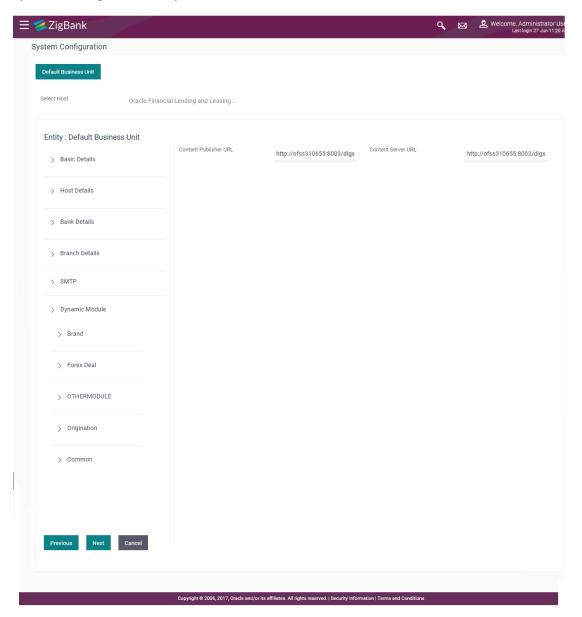

## **Field Description**

| Field Name            | Description                               |
|-----------------------|-------------------------------------------|
| Content Publisher URL | Specify the URL of the content publisher. |
| Content Server URL    | Specify the URL of the content server.    |

- In the Content Publisher URL field, enter the URL of content publisher.
- In the Content Server URL field, enter the URL of content server.
- Click Next to go to next tab.

OR

Click **Previous** to go to the previous screen.

OR

Click Cancel to cancel the setup process.

# System Configuration - Dynamic Module - Other Module

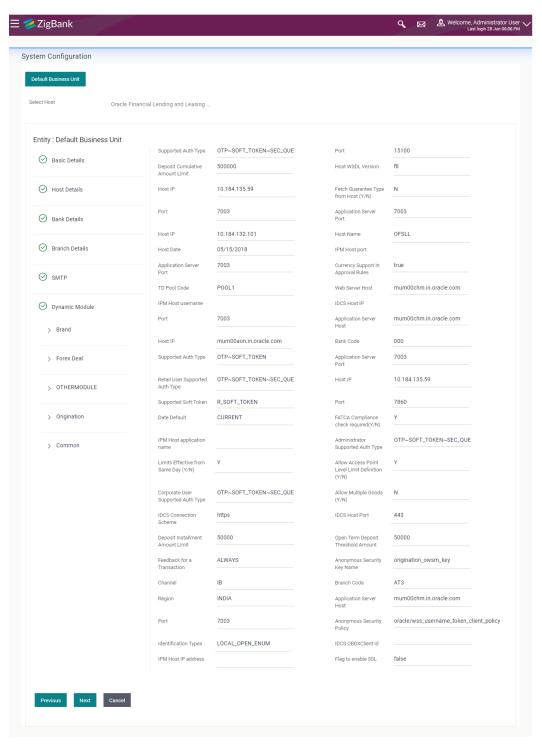

| Field Name                         | Description                                                                 |
|------------------------------------|-----------------------------------------------------------------------------|
| Supported Auth Type                | Enter the authorization type supported by the application.                  |
| Port                               | Enter the port for the host system.                                         |
| Host WSDL Version                  | Enter the host WSDL version number of the application.                      |
| Host IP                            | Enter the Host IP of the selected host system.                              |
| Host Name                          | Enter the host system for the channel banking platform.                     |
| Host Date                          | Enter the Host date of the selected host system.                            |
| IPM Host port                      | Enter the IPM host port.                                                    |
| Application Server Port            | Enter the application server port number.                                   |
| Currency Support In Approval Rules | Enter if currency as a parameter is supported in approval rules.            |
| TD Pool Code                       | Enter the pool code for TD account type.                                    |
| Web Server Host                    | Enter the address of web server host.                                       |
| IPM Host username                  | Specify the IPM host username.                                              |
| Application Server Host            | Enter the address of the application server host.                           |
| Host IP                            | Enter the Host IP of the selected host system.                              |
| Bank Code                          | Enter the unique identification code for the bank.                          |
| Supported Auth Type                | Enter the authorization type supported by the application.                  |
| Application Server Port            | Enter the application server port number.                                   |
| Retail User Supported Auth Type    | Enter the authorization type supported by the application for retail users. |
| Host IP                            | Specify the Host IP of the selected host system.                            |
| Supported Soft Token               | Enter the supported soft token type.                                        |
| Port                               | Enter the port for the host system.                                         |
| Date Default                       | Enter the default date for the system.                                      |

**FATCA Compliance check** 

required (Y/N)

Specify whether the FATCA compliance check is

required or not.

**IPM Host application name** 

Enter the IPM host application name.

**Administrator Supported Auth** 

Type

Enter the authorization type supported by the application

for administrator users.

Type

for corporate users.

Allow Multiple Goods (Y/N)

Specify whether multiple goods are allowed or not.

**Anonymous Security Key Name** 

Enter the security key name.

Channel

Enter the channel to access the application.

**Branch Code** 

Enter the bank branch code.

**Application Server Host** 

Enter the address of the application server host.

**Port** 

Enter the port for the host system.

**Anonymous Security Policy** 

Enter the security policy for anonymous user.

**Identification Types** 

Enter the identification type whether it is from local or

remote.

**IPM Host IP address** 

Specify the IP address for the IPM host system.

Flag to enable SSL

Enter the flag to enable SSL.

Note: The fields appearing in the System Configuration – Dynamic Module – Other Module tab depends on the settings done at the back end and is dynamic in nature.

- Enter the relevant details in the Dynamic Module other module tab.
- Click Next. The System Configuration Dynamic Module Originations screen appears.

OR

Click **Previous** to go to the previous screen.

OR

Click **Cancel** to cancel the setup process.

# System Configuration - Dynamic Module - Originations

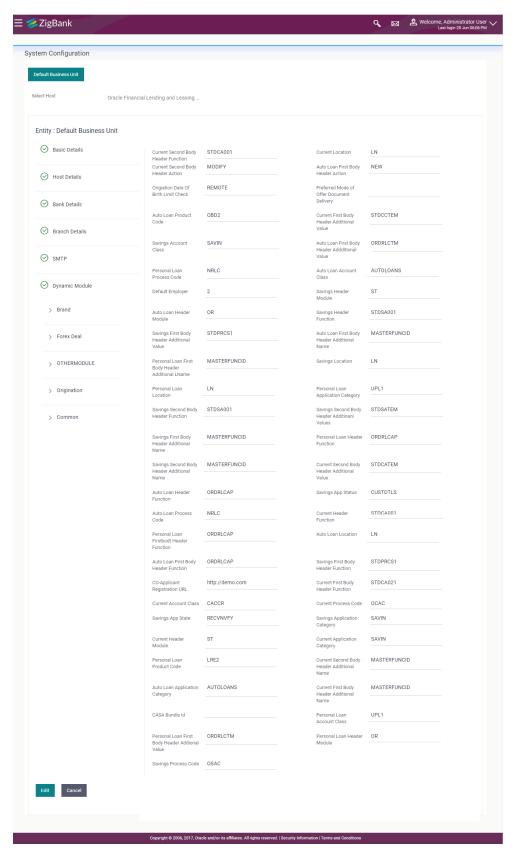

| Field Name                                      | Description                                                                  |
|-------------------------------------------------|------------------------------------------------------------------------------|
| Current second body header function             | Enter the host system code for current account initiation stage.             |
| Current location                                | Enter the default location for current account.                              |
| Current second body header action               | Enter the current account second body header function.                       |
| Auto loan first body header action              | Enter the auto loan account first body header action.                        |
| Origination Date of Birth Limit Check           | Enter the option for validating the date of birth limit i.e. Local / Remote. |
| Preferred Mode of Offer Document Delivery       | Enter the preferred mode of delivery for the documents.                      |
| Auto Loan Product Code                          | Enter the host system product code for auto loans.                           |
| Current first body header additional value      | Enter the current account first body header additional value.                |
| Savings Account Class                           | Enter the host system account class for savings account.                     |
| Auto Loan First Body Header<br>Additional Value | Enter the value for additional parameter for auto loan.                      |
| Personal Loan Process Code                      | Enter the host system process code for personal loan.                        |
| Auto loan account class                         | Enter the auto loan account class and available for edit.                    |
| Default Employer                                | Enter the value of default employer and available for edit.                  |
| Savings Header Module                           | Enter the identifier of the module for savings account.                      |
| Auto loan header module                         | Enter the auto loan account header module.                                   |
| Savings Header Function                         | Enter the host system code for savings account initiation stage.             |
| Savings First Body Header<br>Additional Value   | Enter the value for additional parameter for savings account.                |

| Field Name                                         | Description                                                            |
|----------------------------------------------------|------------------------------------------------------------------------|
| Auto loan first body header additional name        | Enter the auto loan account first body header additional name.         |
| Personal Loan First Body Header<br>Additional Name | Enter the value of the additional parameter for personal loan account. |
| Savings location                                   | Enter the savings location.                                            |
| Personal Loan Location                             | Enter the default location for personal loan account.                  |
| Personal loan application category                 | Enter the personal loan application category.                          |
| Savings second body header function                | Enter the host system code for savings account initiation stage.       |
| Savings second body header additional value        | Enter the value of the additional parameter for savings account.       |
| Savings first body header additional name          | Enter the savings account first body header additional name.           |
| Personal loan header function                      | Enter the personal loan account header function.                       |
| Savings second body header additional name         | Enter the name of the additional parameter.                            |
| Current second body header additional value        | Enter the value of the additional parameter for current account.       |
| Auto Loan Header Function                          | Enter the host system stage code for auto loan.                        |
| Savings app status                                 | Enter the savings application status.                                  |
| Auto Ioan process code                             | Enter the host system process code.                                    |
| Current Header Function                            | Enter the host system stage code for current account.                  |
| Personal loan first body header function           | Enter the host system stage code for personal loans.                   |
| Auto Loan location                                 | Enter the default location for auto loan account.                      |
| Auto loan first body header function               | Enter the auto loan account first body header function.                |
| Savings first body header function                 | Enter the host system stage code for savings account.                  |
| Co- Applicant Registration URL                     | Enter the URL for registration of the co-applicant.                    |

| Field Name                                          | Description                                                               |
|-----------------------------------------------------|---------------------------------------------------------------------------|
| Current first body header function                  | Enter the current account first body header function.                     |
| Current Account Class                               | Enter the host system account class for current account.                  |
| Current process code                                | Enter the host system process code for current account.                   |
| Savings App State                                   | Enter the host system code for savings account application state.         |
| <b>Current Header Module</b>                        | Enter the module identifier for current account.                          |
| Current application category                        | Enter the current account application category.                           |
| Personal loan product code                          | Enter the personal loan product code.                                     |
| Current second body header additional name          | Enter the name of the additional parameter for current account.           |
| Auto loan application category                      | Enter the auto loan application category.                                 |
| Current First Body Header<br>Additional Name        | Enter the name of the additional parameter for current account.           |
| CASA Bundle Id                                      | Enter the bundle Id for current and savings account.                      |
| Personal loan account class                         | Enter the personal loan account class.                                    |
| Personal Loan First Body Header<br>Additional Value | Specify the value for the additional parameter for personal loan account. |
| Personal Loan Header Module                         | Enter the module identifier for personal loan account.                    |
| Savings process code                                | Enter the savings account process code.                                   |

**Note**: The fields appearing in the System Configuration – Dynamic Module – Origination tab depends on the settings done at the back end and is dynamic in nature.

- Enter the relevant details in the Dynamic Module Origination tab.
- Click Next. The System Configuration Dynamic Module Common screen appears.
   OR

Click **Previous** to go to the previous screen.

OR

Click Cancel to cancel the setup process.

#### System Configuration - Dynamic Module - Common

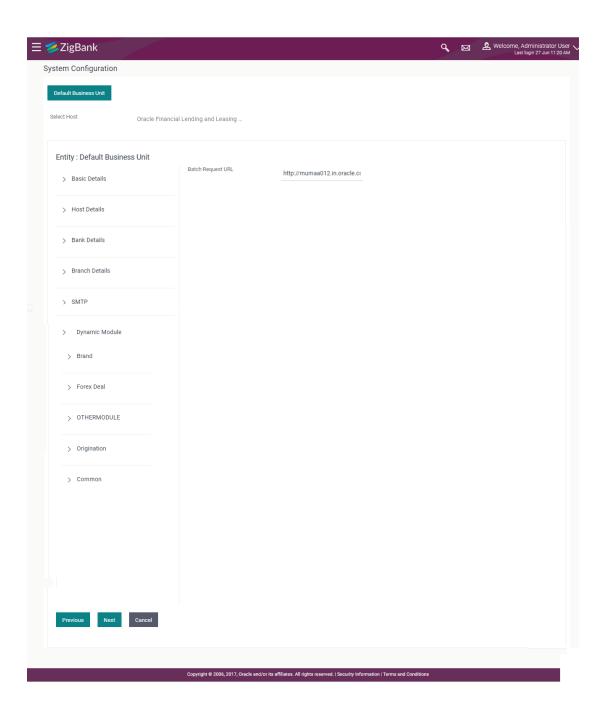

## **Field Description**

| Field Name        | Description                                   |
|-------------------|-----------------------------------------------|
| Batch Request URL | Specify the URL for batch request processing. |

- Enter the Batch Request URL.
- Click Save.

OR

Click **Previous** to go to the previous screen.

OR

Click Cancel to cancel the transaction.

• The success message along with the reference number and status appears. Click **OK** to complete the process.

# 8.1 System Configuration – FLL – View and Edit

Using this option the system administrator can view and edit the system configuration details that have already been created.

- The System Administrator logs in to the application using valid login credentials.
   The System Configuration screen with multiple entities if defined appears in the editable form.
- Select the desired entity for which you wish to edit the details.

Note: Edit of entity details is the same as covered in the above section for UBS as the host system.

# System Configuration - Basic Details - View

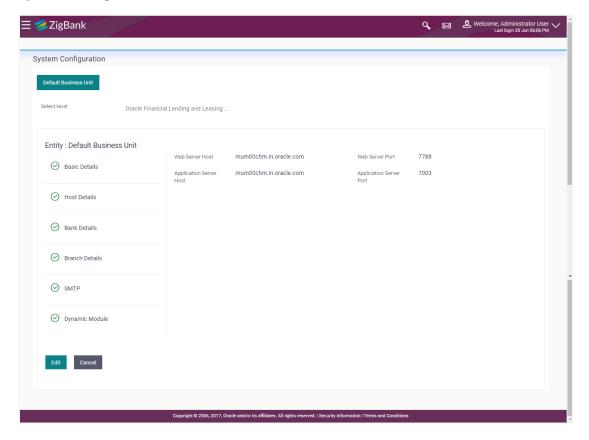

- Select the Host System as FLL to edit the FLL configuration.
- Click Edit to edit the Basic Details. The System Configuration Basic Details screen appears in editable form.

# System Configuration - Basic Details - Edit

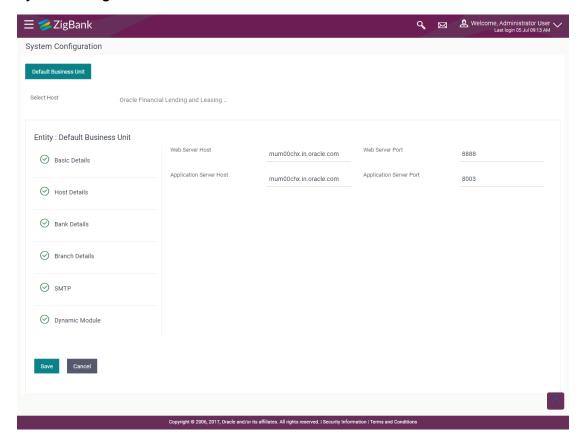

| Field Name                 | Description                                                                |  |
|----------------------------|----------------------------------------------------------------------------|--|
| Web Server Host            | Displays the web server host details and available for edit.               |  |
| Web Server Port            | Displays the port number of the web server and available for edit.         |  |
| Application Server<br>Host | Displays the application server host details and available for edit.       |  |
| Application Server Port    | Displays the port number of the application server and available for edit. |  |

- In the **Web Server Host** field, edit the host name of the web server if required.
- In the **Web Server Port** field, edit the port number of the web server if required.
- In the **Application Server Host** field, edit the host name of the application server if required.
- In the Application Server Port field, edit the port number of the application server port if required.
- Click Save to save the changes.
   OR
   Click Cancel to cancel the transaction.

 The System Configuration - Basic Details - Review screen appears. Verify the details, and click Confirm.

OR

Click Cancel to cancel the transaction.

OR

- Click the Bank Details, Host Details, Branch Details or Dynamic Module tabs to view and edit the respective details if required.
- The screen with success message along with the reference number and status appears. Click **OK** to complete the transaction.

# 8.1.1 System Configuration - Host Details - View and Edit

Using this option System Administrator maintains the host configuration. These details once defined can be viewed and edited using this transaction.

#### To edit the host details:

• Click on **System Configuration** option on the dashboard and navigate to the host details tab. The default option is 'View'.

#### **Host Details - View**

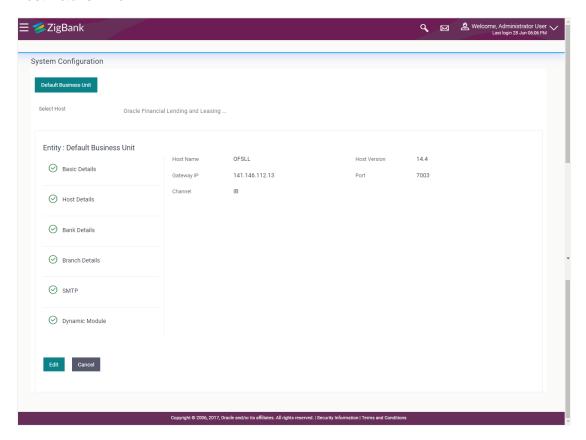

 Click Edit to edit the Host Details. The System Configuration - Host Details screen appears in editable form.

OR

Click Cancel to cancel the transaction.

# **Host Details - Edit**

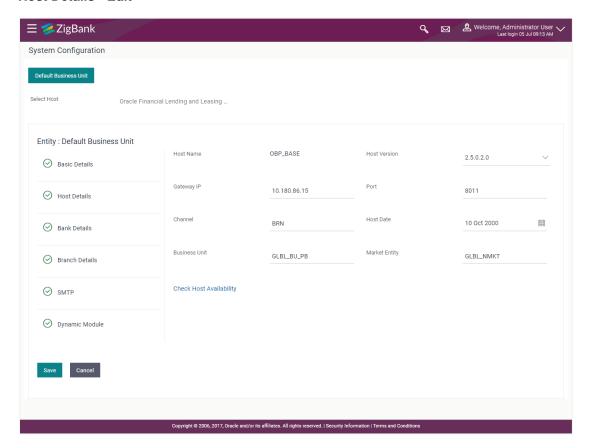

| Field Name                 | Description                                                                        |
|----------------------------|------------------------------------------------------------------------------------|
| Host Name                  | Displays the host name of the channel banking platform. This field is not editable |
| Host Version               | Displays the host version of the channel platform and available for edit.          |
| Gateway IP                 | Displays the Gateway IP of the selected host system and available for edit.        |
| Port                       | Displays the port number of the host system and available for edit.                |
| Channel                    | Displays the channel selected to access the application.                           |
| Host Date                  | Displays the date of the host set up and available for edit.                       |
| Business Unit              | Displays the business unit name as defined and available for edit.                 |
| Check Host<br>Availability | Click to check if the Host is available for the new details input as part of edit. |

- From the **Host Version** list, select the version of the host, if required.
- In the Gateway IP field, edit the gateway IP address of the host.
- In the Port field, edit the port number of the server.
- In the **Channel** field, edit the channel to access the application.
- From the **Host Date** list, select an appropriate date.
- In the **Business Unit** field, enter the name of the business unit.
- Click the <u>Check Host Availability</u> link to check the host availability. The message of successful testing appears.
- Click Save to save the changes.

OR

Click Cancel to cancel the transaction.

 The System Configuration - Host Details - Review screen appears. Verify the details, and click Confirm.

OR

Click Cancel to cancel the transaction.

 $\cap R$ 

Click the Basic Details, Bank Details, Branch Details or Dynamic Module tabs to view and edit the respective details if required.

 The screen with success message along with the reference number and status appears. Click OK to complete the transaction.

# 8.1.2 System Configuration - Bank Details - View and Edit

Using this option System Administrator maintains the bank details. These details once defined can be viewed and edited using this transaction.

#### To view and edit the bank details:

 Click on System Configuration option on the dashboard and navigate to the bank details tab. The default option is 'View'.

# **Bank Details - View**

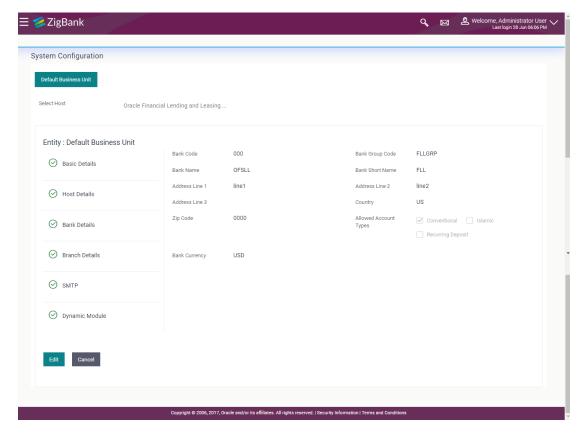

 Click Edit to edit the Bank Details. The System Configuration - Bank Details screen appears in editable form.

# **Bank Details - Edit**

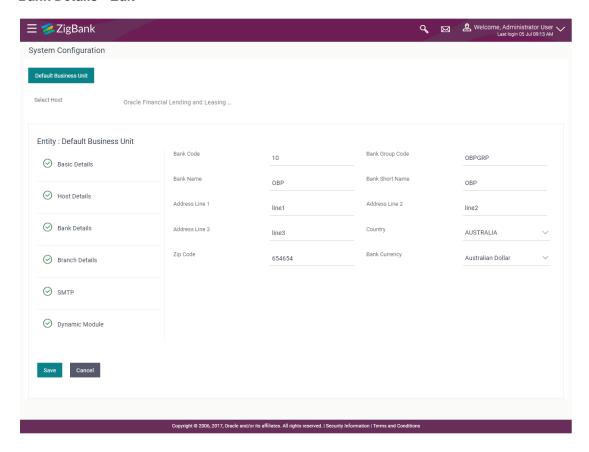

| Field Name           | Description                                                            |  |
|----------------------|------------------------------------------------------------------------|--|
| Bank Code            | Displays the bank code as defined and available for edit.              |  |
| Bank Group Code      | Displays the bank group code as defined and available for edit.        |  |
| Bank Name            | Displays the name of the bank as defined and available for edit.       |  |
| Bank Short Name      | Displays the short name of the bank as defined and available for edit. |  |
| Address - Line 1 - 3 | Displays the address of the bank as defined and available for edit.    |  |
| Country              | Displays the country of the bank and available for edit.               |  |
| ZIP Code             | Displays the ZIP code of the bank.                                     |  |
| Bank Currency        | Displays the applicable bank currency and available for edit.          |  |

- In the **Bank Code** field, edit the code of the bank.
- In the **Bank Group Code** field, edit the group code of the bank.

- In the **Bank Name** field, edit the name of the bank.
- In the **Bank Short Name** field, edit the short name of the bank.
- In the Address Line 1 3 field, edit the address of the bank if required.
- From the **Country** list, edit the country of the bank if required.
- From the **Bank Currency** list, edit the currency of the bank if required.
- In the City and ZIP Code field, edit the city/ zip code of the bank if required.
- Click Save to save the changes.

OR

Click Cancel to cancel the transaction.

 The System Configuration - Bank Details - Review screen appears. Verify the details, and click Confirm.

OR

Click Cancel to cancel the transaction.

OR

Click the Basic Details, Branch Details, Host Details or Dynamic Module to view and edit the respective details.

 The screen with success message along with the reference number and status appears. Click OK to complete the transaction.

# 8.1.3 System Configuration - Branch Details - View and Edit

Using this option System Administrator maintains the branch details. These details once defined can be viewed and edited using this transaction.

To view and edit the branch details:

# **Branch Details - View**

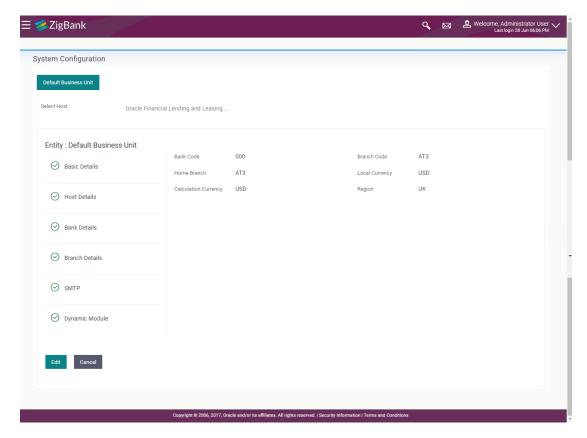

 Click Edit to edit the Branch Details. The System Configuration - Branch Details screen appears in editable form.

#### **Branch Details - Edit**

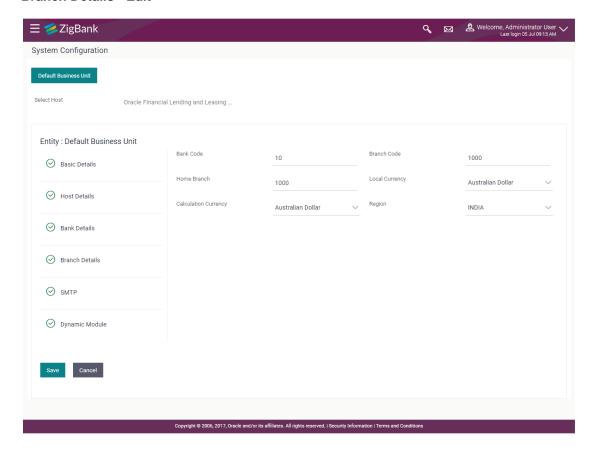

| Field Name           | Description                                                          |  |
|----------------------|----------------------------------------------------------------------|--|
| Bank Code            | Displays the unique code of the bank as defined.                     |  |
| Branch Code          | Displays the bank branch code as defined and available for edit.     |  |
| Home Branch          | Displays the home branch code as defined and available for edit.     |  |
| Local Currency       | Displays the local currency as defined and available for edit.       |  |
| Calculation Currency | Displays the calculation currency as defined and available for edit. |  |

- In the Bank Code field, edit the code of the bank.
- In the **Branch Code** field, edit the branch code of the bank.
- In the Home Branch field, edit the name of the home branch of the bank.
- From the **Local Currency** list, select the local currency of the bank branch.
- From the **Calculation Currency** list, select the calculation currency of the bank branch.

Click Save to save the changes.

OR

Click Cancel to cancel the transaction.

 The System Configuration - Branch Details - Review screen appears. Verify the details, and click Confirm.

OR

Click Cancel to cancel the transaction.

OR

Click the Basic Details, Bank Details, Host Details or Dynamic Module tabs to view and edit the respective details if required.

 The screen with success message along with the reference number and status appears. Click OK to complete the transaction.

### 8.1.4 System Configuration – Dynamic Module

The dynamic modules corresponding to the selected host required to run the application are defined and configured by system administrator.

The modules are included depending on the type of host selected.

# 8.1.5 System Configuration – SMTP – View and Edit

Using this option, the system administrator maintains the SMTP configurations. These details once defined can be viewed and edited using this transaction.

#### To view and edit the SMTP details:

Click on System Configuration option on the dashboard and navigate to the SMTP tab. The
default option is 'View'.

# System Configuration - SMTP - View

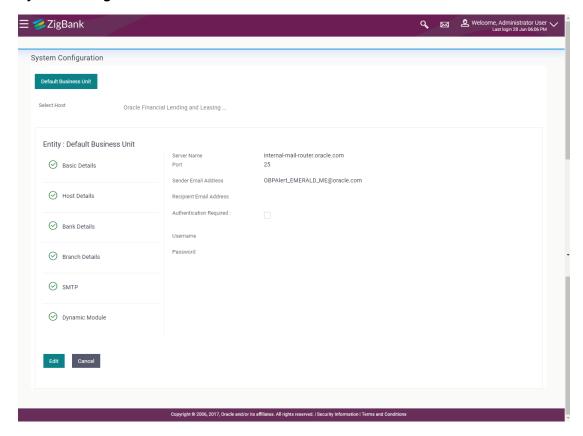

 Click Edit to edit the dynamic module SMTP details. The System Configuration – SMTP screen appears in editable form.

# System Configuration - SMTP Edit

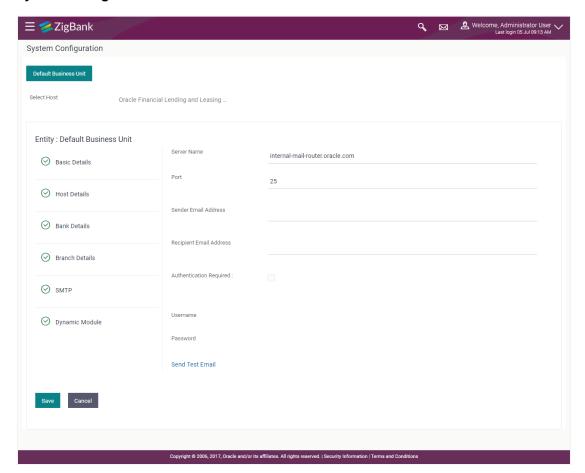

| Field Name              | Description                                                    |
|-------------------------|----------------------------------------------------------------|
| Server Name             | Displays the name of the server and available for edit.        |
| Port                    | Displays the port number and available for edit.               |
| Sender Email Address    | Displays the sender email address and available for edit       |
| Recipient Email Address | Displays the recipient email address and available for edit    |
| Authentication Required | Displays if authentication is required and available for edit. |
| User Name               | Edit the username, if required.                                |
| Password                | Edit the password if required.                                 |

- In the **Server Name** field, edit the name of the mail server if required.
- In the Port field, edit the port number if required.

- In the **Sender Email Address**, edit the email address of the sender if required.
- In the Recipient Email Address, edit the email address of the recipient if required.
- In the **Username**, edit the user name if required.
- In the Password field, edit the password if required.
- Click the **Send Test Email** link to send a test mail. The message of successful testing appears.
- Click Save to save the changes.

OR

Click Cancel to cancel the transaction.

 The System Configuration – SMTP - Review screen appears. Verify the details, and click Confirm.

OR

Click Cancel to cancel the transaction.

OR

Click the Basic Details, Host Details, Bank Details, Branch Details, Currency Details or Dynamic Module tabs to view and edit the respective details if required.

 The screen with success message along with the reference number and status appears. Click OK to complete the transaction.

#### 8.1.6 System Configuration - Dynamic Module - BRAND - View and Edit

Using this option, the system administrator maintains the BRAND configurations. These details once defined can be viewed and edited if required.

### To view and edit the Dynamic Module - BRAND details:

Click on System Configuration option on the dashboard and navigate to the dynamic module
 BRAND tab. The default option is 'View'.

# System Configuration - Dynamic Module - BRAND - View

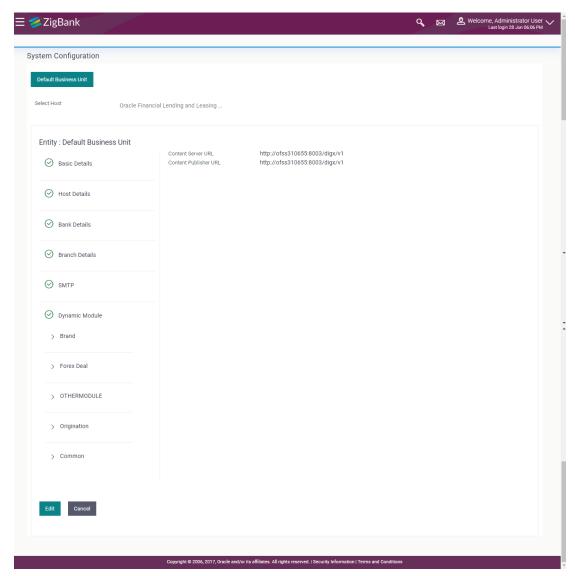

Click Edit to edit the Dynamic Module – BRAND. The System Configuration - Dynamic Module
 BRAND screen appears in editable form.

# System Configuration - Dynamic Module - BRAND - Edit

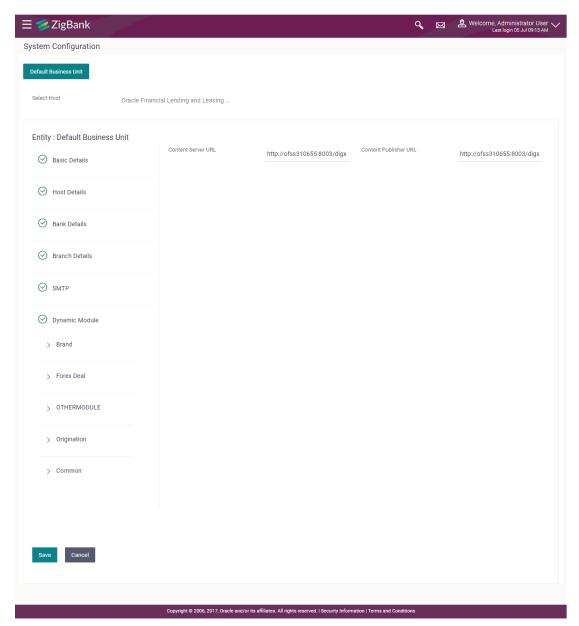

| Field Name            | Description                            |
|-----------------------|----------------------------------------|
| Content Publisher URL | Edit the URL of the content publisher. |
| Content Server URL    | Edit the URL of the content server.    |

- In the Content Publisher URL field, edit the web address if required.
- In the Content Server URL field, edit the web address if required.

Click Save to save the changes.

OR

Click Cancel to cancel the transaction.

• The **System Configuration - Dynamic Module - BRAND - Review** screen appears. Verify the details, and click **Confirm**.

OR

Click Cancel to cancel the transaction.

OR

Click the Basic Details, Bank Details, Host Details or Branch Details tabs tabs to view and edit the respective details if required.

• The screen with success message along with the reference number and status appears. Click **OK** to complete the transaction.

# 8.1.7 System Configuration – Dynamic Module – Other Module – View and Edit

Using this option, system administrator can edit the other module details.

# To view and edit the Dynamic Module - Other Module details:

Click on System Configuration option on the dashboard and navigate to the dynamic module
 Other Module tab. The default option is 'View'.

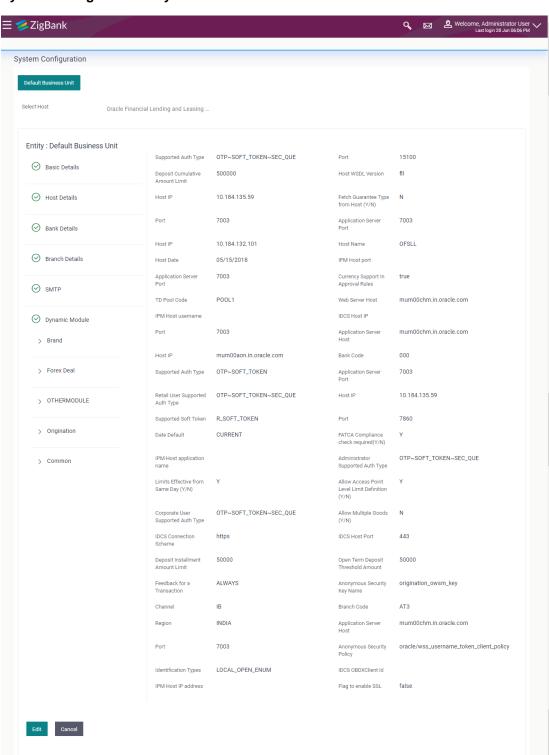

# System Configuration - Dynamic Module - Other Module - View

Click Edit to edit the Dynamic Module – Other Module. The System Configuration - Dynamic Module – Other Module screen appears in editable form.

Copyright © 2006, 2017, Oracle and/or its affiliates. All rights reserved. | Security Information | Terms and Cor

# System Configuration - Dynamic Module - Other Module

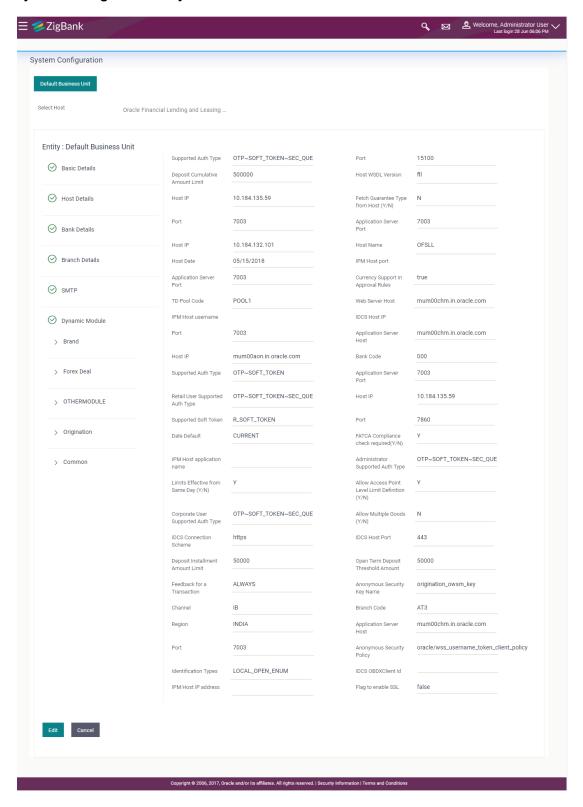

| Field Name                            | Description                                                                                |
|---------------------------------------|--------------------------------------------------------------------------------------------|
| Field Name                            | Description                                                                                |
| Supported Auth Type                   | Displays the authorization type supported by the application and available for edit.       |
| Port                                  | Displays the port for the host system and available for edit.                              |
| Host WSDL Version                     | Displays the host WSDL version number of the application and available for edit.           |
| Host IP                               | Displays the Host IP of the selected host system and available for edit.                   |
| Host Name                             | Displays the host system for the channel banking platform and available for edit.          |
| Host Date                             | Displays the Host date of the selected host system and available for edit.                 |
| IPM Host port                         | Enter the IPM host port.                                                                   |
| Application Server Port               | Displays the application server port number and available for edit.                        |
| Currency Support In<br>Approval Rules | Displays if currency as a parameter is supported in approval rules and available for edit. |
| TD Pool Code                          | Displays the pool code for TD account type and available for edit.                         |
| Web Server Host                       | Displays the address of web server host and available for edit.                            |
| IPM Host username                     | Specify the IPM host username.                                                             |
| Application Server Host               | Displays the address of the application server host and available for edit.                |
| Host IP                               | Displays the Host IP of the selected host system and available for edit.                   |
| Bank Code                             | Enter the unique identification code for the bank.                                         |
| Supported Auth Type                   | Displays the authorization type supported by the application and available for edit.       |
| Application Server Port               | Displays the application server port number and available for edit.                        |

| Field Name                             | Description                                                                                                  |
|----------------------------------------|----------------------------------------------------------------------------------------------------|
| Retail User Supported Auth<br>Type     | Displays the authorization type supported by the application for retail users and available for edit.        |
| Host IP                                | Specify the Host IP of the selected host system.                                                             |
| Supported Soft Token                   | Displays the supported soft token type and available for edit.                                               |
| Port                                   | Displays the port for the host system and available for edit.                                                |
| Date Default                           | Displays the default date for the system and available for edit.                                             |
| FATCA Compliance check required (Y/ N) | Specify whether the FATCA compliance check is required or not.                                               |
| IPM Host application name              | Enter the IPM host application name.                                                                         |
| Administrator Supported<br>Auth Type   | Displays the authorization type supported by the application for administrator users and available for edit. |
| Corporate User Supported<br>Auth Type  | Displays the authorization type supported by the application for corporate users and available for edit.     |
| Allow Multiple Goods (Y/N)             | Specify whether multiple goods are allowed or not.                                                           |
| Anonymous Security Key<br>Name         | Displays the security key name and available for edit.                                                       |
| Channel                                | Displays the channel selected to access the application and available for edit.                              |
| Branch Code                            | Displays the bank branch code and available for edit.                                                        |
| Application Server Host                | Displays the address of the application server host and available for edit.                                  |
| Port                                   | Displays the port for the host system and available for edit.                                                |
| Anonymous Security Policy              | Displays the security policy for anonymous user and available for edit.                                      |
| Identification Types                   | Displays the identification type whether it is from local or remote and available for edit.                  |
| IPM Host IP address                    | Specify the IP address for the IPM host system.                                                              |
| Flag to enable SSL                     | Displays the flag to enable SSL and available for edit.                                                      |

**Note**: The fields appearing in the System Configuration – Dynamic Module – Other Module tab depends on the settings done at the back end and is dynamic in nature.

- Edit the required Other Module details.
- Click Save to save the changes.

OR

Click Cancel to cancel the transaction.

The System Configuration - Dynamic Module - Other Module - Review screen appears.
 Verify the details, and click Confirm.

OR

Click **Cancel** to cancel the transaction.

OR

Click the Basic Details, Bank Details, Host Details or Branch Details tabs to view and edit the respective details if required.

• The screen with success message along with the reference number and status appears. Click **OK** to complete the transaction.

# 8.1.8 System Configuration - Dynamic Module - Origination - View and Edit

Using this option, the system administrator maintains the origination modules. These configurations once defined can be viewed and edited.

### To view and edit the origination module details:

Click on System Configuration option on the dashboard and navigate to the dynamic module
 Origination tab. The default option is 'View'.

# System Configuration - Dynamic Module - Origination - View

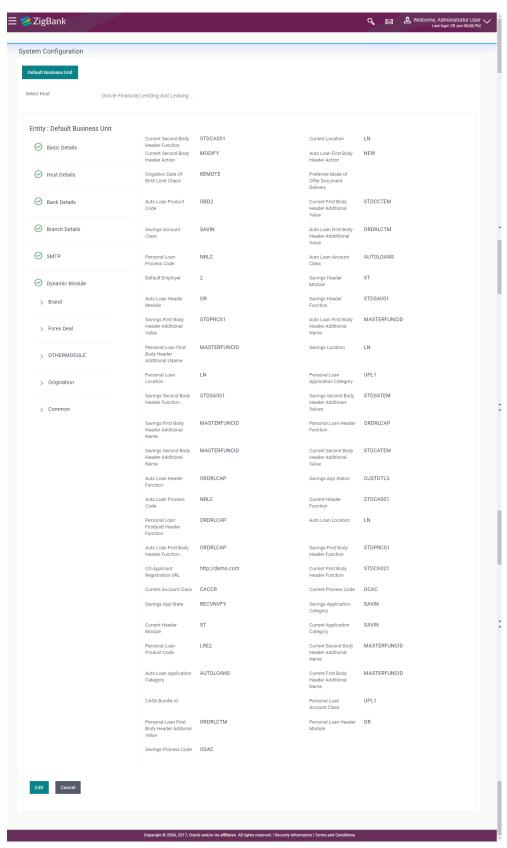

Click Edit to edit the Dynamic Module - Origination. The System Configuration - Dynamic Module - Origination screen appears in editable form.

# System Configuration - Dynamic Module - Origination - Edit

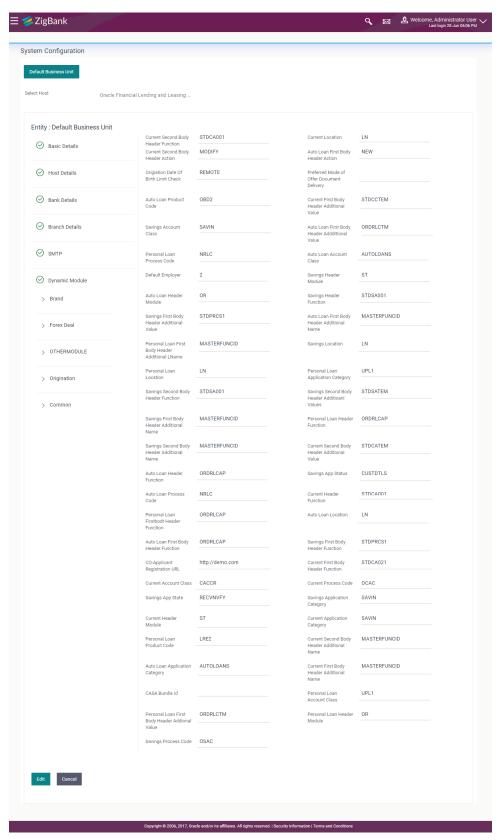

| Field Name                                      | Description                                                                                            |
|-------------------------------------------------|----------------------------------------------------------------------------------------------------|
| Field Name                                      | Description                                                                                            |
| Current second body header function             | Displays host system code for current account initiation stage and available for edit.                 |
| Current location                                | Displays the default location for current account and available for edit.                              |
| Current second body header action               | Displays the current account second body header function and available for edit.                       |
| Auto loan first body header action              | Displays the auto loan account first body header action and available for edit.                        |
| Origination Date of Birth Limit Check           | Displays the option for validating the date of birth limit i.e. Local / Remote and available for edit. |
| Preferred Mode of Offer<br>Document Delivery    | Displays the preferred mode of delivery for the documents and available for edit.                      |
| Auto Loan Product Code                          | Displays the host system product code for auto loans and available for edit.                           |
| Current first body header additional value      | Displays the current account first body header additional value and available for edit.                |
| Savings Account Class                           | Displays the host system account class for savings account and available for edit.                     |
| Auto Loan First Body Header<br>Additional Value | Displays the value for additional parameter for auto loan and available for edit.                      |
| Personal Loan Process Code                      | Displays the host system process code for personal loan and available for edit.                        |
| Auto loan account class                         | Displays the auto loan account class and available for edit.                                           |
| Default Employer                                | Displays the value of default employer and available for edit.                                         |
| Savings Header Module                           | Displays the identifier of the module for savings account and available for edit.                      |
| Auto loan header module                         | Displays the auto loan account header module and available for edit.                                   |
| Savings Header Function                         | Displays the host system code for savings account initiation stage and available for edit.             |

| Field Name                                         | Description                                                                                |
|----------------------------------------------------|--------------------------------------------------------------------------------------------|
| Savings First Body Header<br>Additional Value      | Displays the value for additional parameter for savings account and available for edit.    |
| Auto loan first body header additional name        | Displays the auto loan account first body header additional name and available for edit.   |
| Personal Loan First Body<br>Header Additional Name | Specify the value of the additional parameter for personal loan account.                   |
| Savings location                                   | Displays the savings location and available for edit.                                      |
| Personal Loan Location                             | Displays the default location for personal loan account and available for edit.            |
| Personal loan application category                 | Displays the personal loan application category and available for edit.                    |
| Savings second body header function                | Displays the host system code for savings account initiation stage and available for edit. |
| Savings second body header additional value        | Displays the value of the additional parameter for savings account and available for edit. |
| Savings first body header additional name          | Displays the savings account first body header additional name and available for edit.     |
| Personal loan header function                      | Displays the personal loan account header function and available for edit.                 |
| Savings second body header additional name         | Displays the name of the additional parameter and available for edit.                      |
| Current second body header additional value        | Displays the value of the additional parameter for current account and available for edit. |
| Auto Loan Header Function                          | Displays the host system stage code for auto loan and available for edit.                  |
| Savings app status                                 | Displays the savings application status and available for edit.                            |
| Auto loan process code                             | Displays the host system process code and available for edit.                              |
| Current Header Function                            | Displays the host system stage code for current account and available for edit.            |
| Personal loan first body header function           | Displays the host system stage code for personal loans and available for edit.             |

| Field Name                                          | Description                                                                                 |
|-----------------------------------------------------|---------------------------------------------------------------------------------------------|
| Auto Loan location                                  | Displays the default location for auto loan account and available for edit.                 |
| Auto loan first body header function                | Displays the auto loan account first body header function and available for edit.           |
| Savings first body header function                  | Displays the host system stage code for savings account and available for edit.             |
| Co- Applicant Registration URL                      | Displays the URL for registration of the co-applicant and available for edit.               |
| Current first body header function                  | Displays the current account first body header function and available for edit.             |
| <b>Current Account Class</b>                        | Displays the host system account class for current account and available for edit.          |
| Current process code                                | Displays the host system process code for current account and available for edit.           |
| Savings App State                                   | Displays the host system code for savings account application state and available for edit. |
| Current Header Module                               | Displays the module identifier for current account and available for edit.                  |
| Current application category                        | Displays the current account application category and available for edit.                   |
| Personal loan product code                          | Displays the personal loan product code and available for edit.                             |
| Current second body header additional name          | Displays the name of the additional parameter for current account and available for edit.   |
| Auto loan application category                      | Displays the auto loan application category and available for edit.                         |
| Current First Body Header<br>Additional Name        | Displays the name of the additional parameter for current account and available for edit.   |
| CASA Bundle Id                                      | Displays the bundle ld for current and savings account and available for edit.              |
| Personal loan account class                         | Displays the personal loan account class and available for edit.                            |
| Personal Loan First Body<br>Header Additional Value | Specify the value for the additional parameter for personal loan account.                   |

| Field Name                  | Description                                                                      |
|-----------------------------|----------------------------------------------------------------------------------|
| Personal Loan Header Module | Displays the module identifier for personal loan account and available for edit. |
| Savings process code        | Displays the savings account process code and available for edit.                |

Note: The fields appearing in the System Configuration – Dynamic Module – Originations tab depends on the settings done at the back end and is dynamic in nature.

- Edit the required Origination module details.
- Click Save to save the changes.

ΩR

Click Cancel to cancel the transaction.

• The System Configuration - Dynamic Module - Origination - Review screen appears.

Verify the details, and click Confirm.

OR

Click Cancel to cancel the transaction.

OR

Click the Basic Details, Bank Details, Host Details or Branch Details tabs to view and edit the respective details if required.

 The screen with success message along with the reference number and status appears. Click OK to complete the transaction.

# 8.1.9 System Configuration - Module - Common - View and Edit

Using this option, the system administrator maintains the common modules. These configurations once defined can be viewed and edited.

# To view and edit the system configuration - dynamic module - common details:

Click on System Configuration option on the dashboard and navigate to the dynamic module
 Common tab. The default option is 'View'.

# System Configuration - Dynamic Module - Common- View

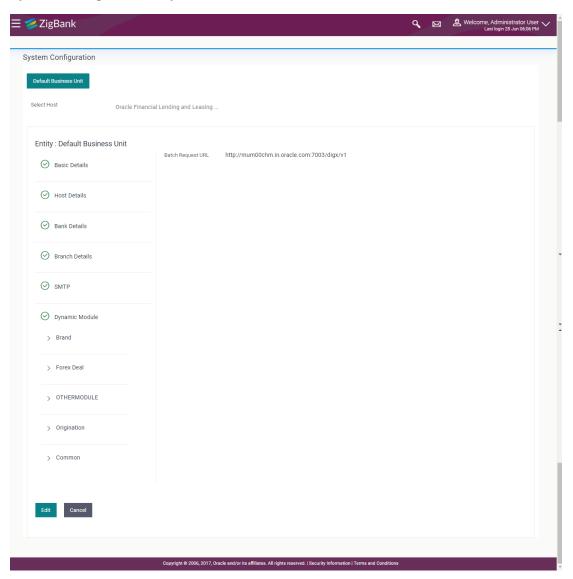

Click Edit to edit the Dynamic Module – Common module details. The System Configuration
 Dynamic Module – Common screen appears in editable form.

# System Configuration - Dynamic Module - Common- Edit

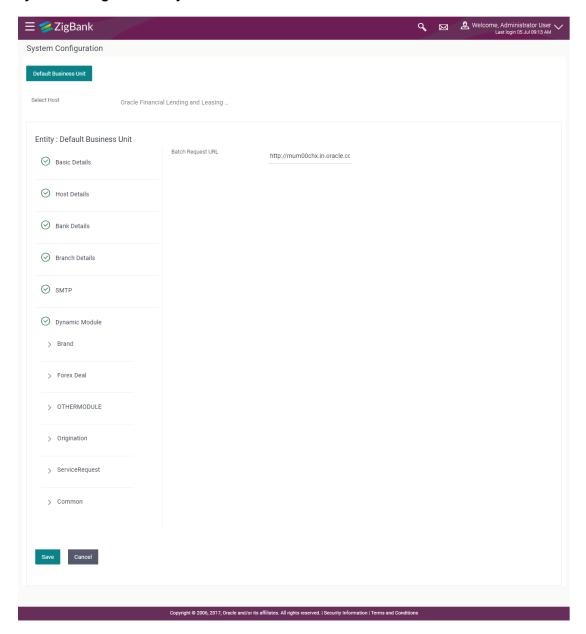

| Field Name        | Description                                                       |
|-------------------|-------------------------------------------------------------------|
| Batch Request URL | Displays the URL for the batch request and is available for edit. |

- In the Batch Request URL field, edit the web address if required.
- Click Save to save the entered details.

OR

Click Cancel to cancel the transaction.

The **System Configuration - Dynamic Module – Common - Review** screen appears.

Verify the details, and click Confirm.

OR

Click Cancel to cancel the transaction.

OR

Click the Basic Details, Bank Details, Host Details or Branch Details tabs tabs to view and edit the respective details if required.

 The screen with success message along with the reference number and status appears. Click OK to complete the transaction.

**Home** 

# 9. System Configuration – Host System as Third Party

**Note:** For details on definition of entity along with maintenance of details, please refer to the content covered in the above sections.

Select the Host System as Third Party and start with configuration.

# **System Configuration - Basic Details**

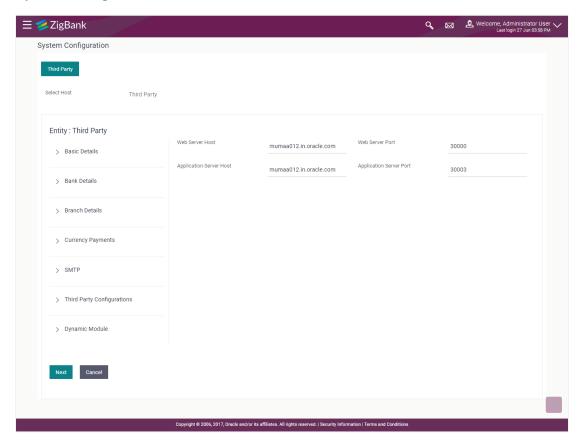

| Field Name              | Description                                              |
|-------------------------|----------------------------------------------------------|
| Entities Name           | Name of the entities added to the setup.                 |
| Select Host             | Select the host system for the channel banking platform. |
| Web Server Host         | Enter the address of the web server host.                |
| Web Server Port         | Enter the web server port number.                        |
| Application Server Host | Enter the address of the application server host.        |
| Application Server Port | Enter the application server port number                 |

- In the **Web Server Host** field, enter the host name of the web server.
- In the **Web Server Port** field, enter the port number of the web server.
- In the Application Server Host field, enter the address of the application server host.
- In the Application Server Port field, enter the port number of the application server port.
- Click Next. The System Configuration Bank Details screen appears.
   OR
   Click Cancel to cancel the setup process.

# System Configuration - Bank Details

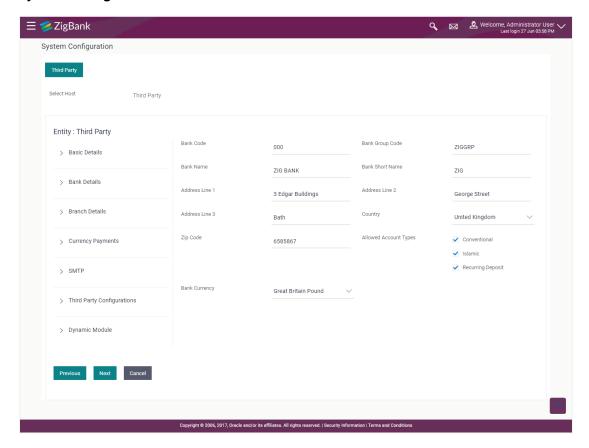

| Field Name      | Description                             |
|-----------------|-----------------------------------------|
| Bank Code       | Enter unique code to identify the bank. |
| Bank Group Code | Enter the bank group code.              |
| Bank Name       | Enter the name of the bank.             |
| Bank Short Name | Enter the short name of the bank.       |

| Field Name            | Description                                                                                                    |
|-----------------------|----------------------------------------------------------------------------------------------------|
| Address - Line 1 - 3  | Enter the address details of the bank.                                                                                  |
| Country               | Enter the country in which the bank is located/ headquartered.                                                          |
| ZIP Code              | Enter the ZIP code of the bank.                                                                                         |
| Allowed Account Types | Select the allowed account types applicable for the bank.  The options can be:  Conventional Islamic Recurring Deposits |
| Bank Currency         | Specify the default currency applicable for the bank.                                                                   |

- In the **Bank Code** field, enter the code of the bank.
- In the **Bank Group Code** field, enter the group code of the bank.
- In the Bank Name field, enter the name of the bank.
- In the **Bank Short Name** field, enter the short name of the bank.
- In the Address Line 1 3 field, enter the address details of the bank.
- From the **Country** list, select the country in which the bank is located.
- In the **ZIP Code** field, enter the zip code where bank is located.
- Select the Allowed Account Types check box. You can select Conventional / Islamic / Both
- From the Bank Currency list, select the appropriate currency.
- Click Next. The System Configuration Branch Details screen appears.

ΟR

Click **Previous** to go to the previous screen.

OR

Click Cancel to cancel the setup process.

# System Configuration - Branch Details

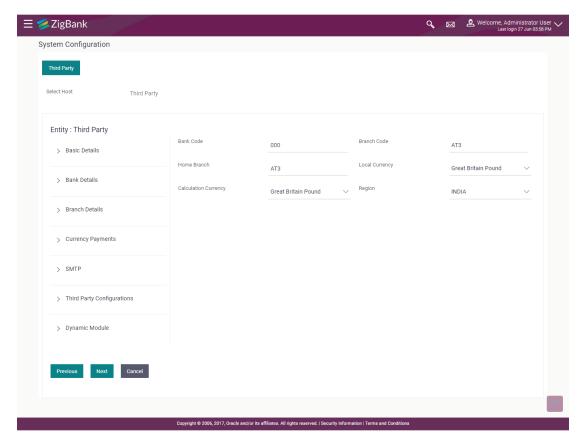

| Field Name              | Description                                                                                                    |
|-------------------------|----------------------------------------------------------------------------------------------------|
| Bank Code               | Enter the unique code to identify the bank. You should specify the same bank code as specified in the previous section. |
| Branch Code             | Enter the bank branch code.                                                                                             |
| Home Branch             | Specify the home branch for the bank.                                                                                   |
| Local Currency          | Select the local currency applicable for the bank.                                                                      |
| Calculation<br>Currency | Select the calculation currency applicable for the bank.                                                                |
| Region                  | Select the region of bank payments.                                                                                     |
|                         | The options are:                                                                                                    |
|                         | • India                                                                                                    |
|                         | • UK                                                                                                    |
|                         | • SEPA                                                                                                    |

- In the **Bank Code** field, enter the code of the bank.
- In the **Branch Code** field, enter the code of the bank branch.
- In the **Home Branch** field, enter the code of the home branch of the bank.
- From the **Local Currency** list, select the local currency of the bank branch.
- From the Calculation Currency list, select the calculation currency of the bank.
- From the **Region** list, select the appropriate region.
- Click Next. The System Configuration Currency Payments screen appears.
   OR
  - Click Previous to go to the previous screen.

Click Cancel to cancel the setup process.

### **System Configuration – Currency Payments**

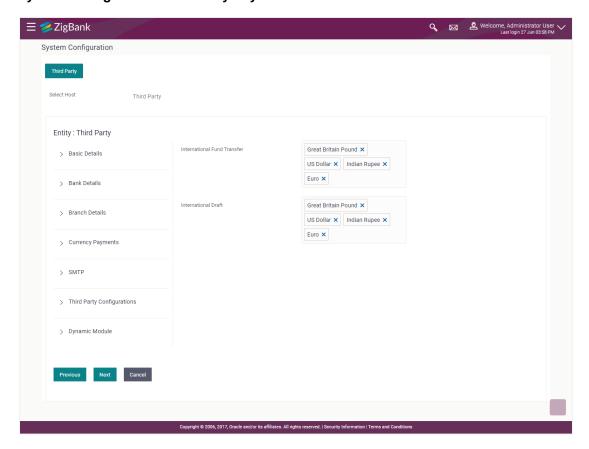

| Field Name                     | Description                                                                              |  |
|--------------------------------|------------------------------------------------------------------------------------------|--|
| International Fund<br>Transfer | Specify the currencies that are applicable for international fund transfer transactions. |  |

| Field Name          | Description                                                                      |  |
|---------------------|----------------------------------------------------------------------------------|--|
| International Draft | Specify the currencies that are applicable for international draft transactions. |  |

- For the International Fund Transfer transaction, select required currencies.
- For the **International Draft** transaction, select required currencies.
- Click Next. The System Configuration—SMTP screen appears.

Click Previous to go to the previous screen.

OR

Click Cancel to cancel the setup process.

### System Configuration - SMTP

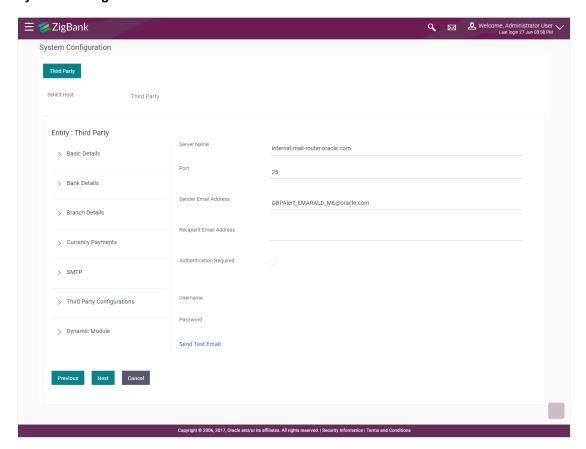

| Field Name  | Description                           |
|-------------|---------------------------------------|
| Server Name | Enter the address of the mail server. |
| Port        | Enter the port number                 |

| Field Name              | Description                                          |
|-------------------------|------------------------------------------------------|
| Sender Email Address    | Enter the email address of the sender.               |
| Recipient Email Address | Enter the email address of the recipient.            |
| Authentication Required | Select the check box, if authentication is required. |
| Username                | Enter the user name.                                 |
| Password                | Enter the password.                                  |

- In the **Server Name** field, enter the address of the mail server.
- In the **Port** field, enter the port number.
- In the **Sender Email Address**, enter the email address of the sender.
- In the Recipient Email Address, enter the email address of the recipient.
- In the **Username**, enter user name.
- In the **Password** field, enter the password.
- Click Next. The System Configuration –Third Party Configurations Host Details screen appears.

Click Previous to go to the previous screen.

OR

Click Cancel to cancel the setup process.

#### System Configuration - Third Party Configurations - Host Details

Through this, user can maintain external host details configuration and queue configuration that are essential for enabling messaging for communication with external host systems.

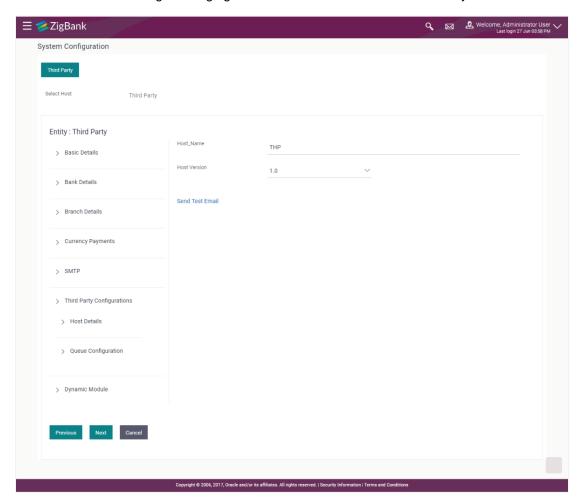

#### **Field Description**

| Field Name   | Description                                            |  |
|--------------|--------------------------------------------------------|--|
| Host Name    | System defaults the host name as THP.                  |  |
| Host Version | System defaults the version number of the host to 1.0. |  |

- System defaults the host name as THP and version number as 1.0.
- Click Next. The System Configuration Third Party Configurations Queue Configurations screen appears.

OR

Click **Previous** to go to the previous screen.

OR

Click **Cancel** to cancel the setup process.

## System Configuration - Third Party Configurations - Queue Configurations

As part of this, the user defines the configuration of the sender/receiver message queues and connection factories used for messaging service.

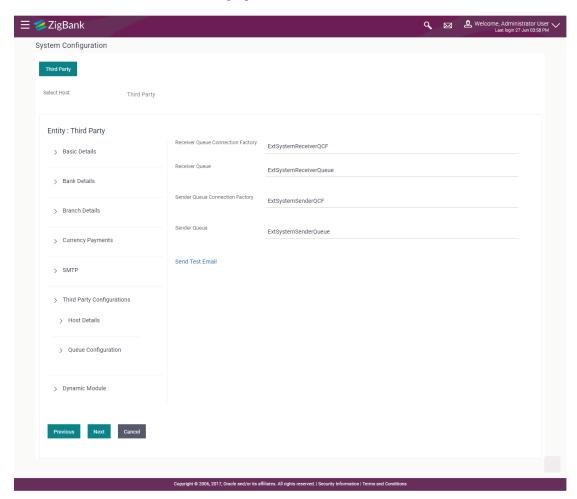

| Field Name                              | Description                                                                                                    |
|-----------------------------------------|----------------------------------------------------------------------------------------------------|
| Receiver Queue<br>Connection<br>Factory | Enter the JNDI name of the receiver connection factory which is created inside Receiver JMS module. (For Example-ExtSystemReceiverQCF2).                                             |
| Receiver Queue                          | Enter the JNDI name of the receiver queue (destination used for receiving the message from external host) created in the receiver JMS module. (For Example-ExtSystemReceiverQueue2). |
| Sender Queue<br>Connection<br>Factory   | Enter the JNDI name of the sender connection factory, which is created inside Sender JMS module. (For Example-ExtSystemSenderQCF2)                                                   |

| Field Name   | Description                                                                                                    |  |
|--------------|----------------------------------------------------------------------------------------------------|--|
| Sender Queue | Enter the JNDI name of the sender queue created in the Sender JMS module. (For Example-ExtSystemSenderQueue2). |  |

- In the Receiver Queue Connection Factory field, enter the appropriate value.
- In the **Receiver Queue** field, enter the appropriate value.
- In the **Sender Queue Connection Factory** field, enter the appropriate value.
- In the Sender Queue field, enter the appropriate value.
- Click Next. The System Configuration Dynamic Module BRAND screen appears.
   OR

Click **Previous** to go to the previous screen.

OR

Click Cancel to cancel the setup process.

## System Configuration - Dynamic Module - BRAND

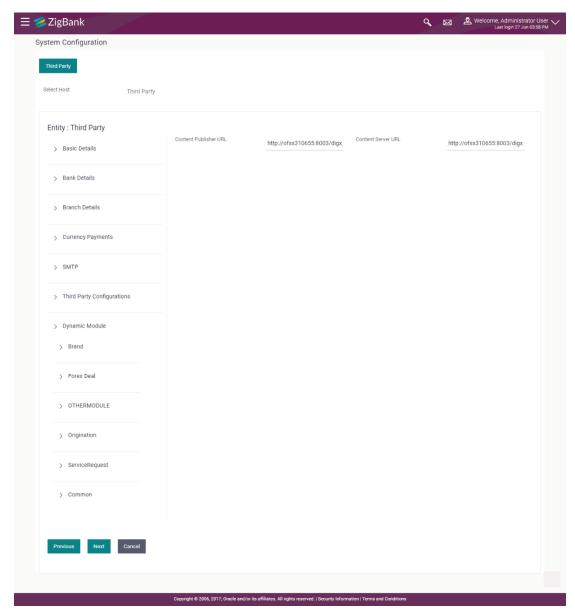

| Field Name            | Description                               |
|-----------------------|-------------------------------------------|
| Content Publisher URL | Specify the URL of the content publisher. |
| Content Server URL    | Specify the URL of the content server.    |

- In the Content Publisher URL field, enter the URL of content publisher.
- In the Content Server URL field, enter the URL of content server.
- Click Next. The System Configuration Dynamic Module Forex Deal screen appears.
   OR

Click **Previous** to go to the previous screen.

OR

Click Cancel to cancel the setup process.

## System Configuration - Dynamic Module - Forex Deal

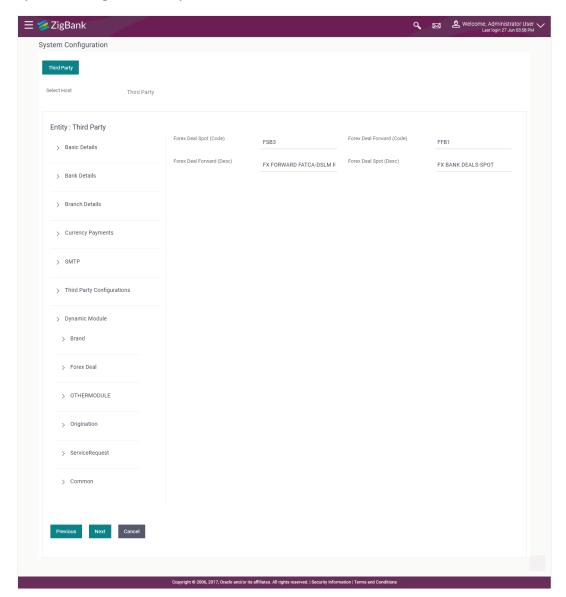

| Field Name                   | Description                                             |
|------------------------------|---------------------------------------------------------|
| Forex Deal Spot(Code)        | Specify the product code for booking spot forex deal.   |
| Forex Deal Forward<br>(Code) | Specify the product code for booking forward forex deal |

| Field Name                | Description                                                                   |
|---------------------------|-------------------------------------------------------------------------------|
| Forex Deal Forward (Desc) | Specify the product description of the product for booking forward forex deal |
| Forex Deal Spot (Desc)    | Specify the product description of the product for booking spot forex deal.   |

- In the Forex Deal Spot (Code) field, enter the code.
- In the Forex Deal Forward (Code) field, enter the code.
- In the Forex Deal Forward (Desc) field, enter the description.
- In the Forex Deal Spot (Desc) field, enter the description.
- Click Next. The System Configuration Dynamic Module Other Module screen appears.

Click Previous to go to the previous screen.

OR

Click Cancel to cancel the setup process.

## System Configuration - Dynamic Module - Other Module

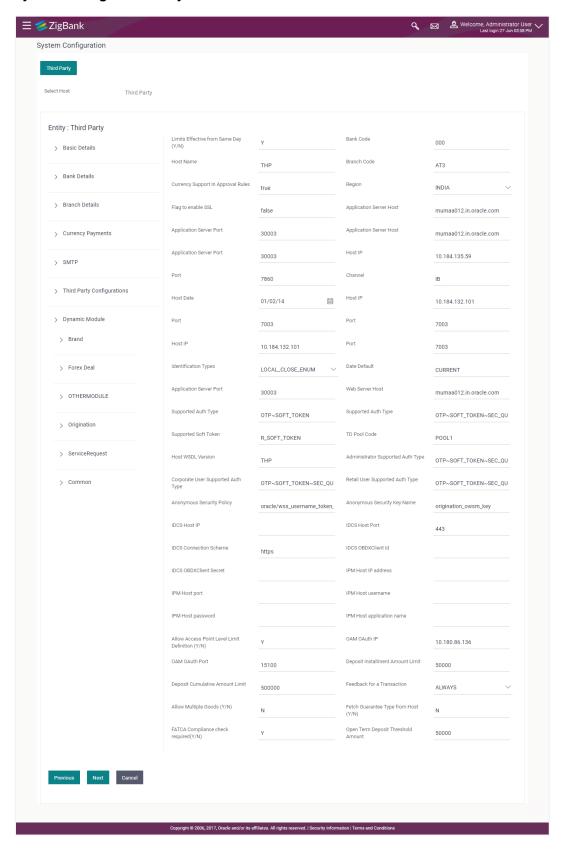

| Field Name                           | Description                                                        |
|--------------------------------------|--------------------------------------------------------------------|
| Limits Effective from Same Day (Y/N) | Specify if limits are effective from the same day or next day.     |
| Bank Code                            | Enter the unique identification code for the bank.                 |
| Host Name                            | Enter the host system for the channel banking platform.            |
| Branch Code                          | Enter the bank branch code.                                        |
| Currency Support In Approval Rules   | Specify if currency as a parameter is supported in approval rules. |
| Region                               | Select the region of bank payments. The options are: India UK SEPA |
| Flag to enable SSL                   | Specify if the flag for SSL needs to be enabled.                   |
| Application Server Host              | Enter the address of the application server host.                  |
| Application Server Port              | Enter the application server port number.                          |
| Application Server Host              | Enter the address of the application server host.                  |
| Host IP                              | Specify the Host IP of the selected host system.                   |
| Port                                 | Specify the port for the host system.                              |
| Channel                              | Specify the channel as 'IB' to access the application.             |
| Host Date                            | Enter the posting date of the host system.                         |
| Host IP                              | Specify the Host IP of the selected host system.                   |
| Port                                 | Specify the port for the host system.                              |
| Identification Types                 | Select the identification type whether it is from local or remote. |
| Date Default                         | Specify the default date for the system.                           |
| Application Server Port              | Enter the application server port number                           |
| Web Server Host                      | Enter the address of the web server host.                          |

| Field Name                            | Description                                                                                  |
|---------------------------------------|----------------------------------------------------------------------------------------------|
| Supported Auth Type                   | Enter the supported authorization type.                                                      |
| Supported Auth Type                   | Enter the supported authorization type.                                                      |
| Supported Soft Token                  | Enter the supported soft token type.                                                         |
| TD Pool Code                          | Specify the pool code for TD account type.                                                   |
| Host WSDL Version                     | Enter the host WSDL version number.                                                          |
| Administrator Supported Auth Type     | Enter the authorization type supported by the application for administrator users.           |
| Corporate User Supported<br>Auth Type | Enter the authorization type supported by the application for corporate users.               |
| Retail User Supported Auth Type       | Enter the authorization type supported by the application for retail users.                  |
| Anonymous Security Policy             | Specify the security policy that is applicable for anonymous users i.e. users not logged in. |
| Anonymous Security Key<br>Name        | Specify the security key name for anonymous users.                                           |
| IDCS Host IP                          | Specify the Host IP of the IDCS host system.                                                 |
| IDCS Host Port                        | Specify the port for the IDCS host system.                                                   |
| IDCS Connection Scheme                | Specify the IDCS connection scheme.                                                          |
| IDCS OBDXAPIS Client Id               | Specify the IDCS OBDXAPIs client unique identification number.                               |
| IDCS OBDXAPIs Client Secret           | Specify the IDCS OBDXAPIs client secret number.                                              |
| IPM Host IP address                   | Specify the IP address for the IPM host system.                                              |
| IPM Host port                         | Enter the IPM host port.                                                                     |
| IPM Host username                     | Specify the IPM host username.                                                               |
| IPM Host password                     | Specify the password for the IPM host system.                                                |
| IPM Host application name             | Enter the IPM host application name.                                                         |
| OAM OAuth IP                          | Enter the port IP for OAM authorization.                                                     |
| OAM OAuth Port                        | Enter the port number for OAM authorization.                                                 |

| Field Name                             | Description                                                                              |
|----------------------------------------|------------------------------------------------------------------------------------------|
| Deposit Installment Amount<br>Limit    | Specify the installment amount limit for PAN validation.                                 |
| Deposit Cumulative Amount Limit        | Specify the cumulative deposit limit amount for PAN validation.                          |
| Feedback for a Transaction             | Select whether feedback capture is always required for transaction.                      |
| Allow Multiple Goods (Y/N)             | Specify whether multiple goods are allowed or not as part of trade finance transactions. |
| Fetch Guarantee Type from Host (Y/ N)  | Specify whether fetching of guarantee type from host is required or not.                 |
| FATCA Compliance check required (Y/ N) | Specify whether the FATCA compliance check is required or not.                           |
| Open Term Deposit Threshold<br>Amount  | Enter the threshold amount for PAN validation for term deposit opening.                  |

**Note**: The fields appearing in the System Configuration – Dynamic Module – Other Module tab depends on the settings done at the back end and is dynamic in nature.

- Enter the relevant details in the Dynamic Module Other Module tab.
- Click Next. The System Configuration Dynamic Module Origination screen appears.

Click **Previous** to go to the previous screen.

OR

Click **Cancel** to cancel the setup process.

## **System Configuration – Dynamic Module - Origination**

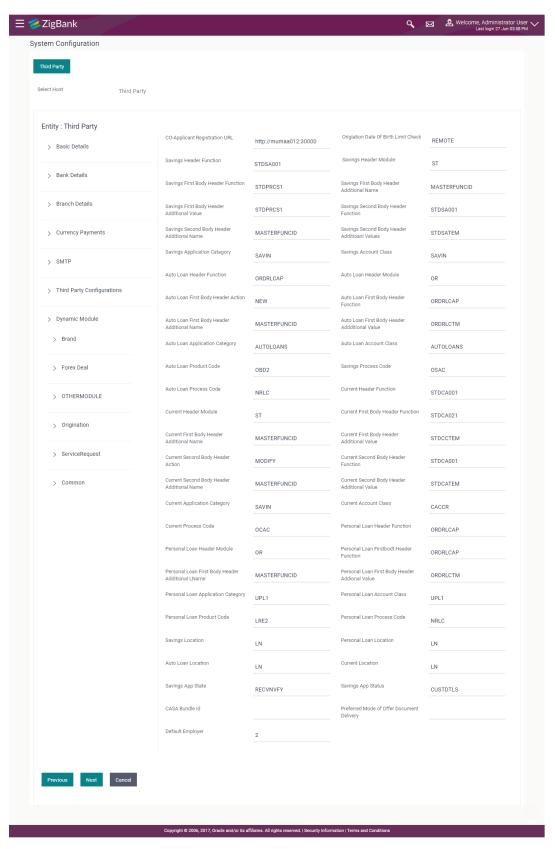

| Field Name                                      | Description                                                                   |
|-------------------------------------------------|-------------------------------------------------------------------------------|
| Co- Applicant Registration URL                  | Specify the URL for registration of the co-applicant.                         |
| Origination Date of Birth Limit Check           | Select the option for validating the date of birth limit i.e. Local / Remote. |
| Savings Header Function                         | Specify the host system code for savings account initiation stage.            |
| Savings Header Module                           | Specify the identifier of the module for savings account.                     |
| Savings First Body Header Function              | Specify the host system stage code for savings account.                       |
| Savings First Body Header<br>Additional Name    | Specify the name for additional parameter for savings account.                |
| Savings First Body Header<br>Additional Value   | Specify the value for additional parameter for savings account.               |
| Savings Second Body Header Function             | Specify the host system code for savings account initiation stage.            |
| Savings Second Body Header<br>Additional Name   | Specify the name for additional parameter for savings account.                |
| Savings Second Body Header<br>Additional Values | Specify the value for additional parameter for savings account.               |
| Savings Application Category                    | Specify the savings account application category.                             |
| Savings Account Class                           | Specify the host system account class for savings account.                    |
| Auto Loan Header Function                       | Specify the host system stage code for auto loan.                             |
| Auto Loan Header Module                         | Specify the identifier of module for auto loan account.                       |
| Auto Loan First Body Header Action              | Specify the host system code to start new auto loan application.              |
| Auto Loan First Body Header Function            | Specify the host system stage code for auto loans.                            |
| Auto Loan First Body Header<br>Additional Name  | Specify the name for additional parameter for auto loan.                      |

| Field Name                                      | Description                                                                     |
|-------------------------------------------------|---------------------------------------------------------------------------------|
| Auto Loan First Body Header<br>Additional Value | Specify the value for additional parameter for auto loan.                       |
| Auto Loan Application Category                  | Specify the auto loan application category.                                     |
| Auto Loan Account Class                         | Specify the host system account class for auto loans.                           |
| Auto Loan Product Code                          | Specify the host system product code for auto loans.                            |
| Savings Process Code                            | Specify the host system process code for savings account.                       |
| Auto Loan Process Code                          | Specify the host system process code for auto loans.                            |
| Current Header Function                         | Specify the host system code for current account initiation stage.              |
| <b>Current Header Module</b>                    | Specify the module identifier for current account.                              |
| Current First Body Header Function              | Specify the host system code for current account initiation stage.              |
| Current First Body Header<br>Additional Name    | Specify the name of the additional parameter for current account.               |
| Current First Body Header<br>Additional Value   | Specify the value of the additional parameter for current account.              |
| Current Second Body Header<br>Action            | Specify the identifier to indicate modification of current account application. |
| Current Second Body Header Function             | Specify the host system code for current account initiation stage.              |
| Current Second Body Header<br>Additional Name   | Specify the name of the additional parameter for current account.               |
| Current Second Body Header<br>Additional Value  | Specify the value of the additional parameter for current account.              |
| Current Application Category                    | Specify the host system application category for current account.               |
| Current Account Class                           | Specify the host system account class for current account.                      |
| Current Process Code                            | Specify the host system process code for current account.                       |

| Field Name                                          | Description                                                             |
|-----------------------------------------------------|-------------------------------------------------------------------------|
| Personal Loan Header Function                       | Specify the host system code for personal loan initiation stage.        |
| Personal Loan Header Module                         | Specify the module identifier for personal loan account.                |
| Personal Loan First body Header Function            | Specify the host system stage code for auto loans.                      |
| Personal Loan First Body Header<br>Additional Name  | Specify the name of the additional parameter for personal loan account. |
| Personal Loan First Body Header<br>Additional Value | Specify the value for additional parameter for personal loan account.   |
| Personal Loan Application Category                  | Specify the host system application category for personal loan.         |
| Personal Loan Account Class                         | Specify the host system account class for personal loan.                |
| Personal Loan Product Code                          | Specify the host system product code for personal loan.                 |
| Personal Loan Process Code                          | Specify the host system process code for personal loan.                 |
| Savings Location                                    | Specify the default location for savings account.                       |
| Personal Loan Location                              | Specify the default location for personal loan account.                 |
| Auto Loan Location                                  | Specify the default location for auto loan account.                     |
| Current Location                                    | Specify the default location for current loan account.                  |
| Savings App State                                   | Specify the host system code for savings account application state.     |
| Savings App Status                                  | Specify the host system code for savings account application status.    |
| CASA Bundle Id                                      | Specify the bundle ld for current and savings account.                  |
| Preferred Mode of Offer Document Delivery           | Specify the preferred mode of delivery for the documents.               |
| Default Employer                                    | Specify the value of default employer.                                  |

**Note**: The fields appearing in the System Configuration – Dynamic Module – Origination tab depends on the configuration done at the back end and is dynamic in nature.

- Enter the relevant details in the Dynamic Module Originations tab.
- Click Next. The System Configuration Dynamic Module Service Request screen appears.

OR

Click Previous to go to the previous screen.

OR

Click Cancel to cancel the setup process.

#### System Configuration - Dynamic Module - Service Request

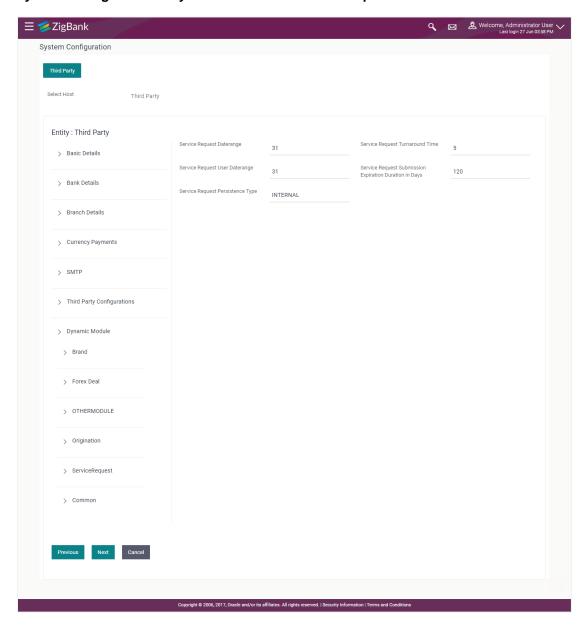

### **Field Description**

| Field Name                                                | Description                                                                                               |
|-----------------------------------------------------------|----------------------------------------------------------------------------------------------------|
| Service Request Turnaround Time                           | Specify the turnaround time within which administrator needs to act on the service request.               |
| Service Request Submission<br>Expiration Duration in Days | Specify the number of days after which service requests gets expired and not available to business users. |
| Service Request Persistent<br>Type                        | Specify the persistent type for service request.                                                          |

- In the Service Request Date range field, enter the values for the date range of service request.
- In the Service Request Turnaround Time field, enter the values for turnaround time.
- In the Service Request User Date range field, enter the values for the user date range.
- In the **Service Request Submission Expiration Duration in Days** field, enter the values for expiration duration.
- In the Service Request Persistent Type field, enter the persistent type for service request.
- Click Next. The System Configuration Dynamic Module Common screen appears.
   OR

Click **Previous** to go to the previous screen.

OR

Click **Cancel** to cancel the setup process.

# System Configuration - Dynamic Module - Common

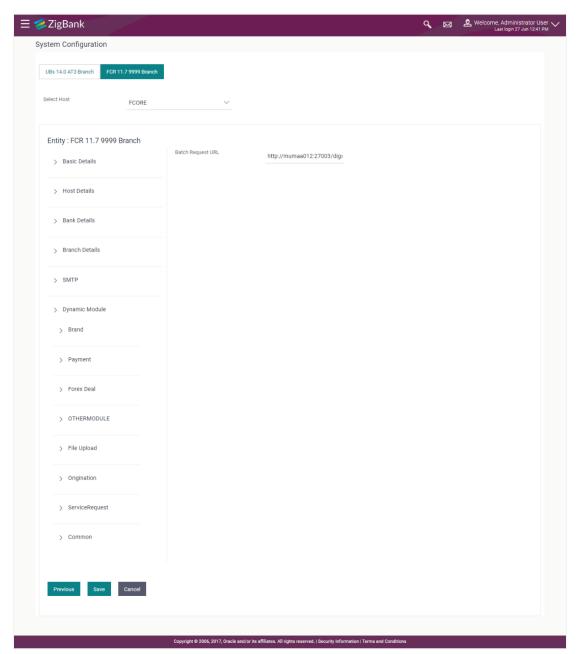

| Field Name        | Description                                   |
|-------------------|-----------------------------------------------|
| Batch Request URL | Specify the URL for batch request processing. |

- Enter the Batch Request URL.
- Click Save to save the entered details.

Click **Previous** to go to the previous screen.

OR

Click Cancel to cancel the transaction.

• The success message along with the reference number and status appears. Click **OK** to complete the process.

# 9.1 System Configuration – Third Party – View and Edit

Using this option the system administrator can view and edit the system configuration details that have already been created.

- The System Administrator logs in to the application using valid login credentials.
   The System Configuration screen with multiple entities if defined appears in the editable form.
- Select the desired entity for which you wish to edit the details.

**Note:** Edit of entity details is the same as covered in the above section for UBS as the host system.

#### **System Configuration - Basic Details - View**

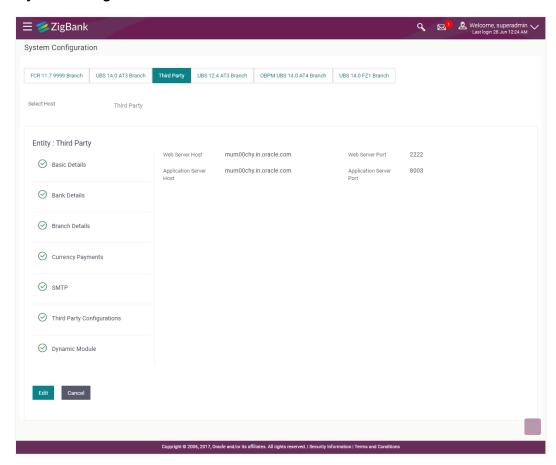

Select the Host System as Third Party to edit the Third Party configuration.

 Click Edit to edit the Basic Details. The System Configuration - Basic Details screen appears in editable form.

## System Configuration - Basic Details - Edit

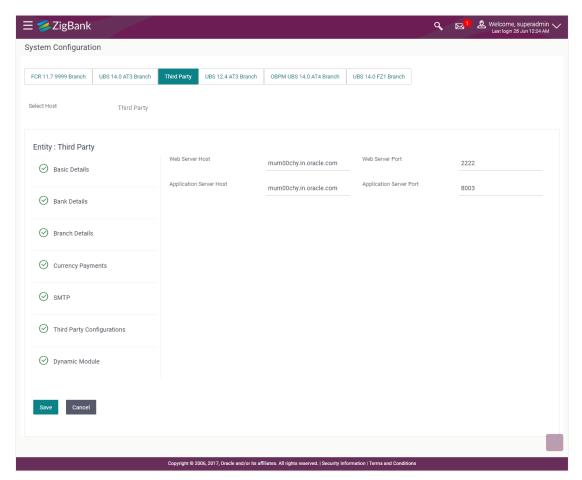

| Field Name                 | Description                                                                |
|----------------------------|----------------------------------------------------------------------------|
| Web Server Host            | Displays the web server host details and available for edit.               |
| Web Server Port            | Displays the port number of the web server and available for edit.         |
| Application Server<br>Host | Displays the application server host details and available for edit.       |
| Application Server<br>Port | Displays the port number of the application server and available for edit. |

- In the **Web Server Host** field, edit the host name of the web server if required.
- In the **Web Server Port** field, edit the port number of the web server if required.
- In the Application Server Host field, edit the host name of the application server if required.

- In the **Application Server Port** field, edit the port number of the application server port if required.
- Click Save to save the changes.

OR.

Click Cancel to cancel the transaction.

 The System Configuration - Basic Details - Review screen appears. Verify the details, and click Confirm.

OR

Click Cancel to cancel the transaction.

OR

Click the Bank Details, Branch Details, Currency Payments, SMTP, Third Party Configurations or Dynamic Modules tabs to view and edit the respective details.

• The screen with success message along with the reference number and status appears. Click **OK** to complete the transaction.

### 9.1.1 System Configuration - Bank Details - View and Edit

Using this option System Administrator maintains the bank details. These details once defined can be viewed and edited using this transaction.

#### To view and edit the bank details:

• Click on **System Configuration** option on the dashboard and navigate to the bank details tab. The default option is '**View**'.

### **Bank Details - View**

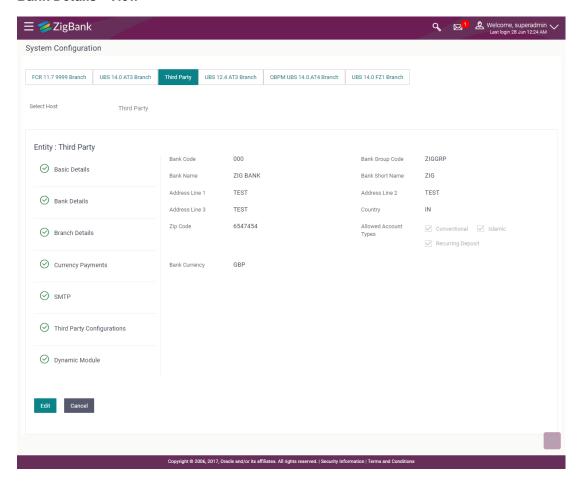

 Click Edit to edit the Bank Details. The System Configuration - Bank Details screen appears in editable form.

### **Bank Details - Edit**

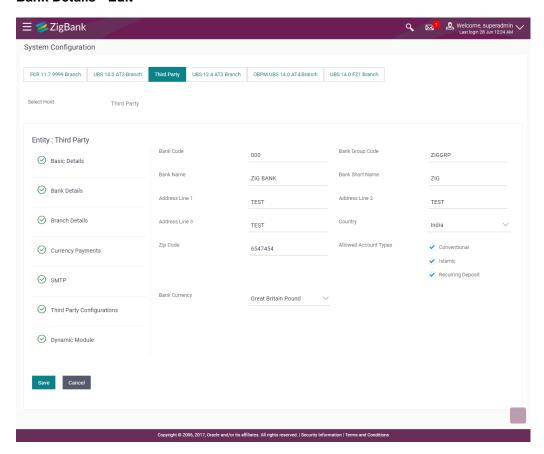

| Field Name           | Description                                                            |
|----------------------|------------------------------------------------------------------------|
| Bank Code            | Displays the bank code as defined and available for edit.              |
| Bank Group Code      | Displays the bank group code as defined and available for edit.        |
| Bank Name            | Displays the name of the bank as defined and available for edit.       |
| Bank Short Name      | Displays the short name of the bank as defined and available for edit. |
| Address - Line 1 - 3 | Displays the address of the bank as defined and available for edit.    |
| Country              | Displays the country of the bank and available for edit.               |
| ZIP Code             | Displays the ZIP code of the bank.                                     |

| Field Name               | Displays the allowed account types as defined and available for edit. |  |
|--------------------------|-----------------------------------------------------------------------|--|
| Allowed Account<br>Types |                                                                       |  |
|                          | The options are:                                                      |  |
|                          | <ul> <li>Conventional</li> </ul>                                      |  |
|                          | • Islamic                                                             |  |
| Bank Currency            | Displays the applicable bank currency and available for edit.         |  |

- In the Bank Code field, edit the code of the bank.
- In the **Bank Group Code** field, edit the group code of the bank.
- In the Bank Name field, edit the name of the bank.
- In the **Bank Short Name** field, edit the short name of the bank.
- In the Address Line 1 3 field, edit the address of the bank if required.
- From the Country list, edit the country of the bank if required.
- From the **Bank Currency** list, edit the currency of the bank if required.
- In the City and ZIP Code field, edit the city/ zip code of the bank if required.
- Select/ de-select the Allowed Account Types check box, to edit the selection, if required.
- Click Save to save the changes.

Click Cancel to cancel the transaction.

• The **System Configuration - Bank Details - Review** screen appears. Verify the details, and click **Confirm**.

OR

Click Cancel to cancel the transaction.

OR

Click the Basic Details, Branch Details, Currency Payments, SMTP, Third Party Configurations or Dynamic Modules tabs to view and edit the respective details.

The screen with success message along with the reference number and status appears. Click
 OK to complete the transaction.

## 9.1.2 System Configuration - Branch Details - View and Edit

Using this option System Administrator maintains the branch details. These details once defined can be viewed and edited using this transaction.

#### To view and edit the branch details:

### **Branch Details - View**

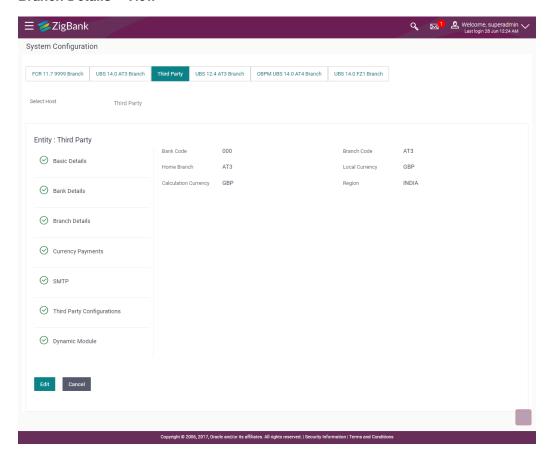

 Click Edit to edit the Bank Details. The System Configuration - Branch Details screen appears in editable form.

### **Branch Details - Edit**

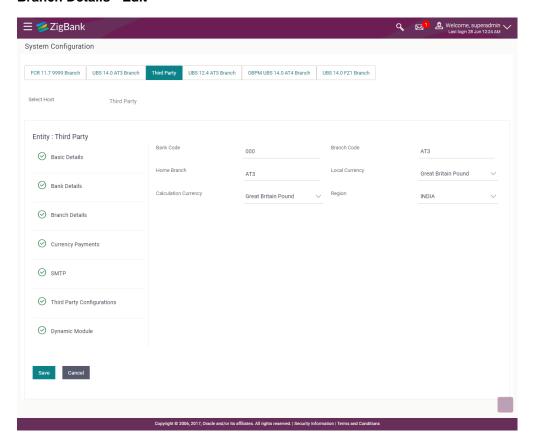

| Field Name              | Description                                                             |
|-------------------------|-------------------------------------------------------------------------|
| Bank Code               | Displays the unique code of the bank as defined.                        |
| Branch Code             | Displays the bank branch code as defined and available for edit.        |
| Home Branch             | Displays the home branch code as defined and available for edit.        |
| Local Currency          | Displays the local currency as defined and available for edit.          |
| Calculation<br>Currency | Displays the calculation currency as defined and available for edit.    |
| Region                  | Displays the region of bank payments as defined and available for edit. |
|                         | The options are:                                                        |
|                         | • India                                                                 |
|                         | • UK                                                                    |
|                         | • SEPA                                                                  |

- In the **Bank Code** field, edit the code of the bank.
- In the Branch Code field, edit the branch code of the bank.
- In the **Home Branch** field, edit the name of the home branch of the bank.
- From the **Local Currency** list, select the local currency of the bank branch.
- From the Calculation Currency list, select the calculation currency of the bank branch.
- From the **Region** list, select the appropriate region.
- Click Save to save the changes.

Click Cancel to cancel the transaction.

 The System Configuration - Branch Details - Review screen appears. Verify the details, and click Confirm.

OR

Click Cancel to cancel the transaction.

OR

Click the Basic Details, Bank Details, Currency Payments, SMTP, Third Party Configurations or Dynamic Modules tabs to view and edit the respective details.

 The screen with success message along with the reference number and status appears. Click OK to complete the transaction.

### 9.1.3 System Configuration - Currency Payments - View and Edit

Using this option, the system administrator maintains the currency for international payment transactions. These details once defined can be viewed and edited using this transaction.

#### To view and edit the Currency Payments details:

1. Click on **System Configuration** option on the dashboard and navigate to the currency payments tab. The default option is '**View**'.

## **Currency Payments - View**

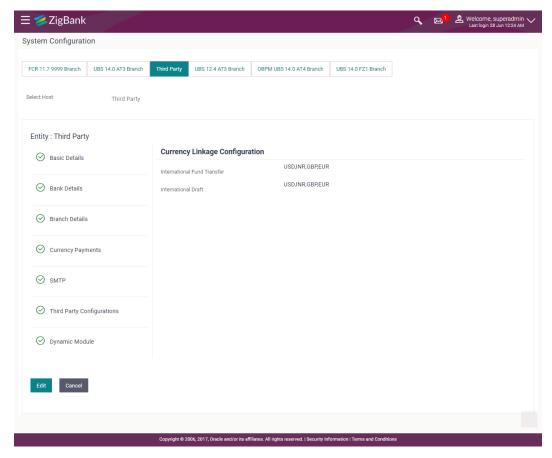

 Click Edit to edit the Currency Payments Details. The System Configuration - Currency Payments screen appears in editable form.

#### **Currency Payments - Edit**

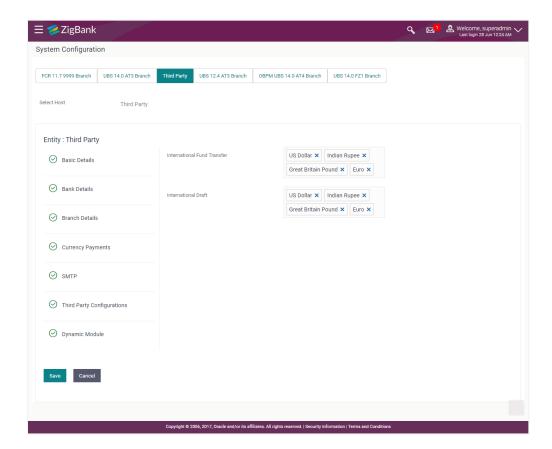

#### **Field Description**

| Field Name                     | Description                                                                                                    |
|--------------------------------|----------------------------------------------------------------------------------------------------|
| International Fund<br>Transfer | Displays the currencies that are applicable for international fund transfer transactions and available for edit. |
| International Draft            | Displays the currencies that are applicable for international draft transactions and available for edit.         |

- For the International Fund Transfer transaction, select the appropriate currency.
- For the International Draft transaction, select the appropriate currency.
- Click Save to save the changes.

OR

Click **Cancel** to cancel the transaction.

 The System Configuration - Currency Payments - Review screen appears. Verify the details, and click Confirm.

OR

Click Cancel to cancel the transaction.

OR

Click the Basic Details, Bank Details, Branch Details, SMTP, Third Party Configurations or Dynamic Modules tabs to view and edit the respective details..

 The screen with success message along with the reference number and status appears. Click OK to complete the transaction.

### 9.1.4 System Configuration - SMTP - View and Edit

Using this option, the system administrator maintains the SMTP configurations. These details once defined can be viewed and edited if required.

#### To view and edit the SMTP details:

Click on System Configuration option on the dashboard and navigate to the SMTP tab. The
default option is 'View'.

### System Configuration - SMTP - View

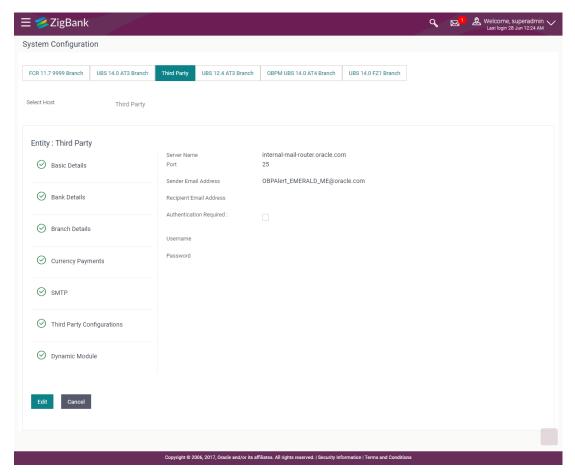

 Click Edit to edit the SMTP. The System Configuration—SMTP screen appears in editable form.

## System Configuration - SMTP - Edit

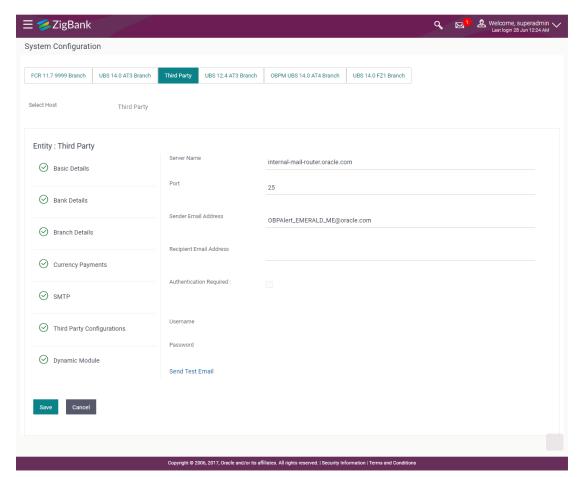

| Field Name              | Description                                                         |
|-------------------------|---------------------------------------------------------------------|
| Server Name             | Displays the name of the server and available for edit.             |
| Port                    | Displays the port number and available for edit.                    |
| Sender Email Address    | Displays the email address of the sender and available for edit.    |
| Recipient Email Address | Displays the email address of the recipient and available for edit. |
| Authentication Required | Select the check box, if authentication is required.                |
| Username                | Displays the user name and available for edit.                      |
| Password                | Displays the password in masked format and available for edit.      |

- In the **Server Name** field, edit the name of the mail server if required.
- In the Port field, edit the port number if required.

- In the **Sender Email Address**, edit the email address of the sender if required.
- In the Recipient Email Address, edit the email address of the recipient if required.
- In the Username, edit the user name if required.
- In the **Password** field, edit the password if required.
- Click the Send Test Email link to send a test mail.
- Click Save to save the changes.

Click Cancel to cancel the transaction.

 The System Configuration—SMTP - Review screen appears. Verify the details, and click Confirm.

OR

Click Cancel to cancel the transaction.

OR

Click the Basic Details, Bank Details, Branch Details, Currency Payments, Third Party Configurations or Dynamic Modules tabs to view and edit the respective details.

 The screen with success message along with the reference number and status appears. Click OK to complete the transaction.

### 9.1.5 System Configuration – Third Party Configurations - Host Details – View and Edit

Using this option System Administrator maintains the host configuration. These details once defined can be viewed and edited using this transaction.

#### To edit the third party configurations - host details:

• Click on **System Configuration** option on the dashboard and navigate to the host details tab. The default option is 'View'.

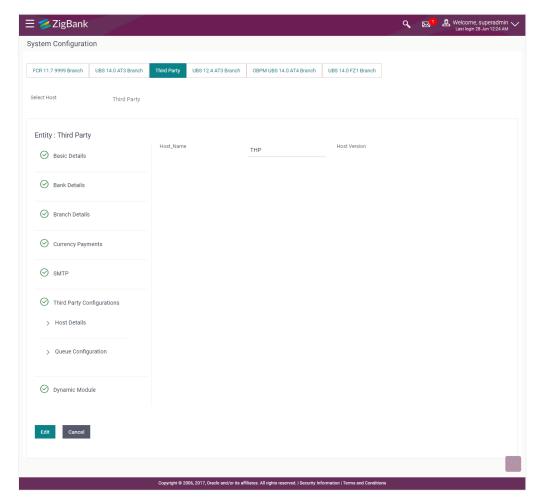

## System Configuration - Third Party Configurations - Host Details - View

- Click Edit to edit the Host Details. The System Configuration Third Party Configurations - Host Details screen appears in editable form. OR
  - Click Cancel to cancel the transaction.

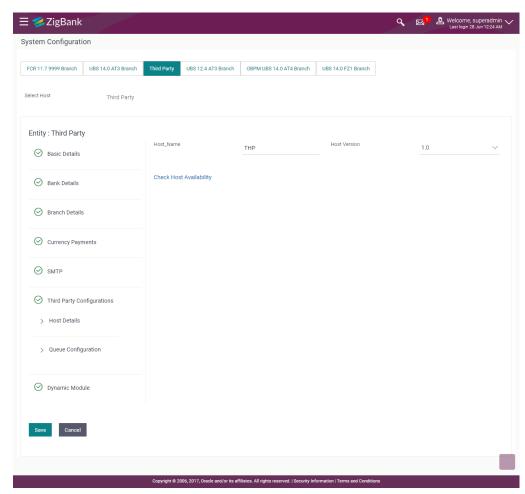

## System Configuration - Third Party Configurations - Host Details - Edit

| Field Name   | Description                                         |
|--------------|-----------------------------------------------------|
| Host Name    | Displays the host name. This field is not editable. |
| Host Version | Displays the host version and available for edit.   |

- In the Host Name list, enter the host name.
- From the Host Version list, select the version of the host, if required.
- Click Save to save the changes.
   OR
  - Click Cancel to cancel the transaction.
- The System Configuration Third Party Configurations -Host Details Review screen appears. Verify the details, and click Confirm.
   OR
  - Click Cancel to cancel the transaction.
  - OR

Click the Basic Details, Bank Details, Branch Details, Currency Payments, SMTP or Dynamic Modules tabs to view and edit the respective details

 The screen with success message along with the reference number and status appears. Click OK to complete the transaction.

### 9.1.6 System Configuration -Third Party Queue Configurations - View and Edit

Using this option, system administrator can edit the third party configurations - Queue Configurations details.

### To view and edit the third party configurations - Queue Configurations details:

• Click on **System Configuration** option on the dashboard and navigate to the Third Party Configurations - Queue Configurations tab. The default option is '**View**'.

System Configuration - Third Party Configurations - Queue Configurations - View

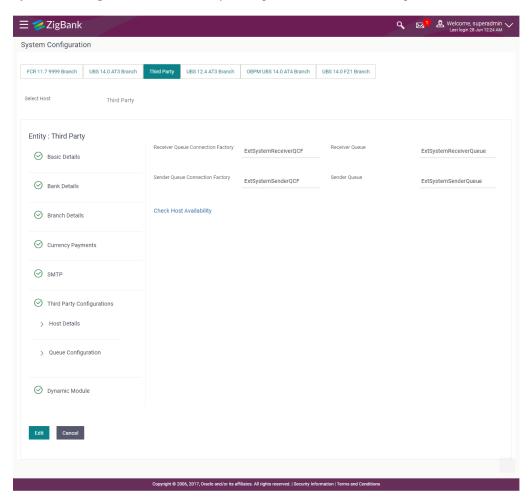

 Click Edit to edit the Third Party Configurations - Queue Configurations. The System Configuration –Third Party Configurations - Queue Configurations screen appears in editable form.

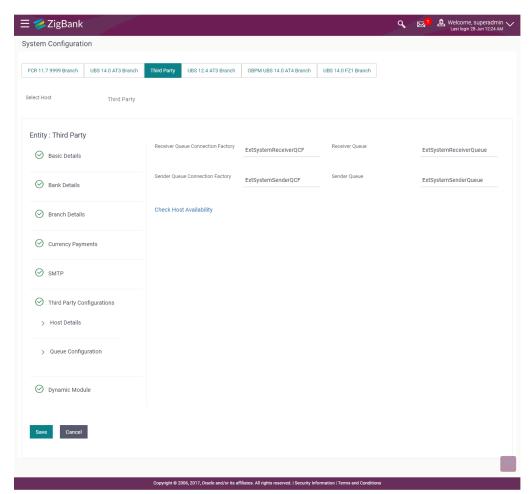

# System Configuration - Third Party Configurations - Queue Configurations - Edit

## **Field Description**

| Field Name                           | Description                                                                                                    |
|--------------------------------------|----------------------------------------------------------------------------------------------------|
| Receiver Queue<br>Connection Factory | Displays the JNDI name of the receiver connection factory which is created inside Receiver JMS module and available for edit.                                           |
| Receiver Queue                       | Displays the JNDI name of the receiver queue (destination used for receiving the message from external host) created in the receiver JMS module and available for edit. |
| Sender Queue<br>Connection Factory   | Displays the JNDI name of the sender connection factory, which is created inside Sender JMS module and available for edit                                               |
| Sender Queue                         | Displays the JNDI name of the sender queue created in the Sender JMS module and available for edit.                                                                     |

• In the Receiver Queue Connection Factory field, edit the value if required.

- In the **Receiver Queue** field, edit the value if required.
- In the Sender Queue Connection Factory field, edit the value if required.
- In the **Sender Queue** field, edit the value if required.
- Click **Save** to save the changes.

OR

Click Cancel to cancel the transaction.

 The System Configuration - Third Party Configurations - Queue Configurations -Review screen appears. Verify the details, and click Confirm.

OR

Click Cancel to cancel the transaction.

OR

Click the Basic Details, Bank Details, Branch Details, Currency Payments, SMTP or Dynamic Modules tabs to view and edit the respective details.

• The screen with success message along with the reference number and status appears. Click **OK** to complete the transaction.

## 9.1.7 System Configuration – Dynamic Module

The dynamic modules corresponding to the selected host required to run the application are defined and configured by system administrator.

The modules are included depending on the type of host selected.

## 9.1.8 System Configuration - Dynamic Module - BRAND - View and Edit

Using this option, the system administrator maintains the BRAND configurations. These details once defined can be viewed and edited if required.

#### To view and edit the Dynamic Module - BRAND details:

Click on System Configuration option on the dashboard and navigate to the dynamic module
 BRAND tab. The default option is 'View'.

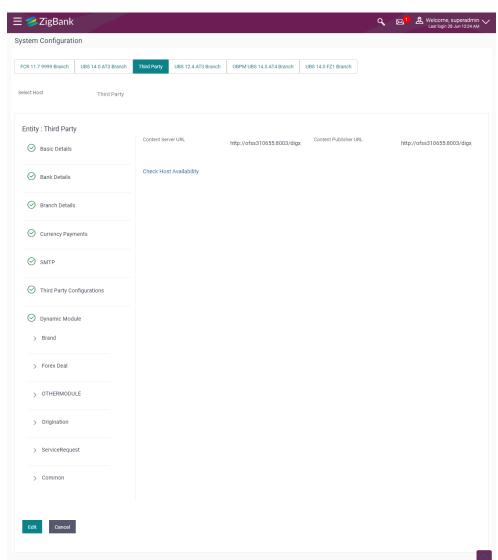

# System Configuration - Dynamic Module - BRAND - View

Click Edit to edit the Dynamic Module – BRAND. The System Configuration - Dynamic Module – BRAND screen appears in editable form.

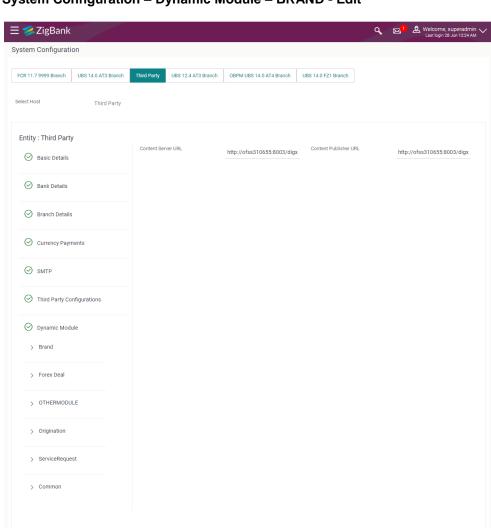

## System Configuration - Dynamic Module - BRAND - Edit

## **Field Description**

| Field Name            | Description                                                                    |
|-----------------------|--------------------------------------------------------------------------------|
| Content Publisher URL | Displays the URL as defined for publishing the content and available for edit. |
| Content Server URL    | Displays the URL as defined for server the content and available for edit.     |

- In the Content Publisher URL field, edit the web address if required.
- In the Content Server URL field, edit the web address if required.

Click Save to save the changes.

OR

Click Cancel to cancel the transaction.

• The **System Configuration - Dynamic Module - BRAND - Review** screen appears. Verify the details, and click **Confirm**.

OR

Click Cancel to cancel the transaction.

OR

Click the Basic Details, Bank Details, Branch Details, Currency Payments, SMTP or Third Party Configuration tabs to view and edit the respective details.

• The screen with success message along with the reference number and status appears. Click **OK** to complete the transaction.

## 9.1.9 System Configuration – Dynamic Module – Forex Deal - Edit

Using this option, system administrator can edit the forex deal details.

### To view and edit the Dynamic Module – Forex Deal Module details:

• Click on **System Configuration** option on the dashboard and navigate to the dynamic module – Forex Deal tab. The default option is '**View**'.

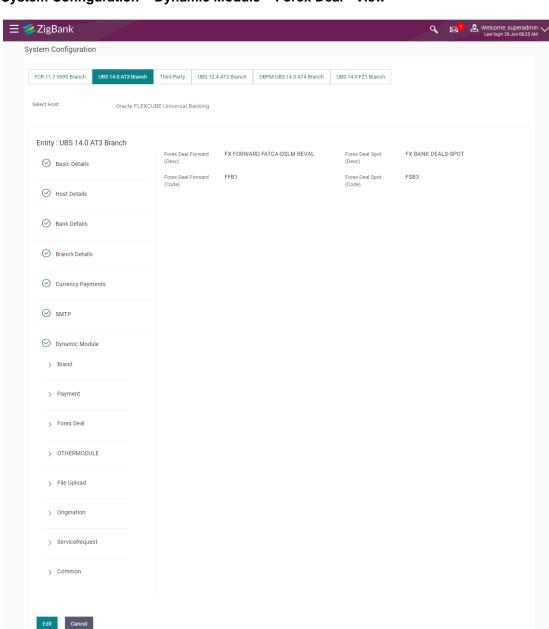

## System Configuration - Dynamic Module - Forex Deal - View

Click Edit to edit the Dynamic Module – Forex Deal. The System Configuration - Dynamic Module – Forex Deal screen appears in editable form.

Copyright © 2006, 2017, Oracle and/or its affiliates. All rights reserved. | Security Information | Terms and Co

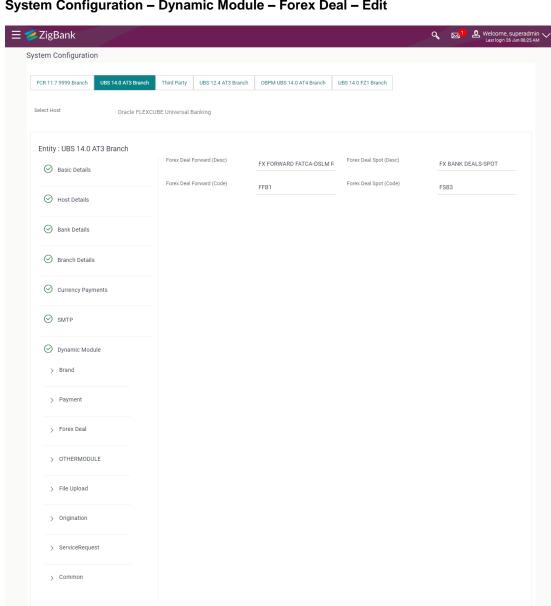

# System Configuration - Dynamic Module - Forex Deal - Edit

## **Field Description**

Save Cancel

| Field Name | Description |
|------------|-------------|
|------------|-------------|

Forex Deal Spot(Code) Displays the product code for the spot forex deal and available for edit.

| Field Name                   | Description                                                                             |
|------------------------------|-----------------------------------------------------------------------------------------|
| Forex Deal Spot<br>(Desc)    | Displays the product description for spot forex deal and available for edit.            |
| Forex Deal Forward (Desc)    | Displays the product description for forward forex deal booking and available for edit. |
| Forex Deal Forward<br>(Code) | Displays the product code for forward forex deal booking and available for edit.        |

- In the Forex Deal Spot (Code) field, edit the code if required.
- In the Forex Deal Spot (Desc) field, edit the description if required.
- In the Forex Deal Forward (Desc) field, edit the description if required.
- In the Forex Deal Forward (Code) field, edit the code if required.
- Click Save to save the changes.

OR

Click Cancel to cancel the transaction.

• The System Configuration - Dynamic Module - Forex Deal- Review screen appears.

Verify the details, and click **Confirm**.

OR

Click Cancel to cancel the transaction.

OR

Click the Basic Details, Host Details, Bank Details, Branch Details, SMTP or Dynamic Module tabs to view and edit the respective details if required.

• The screen with success message along with the reference number and status appears. Click **OK** to complete the transaction.

### 9.1.10 System Configuration – Dynamic Module – Other Module – View and Edit

Using this option, system administrator can edit the other module details.

### To view and edit the Dynamic Module - Other Module details:

Click on System Configuration option on the dashboard and navigate to the dynamic module
 Other Module tab. The default option is 'View'.

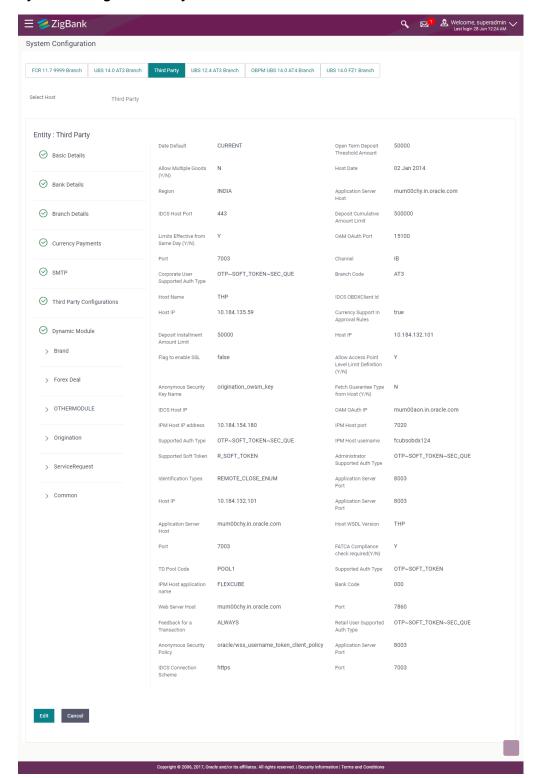

### System Configuration - Dynamic Module - Other Module - View

 Click Edit to edit the Dynamic Module – Other Module details. The System Configuration -Dynamic Module – Other Module screen appears in editable form.

## System Configuration - Dynamic Module - Other Module

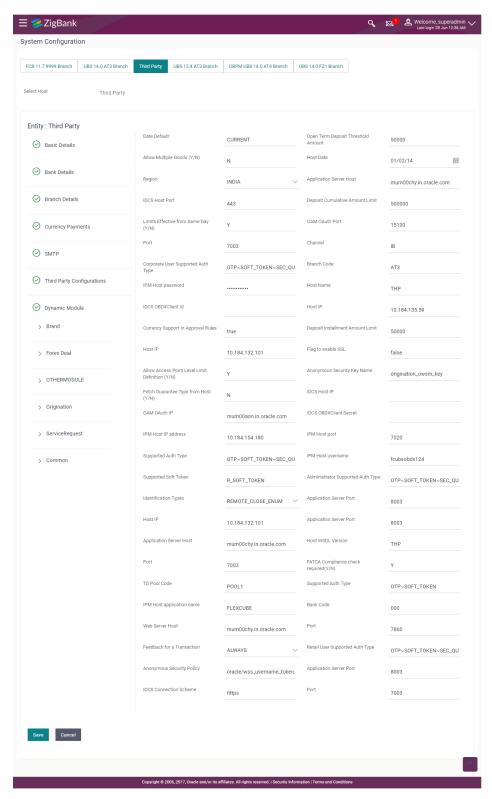

# **Field Description**

| Field Name                            | Description                                                                                               |
|---------------------------------------|----------------------------------------------------------------------------------------------------|
| Date Default                          | Displays the default date for the system and available for edit.                                          |
| Open Term Deposit Threshold<br>Amount | Displays the threshold amount for PAN validation for term deposit and available for edit.                 |
| Allow Multiple Goods (Y/N)            | Displays whether multiple goods are allowed or not for trade finance transactions and available for edit. |
| Host Date                             | Displays the Host date of the selected host system and available for edit.                                |
| Region                                | Displays the region of bank payments and available for edit.                                              |
| Application Server Host               | Displays the address of the application server host and available for edit.                               |
| IDCS Host Port                        | Displays the port number of the IDCS host system and available for edit.                                  |
| Deposit Cumulative Amount<br>Limit    | Displays the cumulative deposit amount for PAN validation and available for edit.                         |
| Limits Effective from Same Day (Y/N)  | Display whether the limits are effective from the same day or next day and available for edit.            |
| Port                                  | Displays the port for the host system and available for edit.                                             |
| Channel                               | Displays the channel to access the application and available for edit.                                    |
| Corporate User Supported Auth<br>Type | Displays the authorization type supported by the application for corporate users and available for edit.  |
| Branch Code                           | Displays the bank branch code.                                                                            |
| Host Name                             | Displays the host system for the channel banking platform and available for edit.                         |
| IDCS OBDXAPIs Client Id               | Displays the IDCS OBDXAPIs client unique identification number.                                           |
| Host IP                               | Displays the Host IP of the selected host system and available for edit.                                  |
| Currency Support In Approval Rules    | Displays if currency as a parameter is supported in approval rules and available for edit.                |

| Field Name                                          | Description                                                                                                  |
|-----------------------------------------------------|----------------------------------------------------------------------------------------------------|
| Deposit Installment Amount<br>Limit                 | Displays the installment amount for PAN validation and available for edit.                                   |
| Host IP                                             | Displays the Host IP of the selected host system and available for edit.                                     |
| Flag to enable SSL                                  | Displays the flag to enable SSL and available for edit.                                                      |
| Allows Access Point Level<br>Limit Definition (Y/N) | Displays whether the access point level limit definition is allowed or not and available for edit.           |
| Anonymous Security Key Name                         | Displays the security key name and available for edit.                                                       |
| Fetch Guarantee Type from Host (Y/ N)               | Displays whether the fetching of guarantee type from host is required or not and available for edit.         |
| IDCS Host IP                                        | Displays the Host IP of the IDCS host system and available for edit.                                         |
| OAM OAuth IP                                        | Displays the IP address for OAM authorization and available for edit.                                        |
| IPM Host IP address                                 | Displays the IP address for the IPM host system.                                                             |
| IPM Host Port                                       | Displays the port number of the IPM host system and available for edit.                                      |
| Supported Auth Type                                 | Displays the authorization type supported by the application and available for edit.                         |
| IPM Host username                                   | Displays the IPM host username.                                                                              |
| Supported Soft Token                                | Displays the supported soft token type and available for edit.                                               |
| Administrator Supported Auth Type                   | Displays the authorization type supported by the application for administrator users and available for edit. |
| Identification Types                                | Displays the identification type whether it is from local or remote and available for edit.                  |
| Application Server Port                             | Displays the application server port number and available for edit.                                          |
| Application Server Host                             | Displays the address of the application server host and available for edit.                                  |
| Host WSDL Version                                   | Displays the host WSDL version number and available for edit.                                                |

| Field Name                             | Description                                                                                           |
|----------------------------------------|----------------------------------------------------------------------------------------------------|
| Port                                   | Displays the port for the host system and available for edit.                                         |
| FATCA Compliance check required (Y/ N) | Displays whether the FATCA compliance check is required or not and available for edit.                |
| TD Pool Code                           | Displays the pool code for TD account type and available for edit.                                    |
| Supported Auth Type                    | Displays the authorization type supported by the application and available for edit.                  |
| IPM Host application name              | Displays the IPM host application name and available for edit.                                        |
| Bank Code                              | Displays the unique code to identify the bank and available for edit.                                 |
| Web Server Host                        | Displays the address of web server host and available for edit.                                       |
| Port                                   | Displays the port for the host system and available for edit.                                         |
| Feedback for a Transaction             | Displays whether feedback for a transaction needs to be captured always and available for edit.       |
| Retail User Supported Auth Type        | Displays the authorization type supported by the application for retail users and available for edit. |
| Anonymous Security Policy              | Displays the security policy for anonymous user and available for edit.                               |
| Application Server Port                | Displays the application server port number and available for edit.                                   |
| IDCS Connection Scheme                 | Displays the IDCS connection scheme and available for edit.                                           |
| Port                                   | Displays the port for the host system and available for edit.                                         |

**Note**: The fields appearing in the System Configuration – Dynamic Module – Other Module tab depends on the settings done at the back end and is dynamic in nature.

- Edit the required Other Module details.
- Click Save to save the changes.
   OR

Click Cancel to cancel the transaction.

The System Configuration - Dynamic Module - Other Module - Review screen appears.
 Verify the details, and click Confirm.

OR

Click Cancel to cancel the transaction.

OR

- Click the Basic Details, Bank Details, Branch Details, Currency Payments, SMTP or Third Party Configuration tabs to view and edit the respective details.
- The screen with success message along with the reference number and status appears. Click
   OK to complete the transaction.

# 9.1.11 System Configuration - Dynamic Module - Origination - View and Edit

Using this option, the system administrator maintains the details for origination module. These configurations once defined can be viewed and edited.

### To view and edit the origination module details:

Click on System Configuration option on the dashboard and navigate to the dynamic module
 Origination tab. The default option is 'View'.

## System Configuration - Dynamic Module - Origination - View

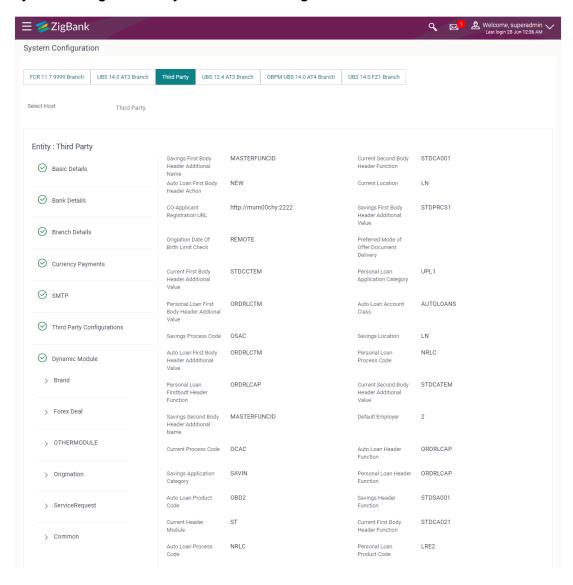

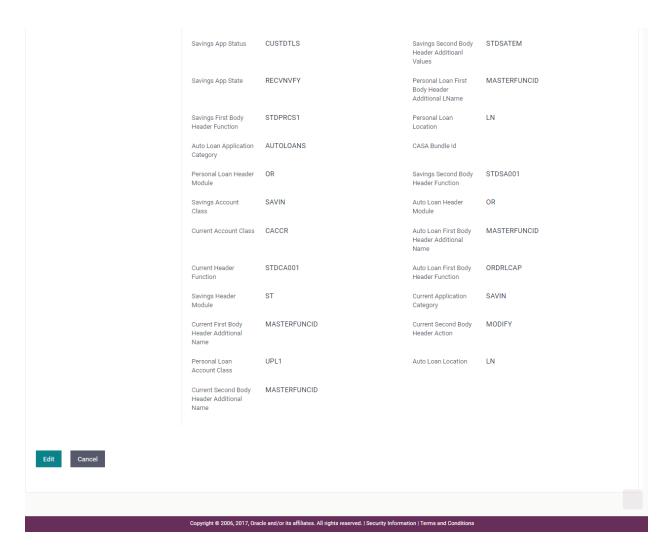

 Click Edit to edit the Dynamic Module – Origination. The System Configuration - Dynamic Module – Origination screen appears in editable form.

## System Configuration - Dynamic Module - Origination - Edit

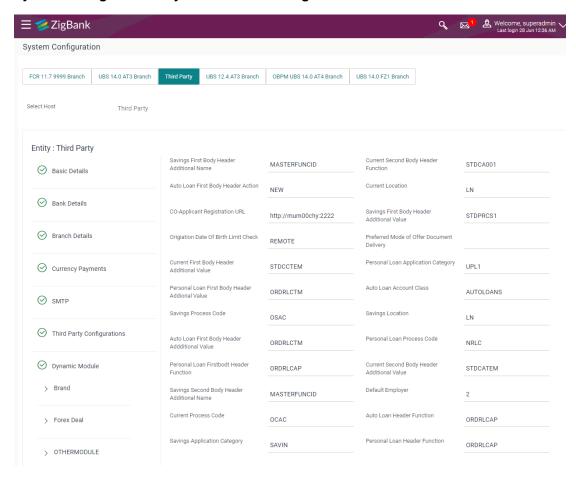

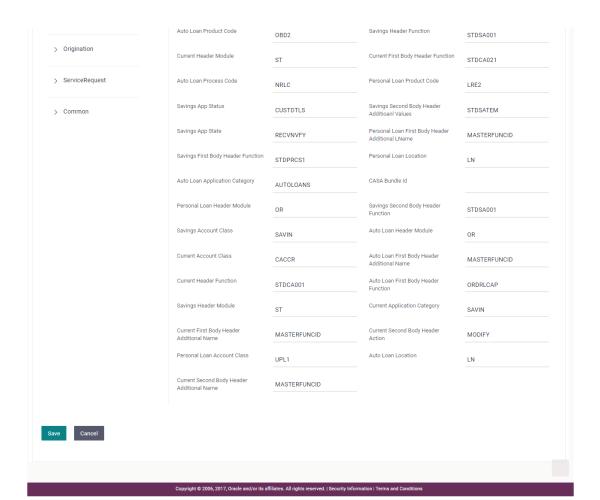

# **Field Description**

| Field Name                                    | Description                                                                                |
|-----------------------------------------------|--------------------------------------------------------------------------------------------|
| Savings First Body Header<br>Additional Name  | Displays the name for additional parameter for savings account and available for edit.     |
| Current Second Body Header Function           | Displays the host system code for current account initiation stage and available for edit. |
| Auto Ioan First Body Header<br>Action         | Displays the host system code to start new auto loan application and available for edit.   |
| Current Location                              | Displays the default location for current loan account and available for edit.             |
| Co- Applicant Registration URI                | L Displays the URL for registration of the co-applicant and available for edit.            |
| Savings First Body Header<br>Additional Value | Displays the value for additional parameter for savings account and available for edit.    |

| Field Name                                          | Description                                                                                            |
|-----------------------------------------------------|----------------------------------------------------------------------------------------------------|
| Origination Date of Birth Limit Check               | Displays the option for validating the date of birth limit i.e. Local / Remote and available for edit. |
| Preferred Mode of Offer<br>Document Delivery        | Displays the preferred mode of delivery for the documents and available for edit.                      |
| Current First Body Header<br>Additional Value       | Displays the value of the additional parameter for current account and available for edit.             |
| Personal Loan Application Category                  | Displays the host system application category for personal loan and available for edit.                |
| Personal Loan First Body<br>Header Additional Value | Displays the value of the additional parameter for personal loan account and available for edit        |
| Auto Loan Account Class                             | Displays the host system account class for auto loans.                                                 |
| Savings Process Code                                | Displays the host system process code for savings account and available for edit.                      |
| Savings Location                                    | Displays the default location for savings account and available for edit.                              |
| Auto Loan First Body Header<br>Additional Value     | Displays the value for additional parameter for auto loan and available for edit.                      |
| Personal Loan Process Code                          | Displays the host system process code for personal loan and available for edit.                        |
| Personal Loan First body<br>Header Function         | Displays the host system stage code for auto loans and available for edit.                             |
| Current Second Body Header<br>Additional Value      | Displays the value of the additional parameter for current account and available for edit.             |
| Savings Second Body Header<br>Additional Name       | Displays the name for additional parameter for savings account and available for edit.                 |
| Default Employer                                    | Displays the value of default employer and available for edit.                                         |
| <b>Current Process Code</b>                         | Displays the host system process code for current account and available for edit.                      |
| Auto Loan Header Function                           | Displays the host system stage code for auto loan and available for edit.                              |
| Savings Application Category                        | Displays the savings account application category and available for edit.                              |

| Field Name                                         | Description                                                                                     |
|----------------------------------------------------|-------------------------------------------------------------------------------------------------|
| Personal Loan Header Function                      | Displays the host system code for personal loan initiation stage and available for edit.        |
| Auto Loan Product Code                             | Displays the host system product code for auto loans and available for edit.                    |
| Savings Header Function                            | Displays the host system code for savings account initiation stage and available for edit.      |
| <b>Current Header Module</b>                       | Displays the module identifier for current account and available for edit.                      |
| Current First Body Header Function                 | Displays the host system code for current account initiation stage and available for edit.      |
| Auto Ioan Process Code                             | Displays the host system process code for auto loan account and available for edit.             |
| Personal Loan Product Code                         | Displays the host system product code for personal loan and available for edit.                 |
| Savings App Status                                 | Displays the host system code for savings account application status and available for edit.    |
| Savings Second Body Header<br>Additional Name      | Displays the name of the additional parameter for savings account and available for edit.       |
| Savings App State                                  | Displays the host system code for savings account application state and available for edit.     |
| Personal Loan First Body<br>Header Additional Name | Displays the name of the additional parameter for personal loan account and available for edit. |
| Savings First Body Header Function                 | Displays the host system stage code for savings account and available for edit.                 |
| Personal Loan Location                             | Displays the default location for personal loan account and available for edit.                 |
| Auto Loan Application<br>Category                  | Displays the host system application category for auto loan account and available for edit.     |
| CASA Bundle Id                                     | Displays the bundle Id for current and savings account and available for edit.                  |
| Personal Loan Header Module                        | Displays the module identifier for personal loan account and available for edit.                |
| Savings second Body Header Function                | Displays the host system code for savings account initiation stage and available for edit.      |

| Field Name                                     | Description                                                                                             |
|------------------------------------------------|----------------------------------------------------------------------------------------------------|
| Savings Account Class                          | Displays the host system account class for savings account and available for edit.                      |
| Auto Ioan Header Module                        | Displays the module identifier for auto loan account and available for edit.                            |
| <b>Current Account Class</b>                   | Displays the host system account class for current account and available for edit.                      |
| Auto Loan First Body Header<br>Additional Name | Displays the name for additional parameter for auto loan and available for edit.                        |
| <b>Current Header Function</b>                 | Displays the host system code for current account initiation stage and available for edit.              |
| Auto Loan First Body Header Function           | Displays the host system stage code for auto loans and available for edit.                              |
| Savings Header Module                          | Displays the identifier of the module for savings account and available for edit.                       |
| <b>Current Application Category</b>            | Displays the host system application category for current account and available for edit.               |
| Current First Body Header<br>Additional Name   | Displays the name of the additional parameter for current account and available for edit.               |
| Current Second Body Header Action              | Displays the identifier to indicate modification of current account application and available for edit. |
| Personal Loan Account Class                    | Displays the host system account class for personal loan and available for edit.                        |
| Auto Loan Location                             | Displays the default location for auto loan account and available for edit.                             |
| Current Second Body Header<br>Additional Name  | Displays the name of the additional parameter for current account and available for edit.               |

Note: The fields appearing in the System Configuration – Dynamic Module – Originations tab depends on the settings done at the back end and is dynamic in nature.

- Edit the required Origination module details.
- Click Save to save the changes.

OR

Click Cancel to cancel the transaction.

The System Configuration - Dynamic Module - Origination - Review screen appears.
 Verify the details, and click Confirm.

OR

Click Cancel to cancel the transaction.

OR

Click the Basic Details, Bank Details, Branch Details, Currency Payments, SMTP or Third Party Configuration tabs to view and edit the respective details.

The screen with success message along with the reference number and status appears. Click
 OK to complete the transaction.

## 9.1.12 System Configuration – Dynamic Module – Service Request – View and Edit

Using this option, the system administrator maintains the service request. These configurations once defined can be viewed and edited.

### To view and edit the system configuration - dynamic module - Service Request details:

Click on System Configuration option on the dashboard and navigate to the dynamic module
 Service Request tab. The default option is 'View'.

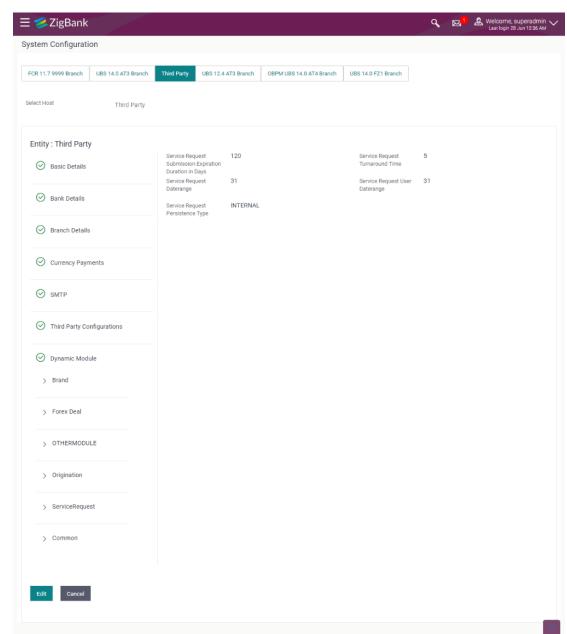

## System Configuration - Dynamic Module - Service Request - View

Click Edit to edit the Dynamic Module – Service Request details. The System Configuration
 Dynamic Module – Service Request screen appears in editable form.

# System Configuration - Dynamic Module - Service Request - Edit

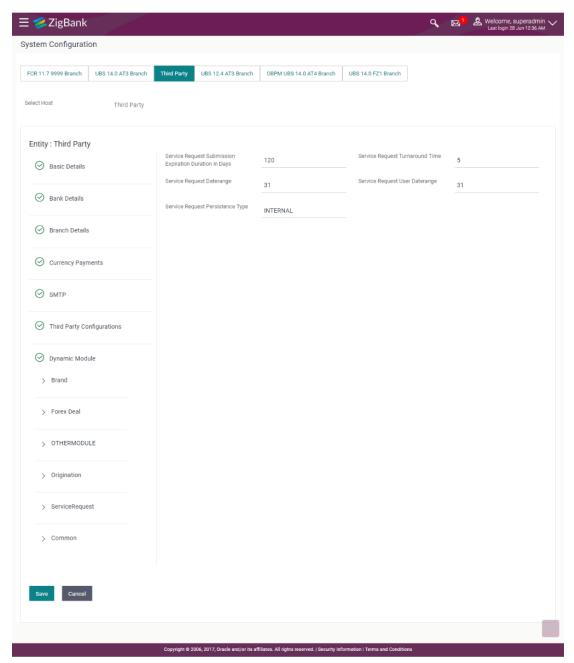

## **Field Description**

| Field Name                      | Description                                                              |
|---------------------------------|--------------------------------------------------------------------------|
| Service Request Turnaround Time | Displays the turnaround time for service request and available for edit. |
| Service Request Persistent Type | Displays the persistent type for service request and available for edit. |

| Field Name                                                | Description                                                                                      |
|-----------------------------------------------------------|--------------------------------------------------------------------------------------------------|
| Service Request Submission<br>Expiration Duration in Days | Displays the number of days after which service requests gets expired and is available for edit. |

- In the Service Request Turnaround Time field, edit the values, if required.
- In the Service Request Persistent Type field, edit the persistent type for service request, if required.
- In the Service Request Submission Expiration Duration in Days field, edit the values for expiration duration, if required.
- Click Save to save the changes.

OR

Click Cancel to cancel the transaction.

 The System Configuration - Dynamic Module - Service Request - Review screen appears. Verify the details, and click Confirm.
 OR

Click Cancel to cancel the transaction. OR

Click the Basic Details, Host Details, Bank Details, Branch Details, Currency Details, SMTP or Dynamic Module tabs to view and edit the respective details if required.

The screen with success message along with the reference number and status appears. Click
 OK to complete the transaction.

## 9.1.13 System Configuration – Dynamic Module – Common – View and Edit

Using this option, the system administrator maintains the common. These configurations once defined can be viewed and edited.

## To view and edit the system configuration - dynamic module - Common details:

Click on System Configuration option on the dashboard and navigate to the dynamic module
 Common tab. The default option is 'View'.

# System Configuration - Dynamic Module - Common - View **≡ %**ZigBank

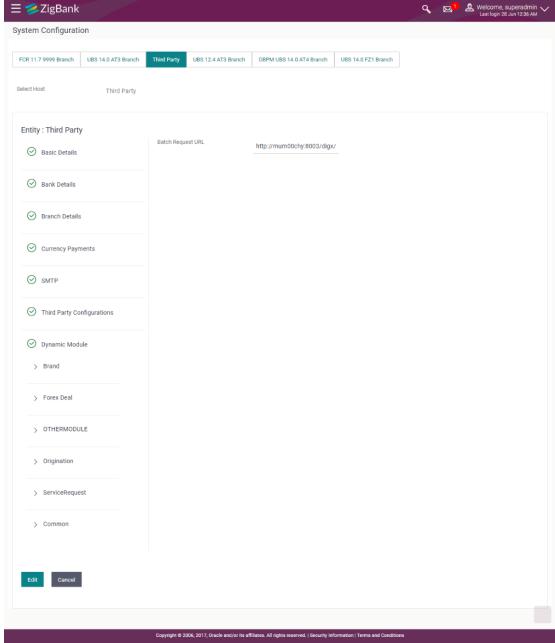

Click Edit to edit the Dynamic Module – Common module details. The System Configuration - **Dynamic Module** - Common screen appears in editable form.

# System Configuration - Dynamic Module - Common - Edit

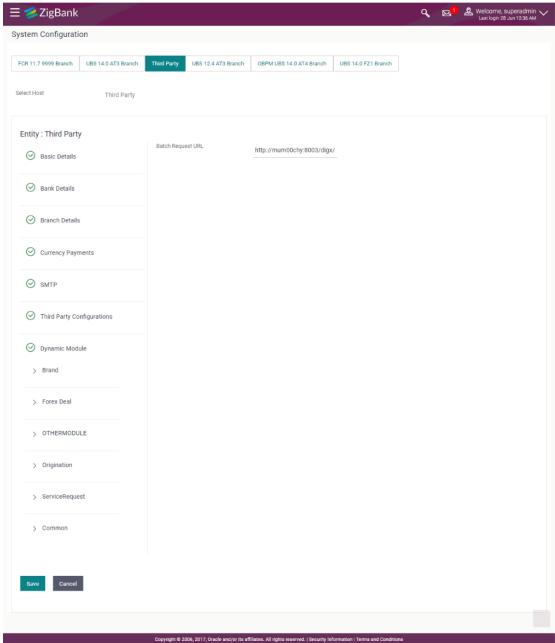

## **Field Description**

| Field Name        | Description                                                       |
|-------------------|-------------------------------------------------------------------|
| Batch Request URL | Displays the URL for the batch request and is available for edit. |

• In the **Batch Request URL** field, edit the web address if required.

• Click **Save** to save the entered details.

OR

Click Cancel to cancel the transaction.

 The System Configuration - Dynamic Module - Service Request - Review screen appears. Verify the details, and click Confirm.
 OR

Click Cancel to cancel the transaction.

OR

Click the Basic Details, Bank Details, Branch Details, Currency Payments, SMTP or Third Party Configuration tabs to view and edit the respective details.

 The screen with success message along with the reference number and status appears. Click OK to complete the transaction.

Home